# *Modellieren eines Teils mit Flächen*

**Veröffentlichungsnummer spse01560**

# *Hinweis zu Eigentums- und eingeschränkten Rechten*

Diese Software und die entsprechende Dokumentation sind urheberrechtlich geschützt und bleiben Eigentum von Siemens Product Lifecycle Management Software Inc.

© 2010 Siemens Product Lifecycle Management Software Inc. Alle Rechte vorbehalten.

Alle Warenzeichen sind Eigentum ihrer jeweiligen Inhaber.

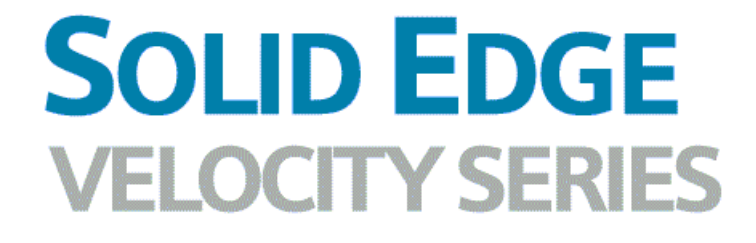

... with Synchronous Technology

# *Inhalt*

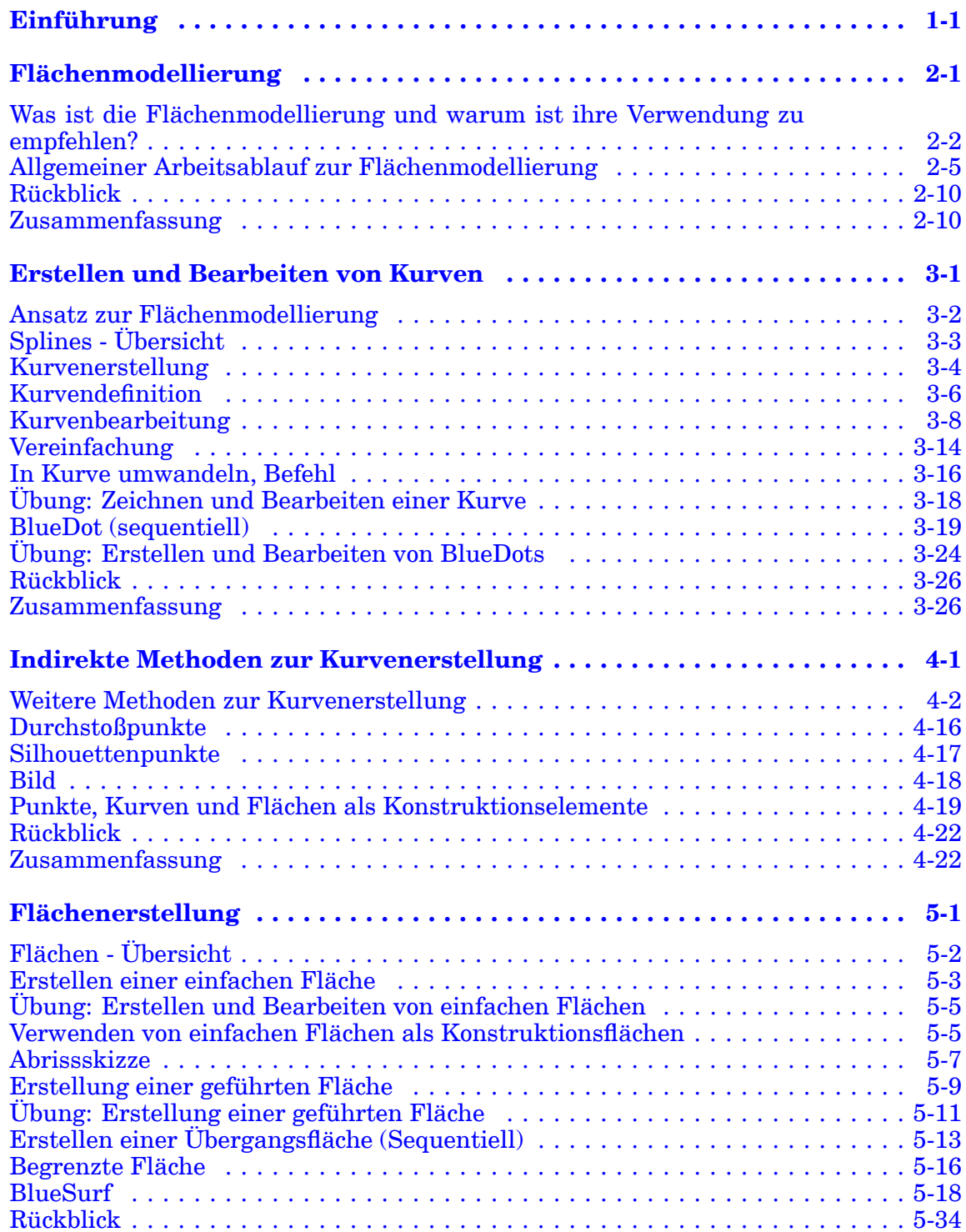

## **Inhalt**

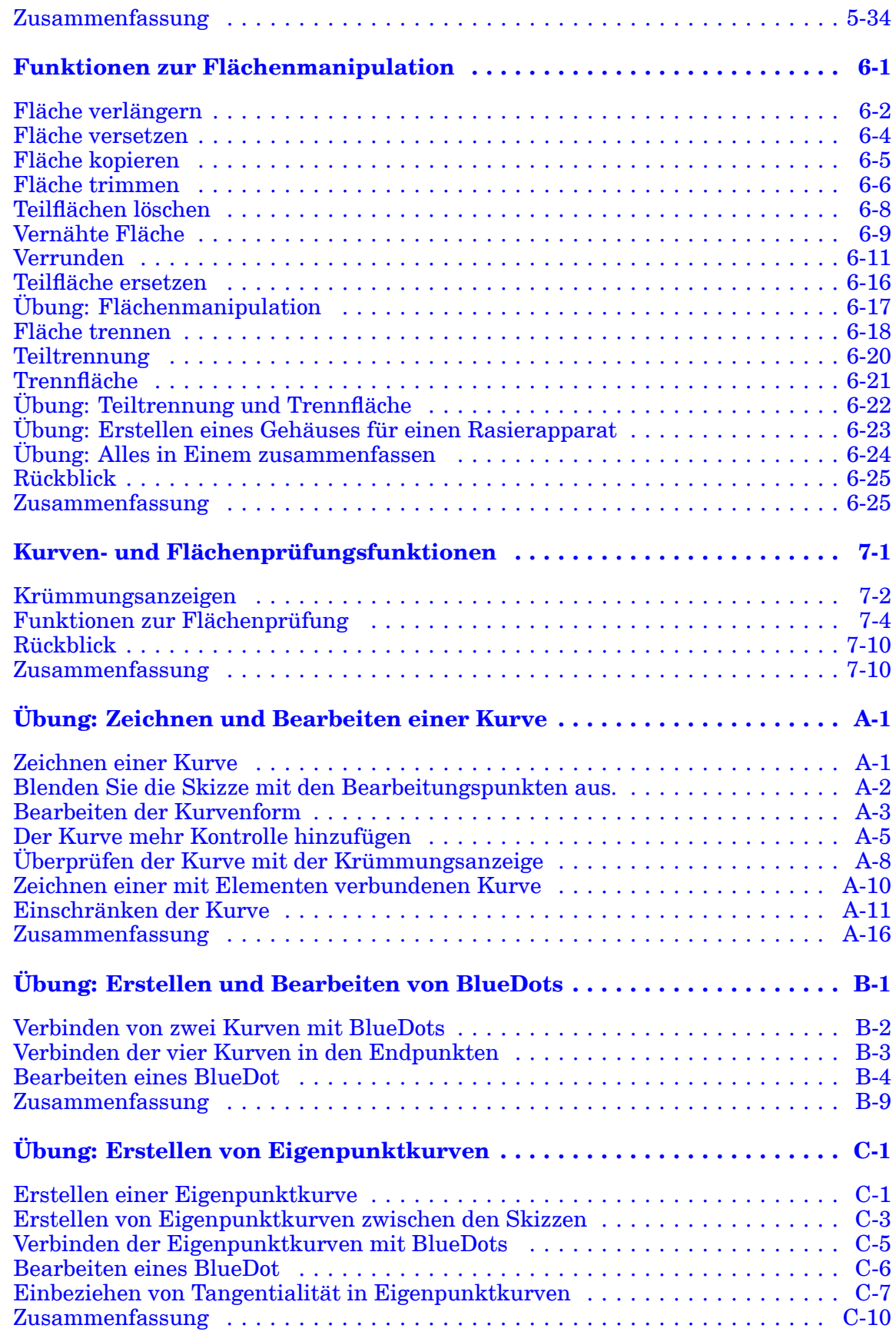

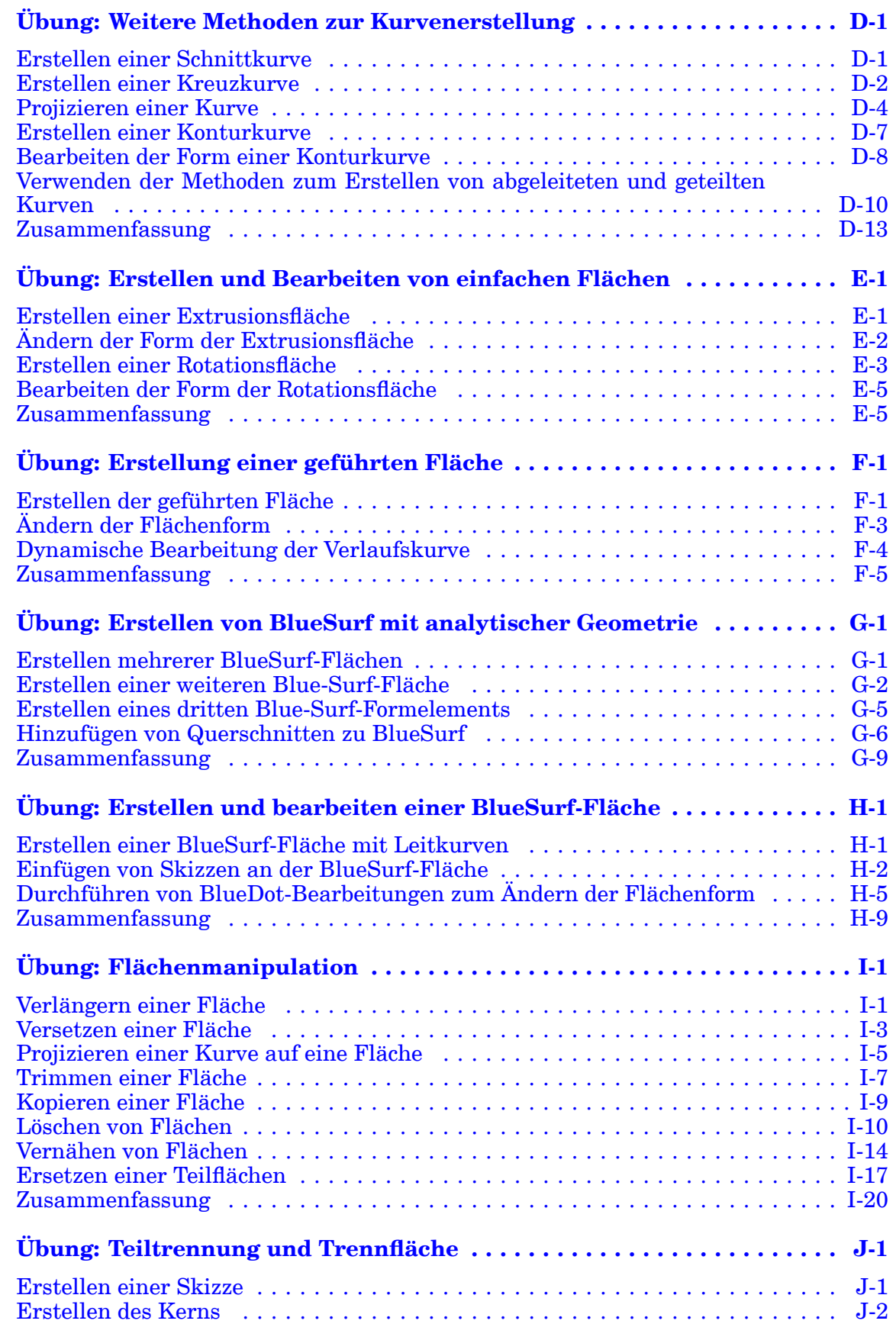

## **Inhalt**

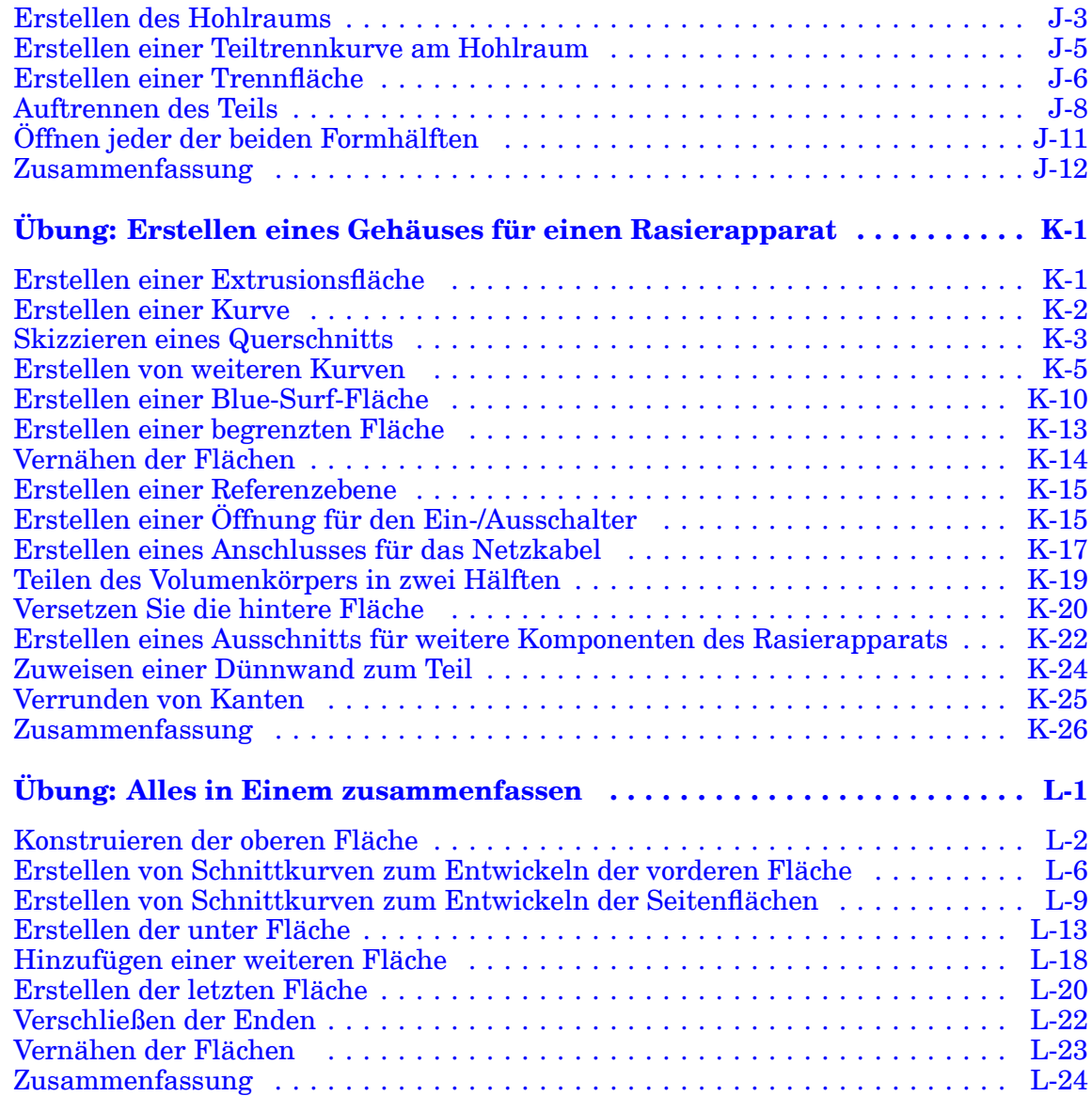

## <span id="page-6-0"></span>**Kapitel**

# *1 Einführung*

Willkommen bei den Übungsbeispielen für Solid Edge. Dieses Übungsbeispiel wurde dazu entwickelt, Sie mit dem Umgang mit Solid Edge vertraut zu machen. Dieses Übungsbeispiel ist zum Selbststudium konzipiert und setzt sich aus Anleitungen gefolgt von Übungen zusammen.

#### **Solid Edge -Übungsbeispiele**

- •**spse01510**—Skizzieren
- •**spse01515**—Konstruieren von Basisformelementen
- •**spse01520**—Verschieben und Drehen von Teilflächen
- •**spse01525**—Teilflächenbeziehungen
- •**spse01530**—Konstruieren von behandelnden Formelementen
- •**spse01535**—Konstruieren von verfahrensorientierten Formelementen
- •**spse01536**—Modellieren von Synchronous- und sequentiellen Formelementen
- •**spse01540**—Modellieren von Baugruppen
- •**spse01541**—Explosion-Rendern-Animation
- •**spse01545**—Erstellen detaillierter Zeichnungen
- •**spse01546**—Blechkonstruktion
- •**spse01550**—Übungsprojekte
- •**spse01560**—Modellieren eines Teils mit Flächen
- •**spse01610**—Solid Edge-Rahmenkonstruktion
- •**spse01640**—Bemustern von Baugruppen
- •**spse01645**—Baugruppen-Systembibliotheken
- •**spse01650**—Umfangreiche Baugruppen
- •**spse01655**—Revisionieren von Baugruppen
- •**spse01660**—Baugruppenauszüge

#### **Kapitel 1** *Einführung*

- •**spse01665**—Ersetzen von Teilen in einer Baugruppe
- •**spse01670**— Konstruieren innerhalb einer Baugruppe
- •**spse01675**—Baugruppenformelemente
- •**spse01680**—Prüfen von Baugruppen
- •**spse01685**—Alternative Baugruppen
- •**spse01690**—Virtuelle Komponenten in Baugruppen
- •**spse01695**— XpresRoute (Verrohrung)
- •**spse01696**—Erstellen eines Kabelbaums mit Harness Design
- •**spse01424**—Arbeiten mit Solid Edge Embedded Client

#### **Solid Edge - Übungsbeispiele**

- •**spse01510**—Skizzieren
- •**spse01515**—Konstruieren von Basisformelementen
- •**spse01520**—Verschieben und Drehen von Teilflächen
- •**spse01525**—Geometrische Beziehungen
- •**spse01530**—Konstruieren von behandelnden Formelementen
- •**spse01535**—Konstruieren von verfahrensorientierten Formelementen
- •**spse01536**—Modellieren von Synchronous- und sequentiellen Formelementen
- •**spse01540**—Modellieren von Baugruppen
- •**spse01545**—Erstellen detaillierter Zeichnungen
- •**spse01546**—Blechkonstruktion
- •**spse01550**—Übungsprojekte

#### **Beginnen Sie mit den Lernprogrammen**

Diese Übungsbeispiele setzen dort an, wo die Lernprogramme enden. Die Lernprogramme stellen die schnellste Methode dar, sich mit den Grundlagen der Verwendung von Solid Edge vertraut zu machen. Falls Sie also noch keinerlei Erfahrung mit Solid Edge haben, arbeiten Sie zuerst die Lernprogramme für die grundlegende Modellierung und Bearbeitungen von Teilen durch, bevor Sie mit diesen Übungsbeispielen beginnen.

## <span id="page-8-0"></span>**Kapitel**

# *2 Flächenmodellierung*

Solid Edge verfügt über zwei Methoden zur 3D-Modellierung: Volumenmodellierung und Flächenmodellierung.

#### **Volumenmodellierung**

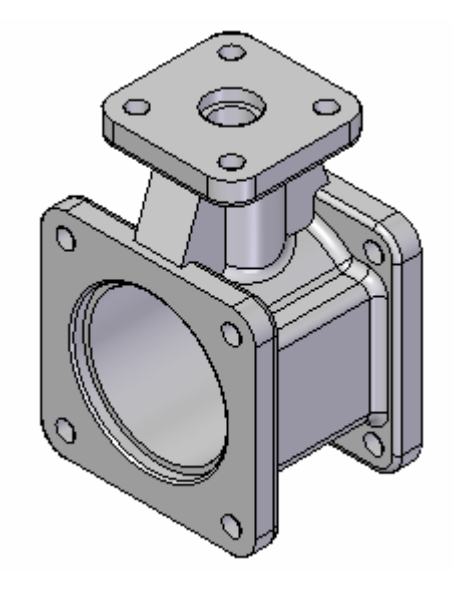

- 1. Die Funktion des Produkts spielt häufig die ausschlaggebende Rolle, während die Ästhetik oftmals zweitrangig ist.
- 2. Solid Edge ist ein marktführendes Produkt im Bereich dieser Modellierungsmethoden, das außerdem die folgenden Merkmale aufweist:
	- •Modelliervorgänge werden als Formelemente erfasst.
	- •Es wird eine Baumstruktur für die Formelemente beibehalten.
	- • Alle zum Definieren eines Formelements verwendeten Eigenschaften können jederzeit bearbeitet werden.

### <span id="page-9-0"></span>**Flächenmodellierung**

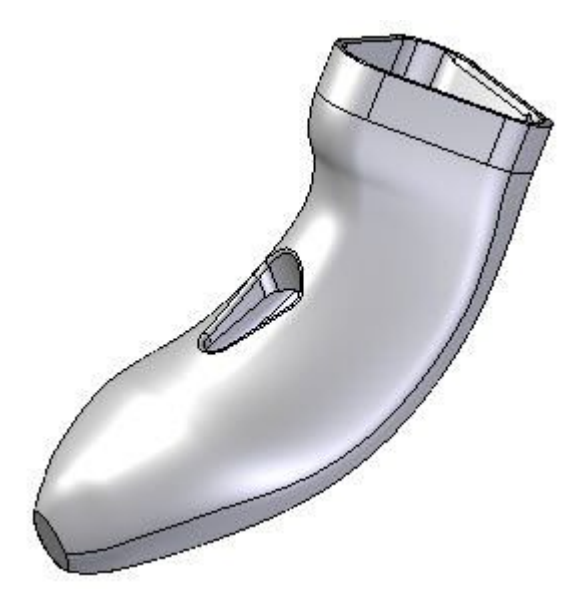

- 1. Da der Schwerpunkt des Marktes bei Design und Ergonomie liegt, werden viele Konsumgüter unter Verwendung der Flächenmodellierung konstruiert. Aus diesem Grund steht die Ästhetik eines Modells an erster Stelle und ist ein Schlüsselelement beim Entwurfsprozess. Die Funktion des Produkts ist lediglich zweitrangig.
- 2. Wie auch bei der Volumenmodellierung erweitert Solid Edge diese Methode, so dass jeder Punkt sowie jede Kurve und Fläche weiß, wie sie erstellt wurde und jederzeit bearbeitet werden kann.

## **Was ist die Flächenmodellierung und warum ist ihre Verwendung zu empfehlen?**

Die Volumenmodellierung wird gewöhnlich beim Modellieren mit Volumenformelementen eingesetzt. Es folgen einige Schlüsselfunktionen bei der Volumenmodellierung:

• Die Volumenmodellierung zeichnet sich durch 2D-Skizzen und Profile aus, die zum Konstruieren von Extrusionen, Rotationen und Übergängen zur Bildung von Volumenkörpern verwendet werden sowie von Übergängen an den Kanten Volumenkörpern.

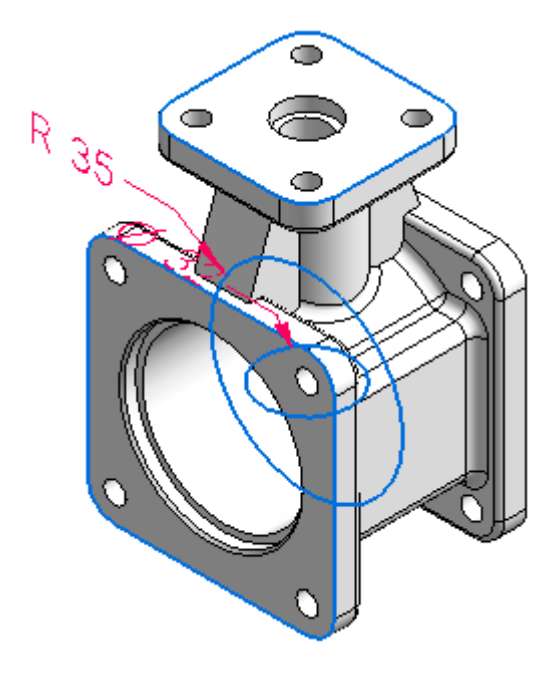

- • Dies ist größtenteils mit dem Hinzufügen und Entfernen von Material mit Hilfe von analytischen Formen verbunden.
- $\bullet$ Die Topologie des Modells wird durch Teilflächen gesteuert.
- •Bohrungen werden zur Ausrichtung verwendet.
- • Teilflächen von Formelementen werden für die Ausrichtung sowie für das Zusammenpassen mit anderen Formelementen verwendet.
- •Kanten werden für Sicherheit und Stärke verrundet.
- •Kanten und Flächen basieren primär auf analytische Elemente.

Das Modellieren mit flächenbasierten Formelementen beginnt gewöhnlich mit einem Drahtmodell, aus dem Flächen generiert werden. Schlüsselfunktionen bei der Flächenmodellierung:

## **Kapitel 2** *Flächenmodellierung*

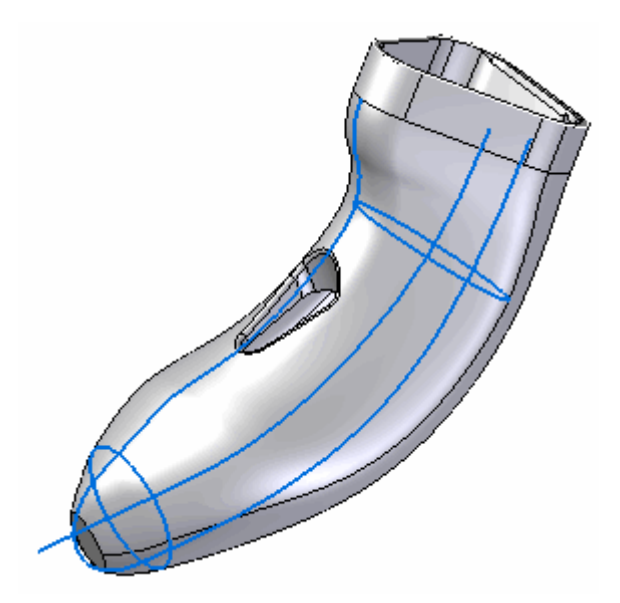

- • Die Flächenmodellierung zeichnet sich durch die Verwendung von Kontrollpunkten zum Definieren von 2D- und 3D-Kurven aus.
- • Die Topologie des Modells wird durch Kanten und Kurven gesteuert. Kanten und Flächen basieren hauptsächlich auf Splines.

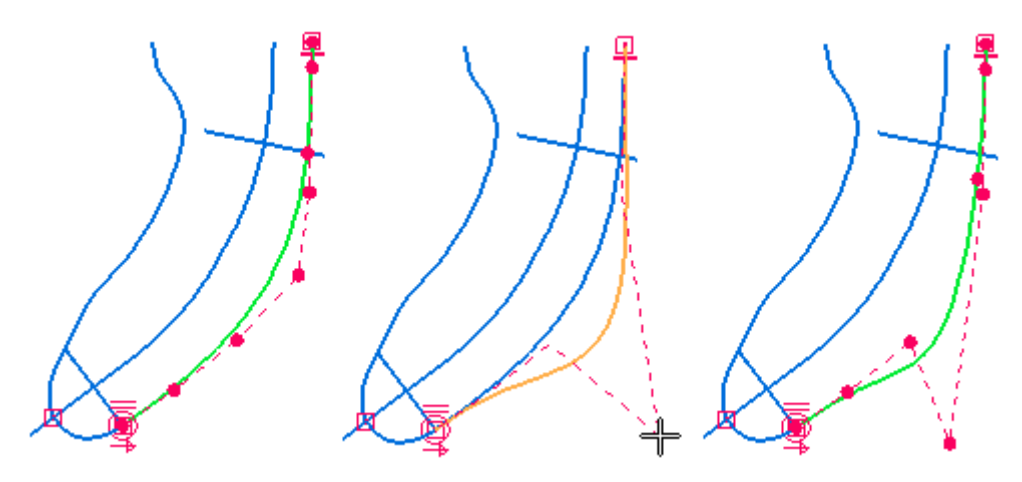

- • Flächenformen sind sehr wichtig, daher ist die Möglichkeit zur direkten Bearbeitung von zugrundeliegenden Kurven und Flächen ausschlaggebend.
- • Die Markierungslinien, Silhouettenkanten, Flussrichtungslinien und Flächenformen eines Modells sind sehr wichtig.

# <span id="page-12-0"></span>**Allgemeiner Arbeitsablauf zur Flächenmodellierung**

#### 1. **Erstellen Sie Kontrollzeichnungen.**

*Definition:* Kontrollzeichnungen sind 2D-Zeichnungsansichten, die die Draufsicht, Seitenansicht und Rückansicht definieren. Die Form des Teils wird überwiegend durch eine oder zwei Ansichten definiert.

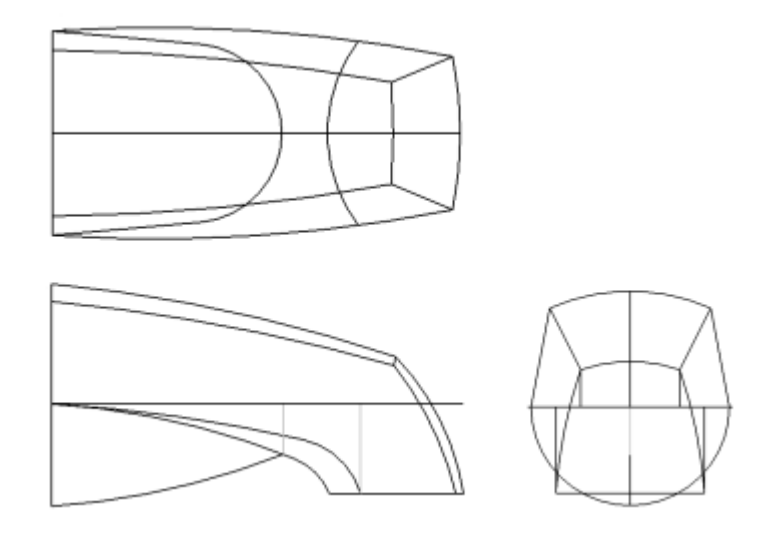

*Part-Umgebung:* Sie können Kontrollzeichnungen direkt erstellen, indem Sie auf den Referenzebenen zeichnen. *Durchstoßpunkte* helfen beim Verbinden von Kurven.

*Draft-Umgebung:* Sie können Kontrollzeichnungen in 2D erstellen und die 2D-Elemente anschließend in ein Teildokument kopieren. Sie können außerdem den Befehl *3D erstellen* verwenden oder Skizzen importieren.

#### **Tipp**

Verwenden Sie beim Zeichnen von Skizzenelementen in der Part- oder der Draft-Umgebung *Linienfarbe*, um Kanten und Konstruktionskanten in der Kontrollzeichnung besser unterscheiden zu können.

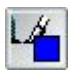

- •Zeichnen Sie alle Charakterkurven.
- • Überzeichnen Sie nicht. Modellieren Sie keine Verrundungen, Rippen oder sonstige Formelemente, die sich besser mit Volumenformelementen erstellen lassen.
- • Erfassen Sie das Konstruktionsziels. Fügen Sie Bemaßungen und Bedingungen hinzu.
- •Erstellen Sie einfache BSplines mit wenigen Bearbeitungspunkten.
- •Stellen Sie sicher, das Ansichtsskizzen registrieren.
- •Bauen Sie Kantenkontinuität in Ihre Skizzen ein.
- 2. **Verwenden Sie 2D-Geometrie zum Entwickeln von 3D-Kurven.**
	- •Projizieren Sie Kurven aus Kontrollzeichnungen.
	- • Sie benötigen zum Generieren von 3D-Kurven möglicherweise Konstruktionsflächen. Dies ist besonders wichtig zum Reduzieren der Modellierschritte.
	- •3D-Kurven geben Ihnen vereinfachte Kontrolle über Kanten.
	- •Verwenden Sie Kontrollzeichnungen, zum Erfassen Ihrer Entwurfsabsichten.

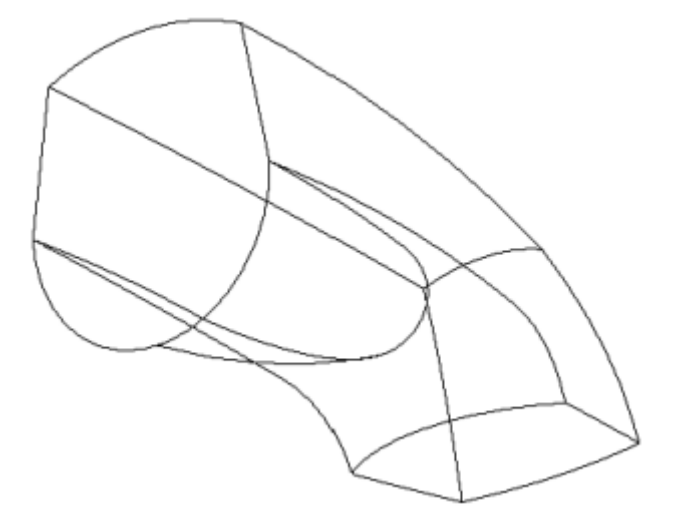

- •Charakterkanten werden ohne 3D-Kurven möglicherweise nicht erfasst.
- • Das Fehlen von 3D-Kurven verdrängt die Entwurfsabsicht und erhöht den Modellieraufwand.

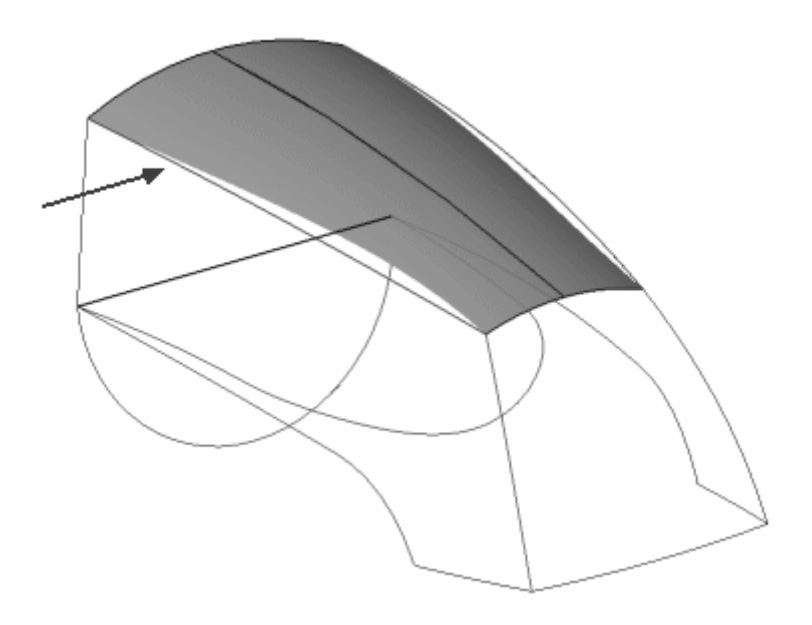

- • Mit 3D-Kurven bleibt die Entwurfsabsicht erhalten und die Modellierung wird reduziert.
- • Sie können die Form auf einfache Weise verändern, indem Sie die Charakterkurven für die entsprechende Ansicht ändern.
- • Das Erstellen von 3D-Kanten gewährleistet eine genaue Konstruktion und reduziert die Modellierschritte.

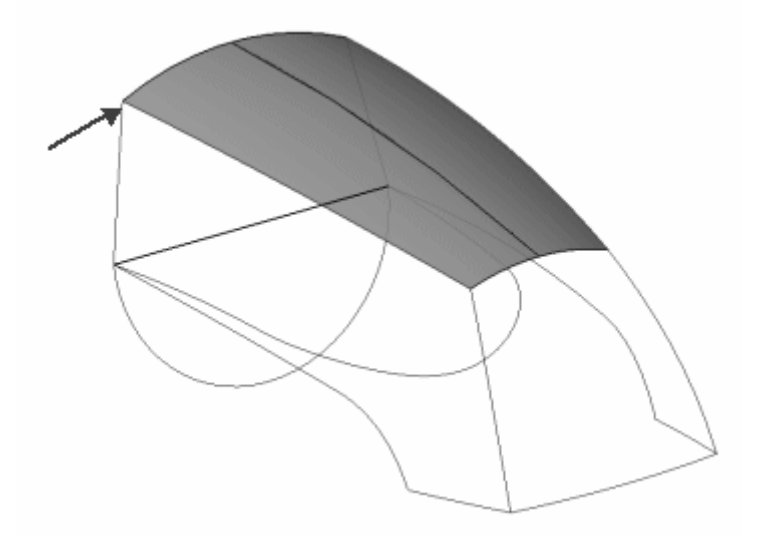

- • Das Ändern von 3D-Kurven ist einfach. Bearbeiten Sie die entsprechenden Charakterkurve in der Kontrollzeichnung.
- • Wiederholen Sie diesen Vorgang solange, bis alle 3D-Kurven erstellt sind.
	- Als Ergebnis sollten Sie eine Drahtdarstellung des Modells erhalten.
	- Alle 3D-Kurven müssen einander berühren.

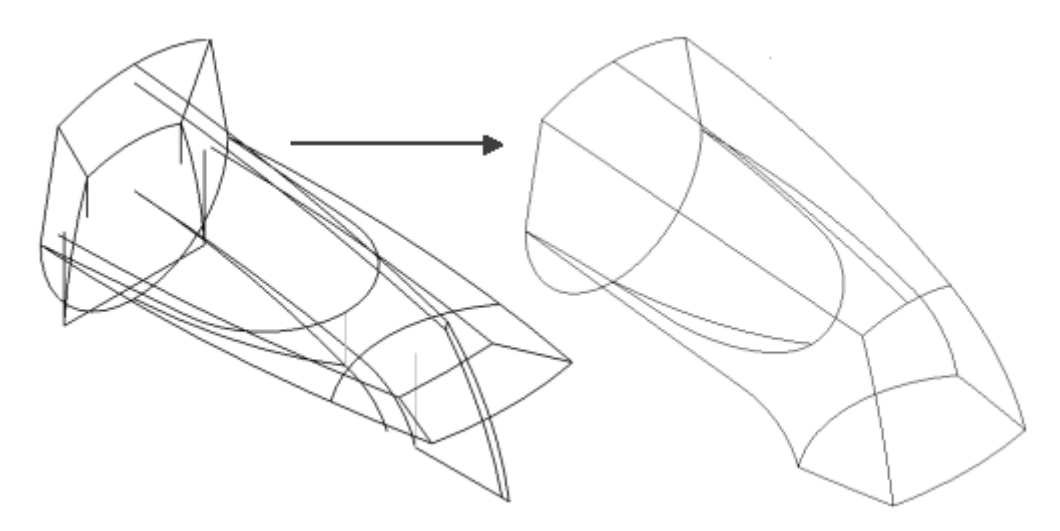

## **Kapitel 2** *Flächenmodellierung*

### 3. **Verwenden Sie 3D-Kurven zum Entwickeln von Flächen.**

•*BlueSurf*, Befehl.

Eingaben sind Leitkurven und Querschnitte.

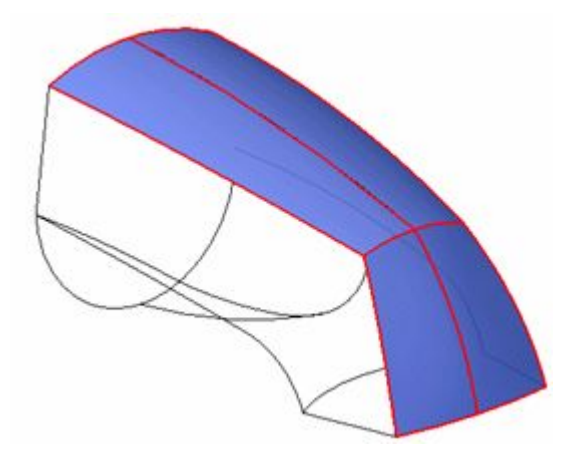

•*Geführt*, Befehl

Eingaben sind Leitkurven und Querschnitte.

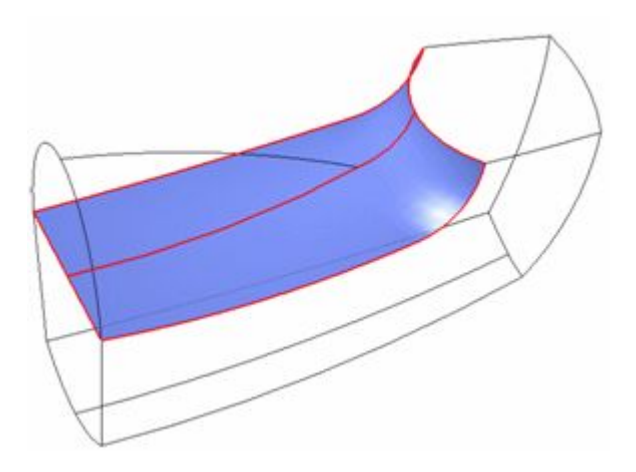

• *Begrenzt*, Befehl N-seitges Flächenteil.

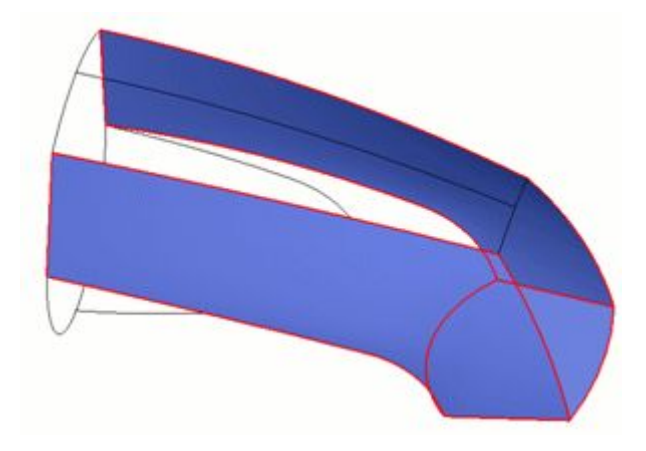

- 4. **Erstellen Sie einen Volumenkörper und fügen Sie entsprechende Volumen-Basisformelemente hinzu.**
	- •Vernähen Sie Flächen.
	- • Fügen Sie volumenbasierte Formelemente hinzu:
		- –*Dünnwand*
		- Verstärkung *Rippe*
		- –*Bohrung*
		- *Ausrundung*
		- –*Versteifungsnetz*
		- –*Lippe*

#### 5. **Nehmen Sie kleine Änderungen vor.**

- • Analysieren Sie die Kantenkontinuität mit Hilfe von:
	- –*Krümmungsanzeige*
	- –*Zebrastreifen*
- •Bearbeiten Sie Charakterkurven.
- •Bearbeiten Sie Tangentenvektoren.
- •Bearbeiten Sie die Vertexpunktzuordnung.

## <span id="page-17-0"></span>**Rückblick**

- • Würden Sie bei einem Produkt, dessen Funktion Vorrang vor ergonomischen Erwägungen hat, ein Teil anhand eines Volumen-Modellierungsansatzes oder eines Flächen-Modellierungsansatzes konstruieren?
- • Welcher Modelliermethode (Volumen oder Fläche) entspricht welche der folgenden Aussagen?
	- Ist größtenteils mit dem Hinzufügen und Entfernen von Material zum Bilden des Modells verbunden.
	- Verwendet Kontrollpunkte zum Definieren von 2D- und 3D-Kurven.
	- Kanten und Flächen basieren primär auf Splines.
	- $\equiv$  Teilflächen von Formelementen werden für die Ausrichtung mit anderen Formelementen verwendet.

## **Zusammenfassung**

Sie sollten jetzt mit den Unterschieden zwischen der Volumenmodellierung und der Flächenmodellierung vertraut sein. Sie sollten außerdem ein klares Verständnis darüber haben, wann die Volumenmodellierung und wann Flächenmodellierung einzusetzen ist. Bei der Flächenmodellierung steuern Kurven das Modell. Bei der Volumenmodellierung steuern Teilflächen das Modell. Das Verständnis des Arbeitsablaufs zur Flächenmodellierung ist eine wichtige Voraussetzung für die erfolgreiche Konstruktion und Bearbeitung von Flächen.

#### **Allgemeiner Arbeitsablauf zum Erstellen von Flächen:**

- •Kontrollzeichnungen erstellen
- •Verwenden von 2D-Geometrie zum Entwickeln von 3D-Kurven
- •Verwenden von 3D-Kurven zum Entwickeln von Flächen
- • Erstellen eines Volumenkörper und Hinzufügen entsprechender Volumen-Basisformelemente
- •Durchführen von Änderungen

# <span id="page-18-0"></span>**Kapitel**

# *3 Erstellen und Bearbeiten von Kurven*

#### **Ziele**

Nach Abschluss dieser Übung sollten Sie mit folgenden Vorgängen vertraut sein:

- •Erstellen von Kurven
- •Bearbeiten von Kurven
- $\bullet$ Analysieren von Kurven
- •Erstellen von BlueDots
- •Bearbeiten von BlueDots

## <span id="page-19-0"></span>**Ansatz zur Flächenmodellierung**

Querschnitte und Leitkurven bilden das Rückgrat der Flächenmodellierung. Querschnitte und Leitkurven können dem Entitätstyp Analytisch oder Spline entsprechen.

Eine *analytische* Entität besteht aus:

- •2D: Linien, Bögen, Kreise, Ellipsen, Parabeln, Hyperbeln.
- •Der Verschneidung einer Ebene und eines Kegels.
- •3D: Würfeln, Kugeln, Zylindern, Kegeln, Ringen.

Eine *Spline*-Entität besteht aus:

- •2D: konstruierten Spline-Kurven, abgeleitete Kurven.
- •3D: abgeleiteten Spline-Kurven.

Eine *Volumen*modellierung unter Verwendung von Rotationsformelementen ergibt keine Kantenkontrolle und eine schwierige Bearbeitung. Kante (A) ist das Ergebnis einer Verschneidung von zwei Rotationsflächen. Sie haben keine direkte Kontrolle über das Ergebnis.

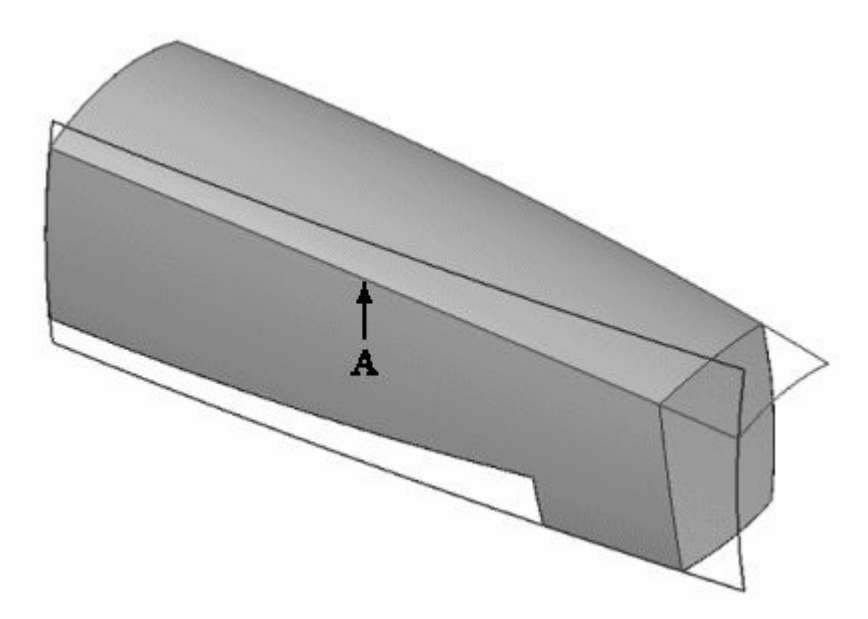

Eine *Flächen*modellierung resultiert in einer exakten Kantenkontrolle und Kanten, die auf Charakterkurven basieren. Sie haben direkte Kontrolle über Kanten wie (A).

<span id="page-20-0"></span>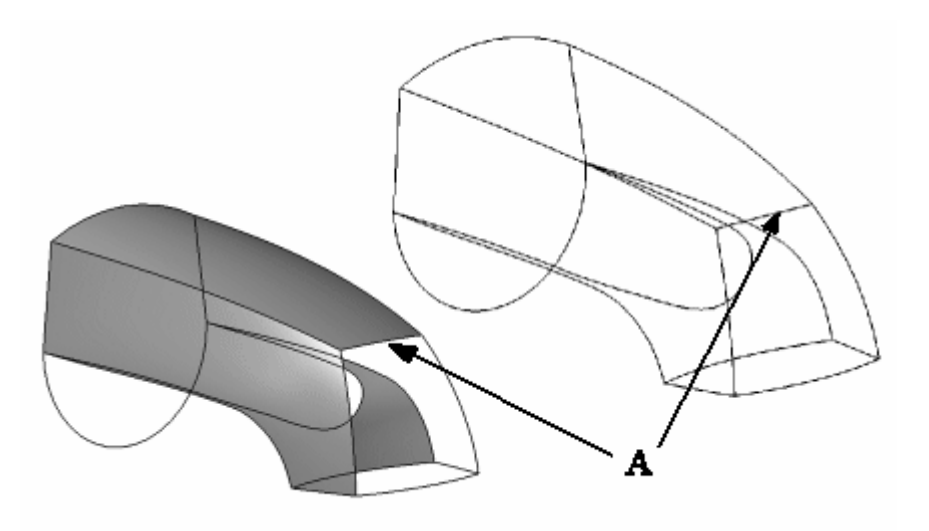

## **Splines - Übersicht**

In den meisten CAD-Systemen ist ein *Spline* eine Standardkurve. Im Gegensatz zu Linien und kegelförmigen Kurven, die gewöhnlich als *analytische Geometrie* bezeichnet werden, kann der Spline auf eine beliebige Form in zwei oder drei Dimensionen angepasst werden. Ihre flexible Beschaffenheit macht Splines zur Grundlage der Flächenmodellierung.

Eine Spline-Entität besteht aus:

- •2D: konstruierten Spline-Kurven, abgeleiteten Kurven.
- •3D: abgeleiteten Spline-Kurven.

#### **Hinweis**

Ein Spline war ursprünglich ein Werkzeug aus Holz oder dünnem Metall, das zum Zeichnen einer Kurve über Punkte verwendet wurde.

Die Abbildung unten zeigt ein 2D-Spline.

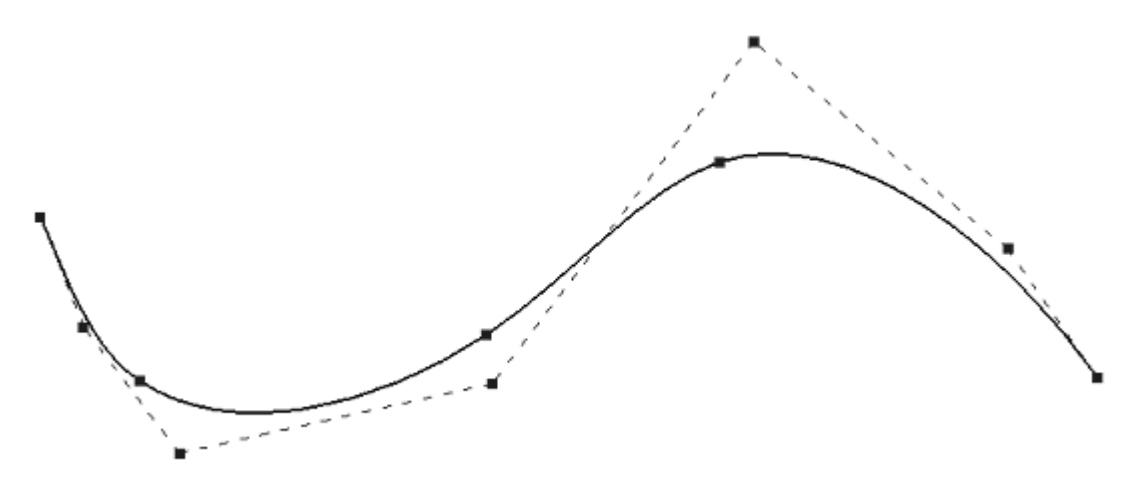

#### <span id="page-21-0"></span>**Kapitel 3** *Erstellen und Bearbeiten von Kurven*

Die Abbildung unten zeigte eine 3D-Fläche, die auf eine Spline basiert.

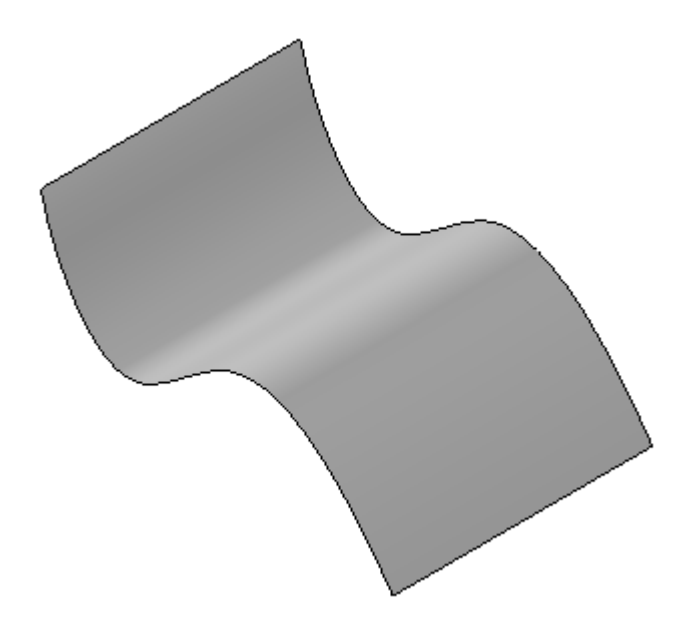

Für den Rest dieser Übung wird anstelle von Spline der Begriff *Kurve* verwendet. Merken Sie sich einfach, dass Kurven Splines sind. Es werden zwei Arten von Kurven behandelt:

- •*konstruiert*– Sie haben direkte Kontrolle über konstruierte Kurve.
- • *abgeleitet*– Abgeleitete Kurven werden von ihrer Erstellungsmethode gesteuert. Abgeleitete Kurven können nicht direkt bearbeitet werden.

## **Kurvenerstellung**

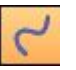

Verwenden Sie den Befehl **Kurve**, um eine glatte Kurve über Punkte zu zeichnen. Sie können eine Kurve durch Klicken und Ziehen definieren oder indem Sie auf mehrere Bearbeitungspunkte klicken. Falls Sie Bearbeitungspunkte durch Klicken erstellen, müssen Sie beim Erstellen der Kurve mindestens drei Punkte definieren. Wenn Sie zum Erstellen einer Kurve klicken und ziehen, verfügt sie über zwei Bearbeitungspunkte.

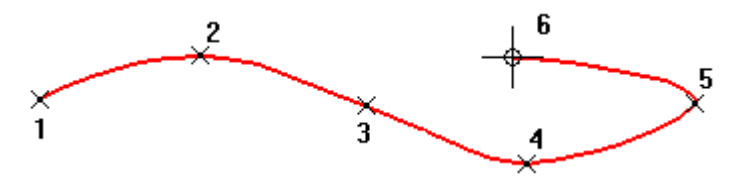

Wenn Sie eine Kurve erstellen, werden Bearbeitungspunkte (A) und Kontrollvertexpunkte für die Kurve (B) erstellt, die Ihnen bei der Bearbeitung und Steuerung der Kurvenform helfen.

*Erstellen und Bearbeiten von Kurven*

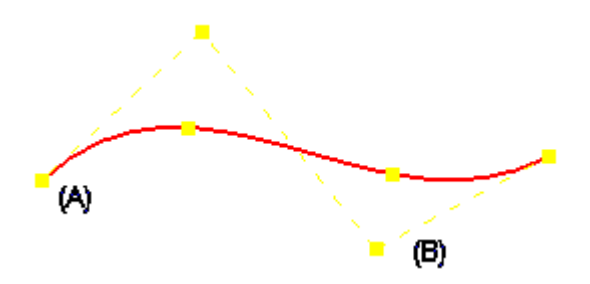

## <span id="page-23-0"></span>**Kurvendefinition**

Die Kontrolle über die Form einer Kurve ist von der Anzahl der Kontroll- und Bearbeitungspunkte abhängig. Diese Elemente werden durch polynominale Standardausdrücke bestimmt.

#### **Kurvenordnung**

Die Ordnung einer Kurve entspricht dem Grad der Kurve, plus 1 (Ordnung <sup>=</sup> Grad  $+1$ ).

Eine polynominale Kurve ist folgendermaßen definiert:  $x(t) = x0 + x1(t1) + x2(t2) + x3(t3)$  $y(t) = y0 + y1(t1) + y2(t2) + y3(t3)$ 

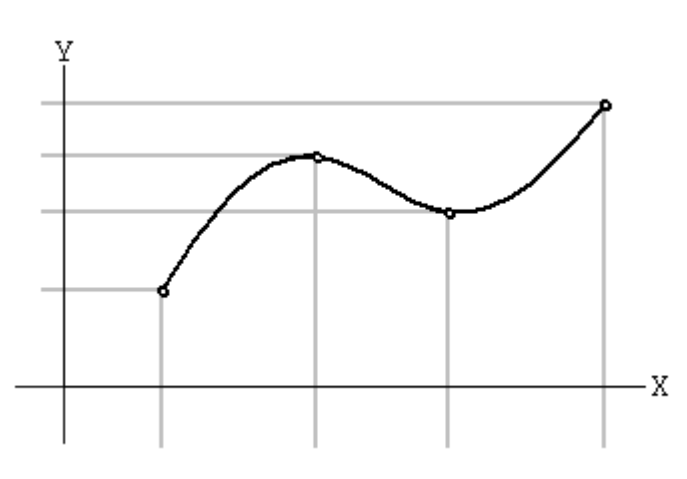

#### **Ermitteln der Kontrollvertexpunkte.**

Bei einer Anzahl von zwei oder drei Bearbeitungspunkten, ist die Anzahl von Kontrollvertexpunkten <sup>=</sup> Ordnung.

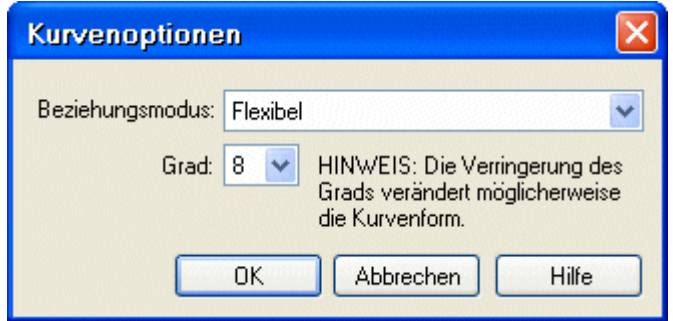

Beispiel:

Bearbeitungspunkte <sup>=</sup> 3  $Grad = 8$  $Ordnumg = 9 (Grad + 1)$ Kontrollvertexpunkte <sup>=</sup> 9

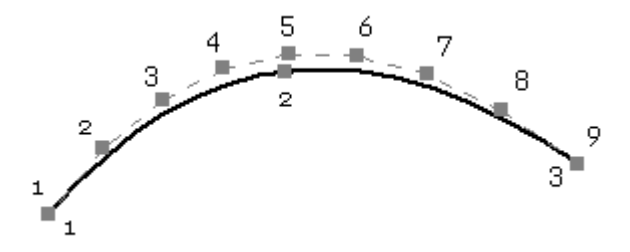

Ist die Anzahl von Endpunkten >= 4, beträgt die Anzahl der Kontrollvertexpunkte  $(n+2) + (n-1) x (k-4).$ Hierbei ist n = Bearbeitungspunkte und  $k =$  Ordnung.

 $\overline{\mathbf{v}}$ Kurvennntinnen

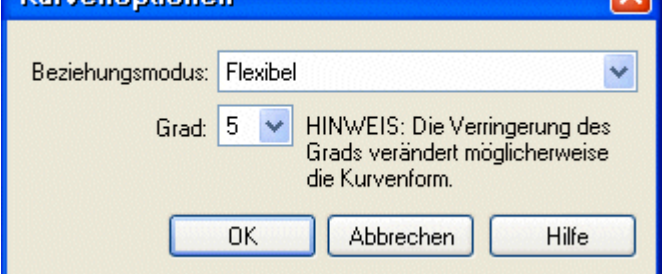

Beispiel:

Bearbeitungspunkte <sup>=</sup> 7  $Grad = 5$ Order =  $6$  (Grad + 1) Kontrollvertexpunkte <sup>=</sup> 21

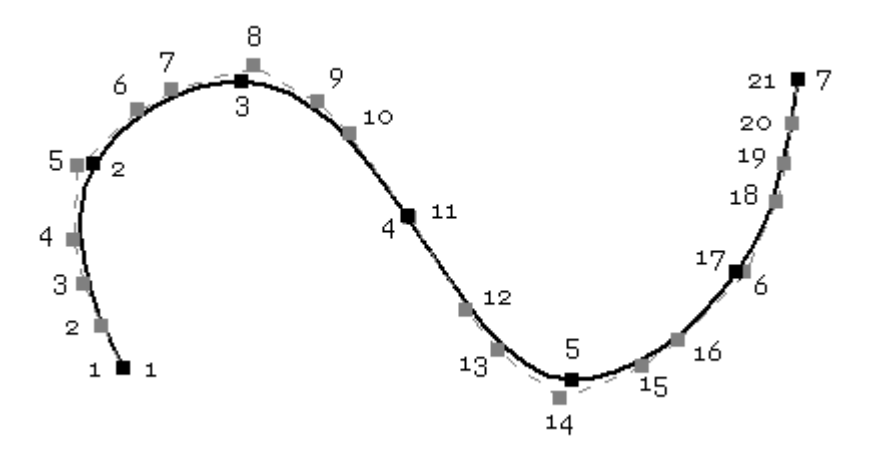

## <span id="page-25-0"></span>**Kurvenbearbeitung**

Sie können Kurven jederzeit mit einer der zwei Kurvenbearbeitungsmethoden bearbeiten.

1. Profilbearbeitungsmodus: Genauso wie das Bearbeiten einer Skizze.

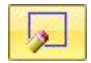

2. Dynamischer Bearbeitungsmodus: Zeigt alle Kontroll- und Bearbeitungspunkte an.

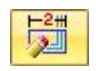

Wenn Sie einen Kontroll- oder Bearbeitungspunkt verschieben, wird die Kurve automatisch aktualisiert. Jede Fläche, bei der die Kurve eine der wesentlichen Entitäten darstellt, wird dynamisch aktualisiert.

Im Modus Dynamisch bearbeiten sind die Optionen *Punkte hinzufügen/entfernen* und *Kurvenoptionen* deaktiviert. Diese Optionen stehen nur im Modus Profil bearbeiten zur Verfügung.

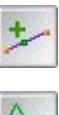

Punkte hinzufügen/entfernen

Polygon anzeigen

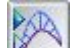

Krümmungsanzeige einblenden

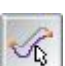

Form bearbeiten

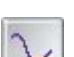

Lokal bearbeiten

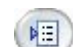

Kurvenoptionen

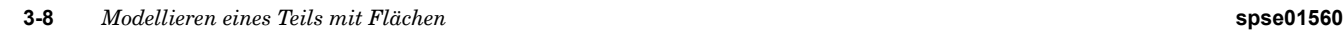

#### **Bearbeiten von Kurven**

Mit dem Dialogfeld Kurve können Sie die Änderungen der Kurvenform steuern, wenn Sie die Bearbeitungspunkte und Kontrollvertexpunkte ändern.

Die Schaltflächen Form bearbeiten und Lokal bearbeiten steuern die Kurvenform, wenn Sie einen Punkt auf der Kurve verschieben.

Wenn Sie die Schaltfläche Form bearbeiten auswählen, dann wird die gesamte Kurvenform geändert, wenn Sie einen Punkt auf der Kurve verschieben.

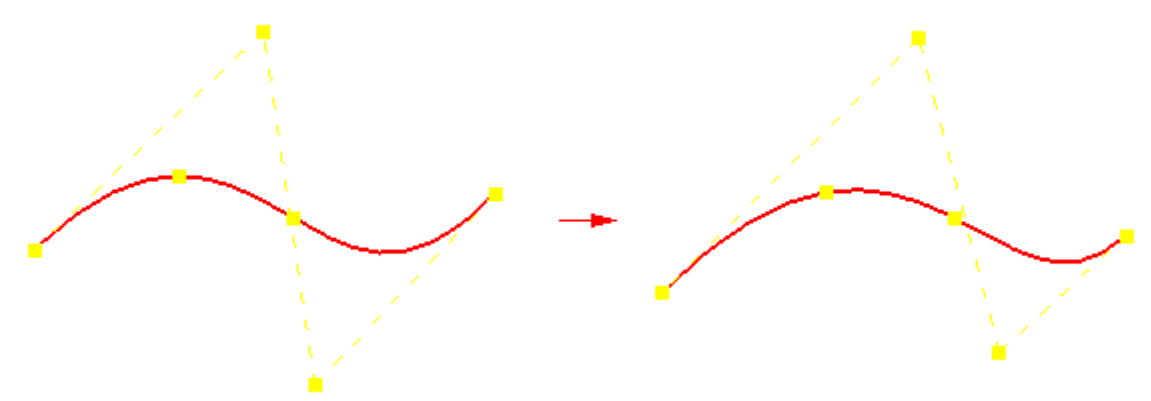

Wenn Sie die Schaltfläche Lokal bearbeiten auswählen, dann wird die Kurvenform um den Bearbeitungspunkt herum geändert.

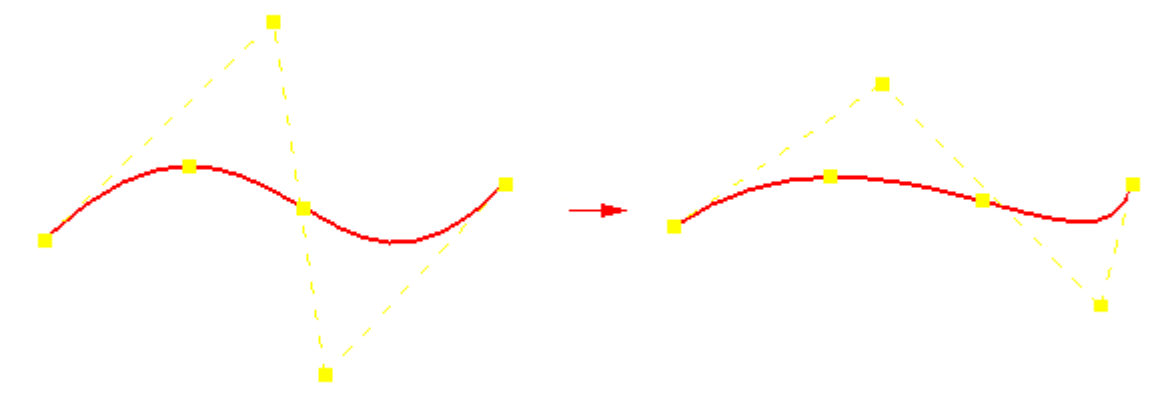

Wenn Sie mit Lokal bearbeiten einen Vertexpunkt auf eine unbestimmte Kurve ziehen, dann werden keine anderen Vertexpunkte verschoben. Wenn Sie einen Vertexpunkt aber auf eine Kurve ziehen, die Beziehungen enthält, dann werden andere Vertexpunkte möglicherweise auch verschoben, um die Beziehungen beizubehalten, während sie an die neue Position des Vertexpunkts angepasst wird.

#### **Hinweis**

Ein vollständig definierter Bearbeitungspunkt kann nicht verschoben werden.

Sie können die Schaltfläche Kurvenoptionen wählen, um das Dialogfeld Kurvenoptionen anzuzeigen. Mit diesem Dialogfeld können Sie die Gradzahl für die Kurve ändern und den Beziehungsmodus für die Kurve festlegen. Sie können die folgenden zwei Beziehungsmodi verwenden:

- •Flexibel
- •Starr

Beim Modus Flexibel können Sie externe Beziehungen verwenden, um die Kurvenform zu steuern. Sie können der Kurve beispielsweise eine Bemaßungsbeziehung zuweisen. Wenn Sie anschließend Bemaßungsänderungen vornehmen, dann wird die Kurvenform automatisch aktualisiert.

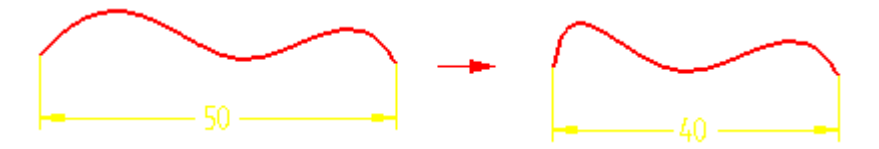

Beim Modus Starr können Sie externe Beziehungen nicht verwenden, um die Kurvenform zu steuern. Stattdessen bleibt die Kurvenform unverändert und die Kurve wird einfach nur gedreht.

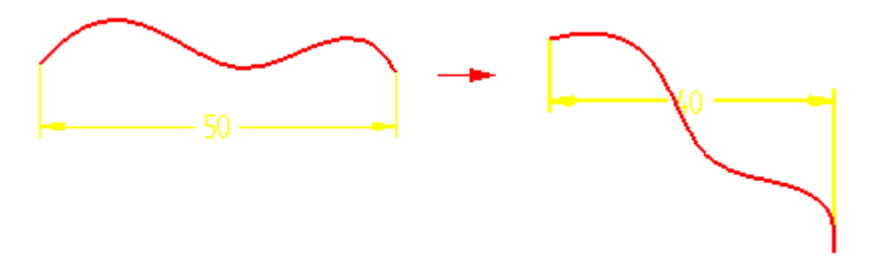

#### **Kurvenoptionen**

Die Kurvenoptionen werden nachfolgend aufgeführt.

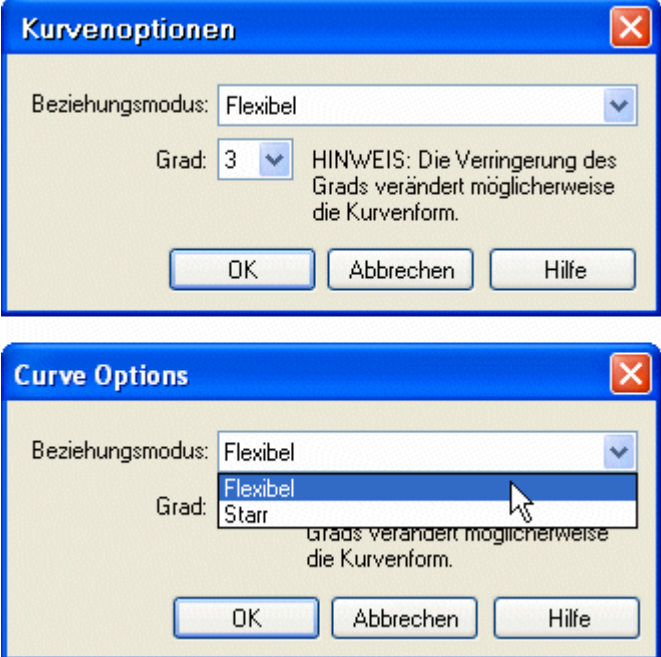

#### **Beziehungsmodus**

• Beim Modus Flexibel können Sie die Kurvenform während BlueDot-Bearbeitungen ändern oder bei der Bearbeitung einer Kurve, die durch eine Verbindungsbeziehung mit einer anderen Kurve verbunden ist.

• Beim Modus Starr wird die Kurvenform gesperrt. Die Kurvenform bleibt während BlueDot-Bearbeitungen unverändert und ändert sich auch nicht bei der Bearbeitung einer Kurve, die durch eine Verbindungsbeziehung mit einer anderen Kurve verbunden ist.

### **Hinweis**

Diese Beziehungen werden bei der externen Bearbeitung (BlueDot oder dynamische Bearbeitung) zugewiesen. Im Modus Profil bearbeiten kann die Form einer auf Starr gesetzten Kurve geändert werden.

### **Grad**

Im Dialogfeld Kurvenoptionen können Sie den Beziehungsmodus und den Kurvengrad steuern. Die Standardvorgabe für Grad lautet 3. Je höher der Grad, um so mehr Kontrolle haben Sie bei der lokalen Kurvenbearbeitung.

Beachten Sie bitte, dass die in der Abbildung gezeigte Kurve (A) den Standardgrad 3 aufweist. Kurve (B) hat einen erhöhten Grad von 4. Bei einem höheren Grad haben Sie mehr Kontrolle beim Bearbeiten der Kurve.

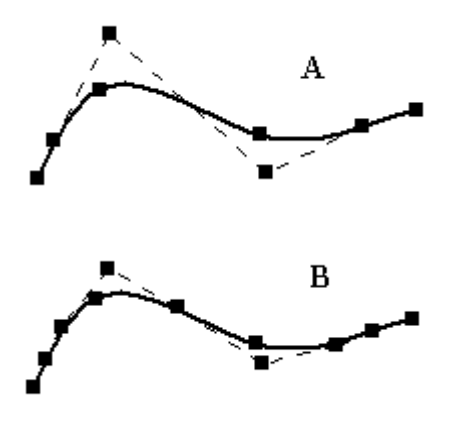

#### **Elementeigenschaften**

Die Elementeigenschaften einer Kurve können Sie anzeigen, wenn Sie sich im Modus Profil bearbeiten befinden. Klicken Sie mit der rechten Maustaste auf die Kurve und anschließend im Kontextmenü auf *Eigenschaften*.

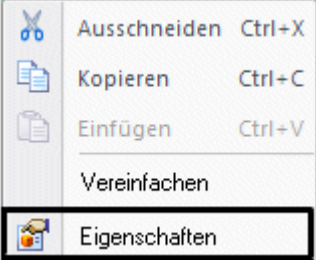

Das Dialogfeld Elementeigenschaften dient nur zur Information. Sie können mit diesem Dialogfeld keine Änderungen an Elementen vornehmen.

### **Kapitel 3** *Erstellen und Bearbeiten von Kurven*

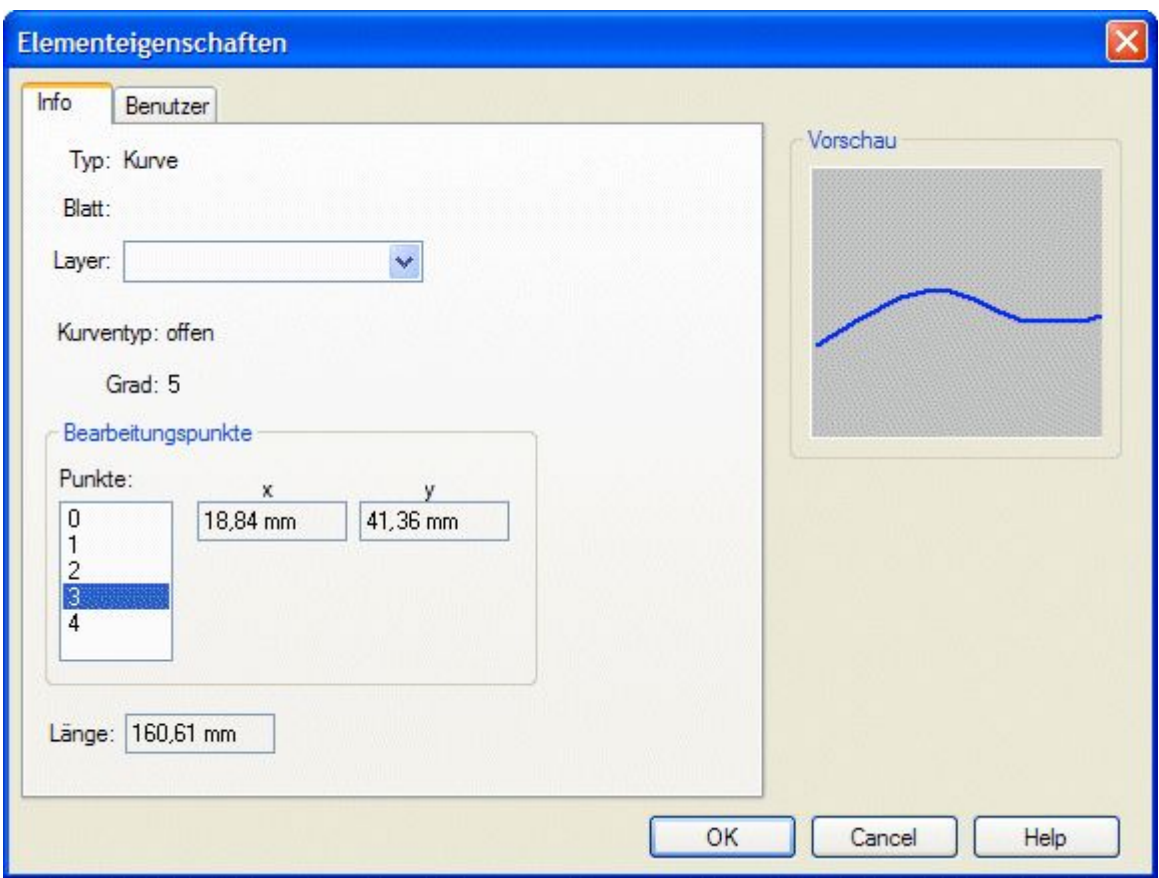

#### **Anzeigen von Kurven**

Mit den Optionen der Befehlsleiste Kurve können Sie die Anzeige von Kurven steuern.

Mit der Schaltfläche Punkt einfügen können Sie Bearbeitungspunkte entlang der Kurve hinzufügen oder entfernen. Klicken Sie auf die Schaltfläche und anschließend auf den Einfügepunkt auf der Kurve. Wenn Sie einen Bearbeitungspunkt hinzufügen, dann bleibt die Kurvenform unverändert. Wenn die Anzahl der Bearbeitungspunkte in der Kurve mit der Anzahl der Kontrollvertexpunkte übereinstimmt, dann wird ein Kontrollvertexpunkt hinzugefügt, wenn Sie einen Bearbeitungspunkt hinzufügen. Der Kontrollvertexpunkt wird verschoben, um die Kurvenform zu erhalten.

Um einen Punkt zu entfernen, klicken Sie mit gedrückter ALT-Taste auf den Punkt, der entfernt werden soll. Wenn Sie Bearbeitungspunkte entfernen, dann werden die Kontrollvertexpunkte verschoben und die Kurvenform geändert.

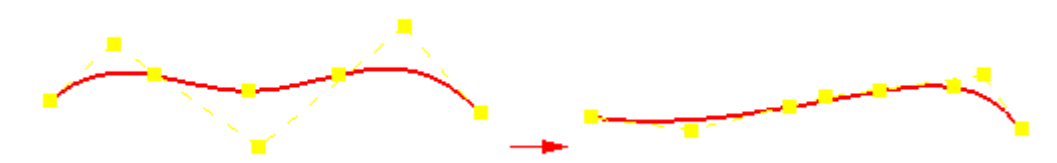

#### **Hinweis**

Wenn nur zwei Bearbeitungspunkte in der Kurve vorhanden sind, dann können Sie keinen Bearbeitungspunkt entfernen.

Mit der Schaltfläche Polygon anzeigen können Sie das Kontrollpolygon der Kurve anzeigen und es zum Bearbeiten der Kurve verwenden.

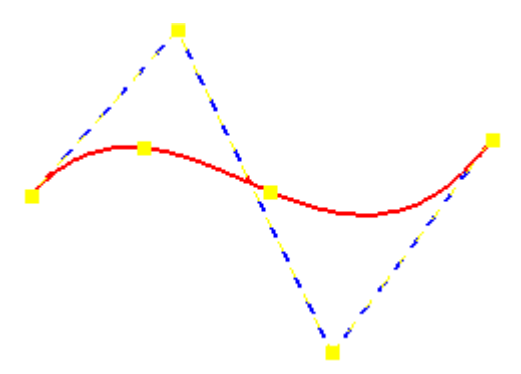

Die Bearbeitungspunkte und Kontrollvertexpunkte sind Ziehpunkte, die Sie zum Ändern der Kurvenform ziehen können.

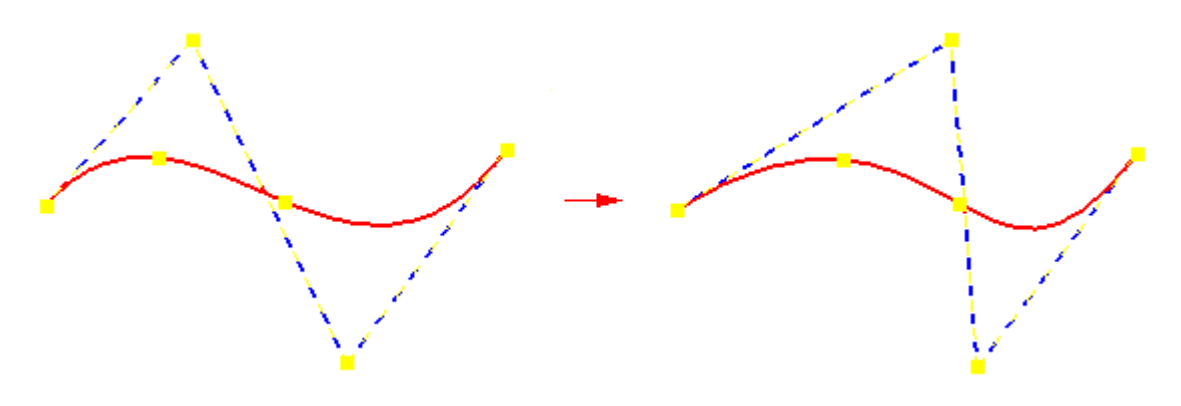

#### **Hinweis**

Außerdem können Sie diese Punkte als Eigenpunkte für Beziehungen und Bemaßungen verwenden.

Die Schaltfläche Krümmungsanzeigen einblenden stellt die Krümmungsanzeige für die Kurve dar. Dies hilft Ihnen, festzustellen, wie schnell oder wie langsam sich Kurven ändern und wo sie ihre Richtung ändern.

Sie können den Befehl Einstellungen für Krümmungsanzeige verwenden, um die Dichte und Länge der Kurve zu steuern.

## <span id="page-31-0"></span>**Vereinfachung**

- •Kurvendaten können manuell erstellt oder aus Fremddaten eingelesen werden.
- • Manuell erstellte Kurvendaten enthält gewöhnlich eine begrenzte Anzahl von Kontrollpunkten.
- • Fremddaten stammen möglicherweise aus einem digitalisierten Satz von Kontrollpunkten, der eine große Anzahl von Punkten enthalten kann.
- $\bullet$  Mit dem Befehl Kurve vereinfachen können Sie eine Toleranz zum Reduzieren der Anzahl von Bearbeitungs- und Kontrollpunkten für eine Kurve definieren.

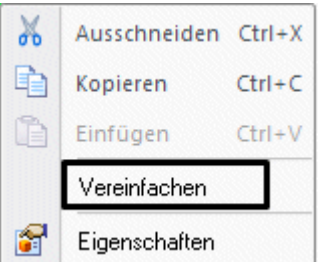

#### **Hinweis**

Stellen Sie sich die Toleranz wie ein Rohr vor. Die ursprüngliche Kurve befindet sich in der Mitte eines Rohrs mit einem Durchmesser von Null. Wenn sich der Rohrdurchmesser (d.h. die Toleranz) erhöht, reduziert sich die Anzahl der Bearbeitungspunkte, da die Kurvenform durch den Rohrdurchmesser begrenzt wird. Kurve wird also mit erhöhtem Toleranzwert vereinfacht.

#### **Hinweis**

Sie können die Vereinfachung der Kurve beobachten, während Sie die Toleranz mit dem Rechtspfeil im Dialogfeld erhöhen.

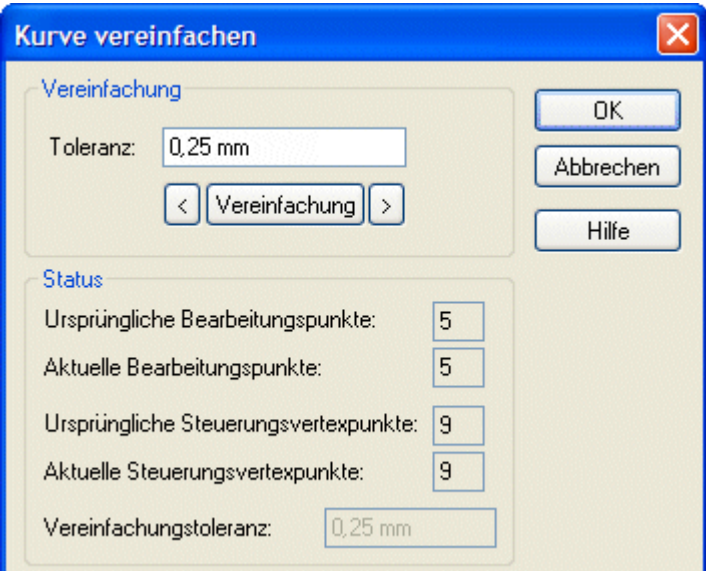

Die folgende Abbildung zeigt ein Beispiel für eine Kurve mit einer umfangreichen Anzahl von Bearbeitungspunkten und Kontrollvertexpunkten. Der Befehl Kurve vereinfachen wurde verwendet, um die Anzahl der Punkte zu reduzieren. Die Kurvenform hat sich geringfügig geändert. Sie können die Veränderung der Kurve während der Erhöhung der Toleranz sehen.

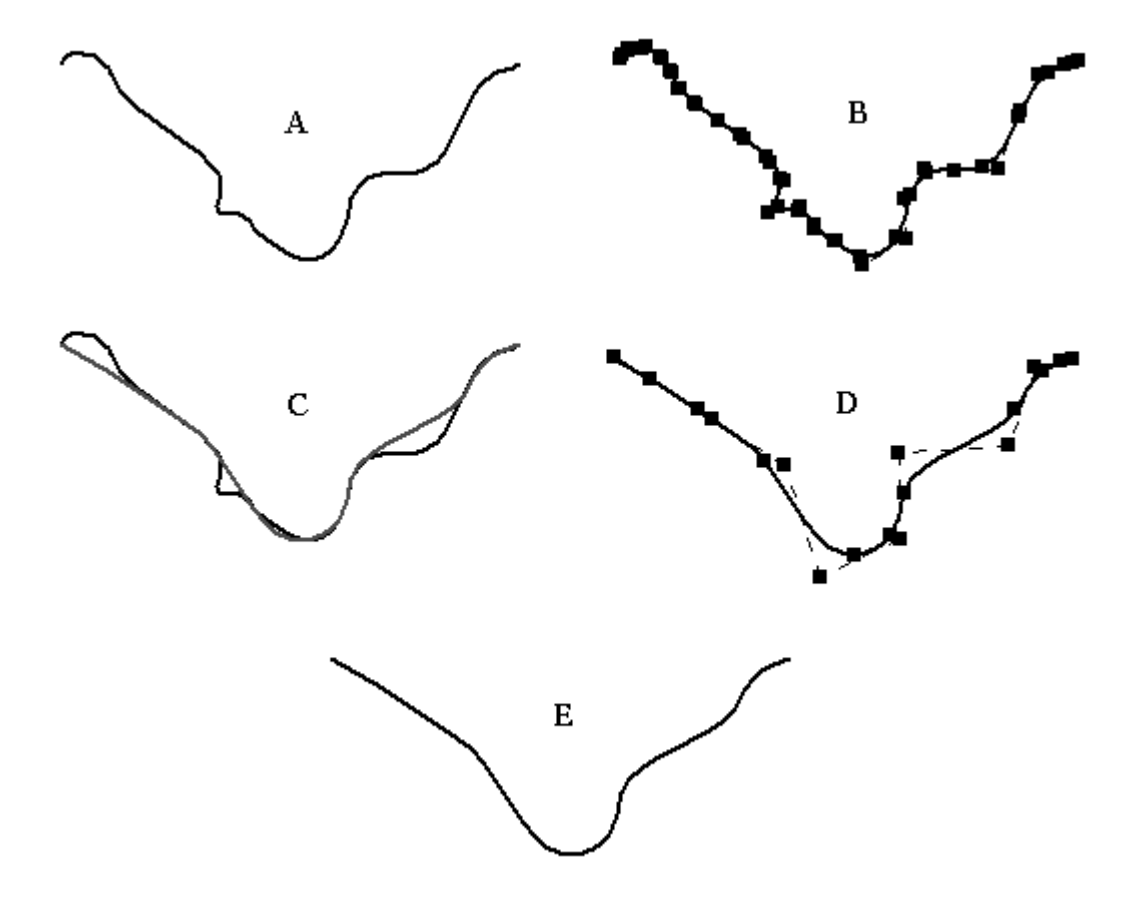

- (A) Ursprüngliche Kurve
- (B) Ursprüngliche Kurve im Bearbeitungsmodus mit 25 Bearbeitungspunkten und 27 Kontrollvertexpunkten
- (C) Dynamische Anzeige bei Erhöhung der Vereinfachungstoleranz
- (D) Resultierende vereinfachte Kurve reduziert auf 7 Bearbeitungspunkte und 9 Kontrollvertexpunkte
- (E) Vereinfachte Kurve

#### **Hinweis**

Wenn die Anzahl der Bearbeitungspunkte 2 entspricht, setzt die Vereinfachung das Entfernen von Kontrollvertexpunkten fort. Die Vereinfachung wird dann beendet, wenn die Anzahl der Kontrollvertexpunkte der Kurvenordnungszahl entspricht.

## <span id="page-33-0"></span>**In Kurve umwandeln, Befehl**

**Aktion** Der Befehl *In Kurve umwandeln* wandelt analytische Geometrie in Kurven um.

#### **Wozu dient die Umwandlung?**

- • Analytische Elemente werden häufig als Querschnitte und Verlaufspfade bei der Flächenerstellung eingesetzt. Die resultierende Fläche ist in ihrer Bearbeitung begrenzt, da Linien linear bleiben und Bögen ihre kreisförmige Definition beibehalten.
- •Kurven bieten mehr Kontrolle und sind daher einfacher zu verwenden.
- • Erhöhte Kontrolle fördert die Bearbeitungsmöglichkeiten.
	- Gestattet die Änderung von Kurveneigenschaften.
	- Wird auf einen Standardgrad von 2 gesetzt. Sie können den Grad erhöhen und Bearbeitungspunkte hinzufügen, um mehr Kontrolle zu erhalten.
- • Nach der Umwandlung haben Kurvenformen bessere Kontrolle über die assoziierten komplexen Flächen.
	- Vereinfacht das Manipulieren eines Modells vom anfänglichen Konzept bis zur Fertigstellung.
- • Der Befehl kann auf folgende analytische Elemente angewendet werden:
	- Bei einem einzelnen nicht verbundenen analytischen Element resultiert die Umwandlung in einer einzelnen nicht verbundenen BSpline-Kurve.
	- – Mehrere verbundene analytische Elemente:
		- ◊ Bei nicht tangentialen Elementen resultiert die Umwandlung in mehreren verbundenen BSpline-Kurven ohne Spitzen.
		- ◊ Bei tangentialen Elementen resultiert die Umwandlung in mehreren verbundenen und tangentialen BSpline-Kurven.

#### **Hinweis**

Sie können analytische Elemente nur dann in Kurven umwandeln, wenn Sie sich im Modus Profil bearbeiten befinden.

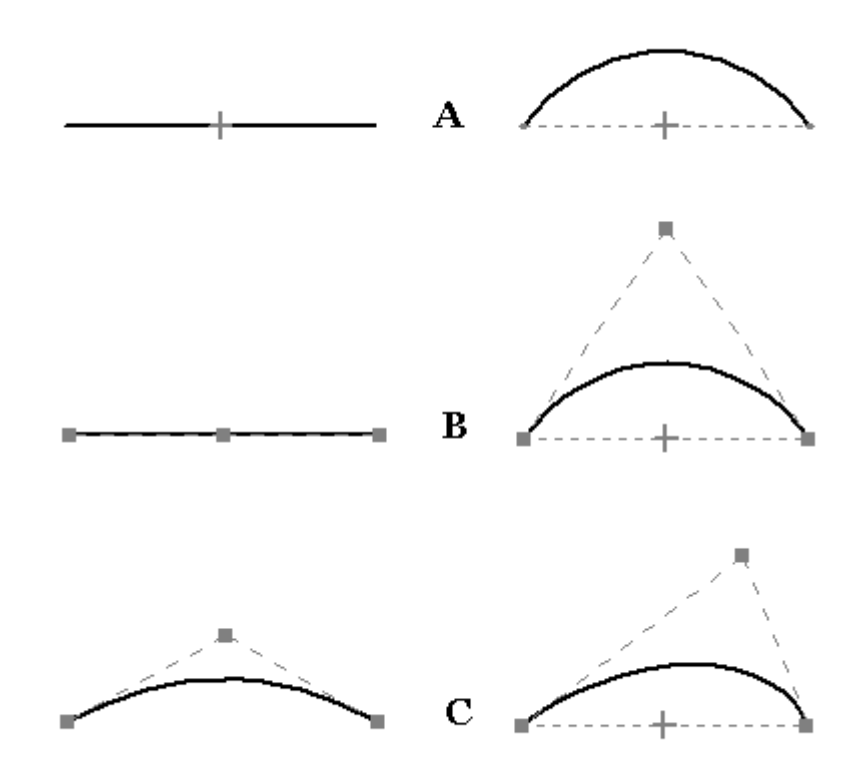

- (A) Analytisches Linien- und Bogenelement
- (B) In Kurven umgewandelte analytische Elemente
- (C) Kurvenbearbeitung

# <span id="page-35-0"></span>**Übung: Zeichnen und Bearbeiten einer Kurve**

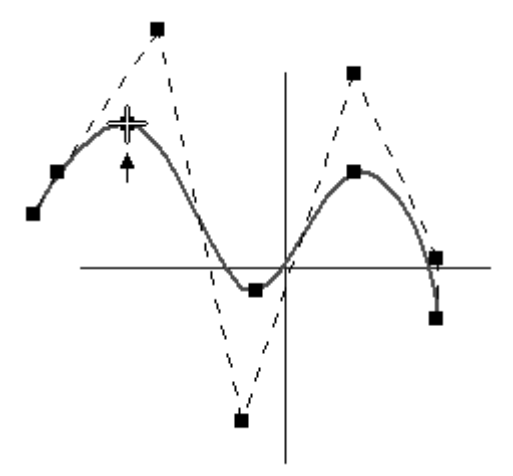

## **Überblick**

In dieser Übung lernen Sie die Werkzeuge zur Kurvenerstellung kennen. Kurven stellen das Rückgrat beim Erstellen und Steuern der Flächenform dar.

#### **Ziele**

Nach Abschluss dieser Übung sollten Sie mit folgenden Vorgängen vertraut sein:

- •Erstellen von Kurven
- •Bearbeiten von Kurven
- •Analysieren von Kurven

Gehen Sie für diese Übung zu Anhang A.
# **BlueDot (sequentiell)**

Ein *BlueDot* ist ein Punkt an dem zwei Kurven oder analytische Elemente bzw. eine Kurve und ein analytisches Element miteinander verbunden sind und auf diese Weise einen Kontrollpunkt zwischen den Kurven bereitstellen. Es handelt sich hierbei um einen Punkt, der zum Erfüllen von Konstruktions- oder Formgebungsanforderungen bearbeitet werden kann.

### **Hinweis**

BlueDots sind nur bei der sequentiellen Modellierung verfügbar.

Die BlueDot-Bearbeitung ist historienunabhängig.

Sie können BlueDots direkt verschieben, ohne auf ein anderes Formelement im PathFinder zugreifen zu müssen.

Außerdem ist die Verbindung und die Bearbeitung der zwei Kurven/analytischen Elemente unabhängig von der Reihenfolge, wodurch sich eine insgesamt einfachere Modifizierbarkeit der Fläche ergibt.

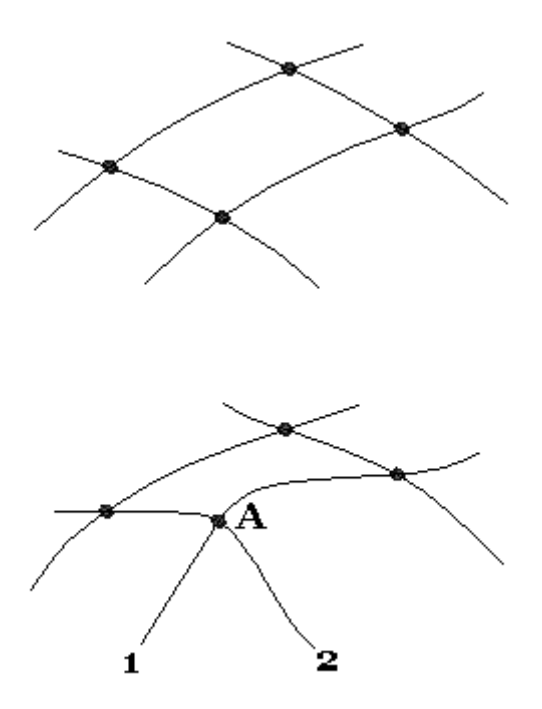

Beachten Sie bitte in der vorherigen Abbildung, dass die Kurven 1 und 2 beim Ändern der Position von BlueDot (A) verbunden bleiben. Die Form der Kurven 1 und 2 ändert sich. Dieses Beispiel veranschaulicht die Kurvenoption Form bearbeiten. Beide Kurven behalten ihre Form bei.

# **Erstellen eines BlueDots**

- Schritt 1: Wählen Sie Registerkarte Flächenmodellierung® Gruppe Flächen® BlueDot.
- **Schritt 2:** Um einen BlueDot zu erstellen. müssen Sie die zwei zu verbindenden Kurven identifizieren.
	- • Die erste von Ihnen ausgewählte Kurve wird verschoben, um einen Schnittpunkt mit der zweiten Kurve zu bilden.
	- • Die Form der ersten ausgewählten Kurve ist veränderlich. Die zweite Kurve behält nicht nur ihre Form, sondern auch ihre Position bei.
	- $\bullet$  Jede Kurve verfügt über vier Auswahlbereiche:
		- zwei Endpunkte
		- einen Mittenpunkt
		- die Kurve selbst

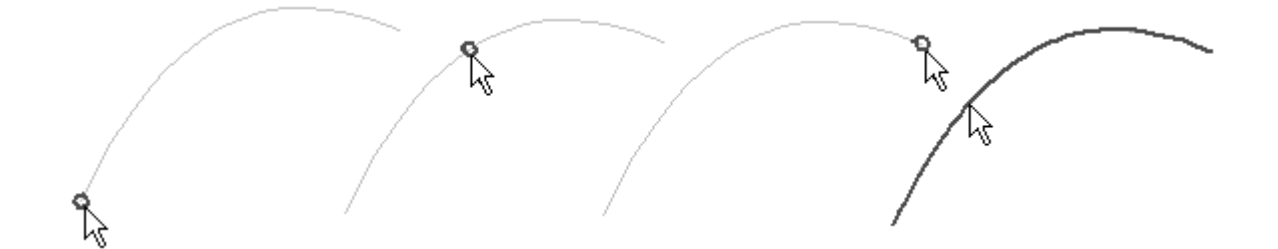

### **Hinweis**

Sie können lediglich analytische Elemente an ihren Endpunkten auswählen.

• Wenn Sie einen End- oder Mittenpunkt auswählen, erschient ein roter Punkt an der Kurve. Dieser Punkt wird auf den an der zweiten Kurve ausgewählten Bereich verschoben. Je nachdem, wie die Kurven ausgewählt wurden, bestehen mehrere Möglichkeiten für ihre Verbindung.

# **Bearbeiten eines BlueDots**

### **Die Position eines BlueDot kann bearbeitet werden.**

• Sie können seine Position während der dynamischen Bearbeitung mit OrientXpres verschieben.

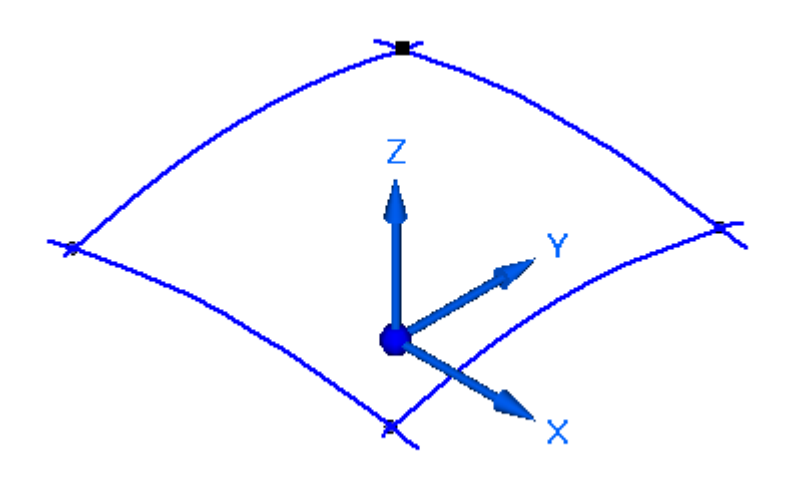

• Sie können seine x-, y- und z-Koordinaten in der Befehlsleiste Definition bearbeiten ändern.

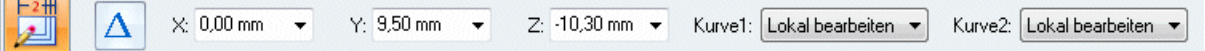

### **Hinweis**

- •Diese Änderungen erfolgen in Echtzeit.
- • Die Verschiebung eines BlueDot wirkt sich direkt auf die verbundenen Kurven bzw. analytischen Elemente aus, da der BlueDot alle eventuell vorhandene Assoziativität der Elemente ersetzt. Dadurch können Sie die Position des BlueDot oder der durch den BlueDot verbundenen Elemente bearbeiten, ohne dabei die Reihenfolge zu beachten, in der die verbundenen Elemente konstruiert wurden.
- • Bei Kurven treten Veränderungen der Form auf, deren Umfang vom entsprechenden Bearbeitungstyp (Form, lokal oder starr) anhängig ist.
- • Da ein analytisches Element keine Formsteuerungsoption aufweist, ändert sich lediglich seine Position und/oder Ausrichtung.
- • Wenn Sie einen BlueDot zu BSpline-Kurven zuweisen, können Sie auch steuern, wie die Kurven von der Bearbeitung beeinflusst werden, indem Sie die Optionen unter Kurve 1 und Kurve 2 in der Befehlsleiste festlegen.

### **Verfahren**

- **Schritt 1:** Klicken Sie auf das Auswahlwerkzeug und stellen Sie den Mauszeiger auf den entsprechenden BlueDot, um einen BlueDot zu bearbeiten.
- **Schritt 2:** Verwenden Sie QuickPick, da gewöhnlich drei Elemente zur Auswahl stehen (zwei Kurven und der BlueDot). Klicken Sie auf den BlueDot, und anschließend auf Dynamisch bearbeiten.

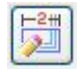

- **Schritt 3:** Ein 3D-Koordinatensystem wird eingeblendet, damit Sie die Bearbeitungsrichtung für den BlueDot definieren können. Führen Sie einen der folgenden Schritte durch:
	- • Sperren Sie die Verschiebung in x-, y- oder z-Richtung. Wenn Sie eine Richtung im 3D-Koordinatensystem wählen, wechselt der Fokus in der Befehlsleiste zu diesem Richtungsfeld.
	- • Sperren Sie die Verschiebung in der xy-, yz- oder xz-Ebene. Wenn Sie eine Ebene auswählen, können Sie Koordinaten nur für die zwei Richtungen der Ebene eingeben.
	- • Ihrem Mauszeiger folgende dynamische Verschiebung in alle Richtungen. Sie können den BlueDot an neue Positionen ziehen oder die Koordinatenwerte eingeben.

Beachten Sie bitte, dass die Koordinaten des BlueDot in der Befehlsleiste angezeigt werden.

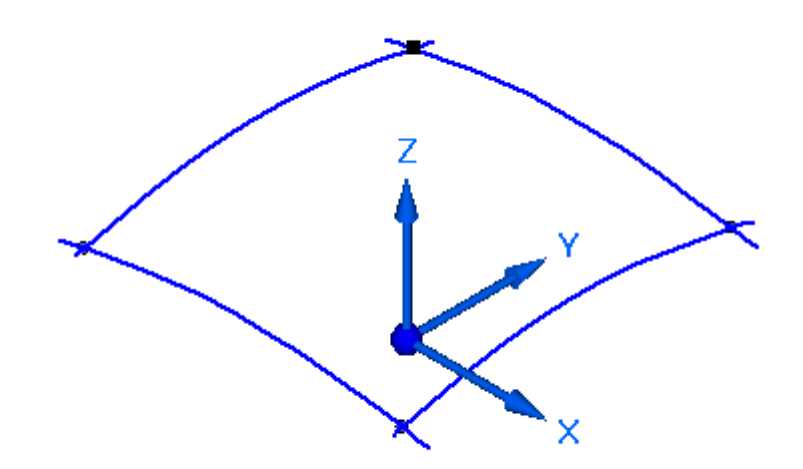

Die folgende Abbildung zeigt Auswahlmöglichkeiten des 3D-Koordinatensystems an.

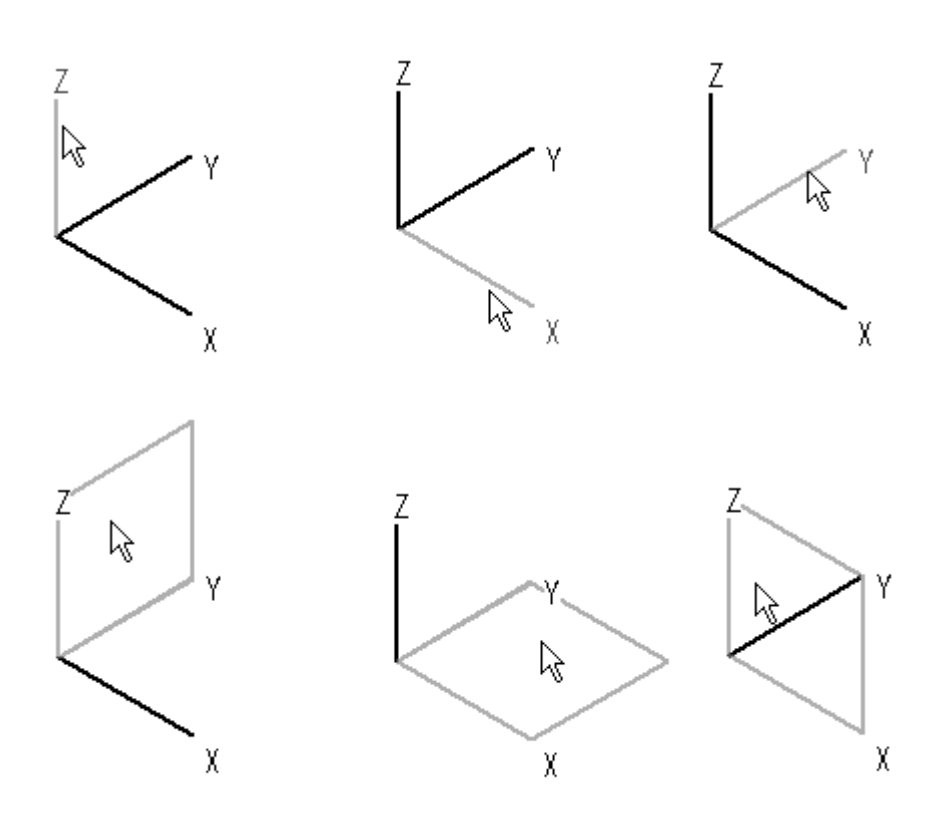

### **Hinweis**

Sie können außerdem eine bestimmte Achse sperren, indem Sie solange die Taste Z drücken, bis die gewünschte Achse hervorgehoben wird. Sperren Sie eine Ebene, indem Sie solange die Taste X drücken, bis die gewünschte Ebene hervorgehoben wird. Drücken Sie die Taste C, um alle Sperren aufzuheben.

• Klicken Sie auf die Schaltfläche Relativ/absolut positionieren in der Befehlsleiste, um einen BlueDot um einen bestimmten Abstand zu verschieben.

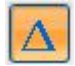

Die Auswahl einer Richtung im 3D-Koordinatensystem steuert den Fokus der Deltafelder (dX, dY, dZ) in der Befehlsleiste. Wenn Sie beispielsweise die z-Achse auswählen, können Sie lediglich einen z-Delta-Abstand eingeben. Drücken Sie die EINGABETASTE, um einen Delta-Abstand zuzuweisen. Wenn Sie die EINGABETASTE erneut drücken, wird der Delta-Abstand nochmal zugewiesen.

**Schritt 4:** Die Formsteuerung der zwei mit dem BlueDot verbundenen Kurven, können Sie in der Befehlsleiste einstellen.

> Kurve1: Lokal bearbeiten ▼ Kurve2: Lokal bearbeiten ▼

**Schritt 5:** Sie können die Anzeige von BlueDots ausschalten, indem Sie mit der rechten Maustaste in das Teilfenster klicken und Alle ausblenden® BlueDots wählen.

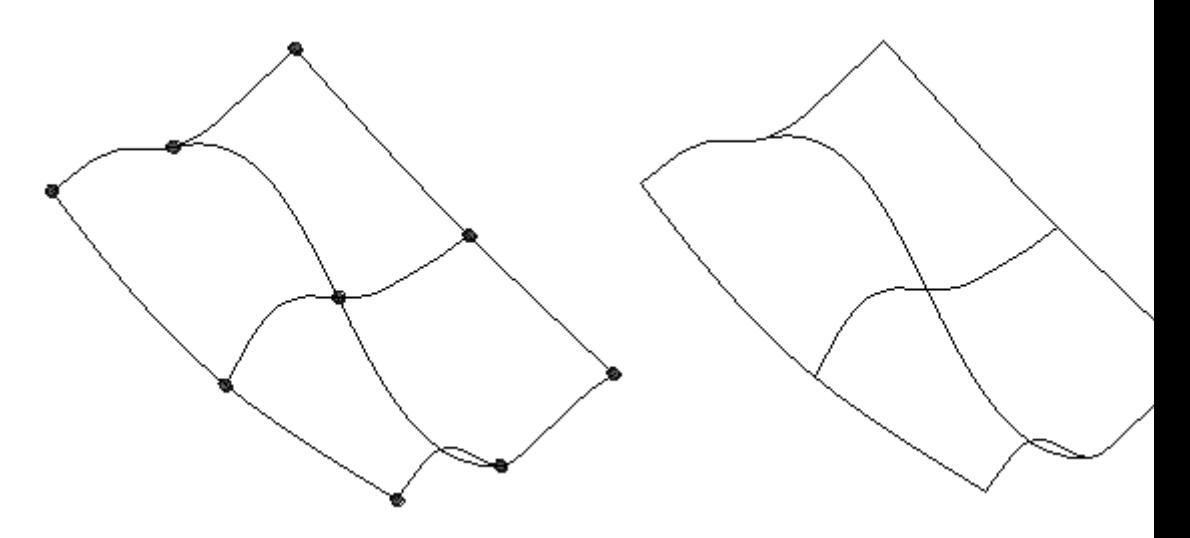

### **Hinweis**

Klicken Sie auf Alle einblenden BlueDots, um BlueDots anzuzeigen.

# **Übung: Erstellen und Bearbeiten von BlueDots**

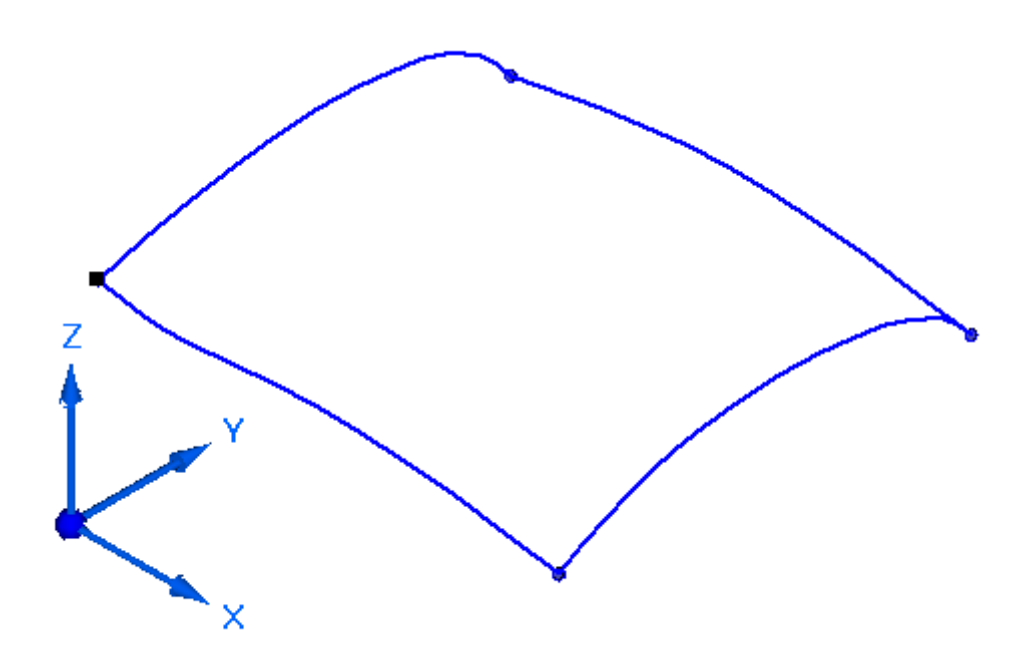

# **Überblick**

In dieser Übung lernen Sie die manuelle Erstellung und Bearbeitung von BlueDots kennen.

# **Ziele**

Nach Abschluss dieser Übung sollten Sie mit folgenden Vorgängen vertraut sein:

- •Erstellen von BlueDots
- •Bearbeiten von BlueDots und en darauf basierenden Kurven

Gehen Sie für diese Übung zu Anhang B.

**Kapitel 3** *Erstellen und Bearbeiten von Kurven*

# **Rückblick**

Beantworten Sie die folgenden Fragen:

- •Was ist ein Endpunkt an einer Kurve?
- •Was ist ein Kontrollpunkt an einer Kurve?
- •Was ist ein Kontrollpolygon?
- • Beschreiben Sie die Unterschiede zwischen Form bearbeiten, Lokal bearbeiten und Starr. Definieren Sie den Grad einer Kurve.
- •Wie ändert man den Grad einer Kurve?
- •Erklären Sie was ein BlueDot ist und seine Auswirkung auf Kurven.
- •Wie wandelt man analytische Elemente in BSplines um?
- Wozu dient die Krümmungsanzeige?

# **Zusammenfassung**

Flächenformen sind direkt mit den Kurven verbunden, die diese Flächen definieren. Daher ist beim Ändern von Flächentopologie die Steuerung von Kurven äußerst wichtig.

Eine Kurve:

- • kann durch Verschiebung ihrer Bearbeitungs- und Kontrollpunkte bearbeitet werden.
- •kann durch Erhöhung ihres Grads weitergehend gesteuert werden.
- • kann direkt gezeichnet werden, indem Sie zuerst Bearbeitungspunkt definieren. Zu den direkten Methoden gehören:
	- Kurve
	- Kurve über Tabelle
	- Konturkurve
- • Kann indirekt aus vorhanden Kurven und Flächen erstellt werden, wodurch sie abhängig von den zugrundeliegenden übergeordneten Flächen und Kurven sind. Wenn sich die übergeordneten Elemente ändern, werden die indirekten Kurven ebenfalls geändert. Indirekte Kurven werden im nächsten Kapitel behandelt.

# **Kapitel**

# *4 Indirekte Methoden zur Kurvenerstellung*

### **Ziele**

Nach Abschluss dieser Übung sollten Sie mit folgenden Vorgängen vertraut sein:

- • Verwenden der folgenden Befehle zum Erstellen von aus anderer Geometrie abgeleiteten Kurven:
	- $\equiv$ Projektionskurve
	- Schnittkurve
	- $\equiv$ Kreuzkurve
	- –Konturkurve
	- Abgeleitete Kurve
	- –Kurve teilen
	- –Eigenpunktkurve
	- Kurve über Tabelle
- •Definieren und Bearbeiten von Durchstoß- uns Silhouettenpunkten.
- •Zeichnen von Kurven über einem Rasterbild.

# **Weitere Methoden zur Kurvenerstellung**

### **Projektionskurve**

Der Befehl **Projektionskurve** projiziert einen Satz von Kurven (2D oder 3D) oder einen Punkt auf eine Fläche oder einen Satz von Flächen.

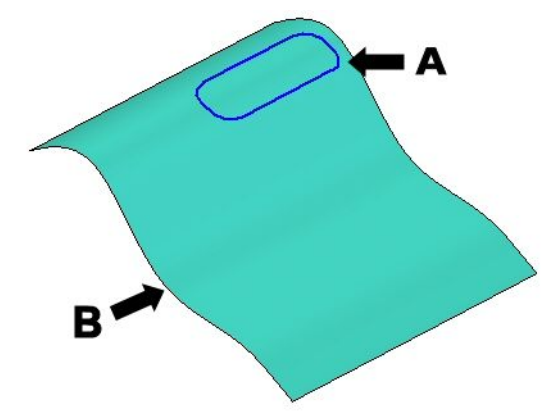

- (A) Projektionskurve
- (B) Fläche, auf die projiziert werden soll.

Wählen Sie *Optionen* in der Befehlsleiste Projizieren, um die Kurve entlang eines Vektors oder einer Flächensenkrechten zu projizieren.

Die folgenden Abbildungen zeigen die Ergebnisse bei Verwendung der Optionen Entlang Vektor und Senkrecht zur ausgewählten Fläche.

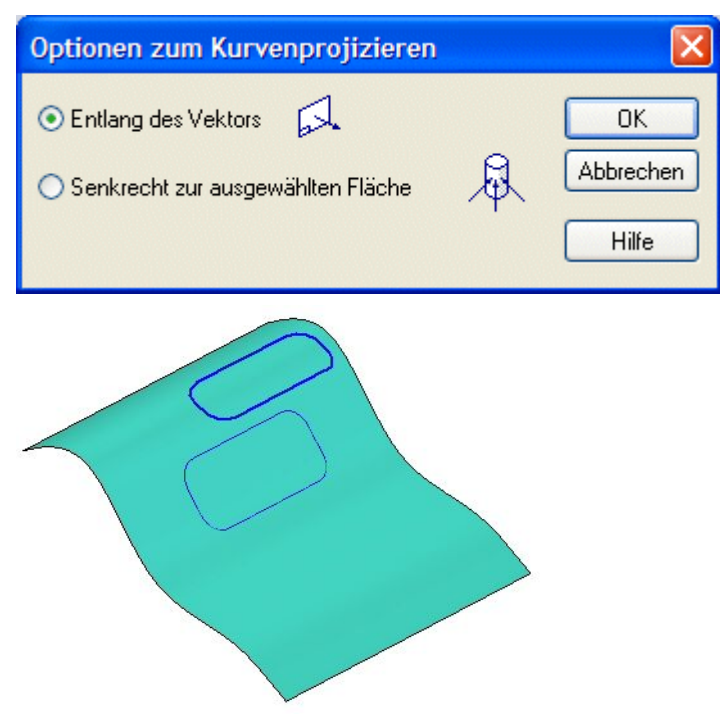

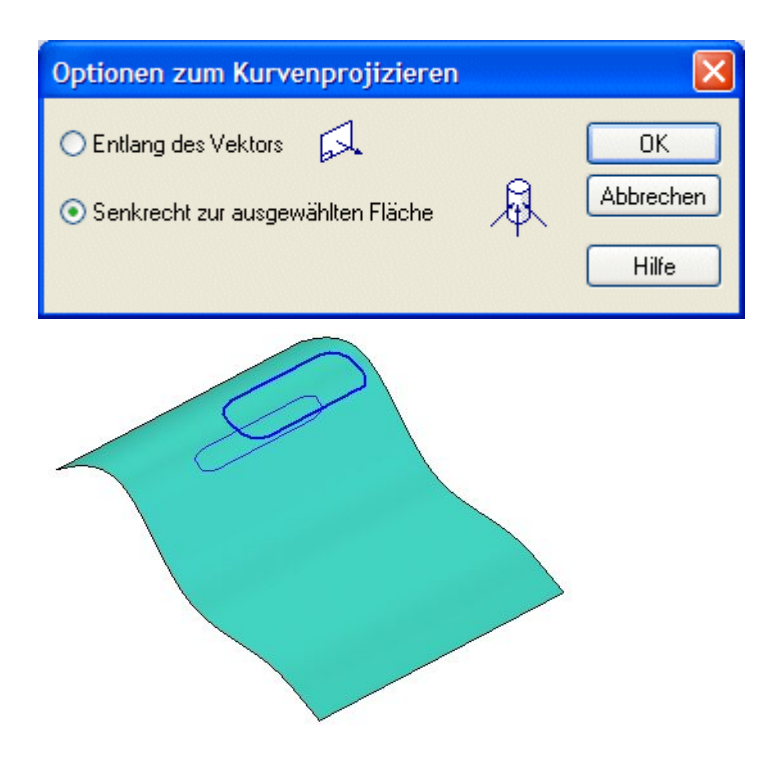

### **Hinweis**

Wenn Sie eine Kurve auf einen Zylinders projizieren, stellen Sie sicher, dass die Endpunkte der Kurve nicht auf einer Silhouettenkante des Zylinders liegen, wenn sie von der Normalen der Projektionsebene her betrachtet werden. Verlängern Sie die Kanten der Kurve über die Kanten des Zylinders hinaus.

# **Schnittkurve**

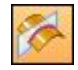

Der Befehl **Schnittkurve** erstellt eine assoziative Kurve am Schnittpunkt zweier Sätze von Flächen. Die Sätze können aus einer Kombination von Referenzebenen, Modellflächen oder Konstruktionsflächen bestehen.

- •Schnittkurven sind mit den Eingabeflächen assoziiert.
- • Wenn Sie die Eingabeflächen ändern, wird die Schnittkurve automatisch aktualisiert.
- • Die Schnittkurve (A) kann zum Flächentrimmen verwendet werden oder für eine Kante zum Erstellen einer neuen Konstruktionsfläche.

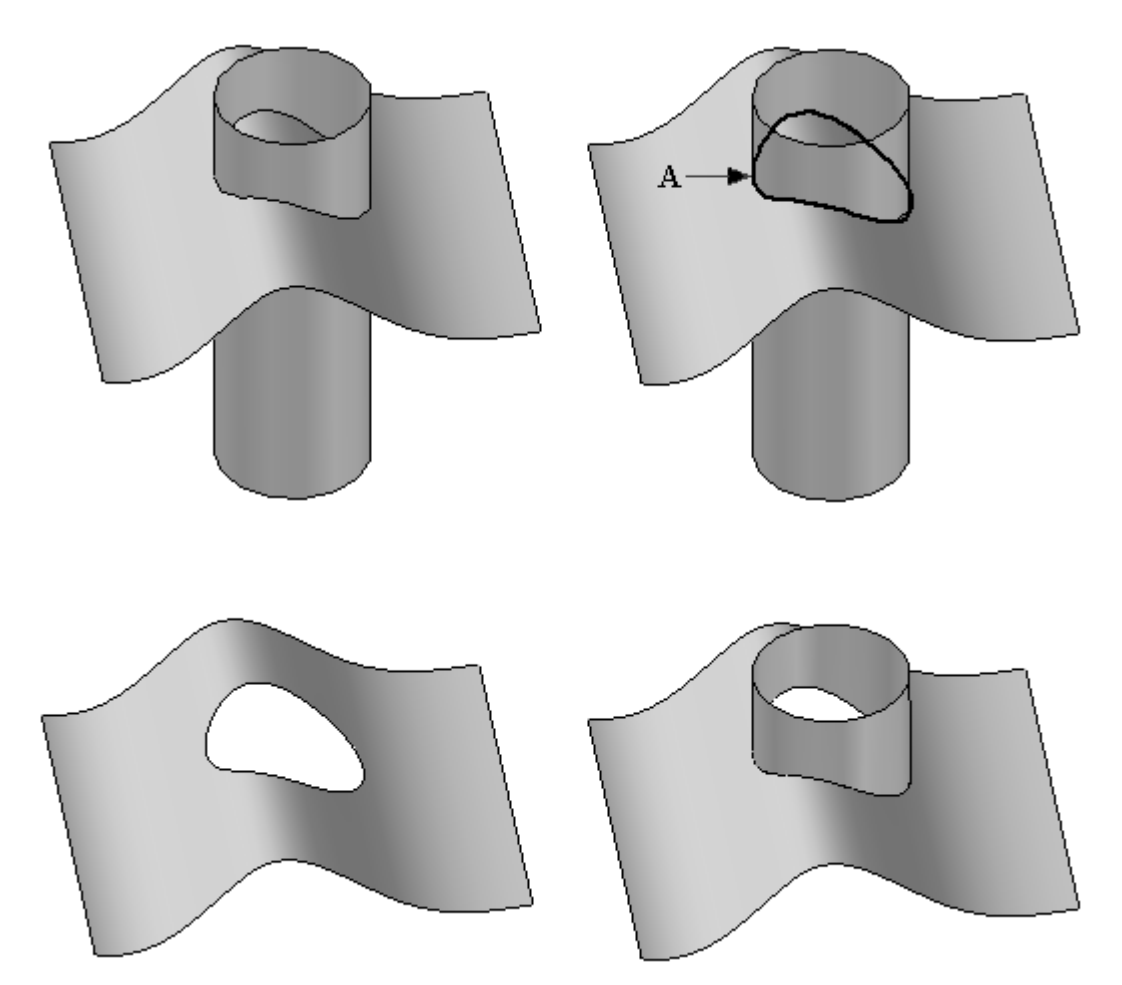

### **Kreuzkurve**

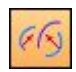

Der Befehl **Kreuzkurve** Erstellt eine 3D-Kurve an der Verschneidung von zwei Kurven.

- • Dieser Befehl funktioniert auf ähnliche Weise wie der Befehl Schnittkurve, erforder jedoch zum Erstellen der Kurve keine vorhandenen Flächen.
- • Als Eingabe werden lediglich zwei Kurven/analytische Elemente oder eine Kombination derselben benötigt.
- • Es wird eine Schnittkurve mit den aus den zwei eingegebenen Kurven/analytischen Geometrien erstellten theoretischen Extrusionsflächen erstellt.

(1) und (2) sind die Eingabekurven. (A) und (B) sind die theoretischen Extrusionsflächen. (C) ist die resultierende Kreuzkurve.

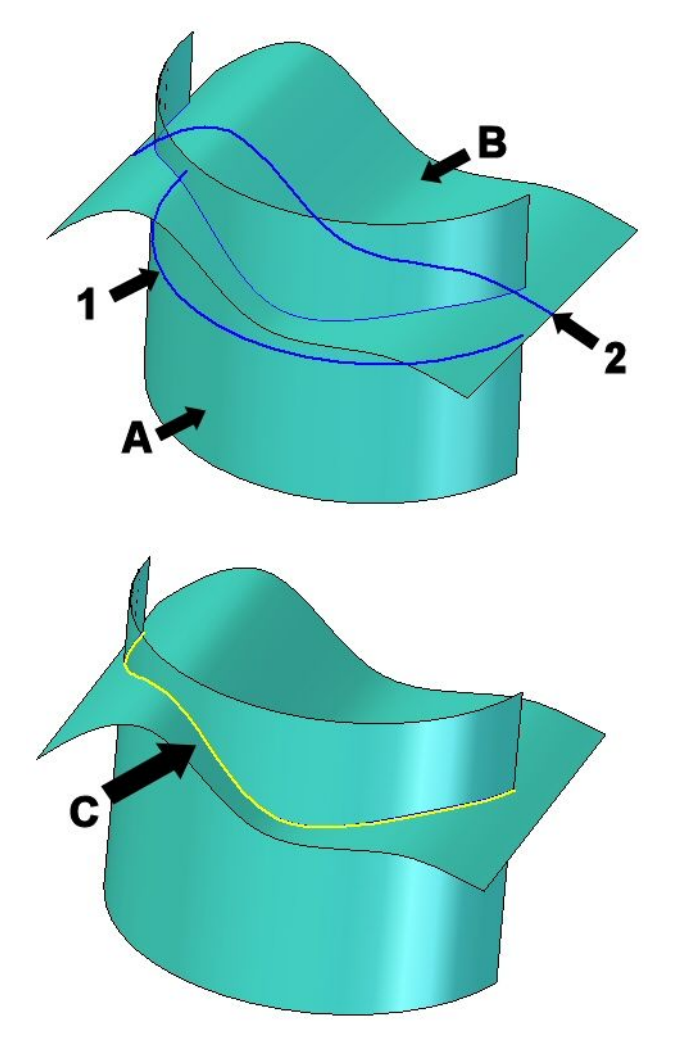

# **Kapitel 4** *Indirekte Methoden zur Kurvenerstellung*

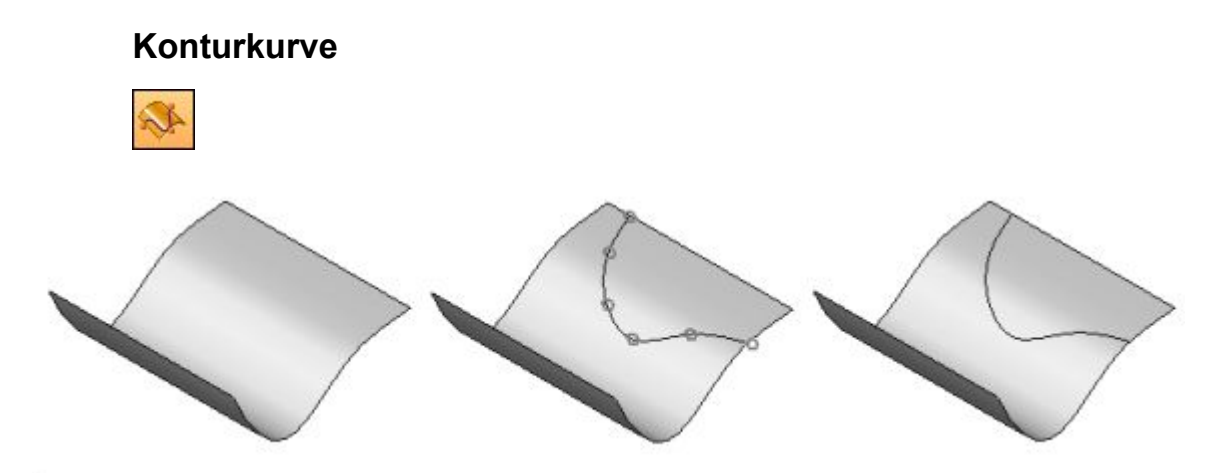

Der Befehl**Konturkurve** zeichnet eine Kurve direkt auf einer Fläche. Anschließend können Sie die Kurve beispielsweise als Begrenzung für Trimmvorgänge oder als Tangentenerhaltungslinie bei Verrundungen verwenden.

- • Sie können eine einzelne oder mehrere Teilflächen auswählen, auf denen Sie die Kurve zeichnen wollen.
- • Sie können nur innerhalb des begrenzten Bereichs zeichnen und die Kurve liegt nur innerhalb des begrenzten Bereichs. Kurven, die außerhalb der Fläche(n) liegen oder die durch getrimmte Bereiche verlaufen, werden getrimmt.
- • Wenn Sie die Punkte für die Kurve definieren, können Sie vorhandene Punkte wie beispielsweise Vertexpunkte, Mittenpunkte von Linien und Kanten der Fläche verwenden, die die Fläche definieren.
- • Sie können die Punkte uns somit die Kurve an eine beliebige Position auf der Fläche ziehen.

### **Hinweise zum Erstellen und Manipulieren von Konturkurven.**

•Wählen Sie Befehlsleiste Kontur® Option Punkte zeichnen® Punkt einfügen, um zusätzliche Punkte in die Kurve einzufügen. Halten Sie die UMSCHALTTASTE gedrückt und klicken Sie auf den Punkt oder klicken Sie über dem Punkt auf die rechte Maustaste, um einen Punkt aus der Kurve zu löschen.

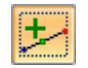

- • Sie können einen Eigenpunkt und einen vorhandenen Eigenpunkt verbinden. Klicken Sie hierzu mit der rechten Maustaste auf den vorhandenen Eigenpunkt und wählen Sie *Verbinden*. Folgen Sie anschließend den Anweisungen, um den anderen Eigenpunkt zu identifizieren.
- • Sie können die Verbindungsbeziehungen eines Eigenpunkts löschen, damit Sie den Eigenpunkt auf eine Fläche ziehen können. Klicken Sie zum Löschen der Beziehung mit der rechten Maustaste auf die Beziehung und folgen Sie den Anweisungen.
- • Sie können einen vorhandenen Punkt an eine neue Position auf der Fläche ziehen.

*Indirekte Methoden zur Kurvenerstellung*

• Wenn Sie eine Kurve auf Flächen zeichnen, die nicht tangential sind, müssen Sie einen Punkt auf der gemeinsamen Kante platzieren.

# **Abgeleitete Kurve**

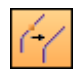

Der Befehl **Abgeleitete Kurve** konstruiert eine neue Kurve, die von einer oder mehreren Eingabekurven oder -kanten abgeleitet wird.

• Wenn die Eingabekurven verbunden, aber nicht tangential sind, wird der Ausgabekurve eine geringe Krümmung hinzugefügt, damit eine einzelne glatte Spline-Kurve konstruiert werden kann.

### **Hinweis**

Eine abgeleitete Kurve ist assoziativ zu der Kante/Kurve, aus der sie abgeleitet wurde. An der übergeordneten Kurve/Kante vorgenommene Änderungen wirken sich auch auf die abgeleitete Kurve aus.

Sie können eine einzelne abgeleitete Kurve aus mehreren Körpern erstellen. Sie können beispielsweise wie in der Abbildung gezeigt eine abgeleitete Kurve aus einer Skizze (A), den Kanten einer Konstruktionsfläche (B) und den Kanten eines Volumenkörpers (C) erstellen.

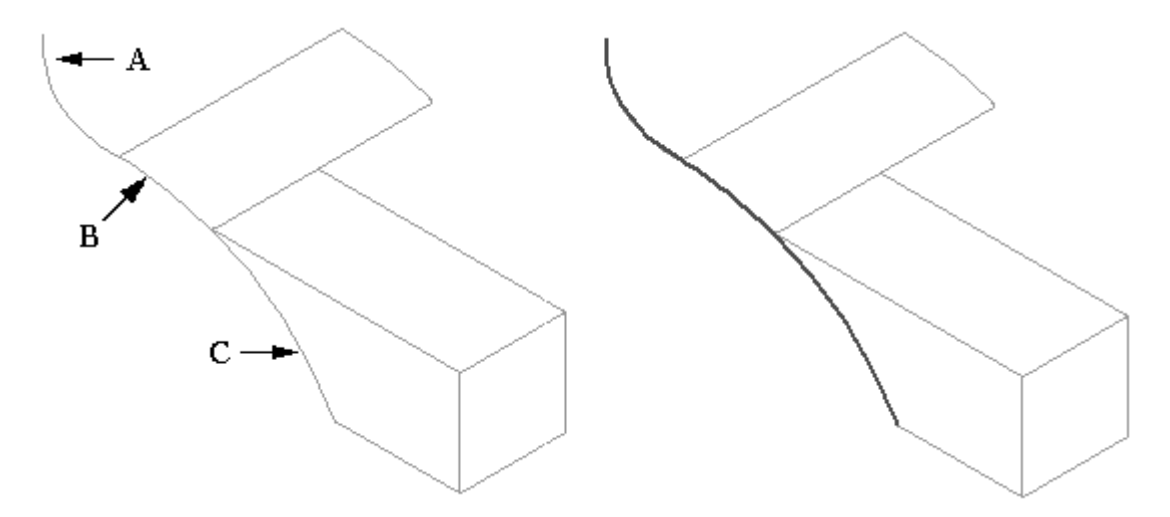

•Die Befehlsleiste Abgeleitete Kurve enthält weitere hilfreiche Optionen.

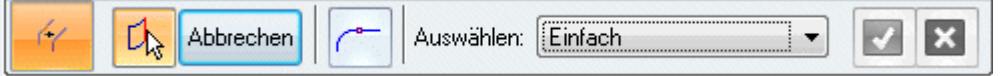

### **Optionen in der Befehlsleiste**

- Wenn Sie zum Definieren einer einzelnen abgeleiteten Kurve mehrere Kanten oder Kurven benötigen, wählen Sie jede Kurve/Kante aus und klicken Sie auf die Schaltfläche Akzeptieren in der Befehlsleiste.
- Wenn Sie eine abgeleitete Kurve aus einer einzelnen Kante/Kurve erstellen wollen, wählen Sie die betreffende Kurve/Kante aus und klicken Sie auf die Schaltfläche Akzeptieren in der Befehlsleiste.

*Indirekte Methoden zur Kurvenerstellung*

– Wählen Sie die Option *Einzelkurve* in der Befehlsleiste, um aus tangentialen, in ihren Endpunkten verbundenen Eingabekurven oder -kanten eine einzelne Spline-Kurve zu erstellen.

## **Kurve teilen**

Der Befehl **Kurve teilen** ist ein Werkzeug zum Teilen einer Konstruktionskurve.

- • Nur die folgenden Typen von Konstruktionskurven können geteilt werden:
	- $\overline{a}$ Abgeleitete Kurven.
	- Schnittkurven.
	- –Projizierte Kurven.

Sie können Eigenpunkte, Kurven, Referenzebenen, Teilflächen eines Volumenkörpers oder Flächen als Elemente auswählen, die die Kurve teilen.

Das Teilen einer Konstruktionskurve vereinfacht das Konstruieren anderer Formelemente, wie beispielsweise begrenzte Flächen, getrimmte Flächen, senkrechte Ausprägungen und senkrechte Ausschnitte.

### **Hinweis**

Sie können den Befehl Kurve teilen nicht verwenden, um eine Kante in einem Modell zu teilen. Sie können den Befehl Abgeleitete Kurve verwenden, um eine assoziative Kopie einer Kante im Modell zu erstellen. Anschließend können Sie den Befehl Kurve teilen verwenden, um die abgeleitete Kurve zu teilen.

# **Eigenpunktkurve**

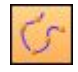

Eine **Eigenpunktkurve** ist eine 3D- Kurve deren Form von Eigenpunkten an Drahtmodellelementen, Kanten und Kurven sowie von Punktelementen gesteuert wird.

- •Eigenpunktkurven können durch Punkte im Raum definiert werden.
- • Da Eigenpunktkurven von den ihnen übergeordneten Eigenpunkten oder Punktelementen abhängig sind, steuern Sie deren Form durch das Verschieben der Punkte. Dieser Vorgang unterscheidet sich vom dynamischen Ziehen einer gewöhnlichen Kurve.

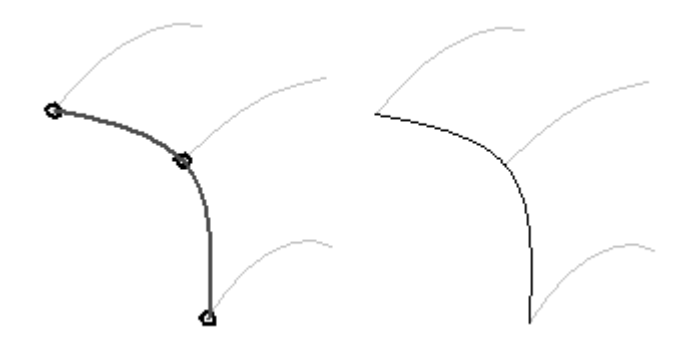

Die Abbildung unten zeigt ein Bespiel für die Verwendung von Eigenpunktkurven. Sie können diesen Befehl verwenden, um eine Brückenkurve (A) zu erstellen, die als Pfad für ein geführtes Formelement (B) verwendet werden kann.

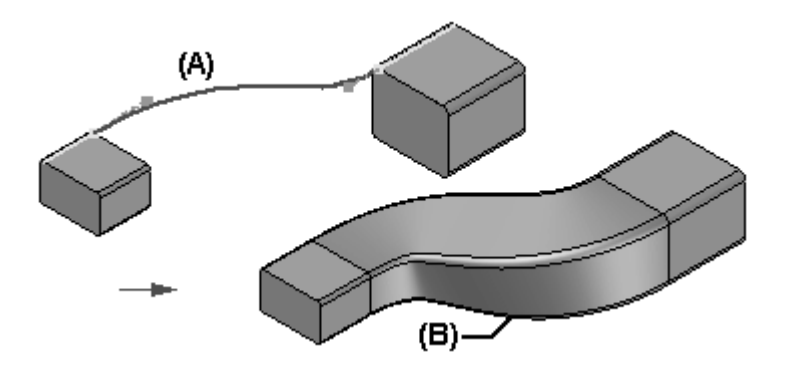

- • Wenn Sie einen Eigenpunkt an einem Drahtmodellelement oder einer Drahtmodellkante als Endpunkt (C) der Kurve auswählen, wird die Kurve tangential zu diesem Element erstellt.
- • Sie können den Krümmungsradius der Kurve ändern, indem Sie den Kurvenziehpunkt (D) an eine neue Position ziehen.
- • Falls die Kurve als Pfad für ein geführtes Formelement verwendet wurde, wird auch das geführte Formelement aktualisiert.

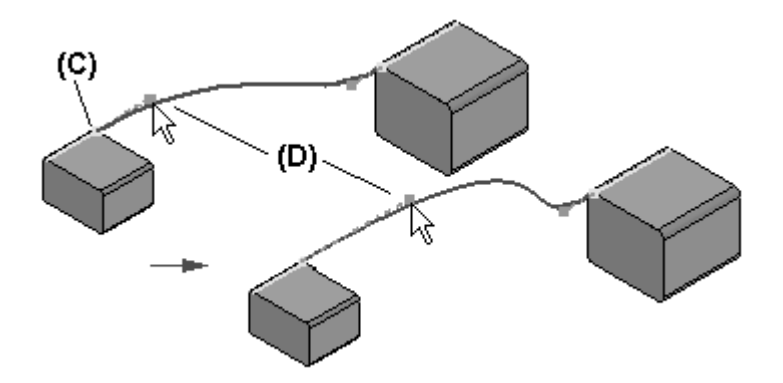

### **Einfügen von Punkten in eine Kurve**

Sie können bei der Bearbeitung neue Punkte entlang einer Kurve oder einen Punkt im freien Raum hinzufügen, um ein neues Segment am Kurvenende zu definieren.

- • Um einen Punkt entlang des Pfades hinzuzufügen, halten Sie die ALT-Taste gedrückt und klicken Sie auf die Position an der Kurve an, an der Sie den Punkt hinzufügen wollen.
- • Um ein neues Segment am Ende hinzuzufügen, halten Sie die ALT-Taste gedrückt und klicken Sie auf eine Position im freien Raum, an der Sie den Punkt hinzufügen wollen.

### **Entfernen von Punkten aus einer Kurve**

Klicken Sie mit gedrückter ALT-Taste auf den Punkt, der entfernt werden soll.

- • Wenn Sie Bearbeitungspunkte entfernen, werden die Kontrollvertexpunkte verschoben und die Kurvenform verändert.
- • Wenn Sie den Anfangs- oder Endpunkt einer Kurve entfernen, verkürzt sich der Pfad bis zum nächsten Kontrollpunkt auf der Kurve und die Tangentialität des nächsten Punkts bleibt unverändert.

# **Kurve über Tabelle**

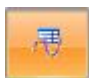

Der Befehl **Kurve über Tabelle** verwendet eine Excel-Tabelle zum Definieren einer Konstruktionskurve. Mit der im Solid Edge-Dokument eingebetteten Excel-Tabelle können Sie Konstruktionskurven auf einfachere Weise importieren und verwalten. Sie können die Kurvenbearbeitungspunkte definieren, indem Sie eine neue Excel-Tabelle erstellen oder eine vorhandene Excel-Tabelle verwenden.

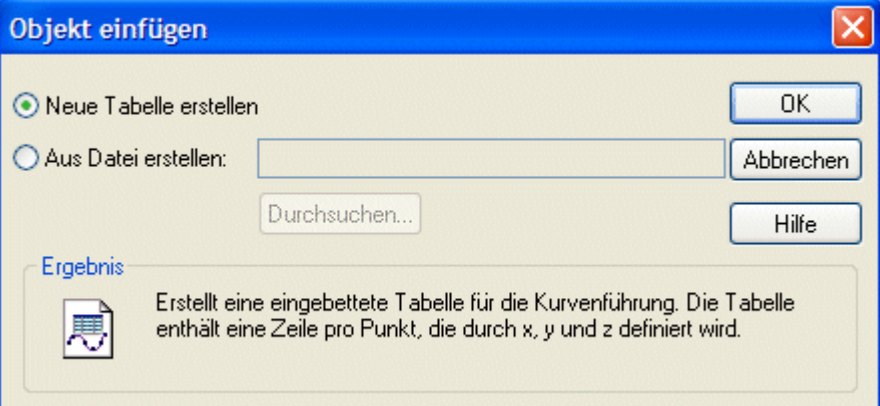

Die in der Abbildung gezeigte Kurve ist das Ergebnis der Daten in der folgenden Excel-Tabelle und Parametern.

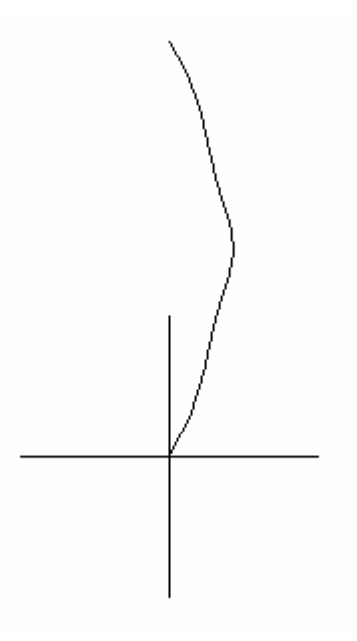

# **Kapitel 4** *Indirekte Methoden zur Kurvenerstellung*

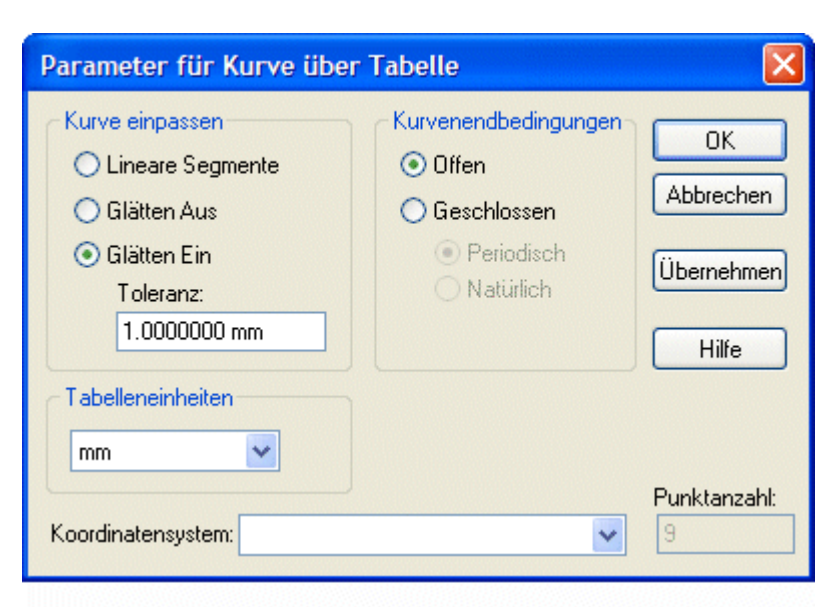

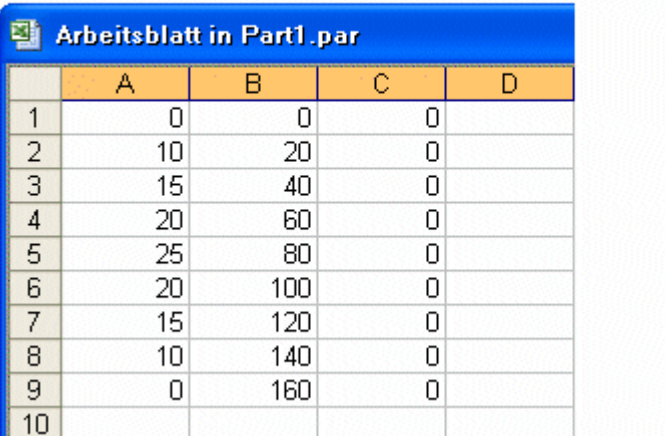

- Spalte A <sup>=</sup> Globaler x-Koordinatenwert
- $\begin{aligned} \text{Spalte B} = \qquad \quad \text{Globaler y-Koordinatenwert} \end{aligned}$
- Spalte C <sup>=</sup> Globaler z-Koordinatenwert
- Zeile  $1-N =$  Kurvenpunkte in Reihenfolge

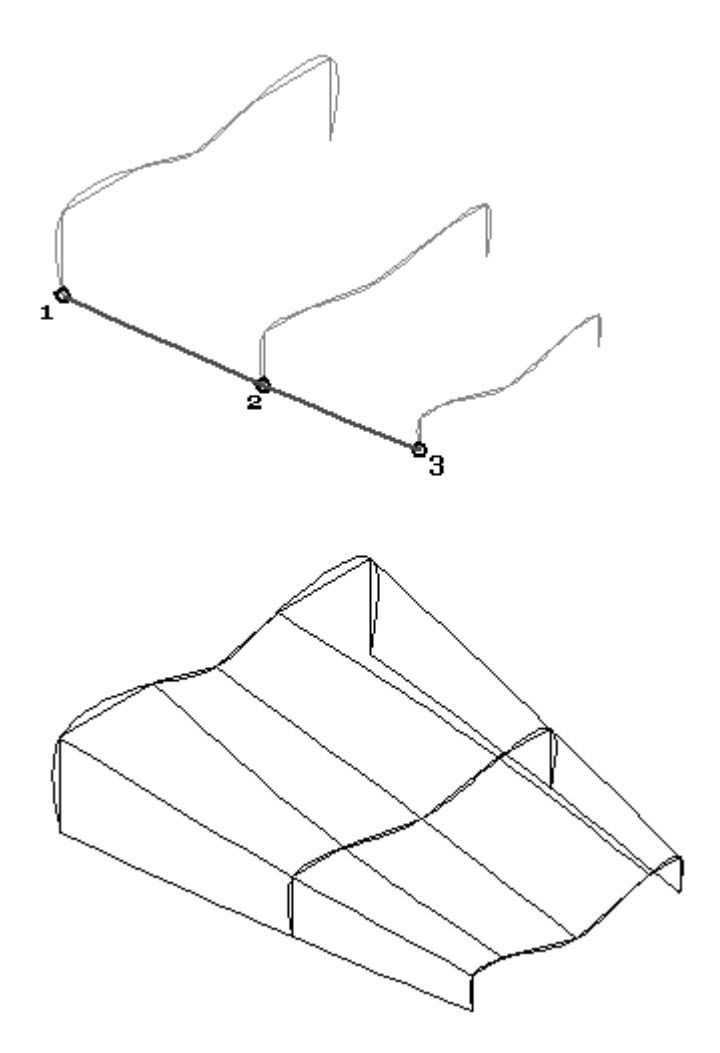

# **Übung: Erstellen von Eigenpunktkurven**

# **Überblick**

In dieser Übung lernen Sie, wie Sie eine Eigenpunktkurve erstellen. Eine Eigenpunktkurve ist eine 3D-Kurve. Die Kurve wird durch das Verbinden mit Eigenpunkten aus vorhandener Geometrie definiert.

### **Ziele**

Nach Abschluss dieser Übung sollten Sie mit folgenden Vorgängen vertraut sein:

- •Erstellen einer Eigenpunktkurve
- •Ändern von Tangentenvektoren

Gehen Sie für diese Übung zu Anhang C.

# **Übung: Weitere Methoden zur Kurvenerstellung**

# **Überblick**

In dieser Übung lernen Sie weitere Methode zum Erstellen von Kurven kennen. Bisher haben Sie das direkte Zeichnen von Kurven Punkt-für-Punkt erlernt. Jetzt lernen Sie die indirekt Erstellung von Kurven kennen, bei der Sie Eingaben aus vorhandenen Kurven und Fläche kombinieren.

### **Ziele**

Nach Abschluss dieser Übung sollten Sie mit folgenden Vorgängen vertraut sein:

- •Schnittkurven
- •Kreuzkurven
- •Projektionskurven
- •Konturkurven
- •Abgeleitete Kurven
- •Teilen von Kurven

Gehen Sie für diese Übung zu Anhang D.

# **Durchstoßpunkte**

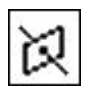

Ein *Durchstoßpunkt* ist der Schnittpunkt zwischen einem Profilelement und der aktiven Skizzenebene.

### **Beispiel**

Sie können eine Verbindungsbeziehung verwenden, um das zu zeichnende Element dort zu positionieren, wo ein Profilelement auf einer anderen Referenzebene die aktuelle Profilebene durchstößt.

- •Durchstoßpunkte sind besonders hilfreich beim Ausrichten von Kurven.
- • Erkennt den Punkt, an dem eine 3D-Kurve, eine Skizze oder eine Kante durch eine aktive Profilebene verlaufen.
- • Bietet die Möglichkeit zum Verbinden von Geometrie mit Kurven, die die Profilebene schneiden.
- • Besonders hilfreich zum Erstellen von Verlaufspfaden für BlueSurf- und geführte Vorgänge.

# **Silhouettenpunkte**

*Silhouettenpunkte* treten an einem Bogen, einem Kreis oder einer Ellipse auf.

### **Beispiel**

Sie können einen Silhouettenpunkt auf einem Kreis berühren, wenn Sie eine neue Linie zeichnen. Wenn Sie klicken, wird die neue Linie mit dem Silhouettenpunkt auf dem vorhandenen Kreis verbunden.

- • Ein Silhouettenpunkt wird relativ zur horizontalen und vertikalen Achse des Zeichenblatts oder der Profil-/Skizzenebene definiert.
- $\bullet$  Es handelt sich hierbei um jeden Punkt, an dem eine parallel zur Referenzebene verlaufenden Ebene tangential durch eine Kurve verläuft.
- •Sie können Bemaßungen an diesen Eigenpunkten anbringen.
- •Silhouettenpunkte verhalten sich wie Endpunkte.

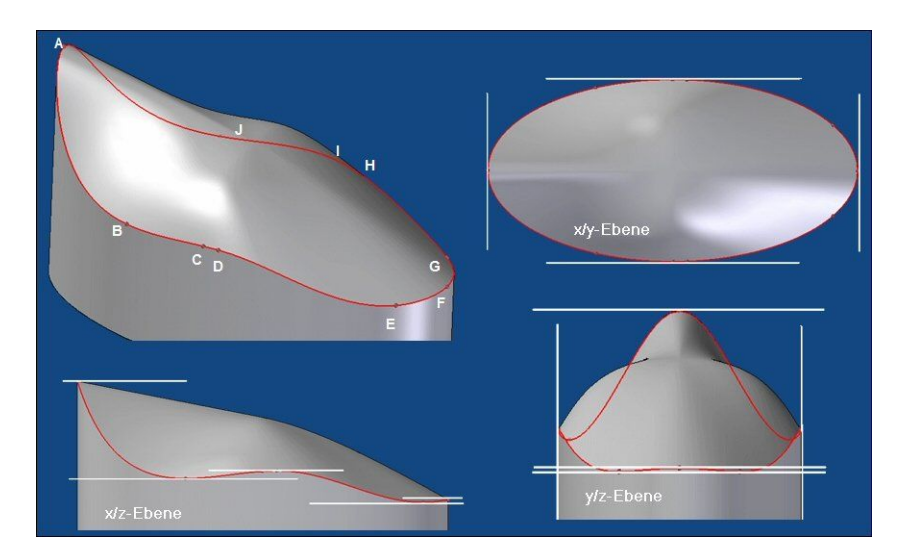

# **Bild**

Der Befehl **Bild** ermöglicht die Fähigkeit zum Platzieren eines Rasterbildes (BMP, JPG, TIF usw.) auf einer Ebene, um Geometrie über dem Bild zu zeichnen.

### **Hinweis**

Bei der sequentiellen Modellierung steht der befehl Bild in der Skizzenumgebung zu Verfügung.

**Schritt 1:** Sequentiell: Wählen Sie in der Skizzenumgebung Registerkarte Extras® Gruppe Einfügen® Bild.

> Synchronous: Wählen Sie Registerkarte Skizzieren® Gruppe Einfügen® Bild.

- **Schritt 2:** Suchen Sie das Bild im Dialogfeld Bild einfügen.
- **Schritt 3:** Wenn Sie die entsprechende Option aktivieren, kann die Bilddatei mit der Teil- oder Baugruppendatei verknüpft werden.
- **Schritt 4:** In der Befehlsleiste Bild können Sie die vertikale oder horizontale Größe einstellen sowie den Drehwinkel ändern.
- **Schritt 5:** Sie können das Bild dann verschieben und/oder relativ zu anderer Geometrie oder Referenzebenen einschränken.

# **Punkte, Kurven und Flächen als Konstruktionselemente**

Bei einigen Modelltypen können Sie die Volumenmodellierungsbefehle erst sehr spät im Modelliervorgang verwenden. Bei komplexen Freiformteilen müssen Sie den Modelliervorgang oftmals beginnen, indem Sie Punkte und Kurven definieren, die zum Definieren und Steuern der Flächen dienen, aus denen sich das Modell zusammensetzt. Anschließend werden Flächen generiert, die in den abschließenden Schritten miteinander vernäht werden, um ein Volumenmodell zu bilden.

- • Folgende Typen von Konstruktionselementen können innerhalb von beiden Part-/Sheet Metal- und Profil-/Skizzenumgebungen erstellt werden:
	- Punkte
	- Kurven
	- Flächen

Variable Konstruktionselemente haben eine Beziehung mit den Formelementen, die von Ihnen abhängig sind. Wenn Sie ein Konstruktionselement löschen, von dem ein anderes Formelement abhängt, wird dieses Formelement möglicherweise ungültig.

### **Anzeigen von Konstruktionselementen**

- •Wählen Sie Registerkarte Ansicht® Gruppe Einblenden® Konstruktionsanzeige, um die Anzeige zu steuern.
	- 江

### **Hinweis**

Wenn Sie ein Konstruktionselement ausblenden, wird sein Eintrag im PathFinder entsprechend geändert, um anzuzeigen, dass es ausgeblendet ist.

- •Konstruktionselemente werden im Feature PathFinder angezeigt.
- • Für Konstruktionselemente ist die Farbsteuerung verfügbar.
	- –Registerkarte Extras® Farbmanager
	- Registerkarte Farben des Dialogfelds Optionen.
- • Erwägungen bei der Anzeige
	- Zum Konstruieren neuer Formelemente verwendete Konstruktionselemente werden nicht vom neuen Formelement aufgebraucht und sind standardmäßig ausgeblendet.
	- Es kann hilfreich sein, den Entwurfskörper auszublenden, während Sie mit den Konstruktionsflächen arbeiten. Verwenden Sie unter Extras® Alle einblenden den Befehl Entwurfskörper einblenden oder den Befehl Entwurfskörper ausblenden.

### **Methoden zum Erstellen von Konstruktionselementen**

• Verwenden Sie am Modell vorhandene Geometrie. Sie können Schnittpunktkurven, Eigenpunktkurven, abgeleitete Kurven,

Projektionskurven, geteilte Kurven und alle relevanten Punkterstellungsbefehle verwenden.

- • Erstellen Sie Konstruktionselemente von Grund auf, indem Sie die Solid Edge-Befehle zum Erstellen von Konstruktionsflächen (Extrusions-, Rotationsund geführte Flächen) verwenden.
- • Verwenden Sie den Befehl Kurve über Tabelle, um eine Kurve anhand von Eingabepunkten zu erstellen.
- • Verwenden Sie eine externe Datei. Sie können beispielsweise eine Schraubenfläche anhand von Koordinatendaten in einer Kalkulationstabelle erstellen.
- • Importieren Sie Elemente aus einem anderen CAD-System. Sie können beispielsweise Flächen und Volumenkörper aus einem CAD-System eines Drittanbieters importieren.
- • Generieren Sie Elemente als Teilkopie eines anderen Solid Edge-Teils. Sie können beispielsweise den Befehl Kopie eines Teils im Menü Einfügen verwenden, um eine Konstruktionsgeometrie zu erstellen.

### **Verwenden von Konstruktionselementen**

- • Sie können Punkte auf verschiedene Weisen verwenden:
	- Zum Erstellen anderer Formelemente
		- ◊ Verwenden Sie einen Konstruktionspunkt oder eine Konstruktionskurve als Pfad oder Querschnitt für Übergangs- oder geführte Formelemente.
		- ◊ Verwenden Sie den Befehl Schnittpunkt, um Querschnitte für Übergangsformelemente zu erstellen.
	- Zum Definieren des Abmaßes eines anderen Formelements
		- ◊ Verwenden Sie Eigenpunkte von Konstruktionskurven, um das Abmaß eines Formelements zu definieren.
		- ◊ Verwenden Sie den Befehl Schnittpunkt, um assoziative Punkte als Eingabe zum Definieren des Abmaßes eines Formelements zu erstellen.
- • Sie können Kurven auf zwei unterschiedliche Weisen verwenden:
	- $\equiv$  Zum Erstellen anderer Formelemente
		- ◊ Verwenden Sie Schnittkurven, Eigenpunktkurven und abgeleitete Kurven als Pfade und Querschnitte für geführte Formelemente und Übergangsformelemente.
		- ◊ Verwenden Sie Projektionskurven (für geprägten Text auf einer gekrümmten Fläche) und geteilte Kurven (zerlegt in mehrere Kurven für senkrechte Ausprägungen) als Profile für profilbasierte Formelemente.
		- ◊ Verwenden Sie Konstruktionsflächen (mit dem Befehl Kurve teilen in mehrere Flächen zerlegt) für begrenzten Flächen.
- Verwenden Sie eine Konstruktionskurve als Eingabe für den Befehl Referenzebene senkrecht zu Kurve.
- • Flächen können ebenfalls verwendet werden, die Erstellungsmethoden werden später behandelt. Sie können Flächen für folgende allgemeine Zwecke verwenden:
	- Zum Definieren der Projektionsabmaße beim Extrudieren eines Formelements. Sie können z.B. eine Konstruktionsfläche erstellen und diese Fläche dann während des Arbeitsschritts Abmaß beim Konstruieren einer Ausprägung als Eingabe verwenden.
	- Zum Ersetzen vorhandener Teilflächen.
	- Zum Trennen eines Teils in mehrere Teile.
	- Zum Erstellen einer neuen Fläche oder eines Volumenkörpers, durch das Vernähen separater Flächen. Sie können den Befehl Fläche versetzen verwenden, um eine neue Fläche mit einem Anstand zu versetzen
	- – Zum Reparieren eines Modells, das aus dem CAD-System eines Drittanbieters importiert wurde.
	- – Konstruktionsflächen werden häufig als Projektionsabmaße beim Extrudieren von Formelementen verwendet.

**Kapitel 4** *Indirekte Methoden zur Kurvenerstellung*

# **Rückblick**

Beantworten Sie die folgenden Fragen:

- •Wie erhalten Sie Tangentenkontrolle an einer Eigenpunktkurve?
- •Schnittkurven werden als assoziativ angesehen. Was ist darunter zu verstehen?
- $\bullet$ Aus welchen Elementtypen kann eine abgeleitete Kurve gebildet werden
- • Warum würden Sie Konstruktionselement (Kurven und Punkte) als ersten Schritt definieren?

# **Zusammenfassung**

- • Sie können verschiedene Kurven indirekt aus vorhandenen Kurven und Flächen erstellen. Diese Kurven werden von den übergeordneten Kurven und Flächen gesteuert. Wenn sich die übergeordneten Elemente ändern, verändern sich auch die indirekten Kurven.
- • Flächenformen sind direkt mit den Kurven verbunden, die diese Flächen definieren. Daher ist beim Ändern von Flächentopologie die Steuerung von Kurven äußerst wichtig.
- • Durchstoß- und Silhouettenpunkte können beim Verbinden von Kurven mit nicht auf der Ebene befindlicher Geometrie behilflich sein.

# **Kapitel**

# *5 Flächenerstellung*

### **Ziele**

Nach Abschluss dieser Übung sollten Sie mit folgenden Vorgängen vertraut sein:

- •Erstellen von einfachen Flächen.
- •Erstellen einer Blue-Surf-Fläche.
- •Bearbeiten einer BlueSurf-Fläche.
- $\bullet$ Erstellen einer begrenzten Fläche.

# **Flächen - Übersicht**

Eine Fläche ist ein von Kurven gesteuertes 3D-Element. Flächen haben keine Stärke und können daher als dünne Folie dargestellt werden. Die Komplexität einer Fläche ist direkt proportional zur Anzahl der für Ihre Definition verwendeten Kurven. Ein kleiner zugrunde liegender Kurvensatz produziert eine relativ einfache Fläche, während eine komplexe Fläche aus einer großen Anzahl von Kurven besteht. Im Sinne der Solid Edge-Modellierung besteht eine Fläche aus Querschnitten und Leitkurven, wobei die Letzteren entweder bereits existieren oder aus den Querschnittelementen interpoliert werden.

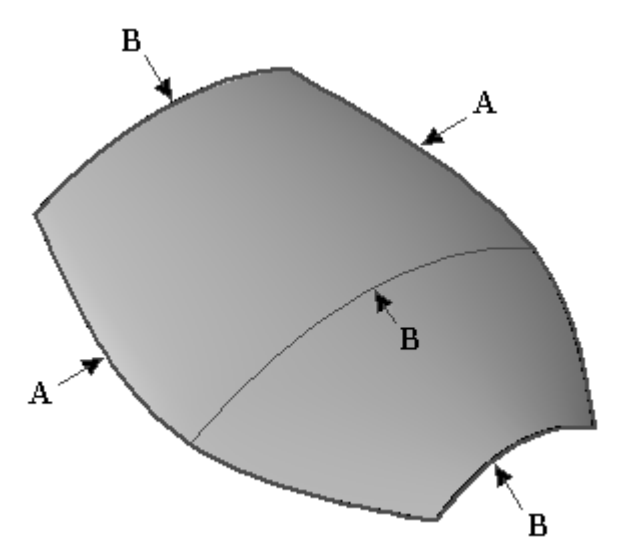

- (A) Leitkurven
- (B) Querschnittkurven

Kurven bilden die mathematische Grundlage einer Fläche. Je besser Sie die Steuerung von Kurven verstehen, um so besser beherrschen Sie den Umgang mit Flächen. Die Kurvenmanipulation wirkt sich auf zwei grundlegende Weisen auf die assoziierten Flächen aus:

- 1. Durch eine Bearbeitung von zugrunde liegenden Querschnitten und Leitkurven wird die Flächenform direkt modifiziert.
- 2. Eine Fläche kann mit Hilfe von Kurven und Kanten getrimmt und erweitert werden.

Nachdem ihre Form fertiggestellt ist, kann eine Fläche zur Erstellung weiterer Flächen mit folgenden Befehlen genutzt werden:

- •**Offset**
- •Kopieren
- •Spiegeln

Eine Fläche kann zusammen mit anderen Flächen zu einem Volumenkörper vernäht werden oder kann Rundungen zwischen angrenzenden Flächen enthalten.

# **Erstellen einer einfachen Fläche**

**Extrusionsfläche —** Sie beginnen die Übung zur Flächenerstellung mit der einfachsten Methode, einer Extrusionsfläche. Als Eingabe wird lediglich eine Skizze oder ein Profil mit Kurven oder analytischen Elementen benötigt. Der Befehl *Fläche (Extrusion)* funktioniert auf ähnliche Weise wie der Befehl Ausprägung.

Schritte zum Erstellen einer Extrusionsfläche:

- **Schritt 1:** Wählen Sie Registerkarte Flächenmodellierung<sup>®</sup> Gruppe Flächen<sup>®</sup> Extrusion.
- **Schritt 2:** Wählen Sie eine Profilebene aus.
- **Schritt 3:** Zeichnen Sie den Querschnitt. Sie können analytische Elemente oder Kurven verwenden.
- **Schritt 4:** Wählen Sie Registerkarte Home® Gruppe Schließen® Skizze schließen.
- **Schritt 5:** Definieren Sie den Extrusionsabstand dynamisch oder durch Eingabe eines Werts in der Befehlsleiste. Die Optionen Symmetrisches Abmaß und Nicht symmetrisches Abmaß stehen zur Verfügung.
- **Schritt 6:** Klicken Sie in der Befehlsleiste Extrusion auf Fertig stellen.

### **Hinweis**

Sie können eine Skizze erstellen, um den Querschnitt zu zeichnen. Verwenden Sie die Option *Aus Skizze wählen*, um eine Extrusionsfläche aus einer bereits vorhandenen Skizze zu erstellen.

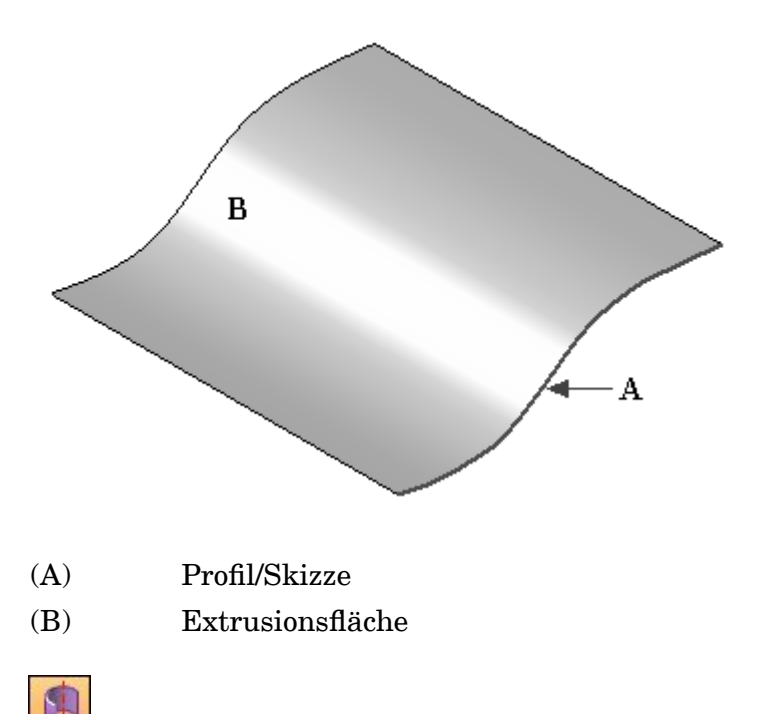

**Rotationsfläche —** Die nächste einfache Flächenerstellungsmethode ist eine Rotationsfläche. Als Eingabe wird lediglich eine Skizze oder ein Profil mit Kurven oder analytischen Elementen sowie eine Rotationsachse benötigt. Der Befehl *Fläche (Rotation)* funktioniert auf ähnliche Weise wie der Befehl Rotationsausprägung.

Schritte zum Erstellen einer Rotationsfläche:

- **Schritt 1:** Wählen Sie Registerkarte Flächenmodellierung® Gruppe Flächen® Rotation.
- **Schritt 2:** Wählen Sie eine Profilebene aus.
- **Schritt 3:** Zeichnen Sie den Querschnitt. Der Querschnitt kann offen oder geschlossen sein. Sie können analytische Elemente oder Kurven verwenden.
- **Schritt 4:** Definieren Sie die Rotationsachse. Sie können als Rotationsachse eine Referenzebene auswählen oder eine im Profil gezeichnete Linie.
- **Schritt 5:** Wählen Sie Registerkarte Home® Gruppe Schließen® Skizze schließen.
- **Schritt 6:** Geben Sie in der Befehlsleiste einen Drehwinkel ein oder ziehen Sie die Rotationsfläche dynamisch über den gewünschten Winkelabstand. Die Optionen Symmetrisches Abmaß, Nicht symmetrisches Abmaß und 360° stehen zur Verfügung.
- **Schritt 7:** Klicken Sie in der Befehlsleiste Rotation auf Fertig stellen.

### **Hinweis**

Sie können den Querschnitt und die Rotationsachse in einer Skizze zeichnen. Verwenden Sie die Option Aus Skizze wählen, um eine Rotationsfläche aus einer bereits vorhandenen Skizze zu erstellen.

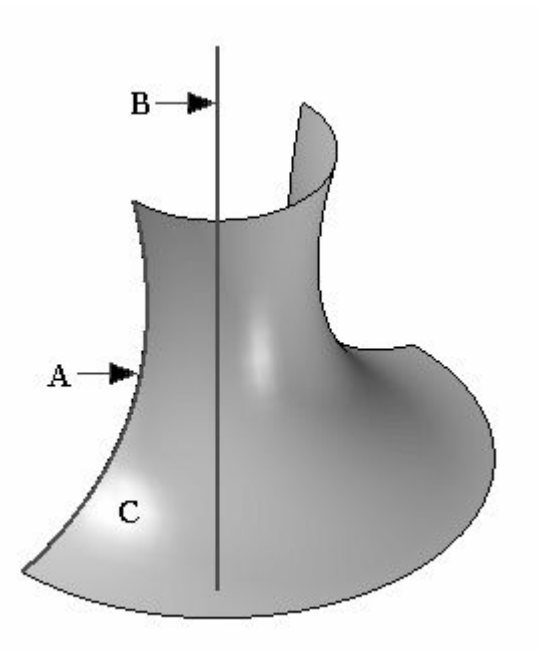

- (A) Profil/Skizze
- (B) Rotationsachse
- (C) Rotationsfläche

# **Übung: Erstellen und Bearbeiten von einfachen Flächen**

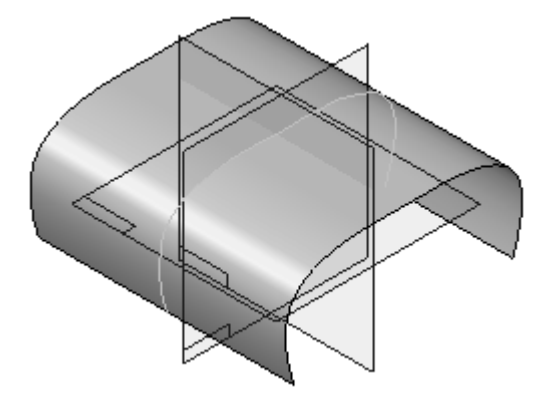

In dieser Übung lernen Sie das Erstellen und Bearbeiten von einfachen Flächen kennen. Sie verwenden die in einer Übungsdatei enthaltenen Skizzen, um eine Extrusionsfläche und eine Rotationsfläche zu erstellen. Wenn Sie mit dem Erstellen der Fläche fertig sind, bearbeiten Sie die Skizzenkurve, um zu sehen, wie sich die Flächenform ändert.

### **Ziele**

Nach Abschluss dieser Übung sollten Sie mit folgenden Vorgängen vertraut sein:

- •Erstellen und Bearbeiten einer Extrusionsfläche.
- •Erstellen und Bearbeiten einer Rotationsfläche.

Gehen Sie für diese Übung zu Anhang E.

# **Verwenden von einfachen Flächen als Konstruktionsflächen**

**Einfache Konstruktionsflächen —** Neben einer sehr einfachen Methode zum Erstellen benötigter Flächen, können die Befehle Fläche (Extrusion) und Fläche (Rotation) auch zum Erstellen von Konstruktionsflächen verwendet werden, die zum Generieren von Schnittkurven mit anderen Flächen erforderlich sind. In einem solchen Fall können die Flächen nach Abschluss des Vorgangs ausgeblendet werden. Dies ist dem Löschen der Flächen vorzuziehen, da sie die übergeordneten Elemente der Schnittkurven sind.

**Löschen von Konstruktionsflächen —** Falls das Löschen einer Fläche erforderlich ist und diese Fläche über untergeordnete Elemente (Schnittkurve oder Ähnliches) verfügt, können Sie den Befehl **Übergeordnete Elemente auflösen** ausführen, damit die Kurven nach dem Löschen erhalten bleiben. Diese Kurven sind jedoch

nicht mehr assoziiert und können nicht bearbeitet werden. Aus diesem Grund ist bei Verwendung des Befehls Übergeordnete Elemente auflösen Vorsicht geboten.

Klicken Sie mit der rechten Maustaste in das Teilfenster und wählen Sie Alle ausblenden® Flächen, um die Anzeige aller Flächen auszuschalten.
# **Abrissskizze**

Bei einer typischen Flächenkonstruktion erstellen Sie gewöhnlich mehrere Kurven auf drei Basisebenen. Wenn mehr und mehr neue Ebenen erstellt werden, kann sich das Hinzufügen und Kopieren von Profilen sehr umständlich, wenn nicht sogar unmöglich gestalten. Der Befehl **Abrissskizze** bietet Ihnen einen deutlichen Vorteil bei der Modellierung, da er:

- •Skizzen von einer Ebene zur anderen kopiert oder verschiebt.
- • auf schnelle Weise neue Querschnitte erstellt, ohne eine Ebene definieren und Geometrie einbeziehen zu müssen.
- • Skizzen für die Verwendung in geführten und Übergangsausprägungen schnell repliziert.
- • neue Skizzen erstellt, die parallel oder senkrecht, entlang Kurven, winkelassoziativ, kopiert oder verschoben sein können.

#### **Schritte zum Erstellen einer Abrissskizze:**

**Schritt 1:** Wählen Sie Registerkarte Home<sup>®</sup> Gruppe Skizze<sup>®</sup> Abriss.

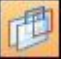

- **Schritt 2:** Wählen Sie im Schritt Ebene auswählen die Methode zum Erstellen einer Ebene aus.
- **Schritt 3:** Wählen Sie die Optionen für die Abrissskizze aus. Wählen Sie *Elemente kopieren (assoziativ)*.

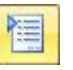

**Schritt 4:** Wählen Sie ein oder mehrere Profile.

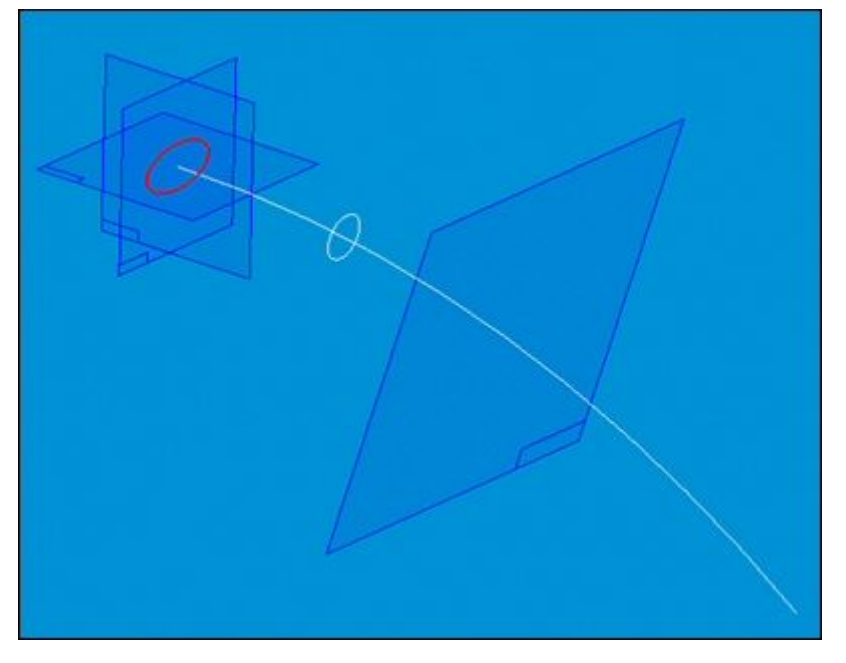

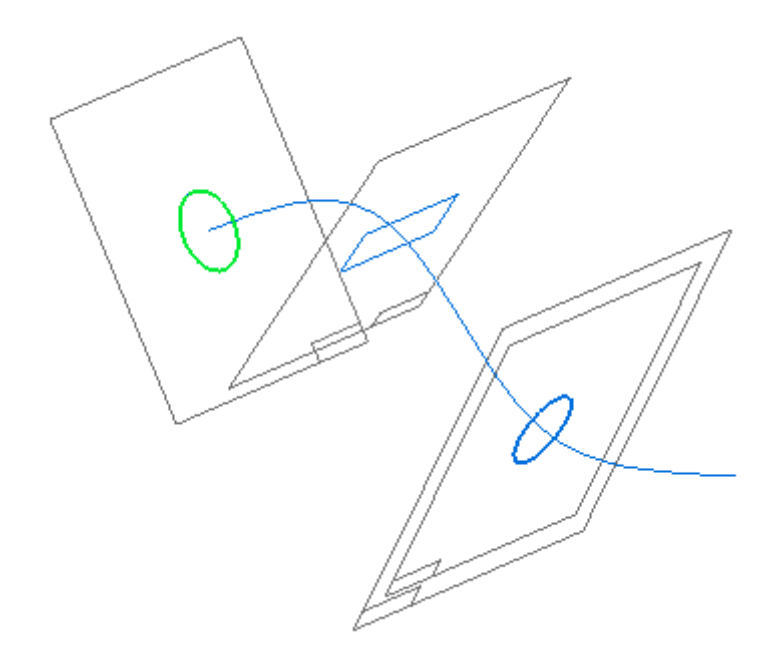

# **Erstellung einer geführten Fläche**

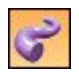

Der Befehl **Fläche (Geführt)** erstellt eine Konstruktionsfläche durch Extrusion eines Profils entlang eines Pfads.

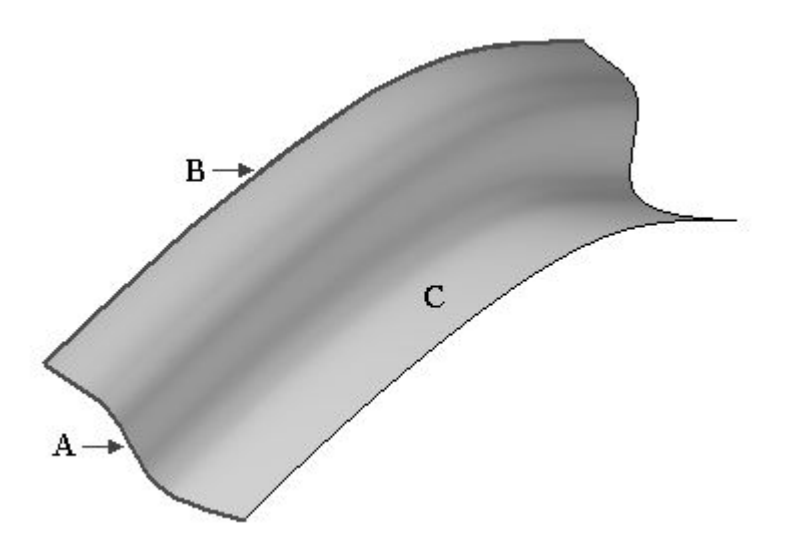

Beispiel einer geführte Fläche mit einem einzelnen Pfad und einem Querschnitt

- (A) Profil/Skizze
- (B) Verlaufskurve
- (C) geführte Fläche

#### **Schritte zum Erstellen einer geführten Fläche**

- Schritt 1: Wählen Sie Registerkarte Flächenmodellierung® Gruppe Flächen® Geführt.
- **Schritt 2:** Wählen Sie die entsprechenden Optionen für Geführte Fläche und klicken Sie auf OK.
- **Schritt 3:** Wählen Sie die Verlaufskurve.
- **Schritt 4:** Klicken Sie in der Befehlsleiste Geführt auf Nächste.
- **Schritt 5:** Wählen Sie die Querschnittkurve.

**Schritt 6:** Wählen Sie Fertig stellen in der Befehlsleiste Geführt.

**Optionen für geführte Ausprägung —** Bevor der Befehl ausgeführt wird, müssen Sie die Optionen für die geführte Ausprägung angeben.

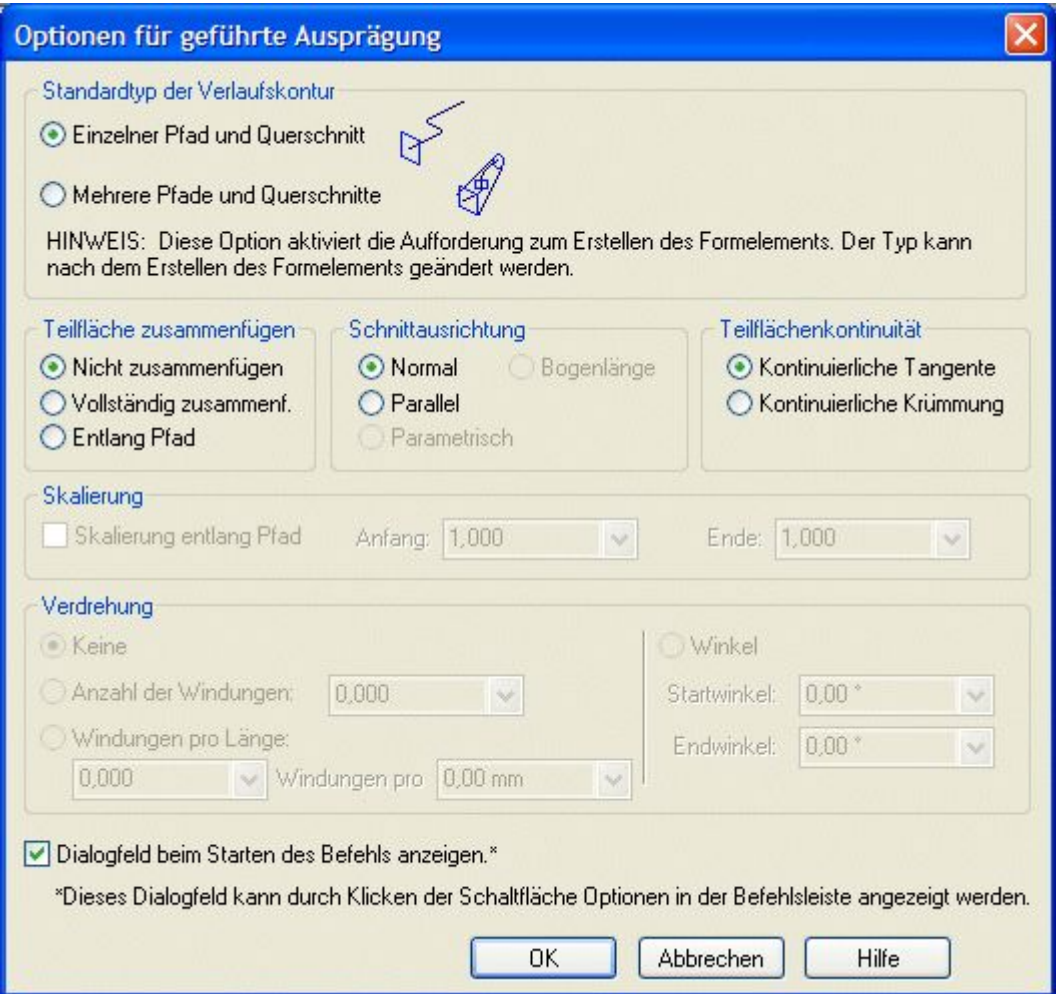

Mit der Option *Einzelner Pfad und Querschnitt* brauchen Sie lediglich einen Pfad und einen Querschnitt anzugeben.

•Der Pfad und der Querschnitt können offen oder geschlossen sein.

Mit der Option *Mehrere Pfade und Querschnitte* können Sie bis zu 3 Pfaden und eine unbegrenzte Anzahl von Querschnitten angeben.

- • Wenn Sie einen oder zwei Pfade definiert haben, klicken Sie in der Befehlsleiste auf die Schaltfläche Nächste, um zum Schritt Querschnitte bestimmen weiterzugehen.
- • Die Querschnitte können sich an beliebiger Stelle entlang des Pfads befinden, alle offen oder alle geschlossen und Planar oder nicht planar sein.
- • Das Kombinieren von geschlossenen und offenen Querschnitten ist nicht möglich.
- • Eine Verlaufskontur kann aus tangentialen oder nicht tangentialen Elementen bestehen.

Wenn Sie einen dritten Pfad definieren, geht der Befehl automatisch zum Schritt Querschnitte bestimmen weiter.

**Weitere Optionen —** Es gibt weitere Optionen für den Befehl.

Wenn Sie mit Hilfe eines geschlossenen Profils eine geführte Fläche erstellen, können Sie die Optionen Offene Enden und Geschlossene Enden in der Befehlsleiste verwenden, um festzulegen, ob die Enden der Fläche offen oder geschlossen sein

回 sollen.

Wenn Sie die Option Geschlossene Enden verwenden, werden den Enden des Formelements Teilflächen hinzugefügt, um einen geschlossenen Volumenkörper zu bilden.

Sie können für Querschnitte und Pfade Drahtmodellelemente aus mehreren Parasolid-Körpern oder Skizzen auswählen. Hierbei bleiben die Elemente assoziativ.

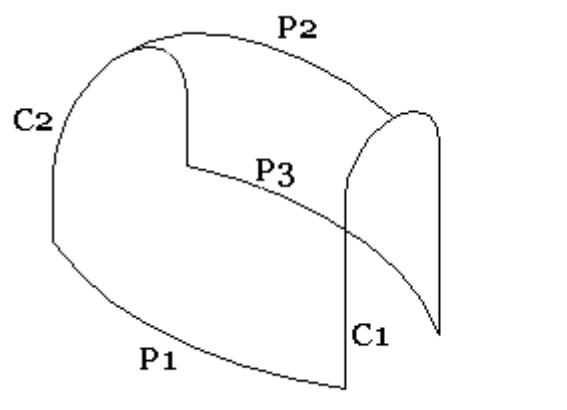

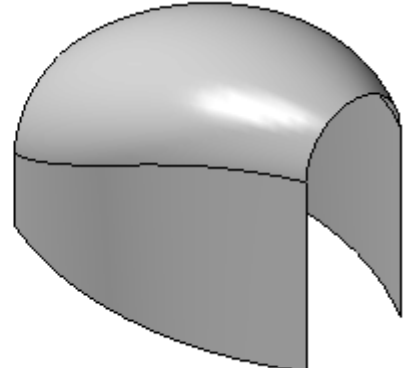

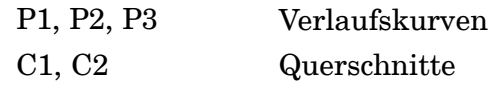

# **Übung: Erstellung einer geführten Fläche**

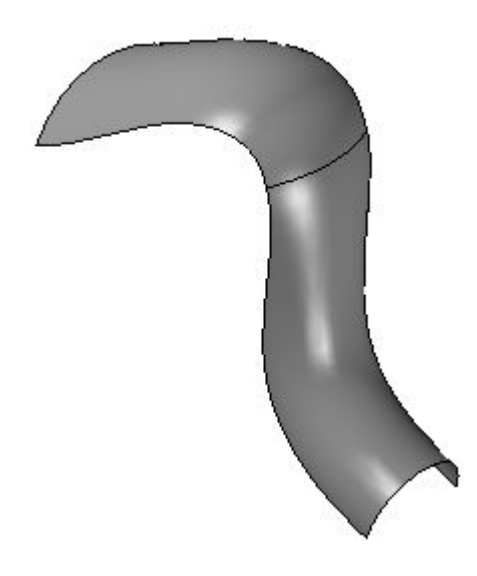

## **Überblick**

In dieser Übung lernen Sie das Erstellen und Bearbeiten einer geführten Fläche kennen. Zum Erstellen der geführten Fläche, verwenden Sie die vorgegebenen Skizzen. Wenn Sie mit dem Erstellen der Fläche fertig sind, bearbeiten Sie den Skizzenpfad und die Querschnitte, um zu sehen, wie sich die Flächenform ändert.

## **Ziele**

Nach Abschluss dieser Übung sollten Sie in der Lage sein eine geführte Fläche zu erstellen und zu bearbeiten.

Gehen Sie für diese Übung zu Anhang F.

# **Erstellen einer Übergangsfläche (Sequentiell)**

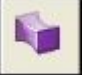

Übergangsflächen werden konstruiert, indem ein Formelement durch Extrusion von zwei oder mehr Querschnitten erstellt wird.

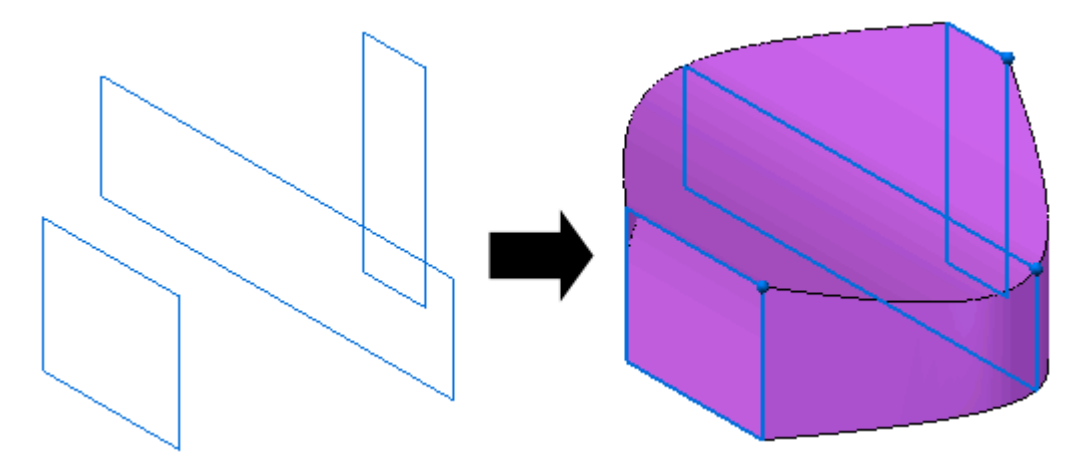

- • Sie können Querschnitte definieren, indem Sie ein Profil zeichnen, vorhandene Skizzenelemente oder die Kanten von Flächen auswählen.
- • Sie können auch eine Leitkurve verwenden, um eine Leitkontur zwischen den Querschnitten des Übergangs zu definieren.
- $\bullet$  Die Option Endbedingung oder Abmaß ermöglicht Ihnen, die Form des Übergangsformelements am Schnittpunkt mit dem ersten und letzten Querschnitt zu steuern.
- $\bullet$  Das Übergangsformelement ist assoziativ zu den Eingabeelementen, unabhängig davon welchen Elementtyp Sie zur Definition der Querschnitte und Leitkurven verwenden.

Bei der sequentiellen Modellierung müssen Sie möglicherweise das Symbol für den Befehl *Übergangsfläche* zur Befehlsleiste hinzufügen.

Verwenden Sie den Befehl **Befehlsleiste anpassen**, um diesen Befehl hinzuzufügen.

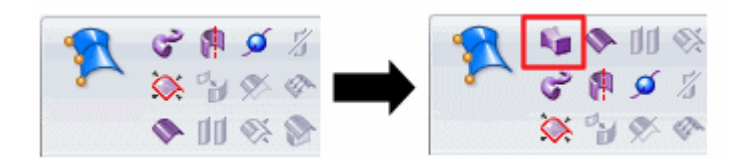

### **Hinweis**

Suchen Sie in der Solid Edge-Hilfe nach dem Begriff "So passen Sie die Befehlsleiste an", um mehr über das Hinzufügen eines fehlenden Befehls zu erfahren.

- •Wählen Sie die Liste *Befehle auswählen von*.
- •Wählen Sie *Nicht in der Multifunktionsleiste enthaltene Befehle*.
- •Wählen Sie in dieser Liste den Eintrag **Übergangsfläche**.

Da die Übergangsformelemente oft zur Definition ästhetischer Elemente in einem Modell verwendet werden, kann es sein, dass Sie mit den verschiedenen Einstellungen zum Erreichen des gewünschten Ergebnisses experimentieren möchten.

#### **Hinweis**

#### **Tipps**

- • Bei der Verwendung von Skizzen können für den jeweiligen Querschnitt nur Elemente aus einer einzigen Skizze ausgewählt werden.
- • Elemente aus einer Skizze können nicht mit den Kanten zur Definition eines Querschnitts kombiniert werden.
- • Wenn Sie mit Übergangsformelementen mit vielen Querschnitten und Leitkurven arbeiten, sollten Sie beim Konstruieren der Formelemente erwägen, erst die Skizzen und erst dann die Profile zu zeichnen. Auf diese Weise ist es einfacher, das Element zu konstruieren bzw. zu bearbeiten.

## **Schritte zum Erstellen einer Übergangsfläche:**

- **Schritt 1:** Wählen Sie den Befehl Übergangsfläche.
- **Schritt 2:** Wählen Sie in der Befehlsleiste eine Methode zur Erstellung des ersten Querschnitts — Sie können eine Verlaufskontur zeichnen oder aber eine Skizze oder Teilkanten dafür auswählen. Führen Sie einen der folgenden Schritte durch:
	- • Wenn Sie einen Querschnitt zeichnen, definieren Sie die Profilebene, auf die Sie ihn zeichnen wollen. Zeichnen Sie anschließend einen Querschnitt oder kopieren einen Querschnitt in das Profilfenster.
	- • Wenn Sie den Querschnitt über Teilkanten definieren, wählen Sie die gewünschten Kanten und klicken Sie auf die Schaltfläche Akzeptieren (das Häkchen), um diese zu akzeptieren.
	- • Wenn Sie den Querschnitt über eine Skizze definieren, wählen Sie die gewünschte Skizze und klicken Sie auf das Häkchen, um diese zu akzeptieren.
- **Schritt 3:** Platzieren Sie Ihren Mauszeiger nahe des Vertexpunkts, den Sie als Ausgangspunkt verwenden wollen. Klicken Sie, wenn am entsprechenden Vertexpunkt ein Punkt erscheint.
- **Schritt 4:** Wählen Sie alle erforderlichen Querschnitte aus.

#### **Hinweis**

Sie müssen mindestens zwei Querschnitte zum Erstellen des Übergangsformelements definieren.

- **Schritt 5:** Klicken Sie mit der rechten Maustaste, wenn Sie mit dem Auswählen von Querschnitten fertig sind.
- **Schritt 6:** Optional: Definieren Sie die Leitkurven.
- **Schritt 7:** Optional: Definieren Sie das Abmaß.

#### **Hinweis**

Anstatt ein festgelegtes oder geschlossenes Abmaß auszuwählen, können Sie auf die Schaltfläche Vertexpunkte zuordnen klicken, um Punkte am Querschnitt zuzuordnen, die den Übergang steuern.

Sie können geschlossene oder offene Endbedingungen für die Enden des Übergangsformelements definieren.

**Schritt 8:** Wählen Sie Fertig stellen.

# **Begrenzte Fläche**

Mit dem Befehl Begrenzte Fläche können Sie eine Fläche zwischen Kurven oder Kanten erstellen. Dieser Befehl ist zum Ausfüllen von Lücken zwischen anderen angrenzenden Flächen hilfreich.

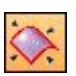

- •Der Kurven- bzw. Kantensatz muss eine geschlossene Schleife bilden.
- • Anliegende Teilflächen können verwendet werden, um die Tangentialität der neuen begrenzten Fläche zu steuern.
- • Die Vorbereitung für die Nutzung von Kanten bzw. Kurven erfordert möglicherweise die Verwendung der Befehle Abgeleitete Kurve und Kurve teilen.
- • Sie können zum Generieren einer Begrenzungskurve den Befehl Eigenpunktkurve verwenden.

Im folgenden Beispiel wird ein begrenzte Fläche zum Platzieren einer Reparaturfläche über dem offenen Bereich (Lücke) A verwendet.

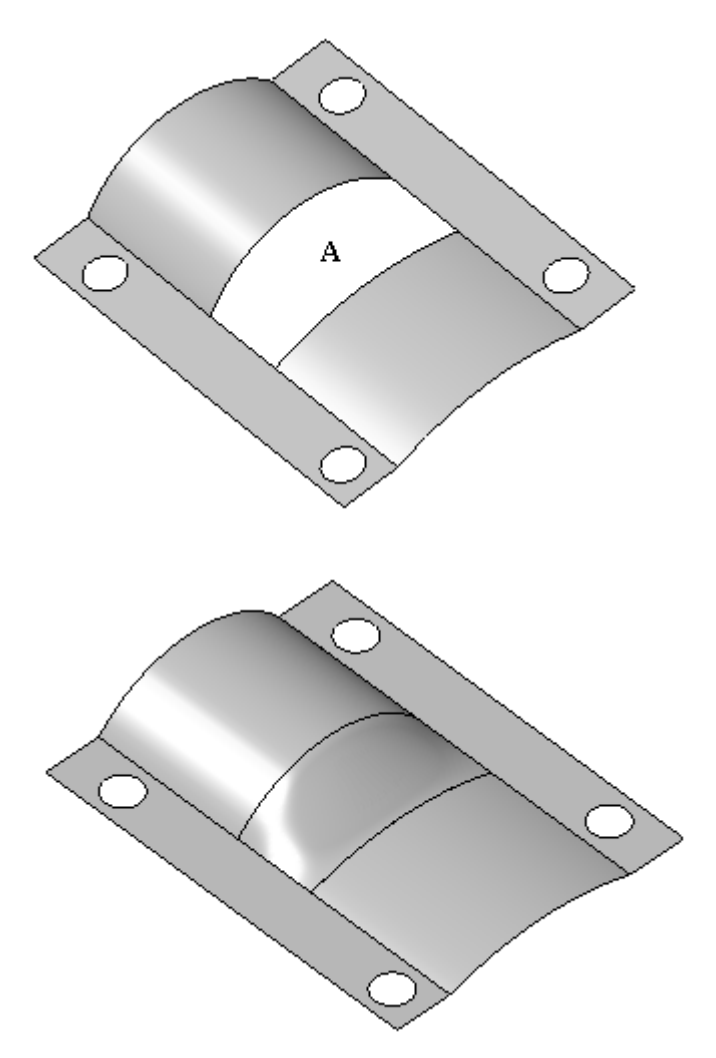

#### **Schritte zum Erstellen einer begrenzten Fläche**

- **Schritt 1:** Wählen Sie Registerkarte Flächenmodellierung® Gruppe Flächen® Begrenzt.
- **Schritt 2:** Wählen Sie vier Kanten oder Kurven aus und klicken Sie auf Akzeptieren.
- **Schritt 3:** Wenn Sie Kanten auswählen, können Sie die zugehörigen Flächen als tangentiale Flächen verwenden. Falls Sie die begrenzte Fläche nicht tangential zu diesen Flächen ausrichten wollen, klicken Sie einfach darauf, um Sie aus dem Tangentensatz zu entfernen.
- **Schritt 4:** Klicken Sie in der Befehlsleiste Begrenzt auf Vorschau.
- **Schritt 5:** Klicken Sie in der Befehlsleiste Begrenzt auf Fertig stellen.

# **BlueSurf**

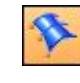

#### **Hinweis**

Ausführliche Informationen finden Sie in den Hilfethemen *BlueSurf, Befehl* und *Optionen für BlueSurf, Dialogfeld*.

BlueSurf ist ein Befehl für die Flächenkonstruktion, der zum Generieren komplexer, jedoch äußerst bearbeitungsfähiger Flächen verwendet wird. Wie auch geführte und Übergangsflächen, verwendet BlueSurf Querschnitte und Leitkurven. Diese übergeordneten Kurven steuern das Verhalten der resultierenden Fläche. Zur weiteren Bearbeitung einer BlueSurf-Fläche können mehrere Methoden verwendet werden.

- • Sie können neue Querschnitte und/oder Leitkurven einfügen, um zusätzliche Kontrolle über die BlueSurf-Topologie zu erhalten.
- • Beim Hinzufügen von Querschnitten und/oder Leitkurven können Sie mit Hilfe des Konzepts Edit Point Data Management die Anzahl von Bearbeitungspunkten erhöhen oder reduzieren.
- • Sie können BlueDot-Bearbeitungspunkte verschieben, um die Fläche zu manipulieren. Es stehen die Optionen Form bearbeiten und Lokal bearbeiten zur Verfügung.

## **Optionen für BlueSurf**

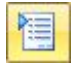

Mit den *Optionen für BlueSurf* erhalten Sie Kontrolle über Tangenten, Endabdeckungen, offene vs. geschlossene Abmaßtypen und Vertexzuordnung.

Auf der Registerkarte *Standard* haben Sie Zugriff auf Optionen zum Steuern der Tangenten von Querschnitten und der Kantenführung. Die Standardeinstellung der Tangentensteuerung für Querschnitte lautet Natürlich. Das folgende Beispiel zeigt das Ergebnis der Tangentensteuerungsoptionen Natürlich (A) und Senkrecht  $zum$  Schnitt.  $(B)$ .

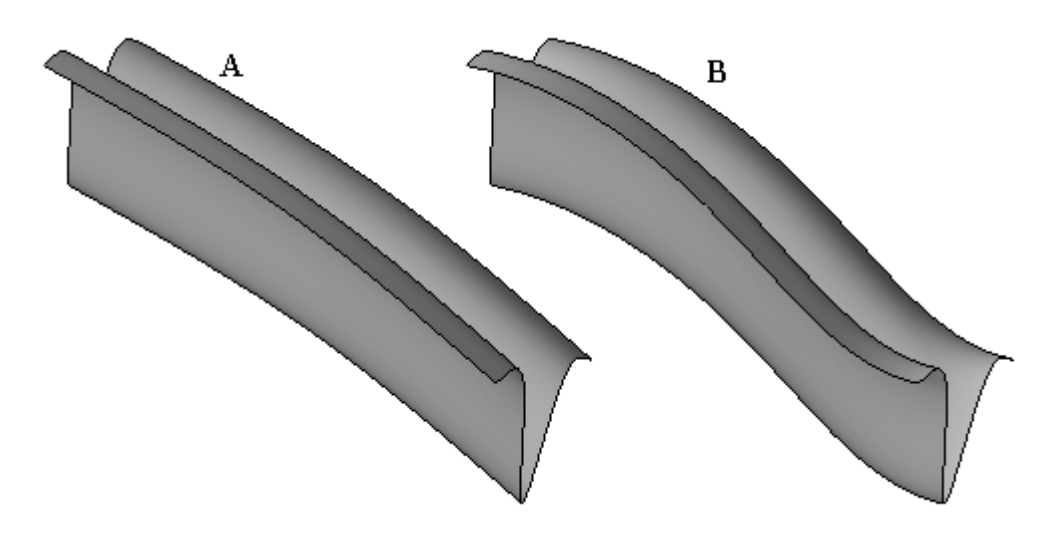

Die Option Kantenführung legt die Tangentensteuerungsoption für die Leitkurven fest.

Die Option Endabdeckung ist verfügbar, wenn Sie geschlossene Querschnitte verwenden. Die Standardoptionen lautet Offene Enden. Sie können jedoch die Option Geschlossene Enden verwenden, um einen geschlossenen Volumenkörper zu bilden. Das folgende Beispiel zeigt das Ergebnis der Optionen Offene Enden (A) und Geschlossene Enden (B).

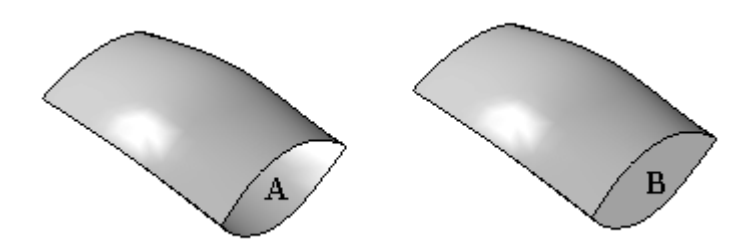

Die Steuerung Abmaßtyp verfügt über die Optionen Öffnen und Geschlossen. Die Option Öffnen legt fest, dass das Formelement mit dem ersten Querschnitt beginnt und mit dem letzten Querschnitt endet. Die Option Geschlossen legt fest, dass der erste Querschnitt auch als letzter Querschnitt verwendet wird, um eine geschlossene Schleife zu bilden. Das folgende Beispiel zeigt beide Abmaßtypen: (A) Offen, (B) Geschlossen.

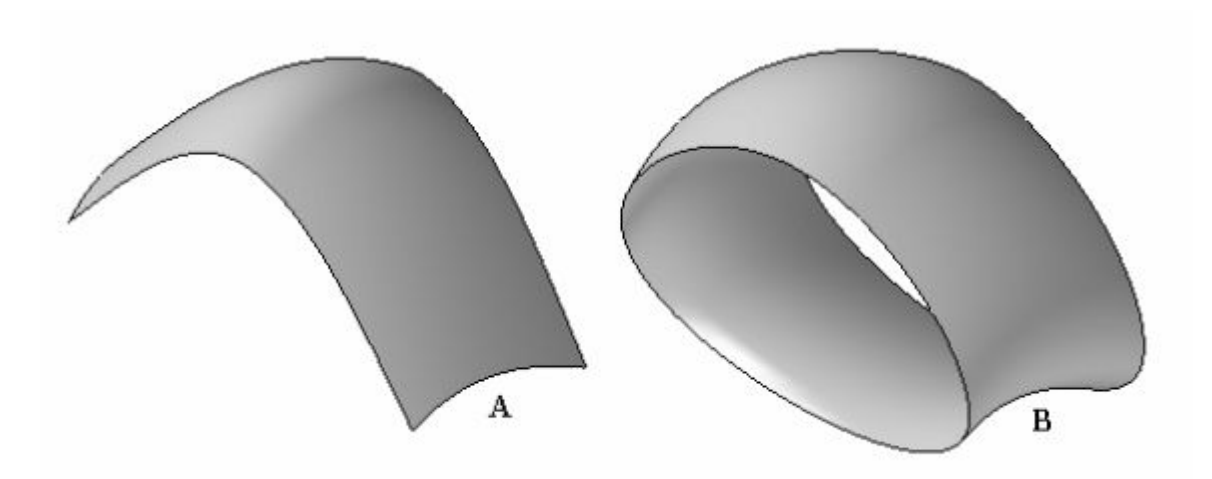

Die Option Kurvenverbindung betrifft eingefügte Skizzen. Hierzu erhalten Sie später weitere Informationen. Die eingefügten Skizzen können mit Durchstoßpunkten oder BlueDots verbunden sein.

Mit den Optionen der Registerkarte *Erweitert* können Sie die Vertexzuordnung durchführen. Hierzu erhalten Sie später weitere Informationen.

## **Arbeiten mit BlueSurf**

Der erste Schritt zur Erstellung einer BlueSurf-Fläche besteht in der Auswahl von Querschnitten. Der Schritt Querschnitt hinzufügen wird automatisch aktiviert. Sie benötigen mindestens zwei Querschnitte.

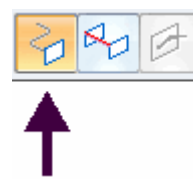

Als Nächstes können Sie Leitkurven auswählen, falls sie erforderlich sind. Klicken Sie auf den Schritt Leitkurven hinzufügen und wählen Sie die Leitkurve(n) aus.

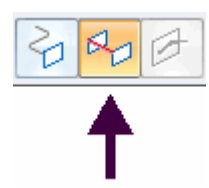

Klicken Sie auf Vorschau und anschließend auf Fertig stellen.

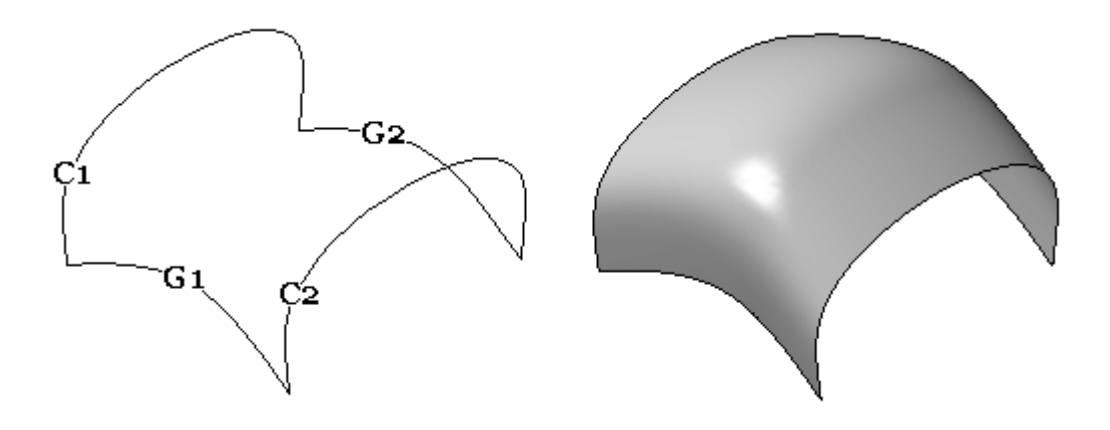

Dieses Beispiel zeigt eine aus zwei Querschnitten (C1, C2) und zwei Leitkurven (G1, G2) erstellte BlueSurf-Fläche.

Eine BlueSurf-Fläche kann außerdem aus einem einzelnen Querschnitt und einer einzelnen Leitkurve bestehen.

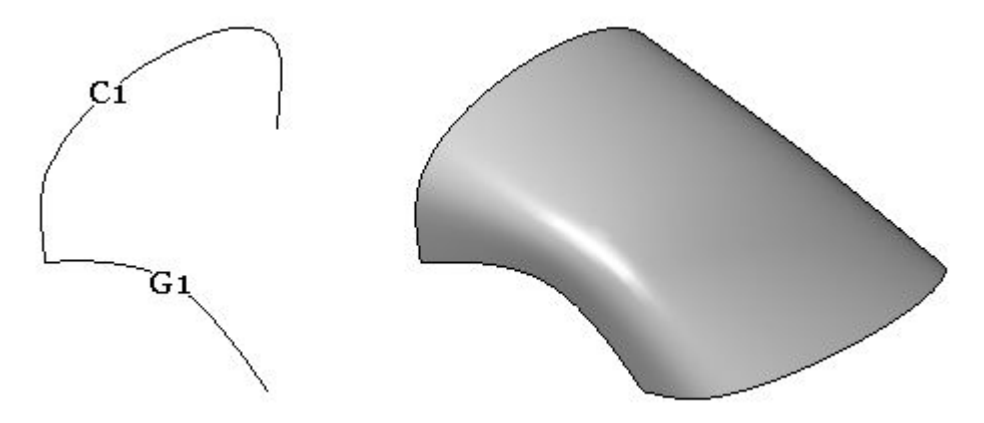

Dieses Beispiel zeigt die aus Querschnitt (C1) und Leitkurve (G1) des vorherigen Beispiels erstellte BlueSurf-Fläche.

Wenn Sie zu diesem Zeitpunkt einen Querschnitt oder eine Leitkurve bearbeiten, ändert sich die Form der BlueSurf-Fläche. Falls Sie zusätzliche Kontrolle über die Flächenform benötigen, bietet Ihnen der Befehl BlueSurf einen Schritt zum Einfügen weiterer Skizzen.

## **Einfügen von Skizzen**

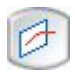

Wenn Sie einen Querschnitt oder eine Leitkurve mit Hilfe der Option Skizze einfügen zu einem vorhandenen BlueSurf-Formelement hinzufügen, wird die neue Skizze mit den Querschnitten oder Leitkurven verbunden. Sie können das Dialogfeld Optionen für BlueSurf verwenden, um anzugeben, ob zum Verbinden der Skizze mit den Leitkurven eine Verbindungsbeziehung oder ein BlueDot verwendet werden soll. Die von Ihnen bestimmte Option legt auch fest, wie Sie das Formelement später bearbeiten können.

Das Dialogfeld Optionen für BlueSurf enthält zwei Optionen für die Kurvenverbindung (Durchstoßpunkte verwenden oder BlueDots verwenden).

#### **Durchstoßpunkte verwenden**

Legt fest, dass eine Verbindungsbeziehung verwendet wird, um den Querschnitt und die Leitkurve an ihrem Schnittpunkt zu verbinden. Die Position der Verbindungsbeziehung wird mit Hilfe der Option Durchstoßpunkt im Dialogfeld IntelliSketch berechnet. Wenn Sie die neue Skizze mit der Option Durchstoßpunkte verwenden verbinden, verursachen Änderungen am Querschnitt oder den Leitkurven eine Aktualisierung der BSpline (eingefugte Skizze).

#### **Hinweis**

Die Option Durchstoßpunkte verwenden wird üblicherweise beim Konstruieren von technischen Flächen, wie Flächen für einen Ventilator oder ein Turbinenblatt verwendet, bei denen technische Daten oder bemaßungsabhängige Kriterien beachtet werden müssen.

### **BlueDots verwenden**

Legt fest, dass ein BlueDot verwendet wird, um den Querschnitt und die Leitkurve an ihrem Schnittpunkt zu verbinden. Wenn Sie einen Querschnitt und eine Leitkurve mit einem BlueDot verbinden, können Sie den BlueDot als Ziehpunkt verwenden, um die Form des Querschnitts und der Leitkurve dynamisch zu ändern.

#### **Hinweis**

- • Die Option BlueDots verwenden wird üblicherweise verwendet, um ästhetische Flächen, wie beispielsweise Flächen für Unterhaltungsund Haushaltselektronikprodukte zu konstruieren, bei denen mehr Spielraum beim der Flächengestaltung gestattet ist.
- • In einigen Fällen verursacht die Verwendung von BlueDots auch einen größeren Zeitaufwand bei der Aktualisierung, da das Verschieben von BlueDots möglicherweise mehr Teile des Modells bei der Neuberechnung berücksichtigen muss, als eine Verbindungsbeziehung.

### **Skizze einfügen**

Sie können ebenfalls einen Toleranzwert für eingefügte Skizzen definieren, der verwendet wird, um die Komplexität der von Ihnen eingefügten Skizzen zu steuern. Mit abnehmendem Toleranzwert werden mehr Kontrollpunkte zur eingefügten Skizzenkurve hinzugefügt.

Sie können den Schritt Skizze einfügen wählen, während Sie sich im Befehl BlueSurf befinden.

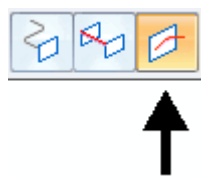

Wenn die BlueSurf-Fläche bereits vorhanden ist, können Sie sie mit dem Auswahlwerkzeug auswählen und anschließend auf der Befehlsleiste den Befehl Definition bearbeiten wählen.

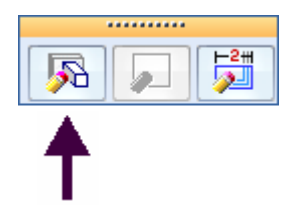

#### **Hinweis**

Im folgenden Beispiel wurde für die Kurvenverbindung die Option BlueDots verwendet.

#### **Einfügen einer Skizze**

**Schritt 1:** Klicken Sie in der Befehlsleiste BlueSurf auf die Option Skizze einfügen. Wählen Sie eine Ebene zum Einfügen der Skizze aus. Alle Ebenenoptionen stehen zur Auswahl.

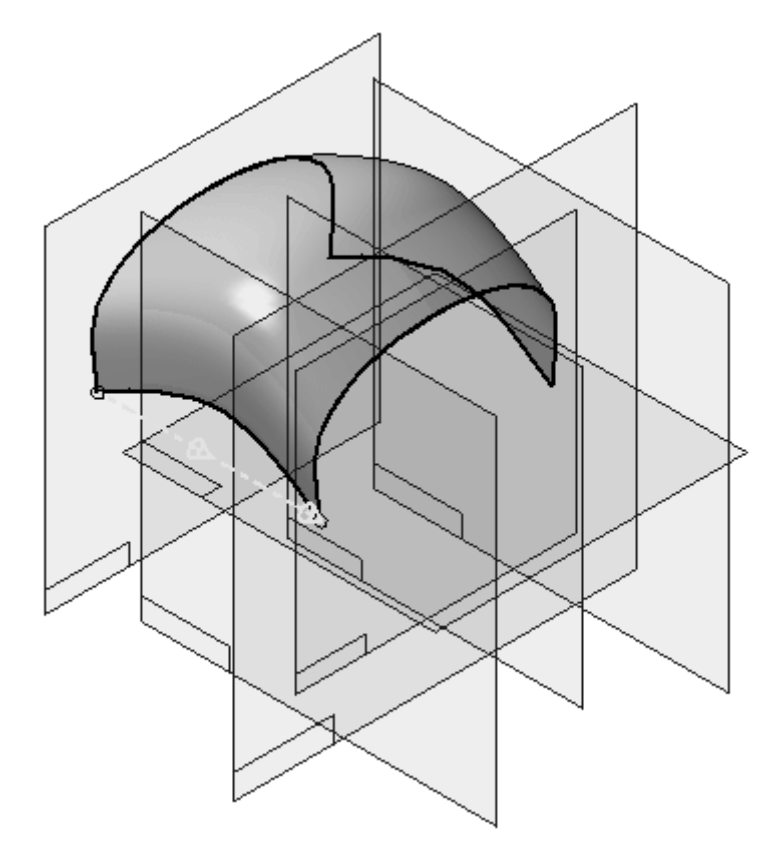

Im folgenden Beispiel wurde die Option Parallele Ebene verwendet. Referenzebene (A) ist die Ebene zu der parallel ausgerichtet werden soll. Referenzebene (B) kann dynamisch an die Einfügeposition der Skizze gezogen werden. Sie können ebenfalls einen Abstand eingeben. Fügen Sie eine Skizze (C) ein, indem Sie auf die entsprechende Position klicken.

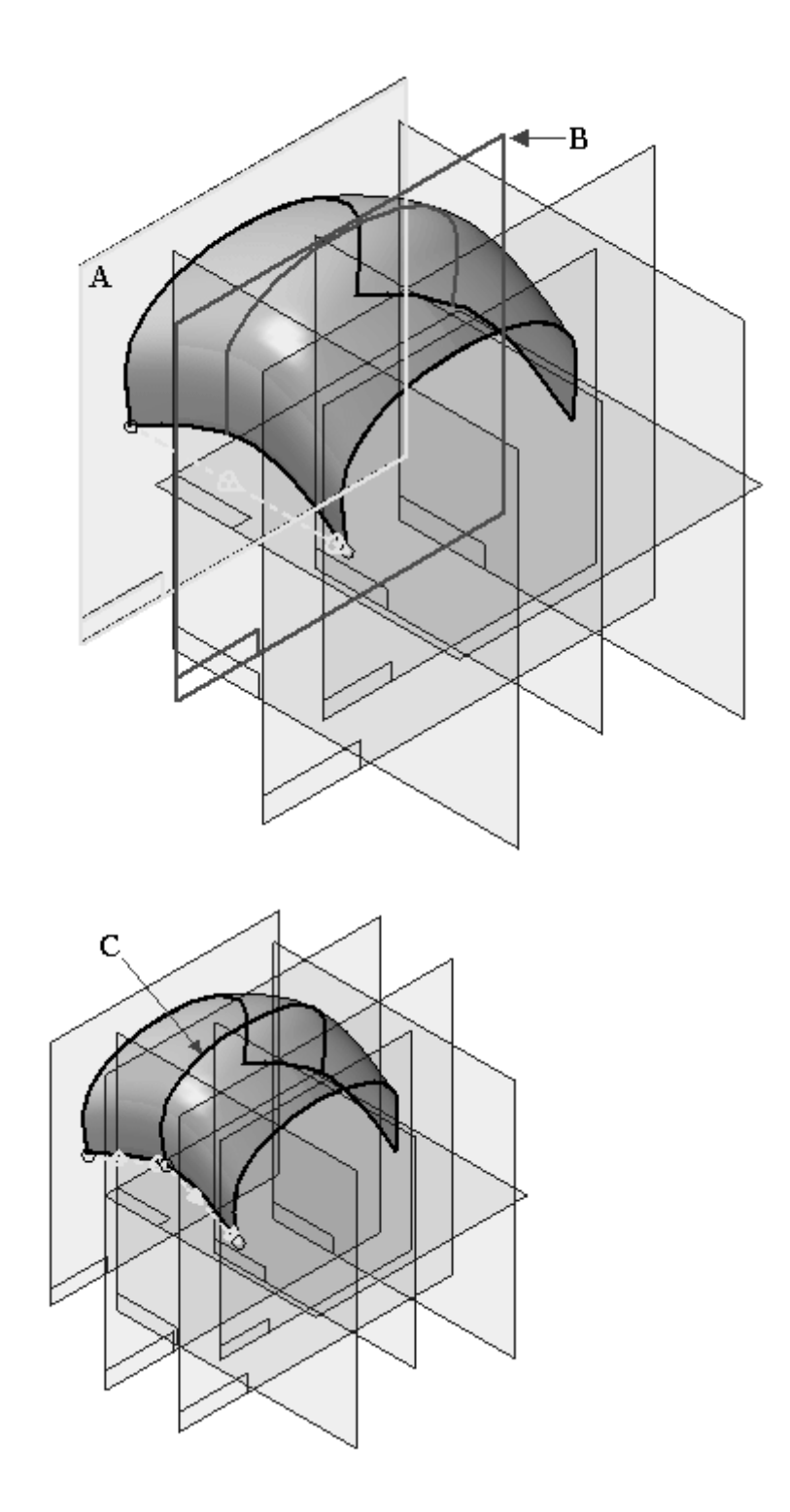

**Schritt 2:** Fügen Sie eine Skizze (C) in Leitkurvenrichtung ein und beachten Sie das Ergebnis. Die parallele Ebene wird erneut verwendet.

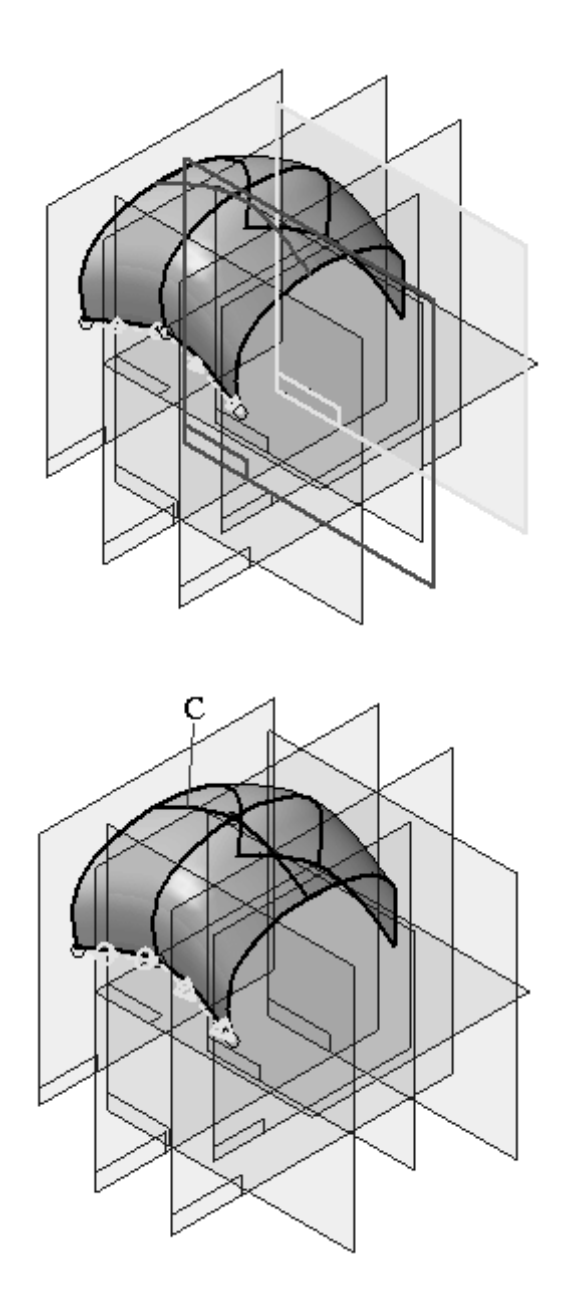

**Schritt 3:** Schalten Sie jetzt die Referenzebenen aus und beachten Sie das Ergebnis.

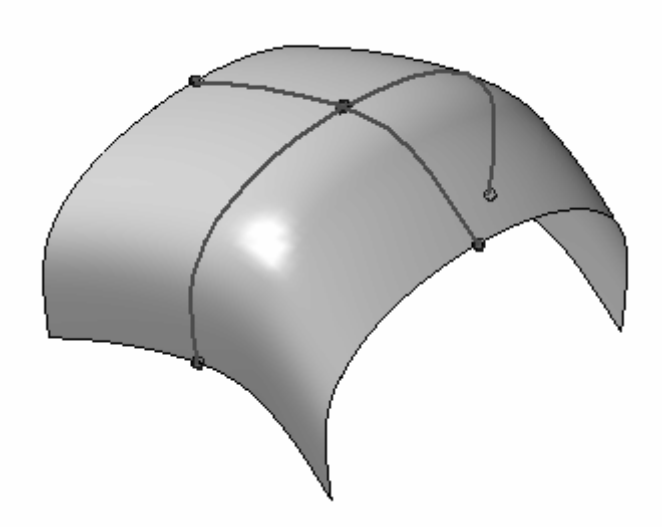

Beim Einfügen der Skizze in Leitkurvenrichtung, wurde eine andere Skizze überkreuzt. Der Befehl BlueSurf hat automatisch BlueDots an den Schnittpunkten der Kurven eingefügt. Bei mehreren Skizzen in Querschnittrichtung, wird die in Leitkurvenrichtung eingefügte Skizze mit BlueDots verbunden.

## **Hinzufügen von Querschnitten**

Sie können einer vorhandenen BlueSurf-Fläche Querschnitte hinzufügen. Im Gegensatz zum Einfügen von Skizzen, definiert ein hinzugefügter Querschnitt die Flächendefinition neu. Die Bearbeitung einer eingefügten Skizze ändert die BlueSurf-Form.

Jede nach Erstellung der BlueSurf-Fläche erstellte Querschnittskizze, wird vom BlueSurf-Formelement nicht erkannt. Beim Bearbeiten eines BlueSurf-Formelements, werden nur die Skizzen erkannt, die vor Erstellung der BlueSurf-Fläche erstellt wurden.

Das unten gezeigte BlueSurf-Formelement wurde mit zwei Querschnitten (C1, C2) erstellt.

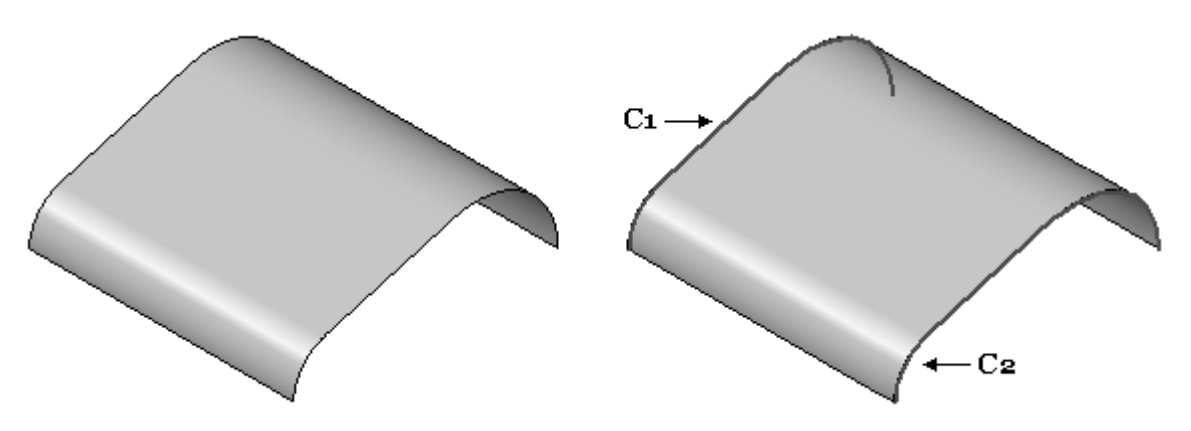

 $\Box$  Oben (xy)  $\Box$  Rechts (yz)  $\nabla$   $\bigcup$  Vom (xz) **☑ <mark>?</mark>** Skizze 2 - Сз ■路 Skizze 3  $C<sub>2</sub>$  $\Box \overline{\cancel{D}}$  Ebene 4 **☑ <mark>?</mark>** Skizze 5 - C1 **☑ S** BlueSurf 1

## **Hinzufügen eines neuen Querschnitts**

**Schritt 1:** Fügen Sie zuerst einen neuen Querschnitt (C3) hinzu der vor dem BlueSurf-Formelement erstellt wurde.

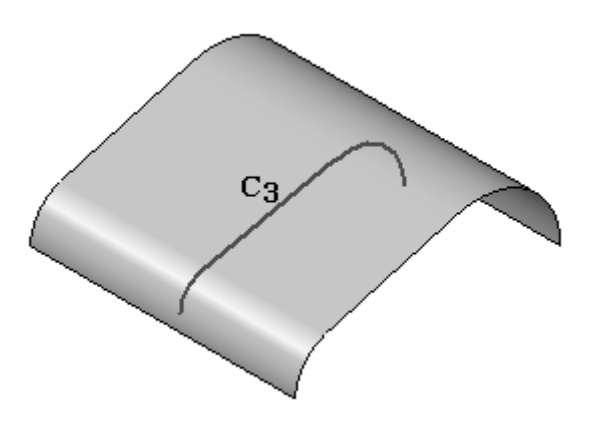

**Schritt 2:** Klicken Sie auf das Auswahlwerkzeug und wählen Sie das BlueSurf-Formelement aus. Klicken Sie in der Befehlsleiste auf Definition bearbeiten.

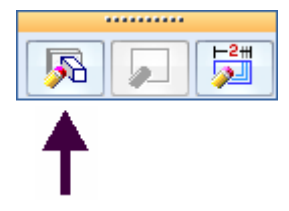

**Schritt 3:** Klicken Sie in der Befehlsleiste BlueSurf auf die Option Querschnitt hinzufügen.

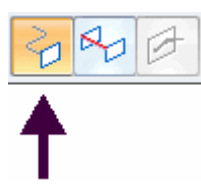

**Schritt 4:** Identifizieren Sie den neuen Querschnitt (C3). Beachten Sie, dass Querschnitt C3 in der Reihenfolge von Querschnitten als letzter platziert wurde, wodurch das BlueSurf-Formelement seine Richtung umkehrt. Die Querschnittreihenfolge unten ist C1, C2 und dann C3. Sie können die Querschnitte neu anordnen, damit C3 zwischen C1 und C2 definiert ist.

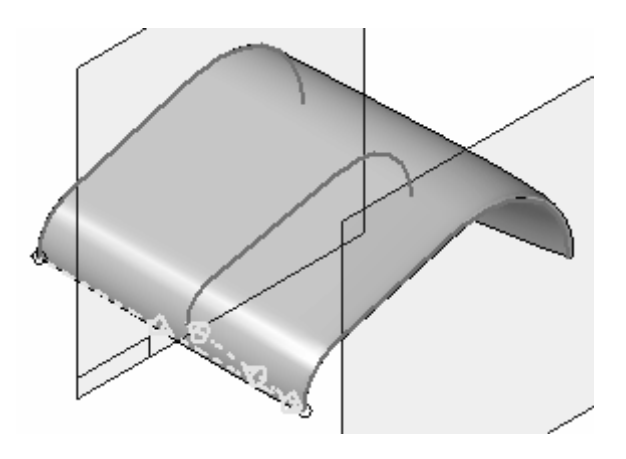

**Schritt 5:** Klicken Sie in der Befehlsleiste BlueSurf auf die Schaltfläche Optionen. Klicken Sie auf die Registerkarte *Erweitert*.

> Querschnitt C3 wird jetzt als Section 3 angezeigt. Klicken Sie auf Section 3 und anschließend auf Aufwärts, um C3 zwischen C1 und C2 neu anzuordnen. Klicken Sie auf OK, um die Neuordnung zu übernehmen.

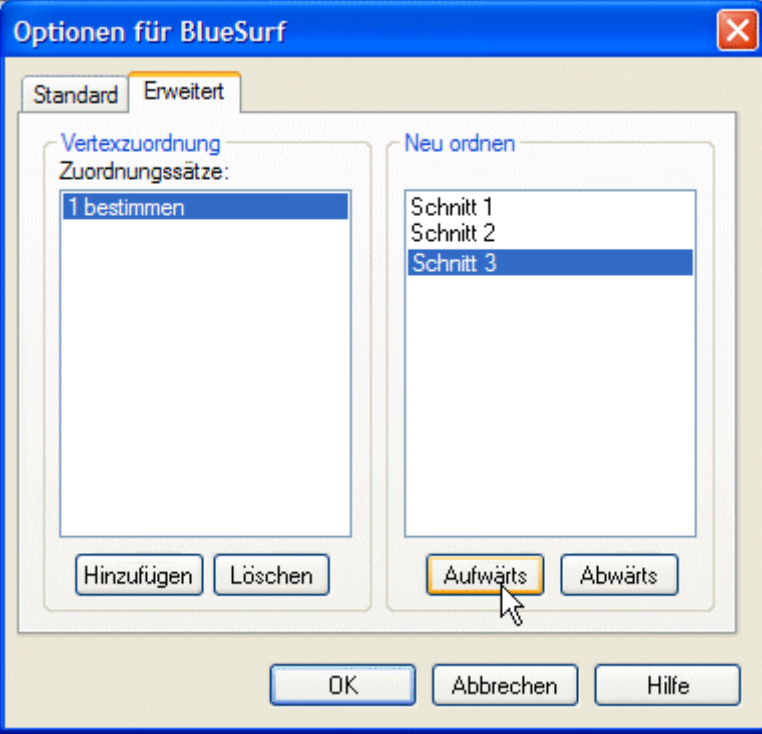

Die folgen Abbildung zeigt das Ergebnis mit der Querschnittreihenfolge unten ist C1, C2 und C3.

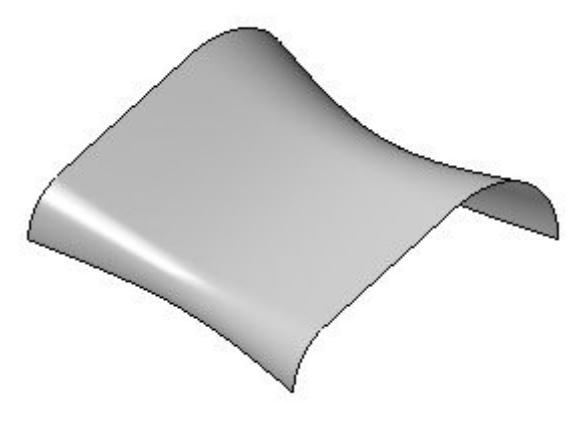

## **Hinzufügen von nach dem BlueSurf-Formelement erstellten Querschnitten**

Wenn Sie einen Querschnitt (A) nach dem BlueSurf-Formelement (B) erstellen, muss der Querschnitt in der Formelementstruktur nach oben verschoben werden, um vom BlueSurf-Formelement erkannt zu werden.

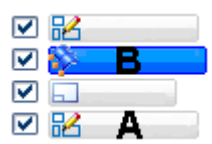

Klicken Sie auf das Auswahlwerkzeug, um den Querschnitt in der Formelementstruktur nach oben zu verschieben. Klicken Sie im PathFinder auf das BlueSurf-Formelement und ziehen Sie es mit gedrückter Maustaste unter die letzte Skizze wie in der Abbildung gezeigt.

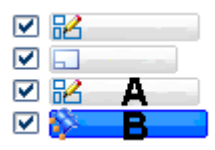

Die Skizze wird jetzt vom BlueSurf-Formelement erkannt.

## **Vertexzuordnung**

Die Vertexzuordnung ist eine Methode zum Erstellen eines Verlaufs zwischen den Vertexpunkten von Querschnitten. Falls die Anzahl von Vertexpunkten zwischen Querschnitten nicht übereinstimmt, werden gleichmäßig verteilte Vertexpunkte an jedem Querschnitt verwendet.

Beachten Sie bitte, dass Querschnitt (A) über vier Vertexpunkte und Querschnitt (B) über drei Vertexpunkte verfügt. Der Befehl BlueSurf fügt automatisch Vertexpunkte in gleichmäßigen Abständen an jedem Querschnitt ein. Beachten Sie bitte, dass der Flächenverlauf jetzt glatt ist.

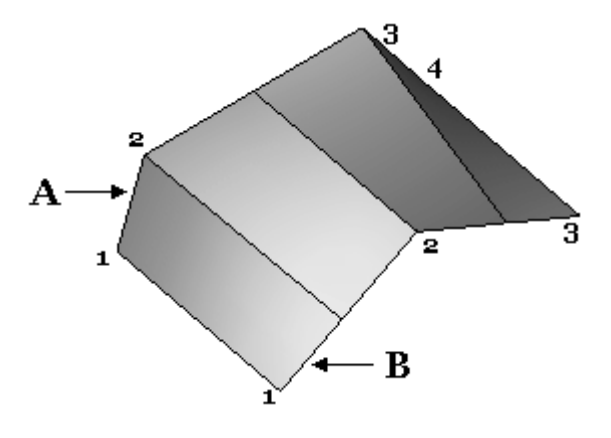

Sie können Vertexzuordnungssätze hinzufügen, um einen glatten Flächenverlauf zu erstellen. Sie können Vertexzuordnungen beim Erstellen oder beim Bearbeiten von BlueSurf-Formelementen hinzufügen.

Klicken Sie in der Befehlsleiste BlueSurf auf die Schaltfläche Optionen. Klicken Sie auf die Registerkarte *Erweitert* des Dialogfelds Optionen für BlueSurf.

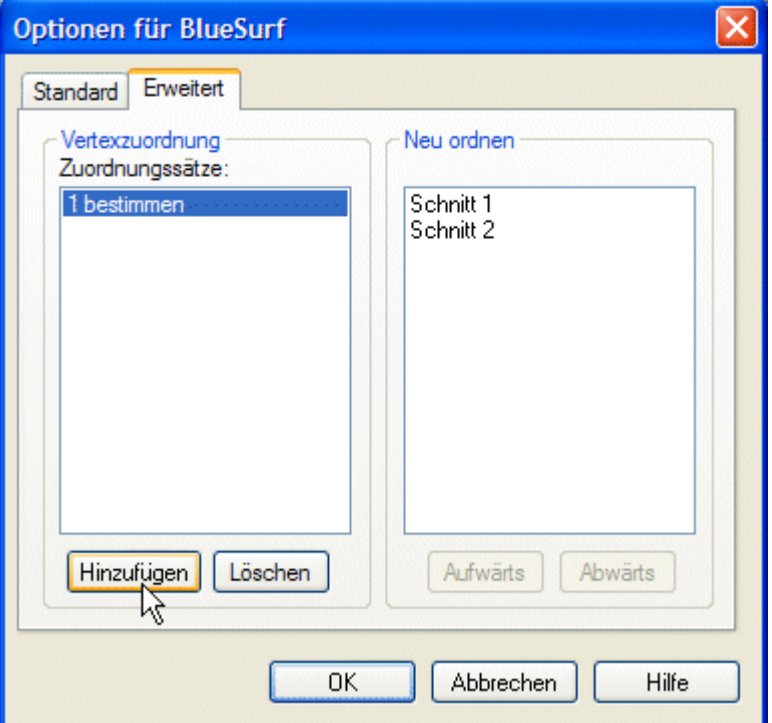

Klicken Sie auf Hinzufügen und wählen zwei Vertexpunkte aus, die wie in der Abbildung gezeigt einander zugeordnet werden sollen.

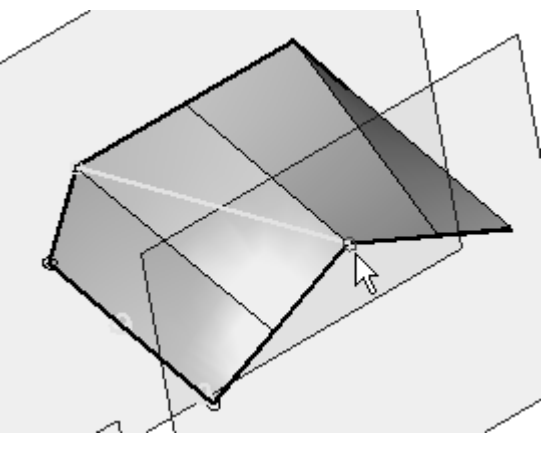

Klicken Sie erneut auf Hinzufügen und wählen die nächsten zwei Vertexpunkte (siehe Abbildung), die einander zugeordnet werden sollen.

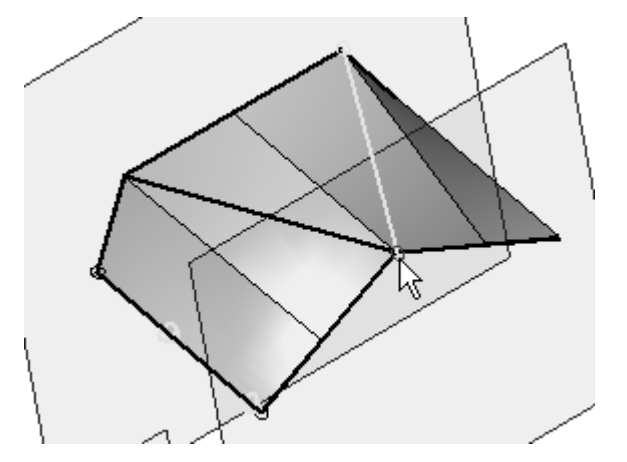

Klicken Sie im Dialogfeld auf OK und anschließend auf Fertig stellen. Das Ergebnis wird in der Abbildung unten gezeigt.

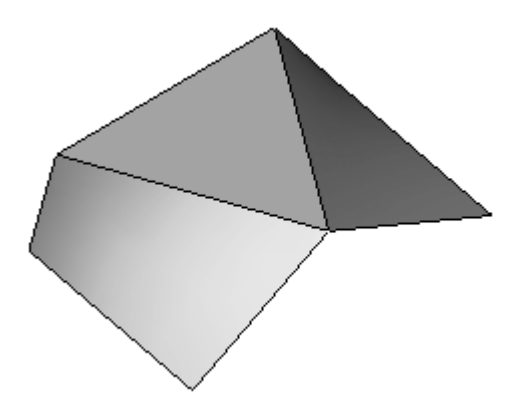

# **Übung: Erstellen von BlueSurf mit analytischer Geometrie**

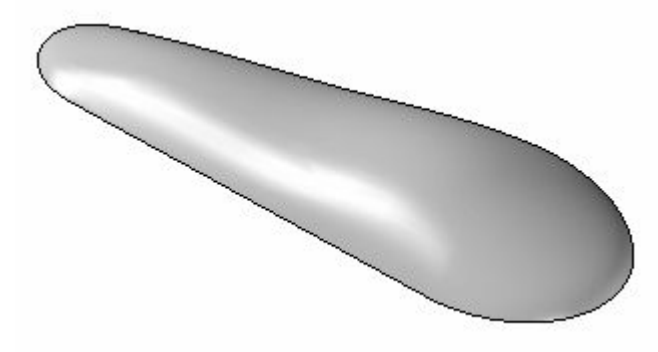

# **Überblick**

In dieser Übung lernen Sie die Erstellung eines BlueSurf-Formelements kennen. Zum Erstellen der BlueSurf-Fläche, verwenden Sie die vorgegebenen Skizzen.

## **Ziele**

Nach Abschluss dieser Übung sollten Sie in der Lage sein, ein BlueSurf-Formelement selbstständig zu erstellen.

Gehen Sie für diese Übung zu Anhang G.

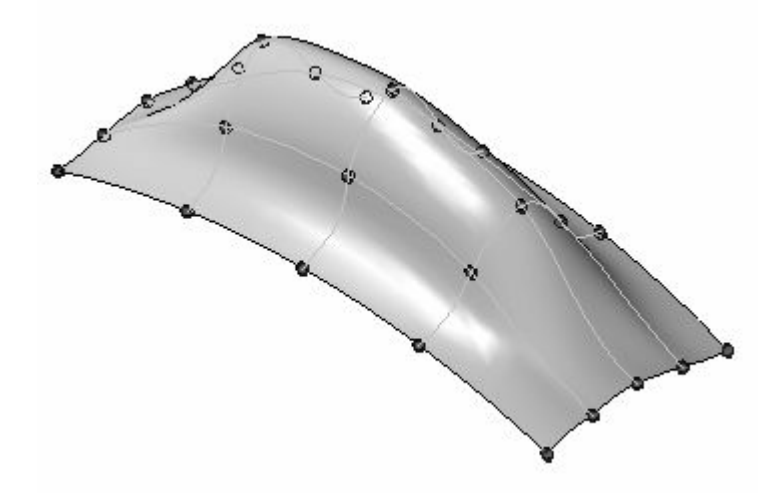

# **Übung: Erstellen und bearbeiten einer BlueSurf-Fläche**

## **Überblick**

In dieser Übung lernen Sie das Erstellen und Bearbeiten einer BlueSurf-Fläche kennen. Zum Erstellen der BlueSurf-Fläche, verwenden Sie die vorgegebenen Skizzen.

## **Ziele**

Nach Abschluss dieser Übung sollten Sie mit folgenden Vorgängen vertraut sein:

- •Erstellen einer Blue-Surf-Fläche.
- •Einfügen von Skizzen.
- •Bearbeiten von BlueDots.
- •Dynamische Bearbeitung von Kurven.

Gehen Sie für diese Übung zu Anhang H.

# **Rückblick**

Beantworten Sie die folgenden Fragen:

- •Wozu dient ein Querschnitt beim Erstellen einer Fläche?
- •Was sind Leitkurven?
- •Wann müssen Querschnitte und Leitkurven miteinander verbunden sein?
- • Nennen Sie zwei Methoden zum Bearbeiten eines Querschnitts oder einer Leitkurve?
- •Wie fügt man einem BlueSurf-Formelement weitere Querschnitte hinzu?
- •Wie fügt man einem BlueSurf-Formelement weitere Leitkurven hinzu?
- • Was geschieht mit in einem BlueSurf-Formelement eingefügten Skizzen, wenn das BlueSurf-Formelementgelöscht wird?
- • Wie erhält man BlueDots an in einem BlueSurf-Formelement eingefügten Skizzen?
- •Wie schaltet man di Anzeige von BlueDots aus?
- • Welche Funktion hat die Option Relativ/absolut positionieren in der Befehlsleiste BlueDot?

# **Zusammenfassung**

Flächen werden durch Kurvendefinitionen gesteuert. Sie können die Flächenform durch Bearbeitung der zugrundeliegenden Kurven ändern. Verwenden Sie zum Bearbeiten von Kurven die Option Dynamisch bearbeiten oder ändern Sie die Skizze bzw. das Profil der Kurve.

Die Methoden zum Erstellen von Extrusions- und Rotationsflächen sind den Befehlen Ausprägung und Rotationsausprägung für Volumenkörper sehr ähnlich. Diese Flächen sind hilfreich für die Entwicklung von komplexen Flächen.

BlueSurf bietet Ihnen das gleiche Ergebnis wie eine geführte oder Übergangsfläche. BlueSurf gestattet Ihnen jedoch wesentlich mehr Kontrolle und Bearbeitungsmöglichkeiten. Sie können zusätzliche Querschnitte und Leitkurven hinzufügen. Die können die Tangentialität an den Anfangs- und Endquerschnitten steuern. Sie können zum Verbinden der eingefügten Querschnitte und Leitkurven BlueDots oder Durchstoßpunkte verwenden. Beim Bearbeiten von BlueDots erhalten Sie eine Aktualisierung der Flächenform in Echtzeit.

Begrenzte Flächen zum Füllen von Lücken im Modell verwendet. Eine begrenzte Fläche wird durch Auswahl von Kante/Kurven erstellt, die eine geschlossene Schleife bilden. Sie haben die Option, die resultierende Fläche tangential zu angrenzenden Flächen auszurichten.

# **Kapitel**

# *6 Funktionen zur Flächenmanipulation*

### **Ziele**

Nach Abschluss dieser Übung sollten Sie mit der Verwendung der Befehle zur Flächenmanipulation vertraut sein:

- •Fläche verlängern
- •Fläche versetzen
- •Fläche kopieren
- •Fläche trimmen
- $\bullet$ Flächen löschen
- •Fläche vernähen
- •Verrunden
- •Teilfläche ersetzen
- •Teiltrennung
- •Trennfläche
- •Fläche trennen

# **Fläche verlängern**

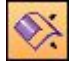

Verlängert eine Konstruktionsfläche entlang einer oder mehrerer Kanten.

• Bei den ausgewählten Kanten kann es sich um eine zusammenhängende Kette (A) oder um einzelne Kanten (B) handeln.

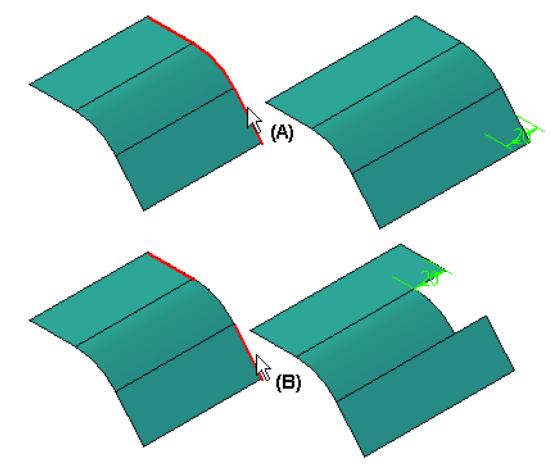

- • Die Verlängerung kann entlang einem natürlichen, linearen oder gespiegelten Pfad verlaufen.
- • Die Verfügbarkeit von Verlängerungsoptionen hängt davon ab, ob es sich um eine analytische Fläche (Ebene, Teilzylinder, Kegel, Kugel und Ring) oder eine nicht analytische Fläche (erstellt durch die Verwendung von BSpline-Kurven bei geführten, Extrusions-, Übergangs- oder BlueSurf-Vorgängen) handelt.

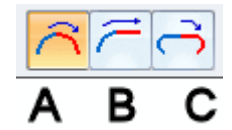

A: Natürliche Verlängerung: die verlängerte Fläche folgt der natürlichen Krümmung der Eingabefläche.

- Ist die ausgewählte Kante der Eingabefläche beispielsweise linear, wird die Verlängerung auch linear sein.
- Ist die ausgewählte Kante der Eingabefläche beispielsweise gekrümmt, wird aus die Verlängerung gekrümmt sein.
- – Basiert die ausgewählte Kante der Eingabefläche beispielsweise auf eine BSpline-Kurve, ist die Verlängerung tangential zu und übereinstimmend mit dem Krümmungsradius der vorhandenen Fläche.

B: Lineare Verlängerung: der verlängerte Abschnitt der Fläche verläuft linear und tangential zur Eingabefläche.

#### **Hinweis**

Diese Option ist für analytische Flächen nicht verfügbar.

C: Spiegelabmaß: der verlängerte Abschnitt der Fläche stellt eine Spiegelung der Eingabefläche dar.

#### **Hinweis**

Diese Option ist für analytische Flächen nicht verfügbar.

Die folgende Abbildung gezeigt eine Konstruktionsfläche, die mit einem Abstand (A), einer linearen Verlängerung (B) und einer natürlichen Verlängerung (C) verlängert wurde.

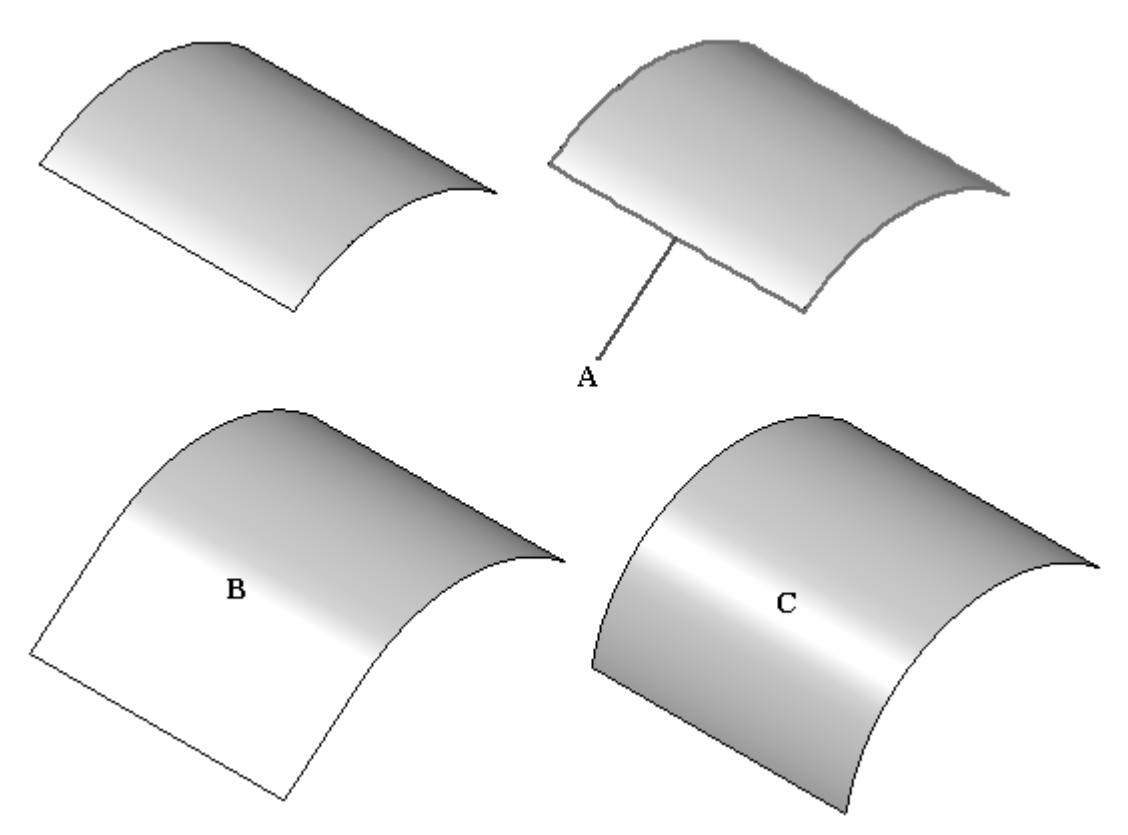

## **Fläche versetzen**

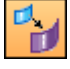

Erstellt eine Konstruktionsfläche durch Versetzen einer Modellfläche, einer Referenzebene oder einer anderen Konstruktionsfläche.

- • Die neue Fläche wird entlang eines senkrechten Vektors in einem festgelegten Abstand von der ursprünglichen Fläche versetzt und mit dieser Fläche assoziiert.
- • Falls die Teilfläche oder Fläche Konturen aufweist, stehen Optionen zum Entfernen oder Beibehalten der Konturen zur Verfügung.

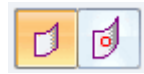

Die folgende Abbildung zeigt eine in Richtung A versetzte Fläche (B), die mit eingeschalteter Option Kontur einblenden versetzt wurde.

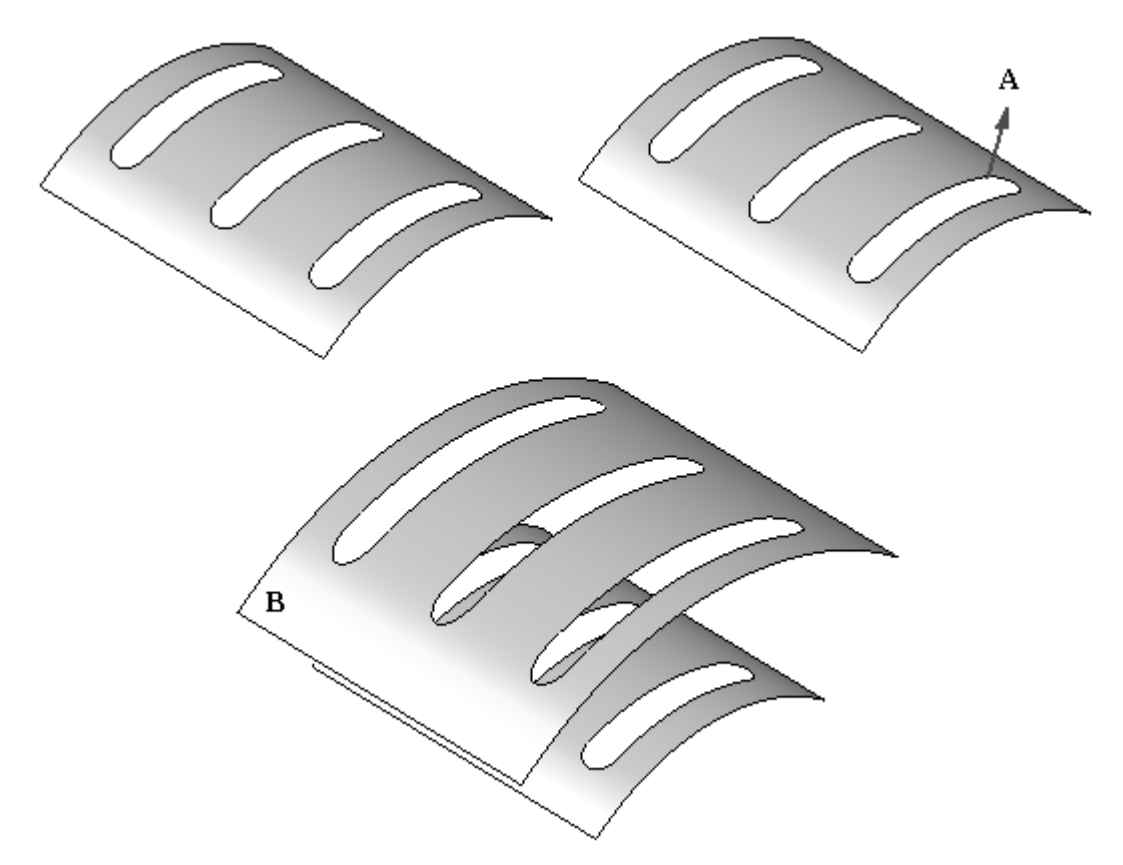

# **Fläche kopieren**

Erstellt eine Konstruktionsfläche, die von einer oder mehreren Eingabeteilflächen abgeleitet wird.

- •Die von Ihnen ausgewählten Teilflächen müssen nicht nebeneinander liegen.
- • Sie können festlegen, ob innere oder äußere Konturen aus der neuen Kopie der Fläche entfernt werden sollen.

Die folgende Abbildung zeigt Teilfläche A kopiert mit entfernten Konturen B.

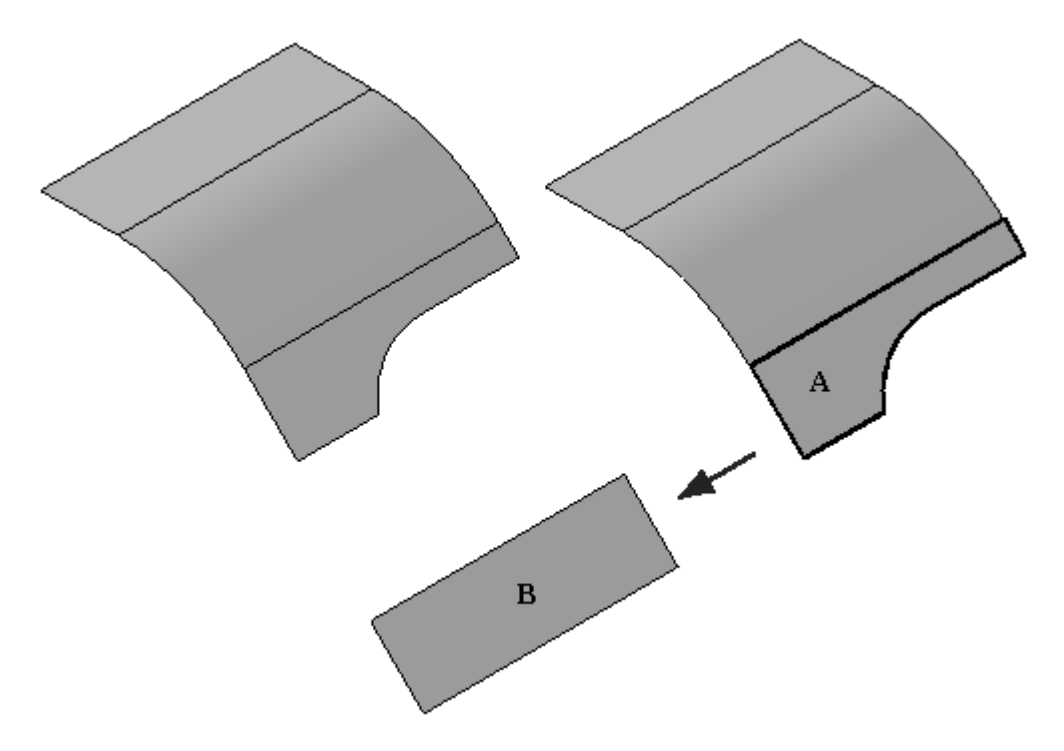

# **Fläche trimmen**

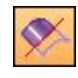

Trimmt eine oder mehrere Flächen entlang der eingegebenen Elemente.

- • Sie können eine Kurve, Referenzebene oder andere Fläche als Eingabeelement verwenden.
	- Bei der Verwendung von Kurven:
		- ◊ Die Kurven müssen auf der zu trimmenden Fläche liegen. Ist dies nicht der Fall, können Sie den Befehl Projektionskurve verwenden, um die Kurve zuerst auf die Fläche zu projizieren.
		- ◊ Geschlossene Kurven, die nicht vollständig auf der Fläche liegen, werden nicht unterstützt.
	- Bei der Verwendung von Kurven oder Flächen:
		- ◊ Wenn sie Kurve oder die Flächenkontur nicht bis zu den Kanten der zu trimmenden Fläche reichen, dann wird das Trimmbegrenzungselement linear verlängert und tangential zum Eingabeelement platziert.
		- ◊ Fläche (B) wird beispielsweise verwendet, um Fläche (A) zu trimmen. Da Fläche (B) nicht bis zu den Kanten der Fläche (A) reicht, werden lineare Verlängerungen zum Trimmbegrenzungselement (C) hinzugefügt. Das von Ihnen als Trimmelement (B) ausgewählte Eingabeelement wird nicht geändert.

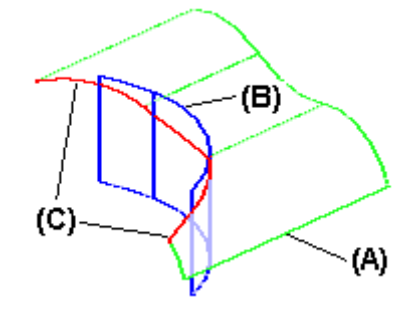

*Funktionen zur Flächenmanipulation*

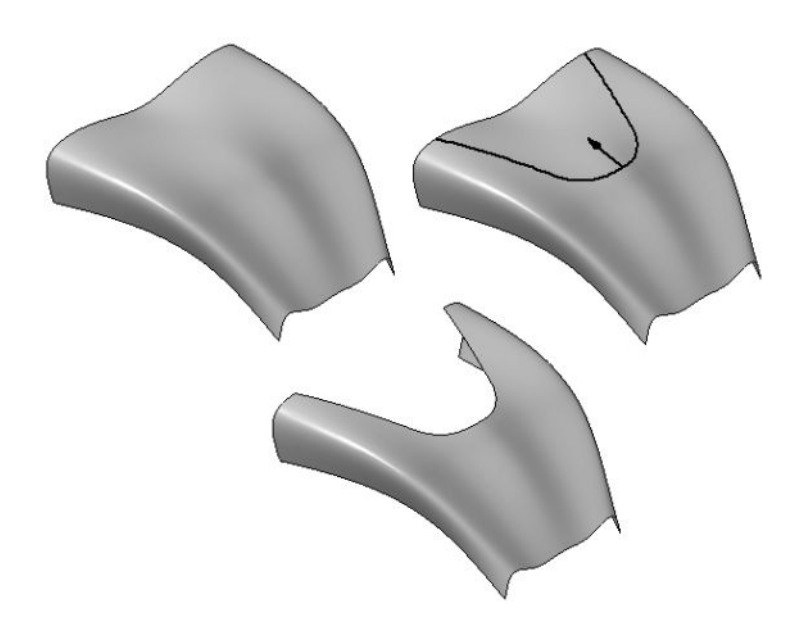

# **Teilflächen löschen**

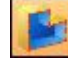

Löscht Teilflächen aus dem Modell.

- • Verwenden Sie diesen Befehl folgendermaßen:
	- Zum Entfernen von Teilflächen aus einem Entwurfsmodell, um Entwurfsänderungen vorzunehmen.
	- Zum Vereinfachen Sie eines Modells, damit es in einer Baugruppe schneller verarbeitet werden kann.
	- Zum Entfernen von Teilflächen aus einem Blechteil, wenn Sie in der Abwicklungsumgebung arbeiten.
	- Zum Löschen von Teilflächen aus einem Konstruktionskörper.
- • Wenn Sie eine Teilfläche im Teilkörper löschen, bei dem es sich um einen Volumenkörper handeln muss, dann wird der durch die gelöschte Fläche entstandene Zwischenraum automatisch geschlossen.
- • Wenn Sie eine Teilfläche in einem Konstruktionskörper, bei dem es sich nicht um einen Volumenkörper handeln muss, löschen, dann können Sie mit der Option Reparieren festlegen, ob der Zwischenraum geschlossen wird oder nicht.
- • Wenn Sie die Option Reparieren deaktivieren, dann wird der Zwischenraum nicht geschlossen und Sie können eine andere Fläche konstruieren, um den Zwischenraum zu schließen. Dies ist besonders hilfreich, wenn Sie mit Fremddaten arbeiten, die beim Importieren nicht in einem Volumenkörper umgewandelt werden können.

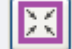

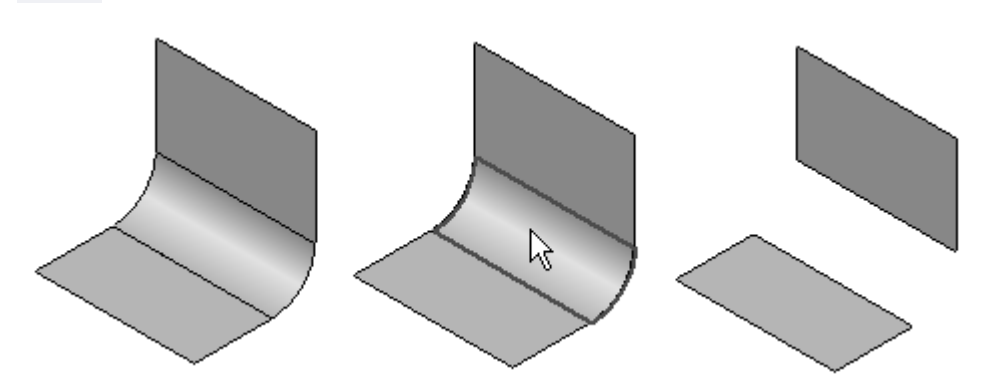
### **Vernähte Fläche**

Vernäht mehrere angrenzende Konstruktionsflächen, um ein vernähtes Flächenformelement zu erstellen.

- • Dieser Befehl ist besonders zum Zusammensetzen von importierten Flächen hilfreich.
- • Wenn die vernähten Flächen ein geschlossenes Volumen bilden, können Sie den Volumenkörper als Basisformelement definieren.
- • Sie können Einstellungen wie Toleranz und Reparieren von Flächen im Dialogfeld Optionen für vernähte Flächen vornehmen.
- $\bullet$  Beachten Sie bitte die Standardtoleranz im Dialogfeld Optionen für vernähte Flächen. Wenn Sie die Option Vernähte Flächen reparieren einschalten, können Sie diesen Wert ändern, wenn die zwei zu vernähenden Flächen, nicht der Standardtoleranz entsprechen.

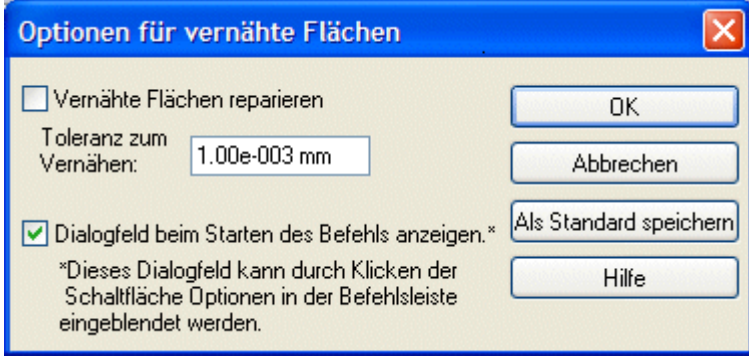

#### **Hinweis**

Wenn Sie eine Verrundung an der gemeinsamen Kante von zwei Flächen platzieren müssen, dann müssen Sie die Flächen zuerst vernähen. Hierzu erhalten Sie später weitere Informationen.

#### Tipps:

- $\bullet$  Wenn Sie Flächen aus dem Auswahlsatz entfernen möchten, halten Sie die UMSCHALTTASTE gedrückt und klicken Sie auf die zu entfernenden Flächen.
- • Wählen Sie zum Löschen der Verknüpfung zwischen dem vernähten Flächenformelement und dessen übergeordneten Elementen im Kontextmenü den Befehl Übergeordnete Elemente auflösen. Dieser Befehl reduziert die in der Datei enthaltene Datenmenge. Nachdem die übergeordneten Informationen gelöscht wurden, kann die vernähte Fläche nicht mehr bearbeitet werden.
- • Mit den Befehlen im Kontextmenü können Sie vernähte Flächen ein- bzw. ausblenden, bearbeiten, umbenennen oder neu berechnen.
- • Bildet die Ausgabe einen geschlossenen Volumenkörper, wird ein Volumenkörper erstellt. Andernfalls bildet die vernähte Fläche einen Flächenkörper mit freien Kanten, an die andere Flächen angefügt werden können.

#### **Kapitel 6** *Funktionen zur Flächenmanipulation*

• Ergeben die vernähten Flächen einen Volumenkörper und die Datei enthält kein Basisformelement, wird im Kontextmenü der Befehl Basisformelement erstellen verfügbar, mit dem Sie den vernähten Körper als Basisformelement für das Teil definieren können.

Um die vernähbaren Kanten an Konstruktionsflächen anzuzeigen, wählen Sie Registerkarte Flächenmodellierung® Gruppe Flächen® Nicht vernähte Kanten anzeigen. Der Befehl Nicht vernähte Kanten anzeigen befindet sich in der Liste unter dem Befehl **Vernähen**.

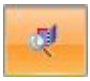

Die Abbildung unten zeigt die vernähbaren Flächen für Fläche A und Fläche B. Die Flächen A und B wurden vernäht, um Fläche C zu bilden und die vernähbaren Kanten werden angezeigt.

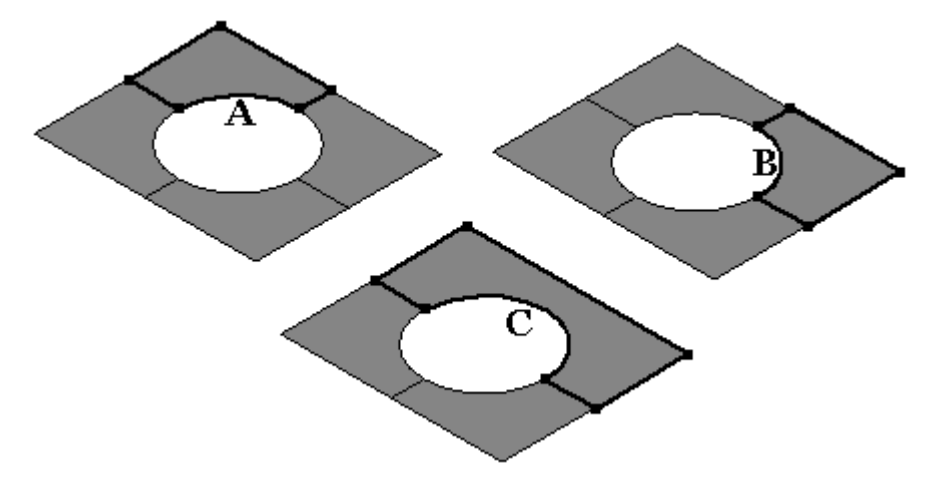

### **Verrunden**

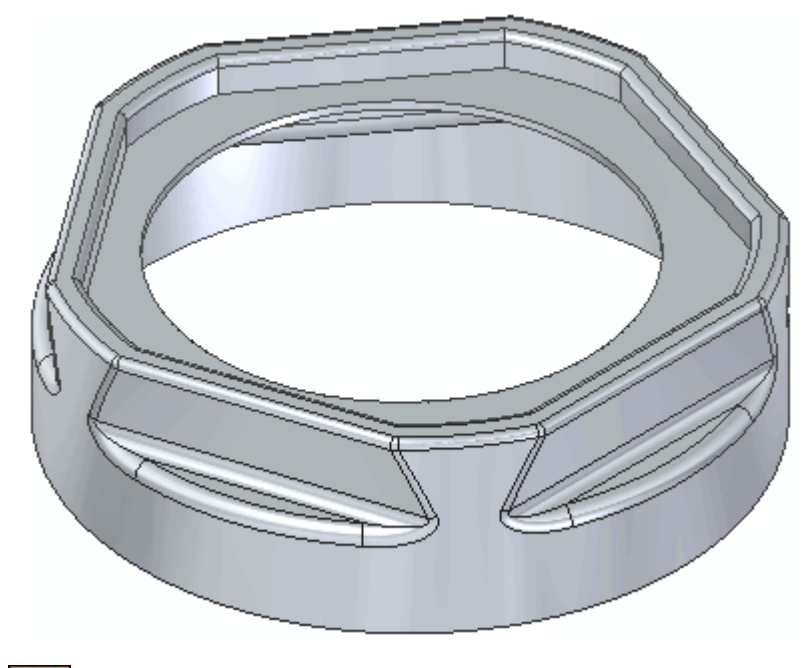

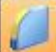

Sie können den Befehl Verrunden verwenden, um Aus- und Verrundungen an Flächenkanten oder zwischen zwei angrenzenden Flächen zu platzieren.

### **Flächenübergang**

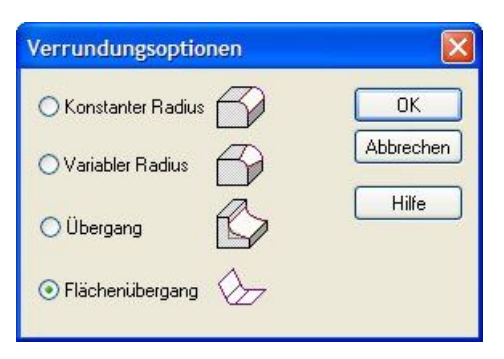

Diese Option des Befehls **Verrunden** ermöglicht die Erstellung eines Flächenübergangs zwischen zwei Flächenkörpern. Die Körper brauchen keine gemeinsame Kante aufweisen. (Sie können sich überschneiden oder eine dazwischen liegende Lücke aufweisen.) Die Eingabeflächen können aus einem einzelnen Flächenkörper oder aus zwei Flächenkörpern stammen.

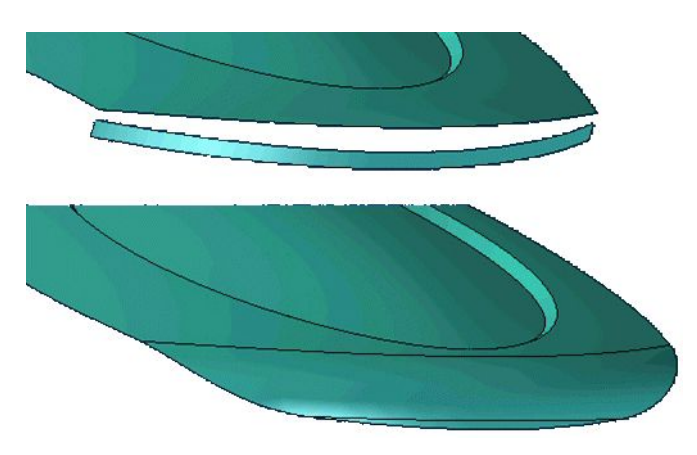

Sie müssen bei der Eingabe die Seite der ausgewählten Fläche definieren, an der der Übergang gebildet werden soll.

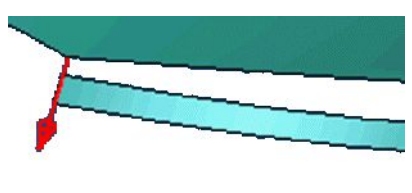

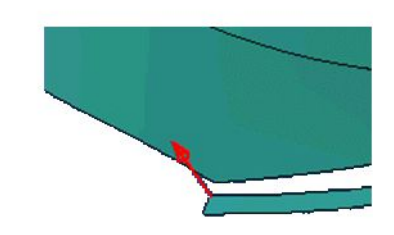

Mit den *Parametern für Flächenübergang* können Sie festlegen,

- •ob die Eingabeflächen getrimmt werden sollen.
- •ob der Ausgabeübergang getrimmt werden soll.

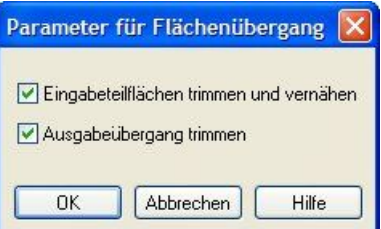

#### **Hinweis**

Standardmäßig werden sowohl die Eingabeflächen als auch der Ausgabeübergang getrimmt.

#### **Flächenformen**

Form: Konstanter Radius Konstante Breite Fase Schräge Konisch Kontinuierliche Krümmung

- • Konstanter Radius — Erstellt einen kreisförmigen Querschnittübergang mit konstantem Radius.
- • Konstante Breite — Erstellt einen kreisförmigen Querschnittübergang mit einer konstanten Breite zwischen zwei ausgewählten Teilflächen. (Der Übergang\_Radius definiert die Breite und das Ubergang\_Weichheit\_Verhältnis ist auf 1,0 fixiert.)
- • Fase — Erstellt einen Fasenübergang mit gleichen Fasenlängen. (Übergang\_Radius definiert die Fasenlänge.)
- •

#### **Hinweis**

Die Optionen Schräge, Konisch und Kontinuierliche Krümmung verwenden die Kontinuität oder das Weichheitsverhältnis.

- Schräge Erstellt einen Fasenübergang und verwendet eine Verhältniszahl zum Steuern des Fasenwinkels zwischen den Teilflächen. (Übergang\_Weichheit\_Verhältnis  $> 0.0$
- •Konisch — Erstellt einen konstanten elliptischen Querschnittübergang.

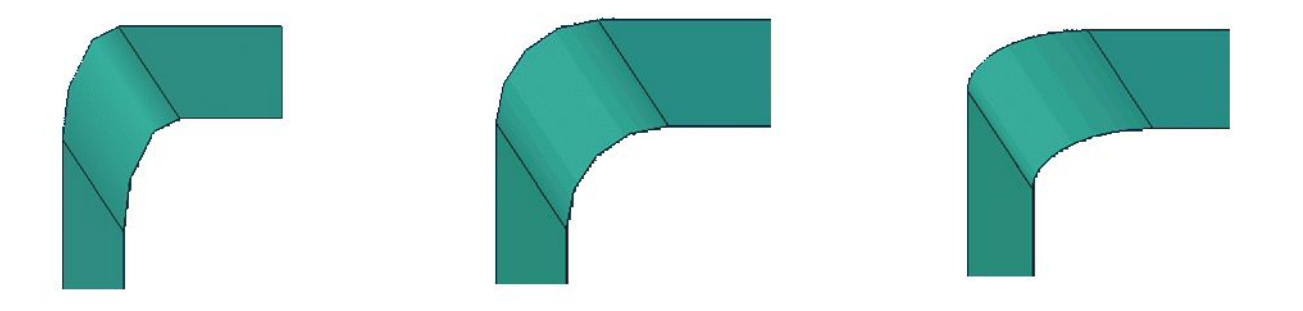

In der vorherigen Abbildung betragen die Werte Übergang\_Weichheit\_Verhältnis 0,5, 1,0 und 2,0.

 $\bullet$  Kontinuierliche Krümmung — Erstellt einen kontinuierlichen Übergang zwischen den ausgewählten Wänden. Der Wert Weichheit steuert die Kontinuität der Übergangsfläche.

### **Kapitel 6** *Funktionen zur Flächenmanipulation*

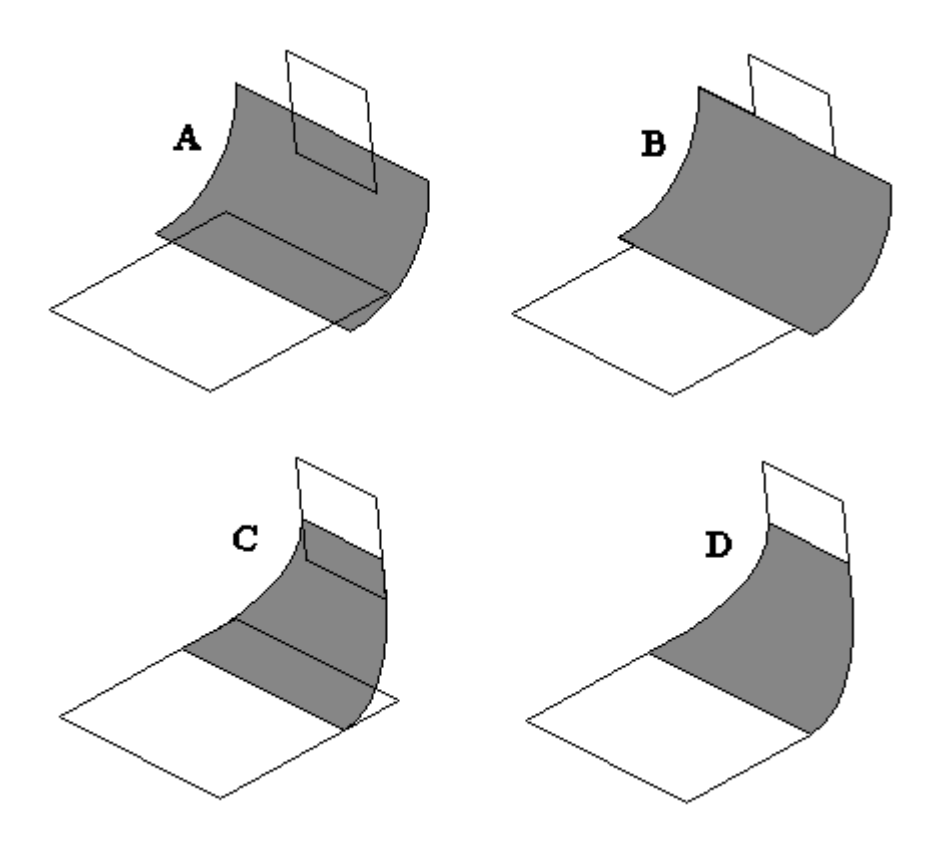

- (A) keine Trimmung
- (B) nur Eingabeflächen trimmen
- (C) nur Übergangsfläche trimmen
- (D) Eingabe- und Übergangsflächen trimmen

Mögliche Lösungen bei sich überschneidenden Flächen:

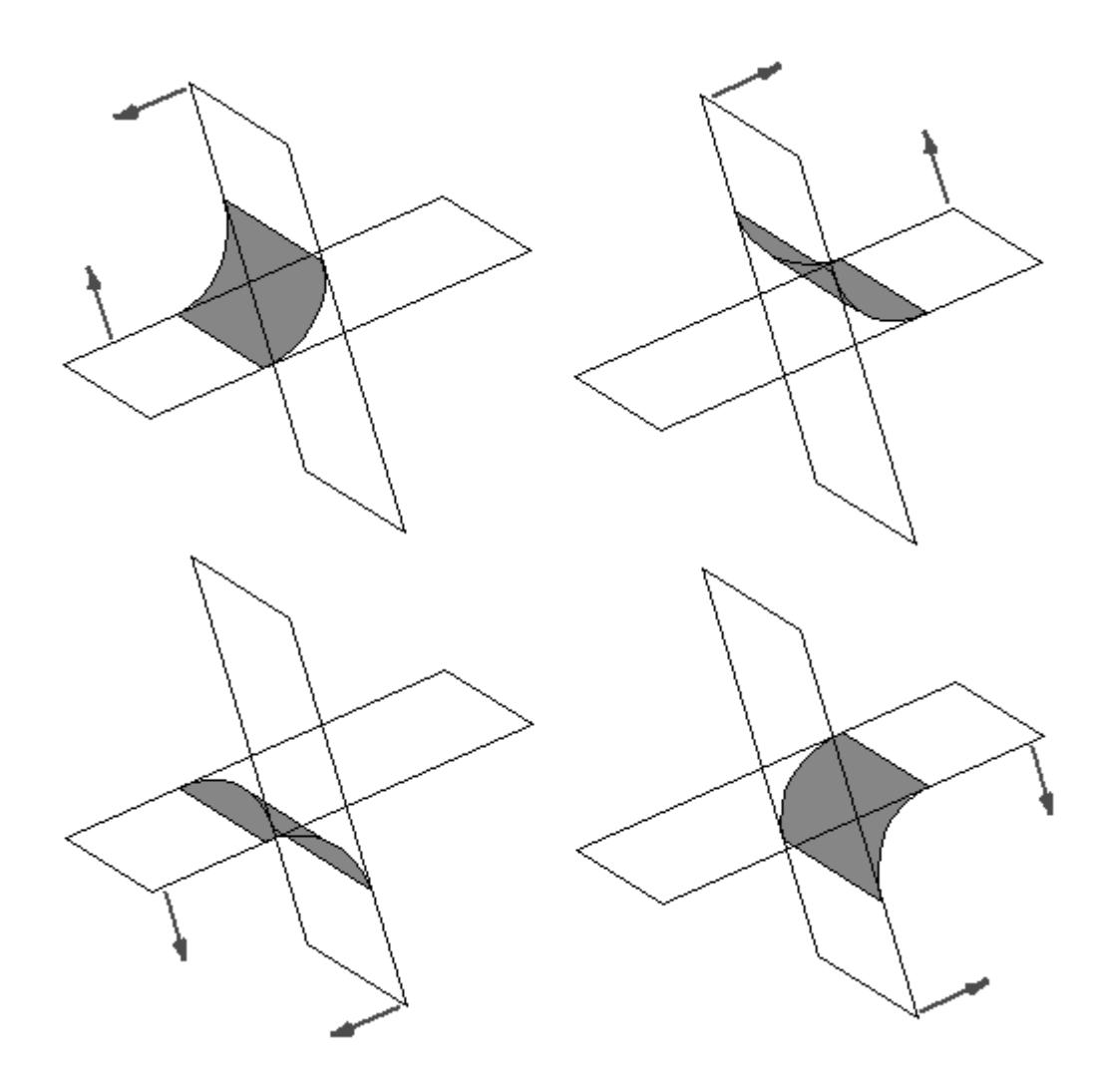

### **Teilfläche ersetzen**

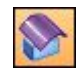

Der Befehl Teilfläche ersetzen ersetzt ausgewählte Teilflächen eines Teils.

- • Es kann sich dabei um eine Konstruktionsfläche, eine Referenzebene oder eine andere Teilfläche des Teils handeln.
- • Wenn Sie mehr als eine Teilfläche ersetzen, dürfen sich die ersetzten Teilflächen nicht berühren.
- $\bullet$  Falls Sie eine Teilfläche mit Hilfe einer Konstruktionsfläche ersetzen, dann wird die Konstruktionsfläche automatisch ausgeblendet, wenn Sie das Formelement fertig stellen.

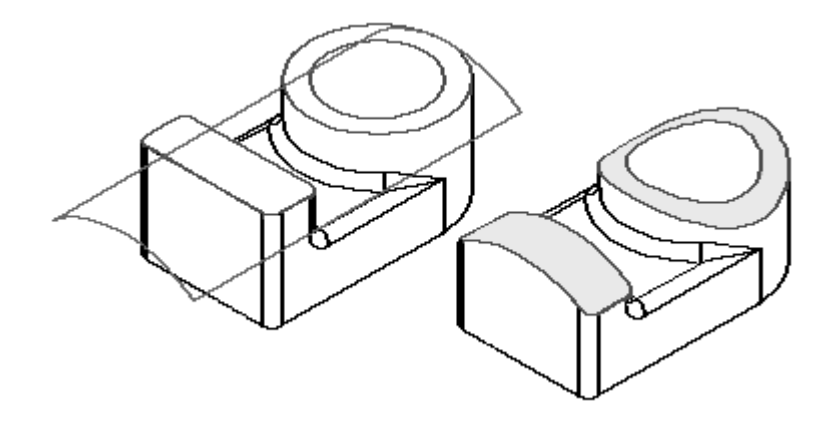

### *Funktionen zur Flächenmanipulation*

## **Übung: Flächenmanipulation**

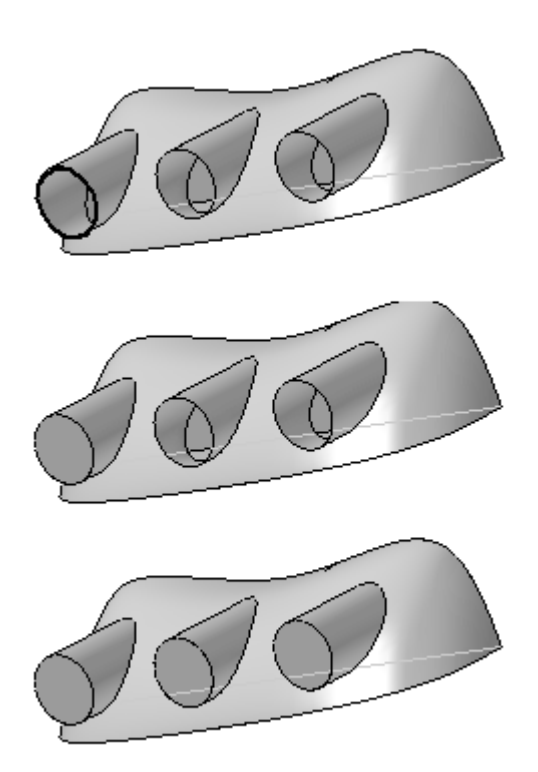

### **Überblick**

In dieser Übung lernen Sie die Verwendung der Befehle zur Flächenmanipulierung

#### **Ziele**

Nach Abschluss dieser Übung sollten Sie mit folgenden Vorgängen vertraut sein:

- •Verlängern einer Fläche.
- •Versetzen einer Fläche.
- •Trimmen einer Fläche.
- •Kopieren einer Fläche.
- •Entfernen von Teilfläche einer Fläche.
- •Vernähen von Flächen.
- •Verrunden von Flächen.
- $\bullet$ Ersetzen einer Teilfläche an einem Volumenkörper.

Gehen Sie für diese Übung zu Anhang I.

### **Fläche trennen**

Trennt eine oder mehrere Flächen (A) mit Hilfe des von Ihnen definierten Elements (B).

• Sie können Kurven, Kanten, Flächen, Referenzebenen und Entwurfskörper als Elemente wählen, die die Teilfläche trennen.

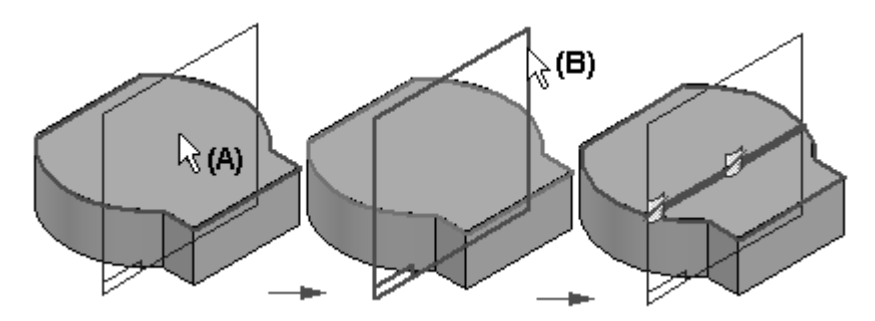

Das Trennen einer Teilfläche ist besonders hilfreich, wenn Sie ein Modell konstruieren, das Sie für die finite Elementanalyse verwenden wollen oder wenn Sie einen Bereich der Teilfläche isolieren wollen, damit Sie eine Beschriftung oder ein Bild auf einer bestimmten Position zuweisen können.

• Wenn das von Ihnen zum Definieren der Trennposition verwendete Element nicht bis zum Rand der zu trennenden Fläche reicht, dann verlängert der Befehl Fläche trennen die Trennkurve tangential. Das ursprünglich ausgewählte Element wird nicht verlängert. Wenn Sie beispielsweise eine Fläche mit Hilfe einer Skizze trennen, die aus einer Linie und einem Bogen besteht, dann wird die Kurve linear verlängert und tangential zur ursprünglichen Linie oder Bogen erstellt.

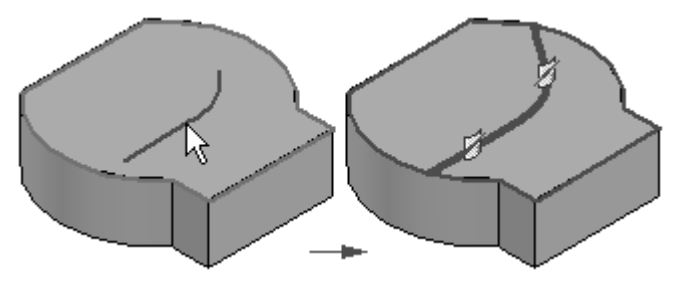

• Wenn sich die Kurven beim Verlängern überschneiden, dann schlägt die Flächentrennung fehl.

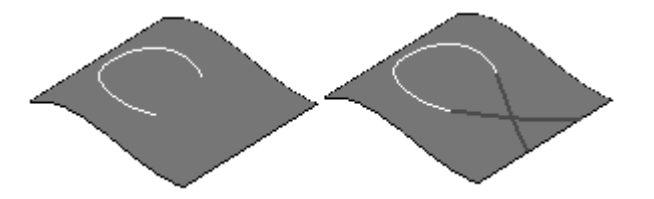

• Wenn Sie eine Fläche als Trennelement verwenden, dann muss sich die Fläche physikalisch mit der zu trennenden Fläche überschneiden.

- • Wenn Sie eine Referenzebene als Trennelement verwenden, dann muss sich die Referenzebene theoretisch mit der zu trennenden Fläche überschneiden (die Referenzebene weist eine unendliche Größe auf).
- • Wenn Sie Kurven und Kanten als Trennelemente verwenden, wie z.B. eine Skizze zum Trennen der Teilfläche, dann müssen die Trennelemente auf der zu trennenden Teilfläche liegen. Sie können den Befehl Kurve projizieren verwenden, um die Elemente auf eine 3D-Teilfläche zu projizieren.

### **Teiltrennung**

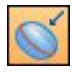

Der Befehl Teiltrennung trennt einen Satz von Teilflächen entlang der Silhouettenkanten des Teils.

- • Dieser Befehl ist besonders hilfreich, wenn Sie mit einem Teil arbeiten, das für Abdrücke oder Abgüsse verwendet werden soll.
- $\bullet$ Trennlinien entsprechen Silhouettenlinien für eine gegebene Teilfläche.
- • Sie definieren die Vektorrichtung zum Berechnen von Trennlinien, indem Sie eine Referenzebene (A) definieren.
- $\bullet$ Ein Teiltrennungsformelement (B) wird durch eine Kurve dargestellt.

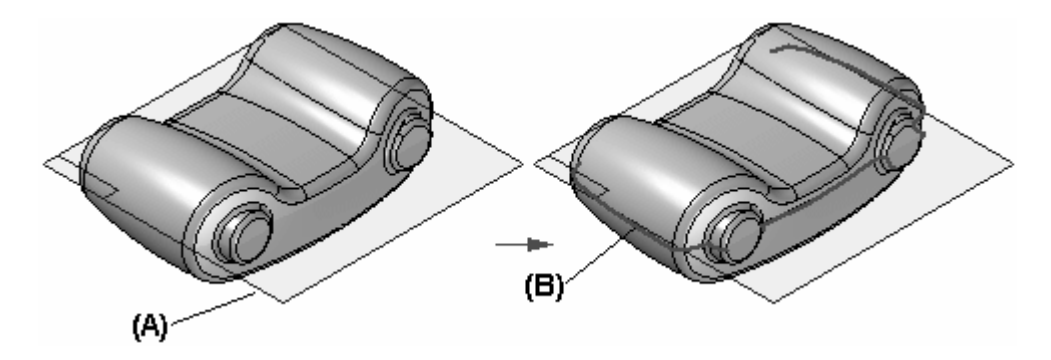

#### **Hinweis**

Flächen, die die Trennlinie nicht überschreiten sowie Teilflächen werden von diesem Befehl nicht getrennt.

### **Trennfläche**

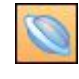

Konstruiert eine Trennfläche entlang einer Trennkurve, die Sie auswählen.

Sie konstruieren eine Trennfläche, indem Sie eine Referenzebene (A) auswählen, um die Ausrichtung der linearen Querschnittkurve zu definieren. Außerdem definieren Sie eine 2D- oder 3D-Kurve (B), die die Verlaufskontur für die Trennfläche (C) definiert.

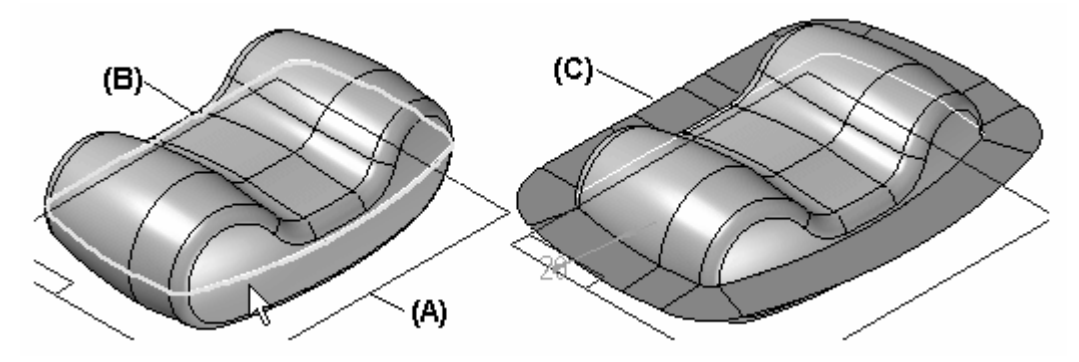

Sie erstellen die Trennkurve in einem separaten Vorgang. Sie können beispielsweise den Befehl Schnittkurve oder den Befehl Teiltrennung verwenden, um eine Trennkurve zu erstellen.

### **Übung: Teiltrennung und Trennfläche**

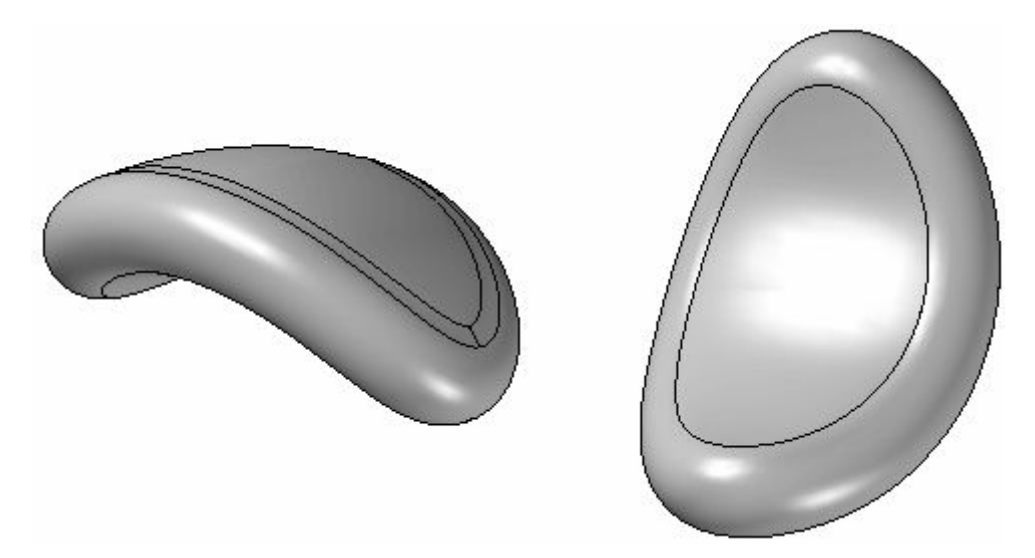

#### **Überblick**

Nach Abschluss dieser Übung sollten Sie mit der Verwendung der Befehle Teiltrennung und Trennfläche vertraut sein.

#### **Ziele**

Nach Abschluss dieser Übung sollten Sie mit folgenden Vorgängen vertraut sein:

- •Einfügen einer Teilkopie
- •Boolesches Formelement
- •Teiltrennung
- •Trennfläche
- •Teil auftrennen

Gehen Sie für diese Übung zu Anhang J.

### **Übung: Erstellen eines Gehäuses für einen Rasierapparat**

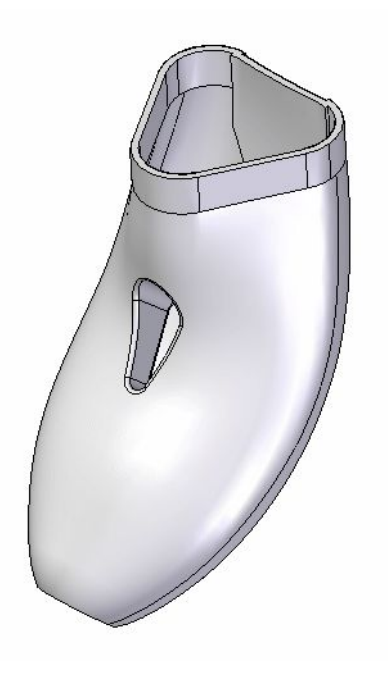

### **Überblick**

In dieser Übung verwenden Sie eine Reihe von Flächenmodellierungsverfahren, um das Gehäuse eines Rasierapparates zu erstellen.

#### **Ziele**

Nach Abschluss dieser Übung sollten Sie mit folgenden Vorgängen vertraut sein:

- •Methoden zur Kurvenerstellung- und -manipulation.
- •Extrudieren von Flächen.
- •Generieren von BlueSurf.
- •Erstellen begrenzter Flächen.
- •Verwendung des Befehls Teiltrennung.
- •Versetzen von Flächen.
- •Verlängern von Flächen.
- •Generieren eines dünnwandigen Kunststoffteils.
- $\bullet$ Platzieren von Verrundungen.

Gehen Sie für diese Übung zu Anhang K.

### **Übung: Alles in Einem zusammenfassen**

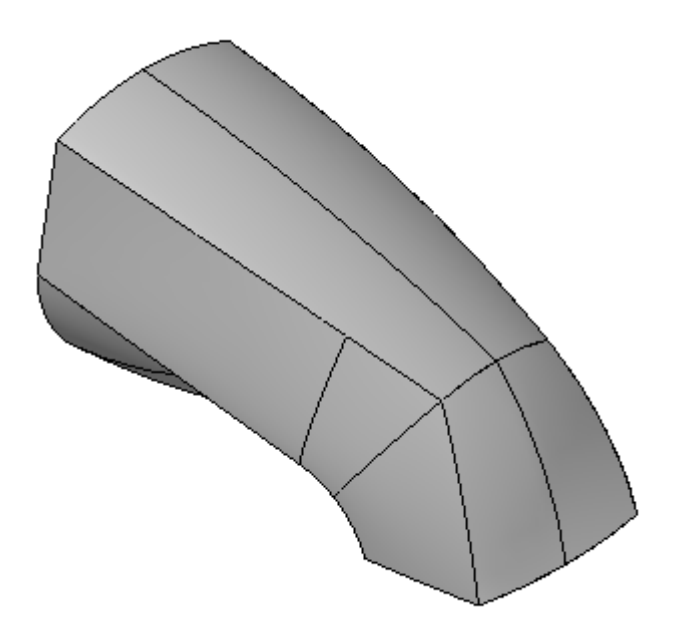

#### **Überblick**

In dieser Übung verwenden Sie die Funktionen zur Flächenmodellierung und die bisher erlernten Arbeitsabläufe zum Konstruieren einer Badewannenarmatur.

#### **Ziele**

Nach Abschluss dieser Übung sollten Sie mit folgenden Vorgängen vertraut sein:

- •Lesen einer Kontrollzeichnung.
- $\bullet$ Erstellen und Bearbeiten von Kurven.
- •Erstellen und Bearbeiten von Flächen.
- •Erstellen eines Volumenformelements.

Gehen Sie für diese Übung zu Anhang L.

### **Rückblick**

Beantworten Sie die folgenden Fragen:

- • Nennen Sie die zwei auf der Befehlsleiste Fläche verlängern verfügbaren Verlängerungsoptionen.
- $\bullet$  Wie erstellt man aus einer Eingabefläche mit Konturen eine versetzte Fläche ohne Konturen?
- •Nennen Sie die Methoden zum Erstellen einer Konturkurve auf einer Fläche.
- • Kann eine Fläche mit mehreren offenen Kurven in einem Arbeitsschritt getrimmt werden?
- • Kann eine Fläche mit mehreren geschlossenen Kurven in einem Arbeitsschritt getrimmt werden?
- •Was ist eine Vernähtoleranz?
- $\bullet$ Wie verrundet man gemeinsame Kante an zwei separaten Flächen?
- •Was ist ein Flächenübergang?
- • Müssen zwei Flächen vernäht sein, um einen Flächenübergang einfügen zu können?
- • Können mehrere Teilflächen eines Volumenkörpers in einem Schritt ersetzt werden?

### **Zusammenfassung**

Zum Bearbeiten von Flächen gibt es eine Vielzahl von Werkzeugen. Die bei der Verwendung von diesen Befehlen eingesetzten Methoden steigern Ihre Fähigkeit zum Erstellen und Steuern komplexer Formen erheblich.

Nach dem Vernähen von Teilflächen, bildet Solid Edge automatisch einen Volumenkörper.

Sie können Teilflächen nach bedarf löschen und ersetzen, um Ihren Entwurf zu optimieren.

Die Befehle Teiltrennung und Trennfläche fördern die Entwicklung von Teilen für die Fertigung in Gussformen oder Abdrücken (sogenannte Kunststoffteile).

### **Kapitel**

# *7 Kurven- und Flächenprüfungsfunktionen*

#### **Ziele**

Nach Abschluss dieser Übung sollten Sie mit folgenden Vorgängen vertraut sein:

- •Verwendung und Verständnis von Krümmungsanzeigen.
- •Verwendung der Entformungsanalyse.
- $\bullet$ Verwendung der Krümmungsschattierung.
- •Verwendung von Zebrastreifen.

### **Krümmungsanzeigen**

Krümmungsanzeigen ermöglichen die Anzeige von senkrechten Vektoren an einer Kurve oder einem Profil, um die den Radius der Krümmung besser sichtbar zu machen. Sie greifen auf die Krümmungsanzeige zu, indem Sie Registerkarte Prüfen® Gruppe Analysieren wählen.

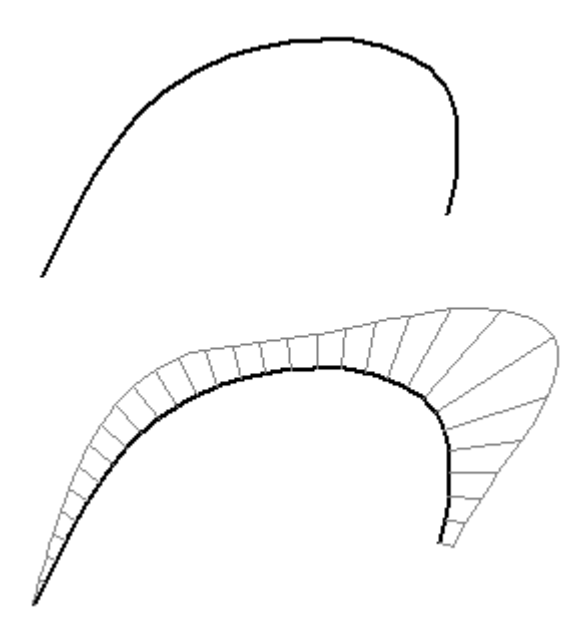

#### **Hinweis**

Für Konstruktionskurven ist die Krümmungsanzeige nicht verfügbar.

- •Die Länge des senkrechten Vektors ist eine Funktion des Krümmungsradius.
- $\bullet$  Die Krümmungsanzeige hilft Ihnen, festzustellen, wie schnell oder langsam sich Kurven ändern und wo sie ihre Richtung ändern.
	- Abrupte Änderungen im Krümmungsradius einer Kurve können eine Verformung signalisieren, die sich in einer assoziierten Fläche bemerkbar macht.
	- Die Krümmungsanzeige kann Ihnen helfen schnell mögliche Probleme für die Fertigung festzustellen und die ästhetische Qualität der Flächen festzustellen, die aus der Kurve erstellt wurden.
- • Wenn Sie die Krümmungsanzeige darstellen und die dynamische Bearbeitung verwenden, um die Kurvengeometrie zu ändern, wird die Krümmungsanzeige sofort aktualisiert, um die Änderungen anzuzeigen.
- • Sie können die Anzahl der Vektoren (Dichte) sowie das Ausmaß der Vektoren im Dialogfeld Einstellungen für Krümmungsanzeige steuern.

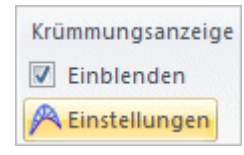

*Kurven- und Flächenprüfungsfunktionen*

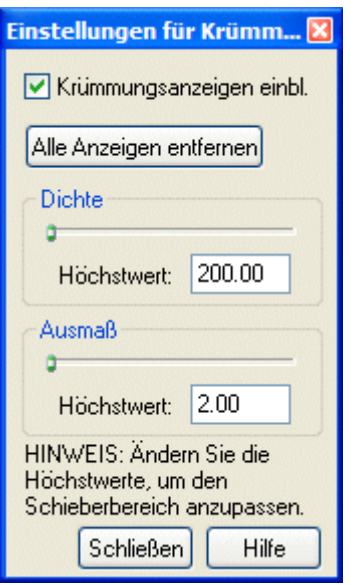

### **Funktionen zur Flächenprüfung**

Sie können auf diese Funktionen zugreifen, indem Sie Registerkarte Prüfen Gruppe Analysieren wählen.

- •Entformungsanalyse
- •Krümmungsschattierung $\textcolor{red}{\blacksquare}$
- •Zebrastreifen **C**

### **Entformungsanalyse**

Beim Arbeiten mit aus Kunststoff gefertigten Spritzgussteilen ist es hilfreich visuell zu verdeutlichen, ob ein Teil aus einer Guss- oder Pressform entfernt werden kann.

Die Entformungsanalyse zeigt im Modell Farben an, die die Flächenwinkel im Verhältnis zur von Ihnen definierten Formschrägeebene repräsentieren.

Der Befehl Einstellungen für die Entformungsanalyse spezifiziert folgende Eingaben:

- • Formschrägeebene: Ebene die zum Berechnen der senkrechten Richtung verwendet wird, aus der das Teil aus der Guss- oder Pressform gezogen werden soll.
- • Formschrägewinkel: Winkel, in dem das Teil aus der Guss- oder Pressform gezogen werden soll.
- •Farben

Ù

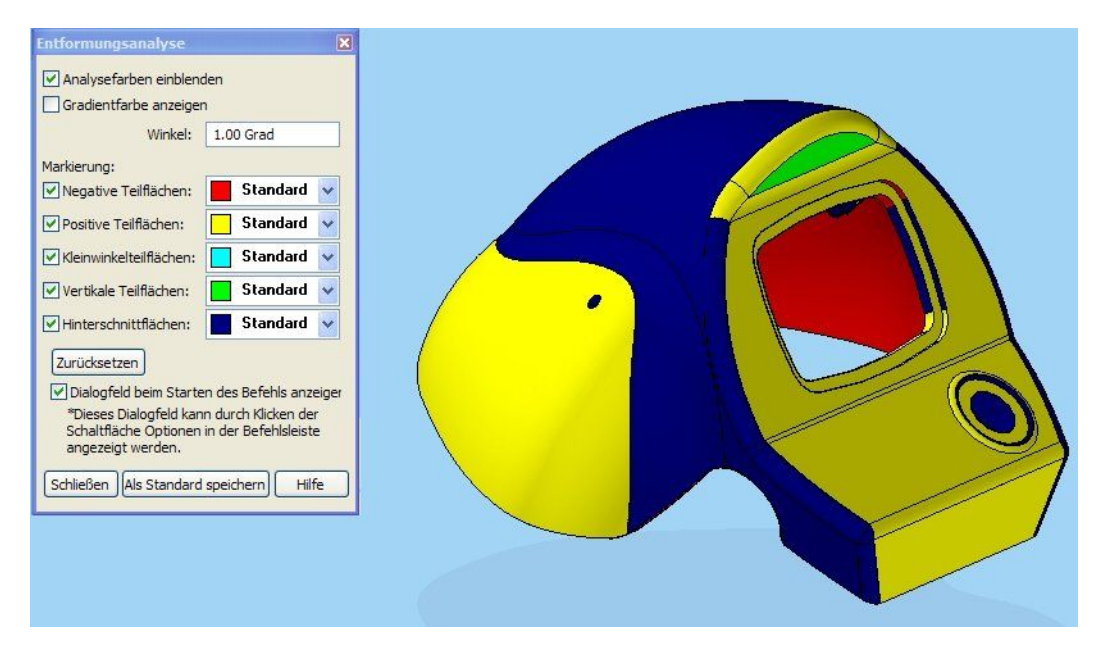

#### **Hinweis**

Sie müssen das aktive Fenster mit den Befehlen Schattiert oder Schattiert mit sichtbaren Kanten schattieren, um die Farben der Entformungsanalyse darzustellen.

Sie können den Befehl Einstellungen für Entformungsanalyse verwenden, um die Formschrägeebene und den Formschrägewinkel festzulegen und die zu verwendenden Farben zuzuweisen.

### **Krümmungsschattierung**

Wenn Sie mit Flächen arbeiten, ist es oftmals hilfreich, wenn Sie die Krümmung der Fläche visuell darstellen, um festzustellen, ob unerwünschte Verformungen oder Biegungen in der Flächen vorhanden sind.

e

#### **Krümmungsschattierung, Befehl**

- • Zeigt Farben im Modell basierend auf dem Radius der Krümmungen der Modellflächen an.
- •Stellt den Krümmungsradius eines Modells grafisch dar.
- • Parameter:
	- – Eingabespezifische Radien zur Begrenzung
		- ◊ Dichteste: Zeigt den kleinsten Radius (höchste Krümmung) im Modell an. Sie können auf die Schaltfläche Im Modell suchen klicken, um den kleinsten Radius im Modell zu suchen.
		- ◊ Höchstwert: Zeigt einen beliebigen maximalen Radius im Modell an. Dieser Wert überschreitet üblicherweise den größten Radius im Modell und ist theoretisch flach.
	- Eingabe-Radienbereiche sind durch Änderungen im Farbspektrum angezeigt.
	- Steuern Sie die Eigenschaften mit den Einstellungen für Krümmungsanzeige in der Gruppe Prüfen.

#### **Hinweis**

Sie müssen das aktive Fenster mit den Befehlen Schattiert oder Schattiert mit sichtbaren Kanten schattieren, um die Farben der Krümmungsschattierung darzustellen.

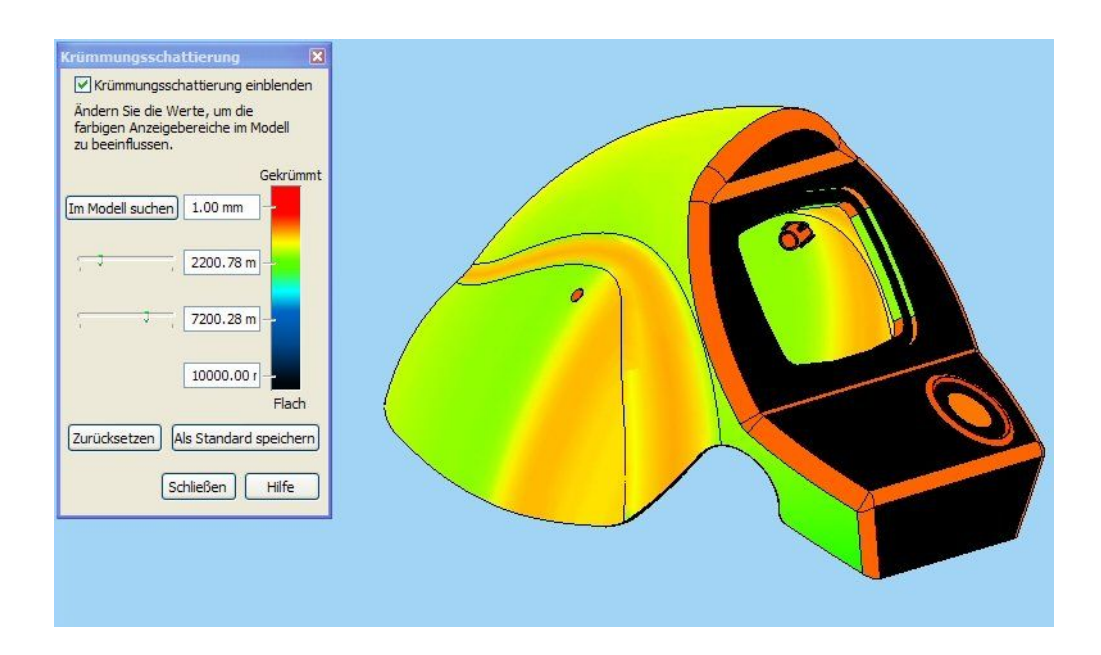

#### **Zebrastreifen**

Zeigt Zebrastreifen im Modell an. Zebrastreifen sind zum Visualisieren von Krümmungen in Flächen hilfreich, um festzustellen, ob unerwünschte Verformungen oder Biegungen in der Fläche vorhanden sind.

OD

#### **Hinweis**

Sie müssen das aktive Fenster mit den Befehlen Schattiert oder Schattiert mit sichtbaren Kanten schattieren, um die Zebrastreifen darzustellen.

- • Zebrastreifen sind einer Fläche oder einem Flächensatz aufgelegte einfarbige Farbstreifen.
	- –Sie werden in regelmäßigen von Ihnen gesteuerten Abständen angezeigt.
	- Sie folgen der Kontur der relevanten Flächen.
- • Es drängt sich die Frage auf: Inwiefern sind diese Streifen hilfreich?
	- Glatte Streifen offenbaren glatte, kontinuierliche Flächen, ohne Spitzen oder Falten.
	- Streifen mit scharfen Biegungen weisen auf abrupte Änderungen der Flächenkrümmung hin, d.h. Verformungen.
	- – Verformungen sind bei der Fertigung hinderlich.
		- ◊ Metallteile: Die Bearbeitung wird aufwendiger.
		- ◊ Formteile: Das Einspritzen der Gussmasse in verformten Bereichen ist möglicherweise schwierig.
	- Sie können Farbe, Abstand und die Zuordnungsmethode der Streifen mit den Zebrastreifeneinstellungen steuern.

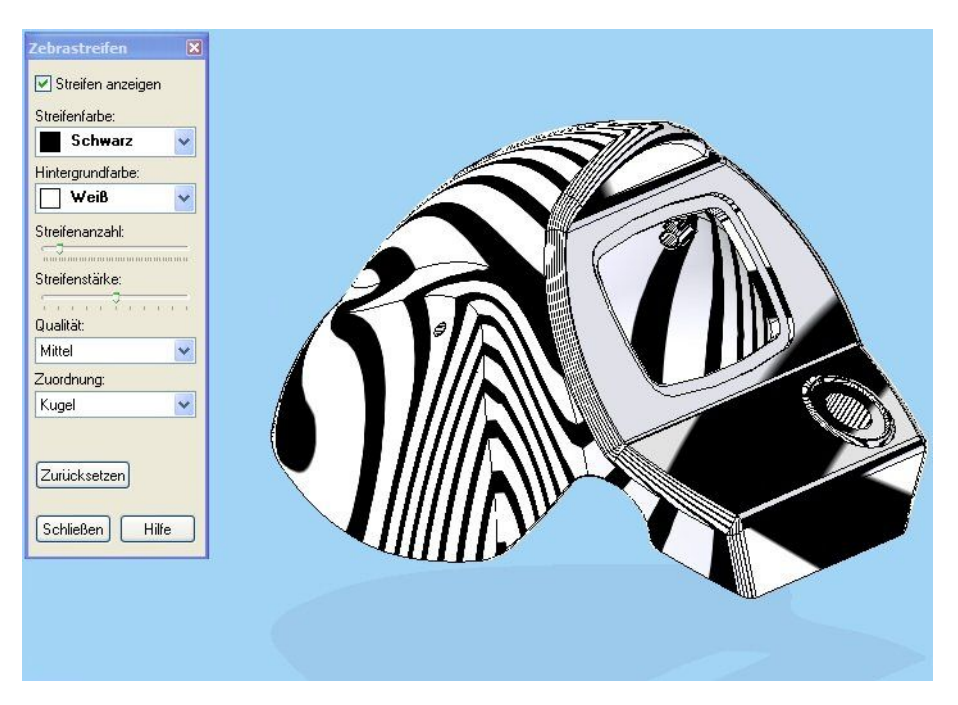

#### **Vorteile**

- • Streifen zeigen Ihnen auf schnelle Weise kontinuierliche Kanten zwischen Flächen an.
- •Dynamisch - Sie können Änderungen in Echtzeit sehen.
- •Nicht wiederholbare Bearbeitungsmethode.

**Kapitel 7** *Kurven- und Flächenprüfungsfunktionen*

### **Rückblick**

Beantworten Sie die folgenden Fragen:

- •Wozu dient die Krümmungsanzeige?
- •In welchen Situationen ist der befehl Entformungsanalyse nützlich?
- • Erläutern Sie den Unterschied zwischen Krümmungsschattierung und Zebrastreifen.

### **Zusammenfassung**

Sie haben gelernt, was die Krümmungsanzeige bedeutet und wie Sie deren Ausgabe ändern können. Sie haben auch Methoden zum Visualisieren der Flächenqualität kennengelernt.

## *<sup>A</sup> Übung: Zeichnen und Bearbeiten einer Kurve*

Öffnen Sie die Datei *surface lab 2–01.par*.

### **Zeichnen einer Kurve**

Beginnen Sie die Übung, indem Sie eine Kurve mit Bearbeitungspunkten im freien Raum zeichnen.

- Wählen Sie Registerkarte Home® Gruppe Skizze® Skizze  $\Box$
- Wählen Sie die in der Abbildung gezeigte Ebene.

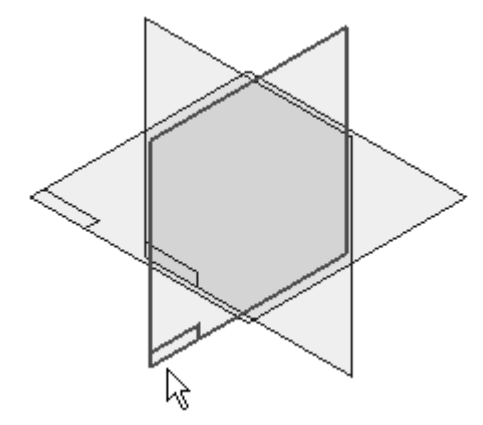

- $\Box$  Wählen Sie Registerkarte Home® Gruppe Auswahl® Auswählen
- $\Box$  Klicken Sie im PathFinder auf das Kontrollkästchen neben Sketch A, um die Skizze einzublenden. Verwenden Sie als Richtlinie zum Platzieren der Bearbeitungspunkte die in Sketch A enthaltenen Skizzenelemente.

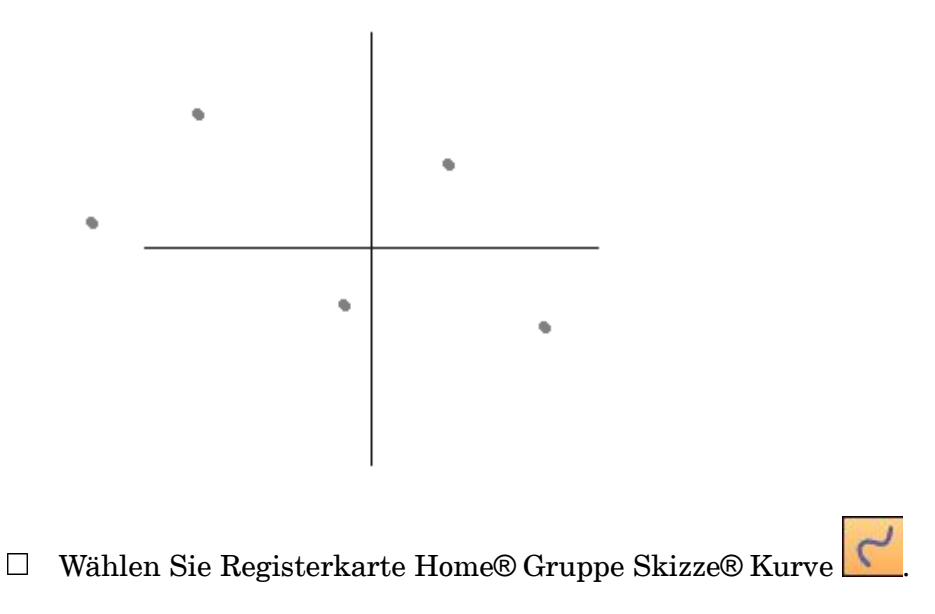

Klicken Sie wie in der Abbildung gezeigt knapp oberhalb der Konstruktionspunkte von links nach rechts mit dem Mauszeiger. Klicken Sie nach Platzierung des letzten Punktes mit der rechten Maustaste, um die Kurve fertigzustellen.

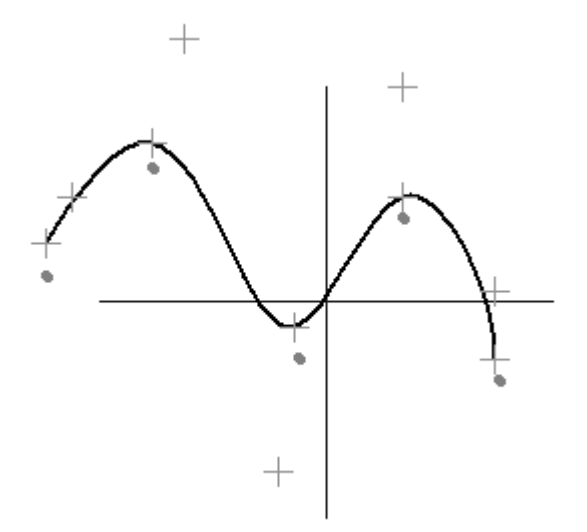

### **Blenden Sie die Skizze mit den Bearbeitungspunkten aus.**

- $\Box$  Wählen Sie Registerkarte Home® Gruppe Auswahl® Auswählen.
- Klicken Sie im PathFinder auf das Kontrollkästchen neben Sketch A, um die  $\Box$ Skizze auszublenden.

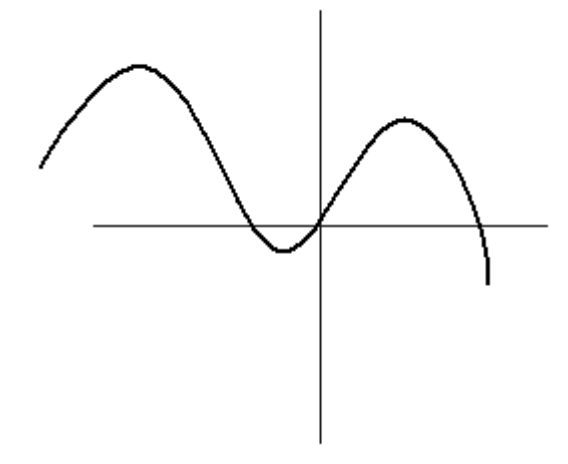

### **Bearbeiten der Kurvenform**

Wählen Sie die Kurve aus und beachten Sie die Anzeige der Bearbeitungspunkte und des Kontrollpolygons.

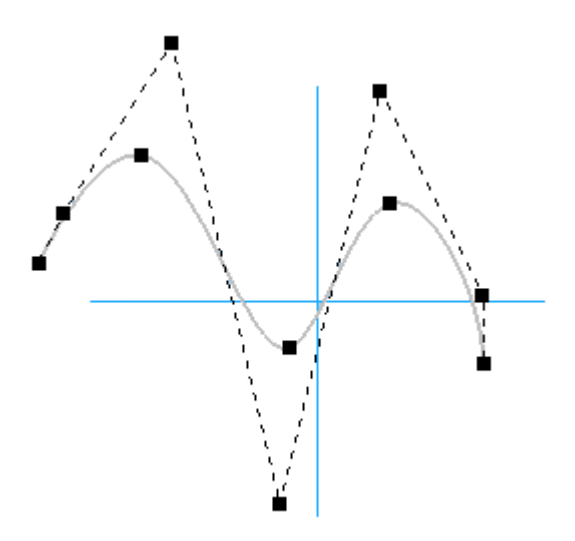

Beachten Sie außerdem, dass die Befehlsleiste Kurve bearbeiten mit eingeschalteter Option Lokal bearbeiten angezeigt wird.

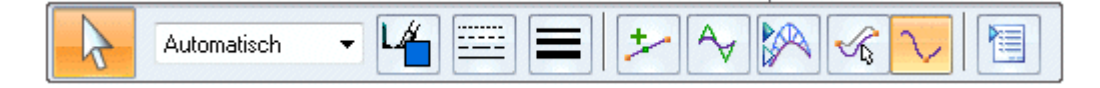

#### **Hinweis**

Wenn Sie bei der Option Lokal bearbeiten einen Bearbeitungs- oder Kontrollpunkt ziehen, ändert sich die Kurvenform am gezogenen Punkt. Bei der Option Form bearbeiten ändert sich die Form der ganzen Kurve geringfügig, wobei jedoch die Gesamtform der Kurve erhalten bleibt.

Ziehen Sie den in der Abbildung gezeigten Bearbeitungspunkt mit aktivierter Option Lokal bearbeiten, um zu sehen, wie sich Form der Kurve verändert.

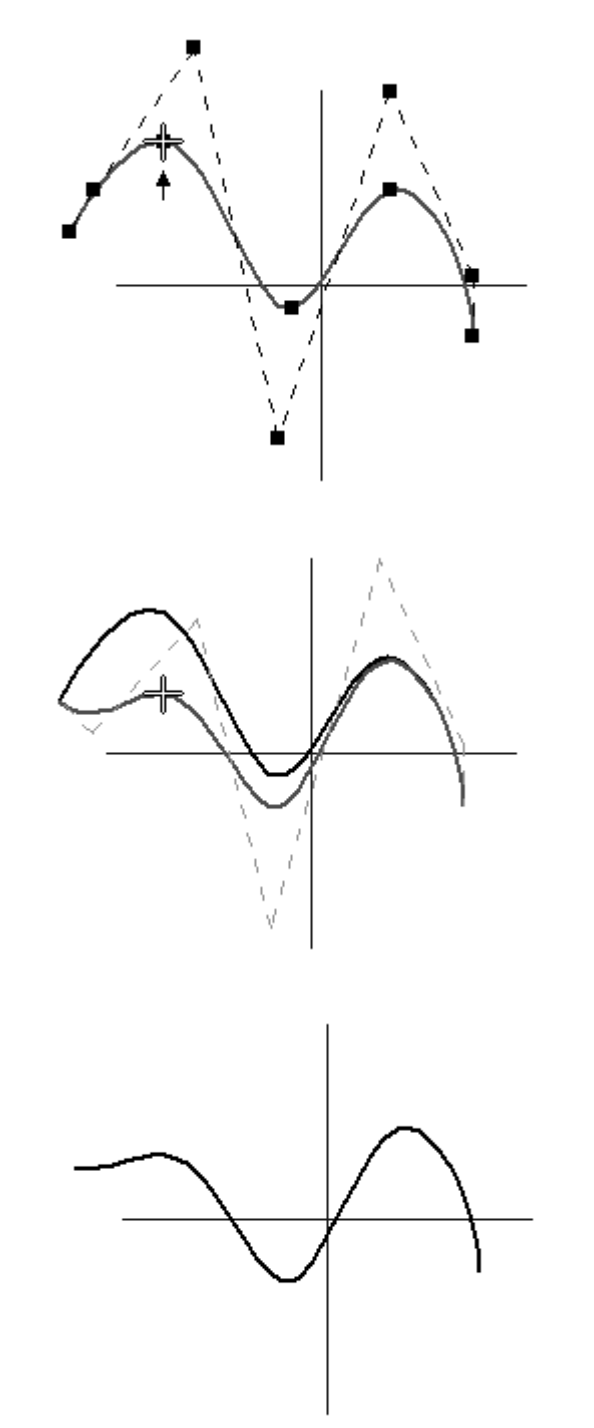

Klicken Sie nach dem Bearbeiten der Kurve auf den Befehl Rückgängig in der Schnellzugriffsleiste.

Auf diese Weise wird die Kurve in ihren ursprünglichen Zustand zurück versetzt.

Wählen Sie die Kurve aus. Wählen Sie in der Befehlsleiste Kurve bearbeiten die Option Form bearbeiten.

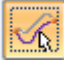

 $\Box$ Ziehen Sie den in der Abbildung gezeigten Bearbeitungspunkt mit aktivierter Option Form bearbeiten, um zu sehen, wie sich Form der Kurve verändert.

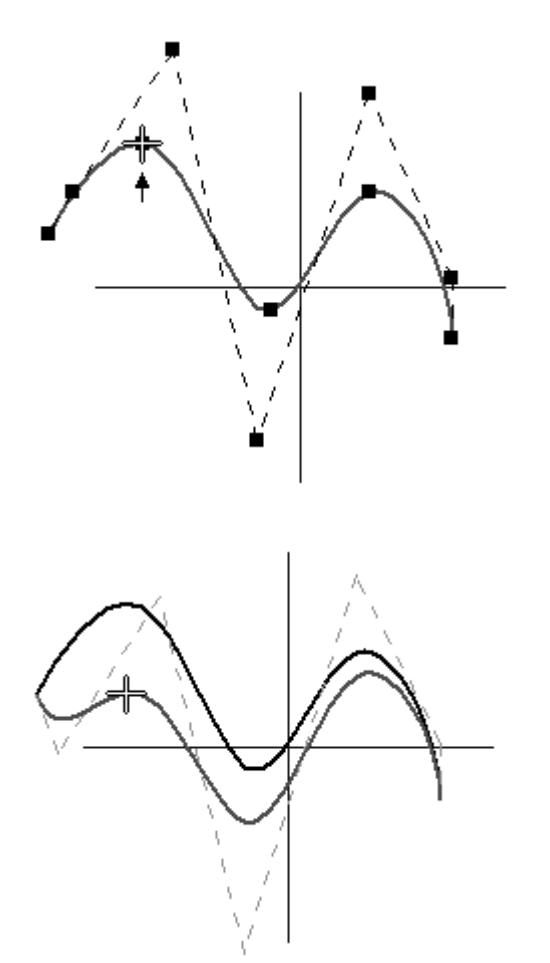

 $\Box$  Klicken Sie nach dem Bearbeiten der Kurve auf den Befehl Rückgängig.

### **Der Kurve mehr Kontrolle hinzufügen**

Wählen Sie die Kurve aus. Klicken Sie in der Befehlsleiste Kurve bearbeiten auf die Schaltfläche Kurvenoptionen.

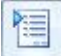

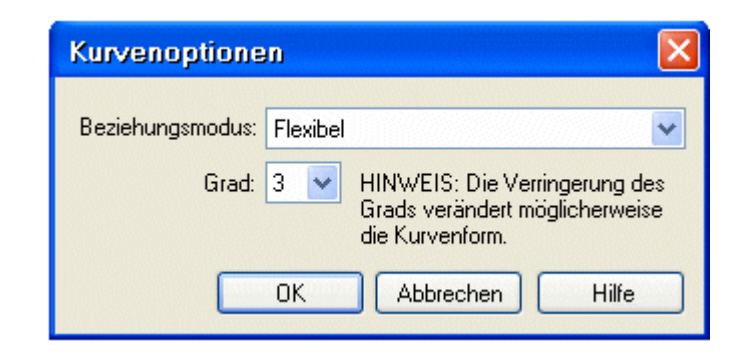

- Wählen Sie die Kurve aus, stellen Sie im Dialogfeld Kurvenoptionen sicher, dass  $\Box$ die Option Grad auf 3 eingestellt ist und klicken Sie auf OK.
- Klicken Sie in der Befehlsleiste Kurve bearbeiten auf die Schaltfläche Punkte hinzufügen/entfernen.

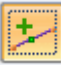

 $\Box$  Fügen Sie weitere Bearbeitungspunkte an den zwei unten abgebildeten Positionen hinzu.

#### **Hinweis**

Sie können mit dem Befehl Punkte hinzufügen/entfernen lediglich einen Bearbeitungspunkt einfügen. Wählen Sie die den Befehl erneut aus, um einen weiteren Punkt einzufügen. Sie können jedoch ebenfalls mit gedrückter ALT-TASTE auf die Kurve klicken, um eine beliebige Anzahl von Punkten zu platzieren.

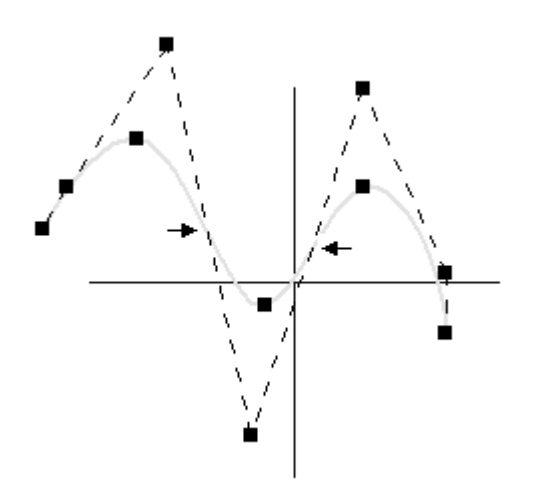

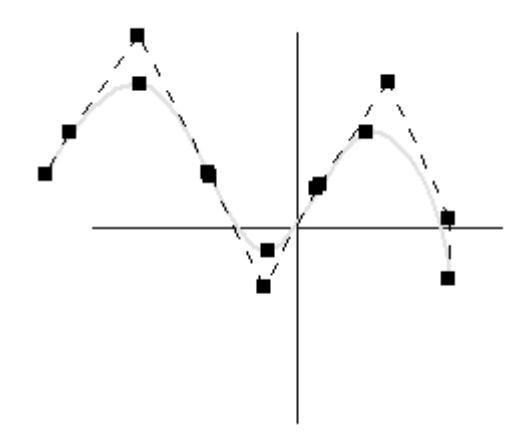

- $\Box$ Bearbeiten Sie die Kurve erneut, um zu sehen, wie sich deren Form verändert. Klicken Sie auf den Befehl Rückgängig, um die ursprüngliche Form der Kurve wieder herzustellen.
- $\Box$  Ändern Sie die Option Grad im Dialogfeld Kurvenoptionen von 3 zu 5 und klicken Sie auf OK. Beachten Sie die Änderungen am Kontrollpolygon.

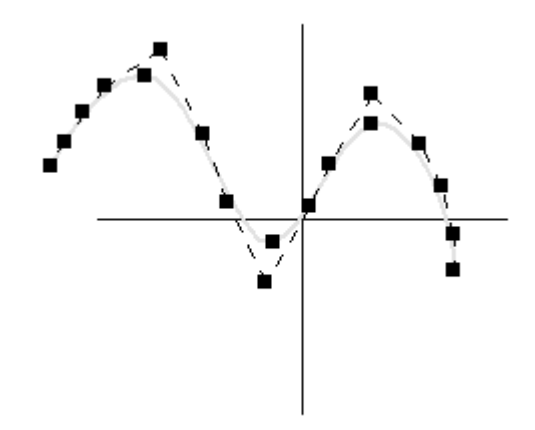

Bearbeiten Sie Kurve erneut mit den beiden Optionen Lokal bearbeiten und Form bearbeiten, um zu sehen, wie die Kurve sich jetzt bei einem höheren Grad ändert. Stellen Sie sicher, dass Sie alle an der Kurve vorgenommenen Änderungen rückgängig machen.

#### **Lokal bearbeiten**

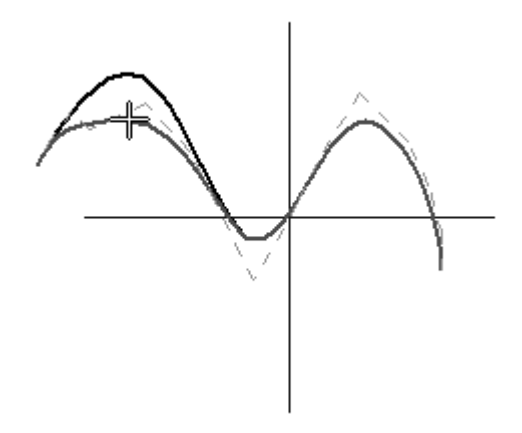

#### **Form bearbeiten**

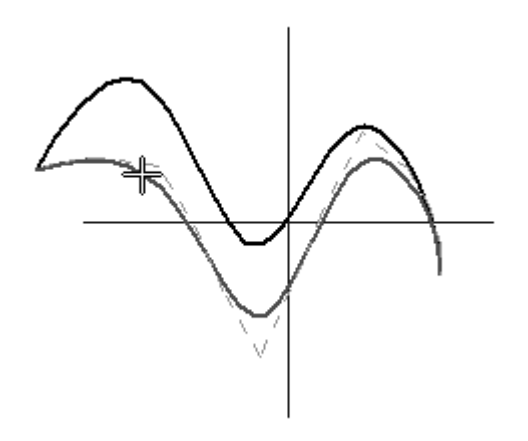

### **Überprüfen der Kurve mit der Krümmungsanzeige**

Wählen Sie die Kurve aus. Klicken Sie in der Befehlsleiste Kurve bearbeiten auf die Schaltfläche *Krümmungsanzeigen einblenden*.

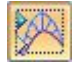

#### **Hinweis**

Sie können das Dialogfeld Einstellungen für Krümmungsanzeige verwenden, um die Darstellung der Krümmungsanzeige anzupassen.

 $\Box$  Wählen Sie Registerkarte Prüfen $\circledR$  Gruppe Analysieren® Krümmungsanzeige® Einstellungen.
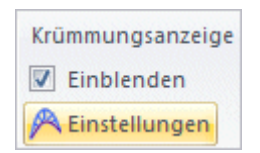

Die Option Dichte steuert die Anzahl der senkrechten Vektoren. Die Option Ausmaß steuert die Länge der Vektoren.

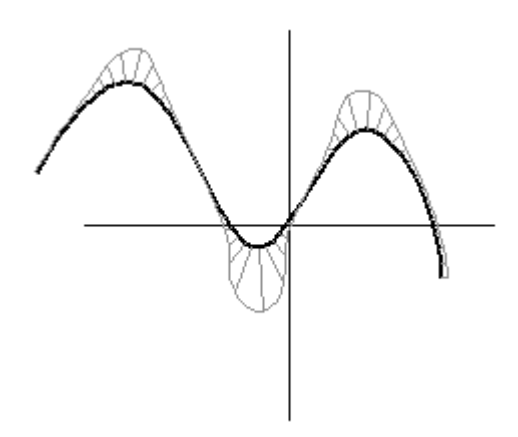

Bewegen Sie die Schieberegler und beachten Sie die Krümmungsanzeige.

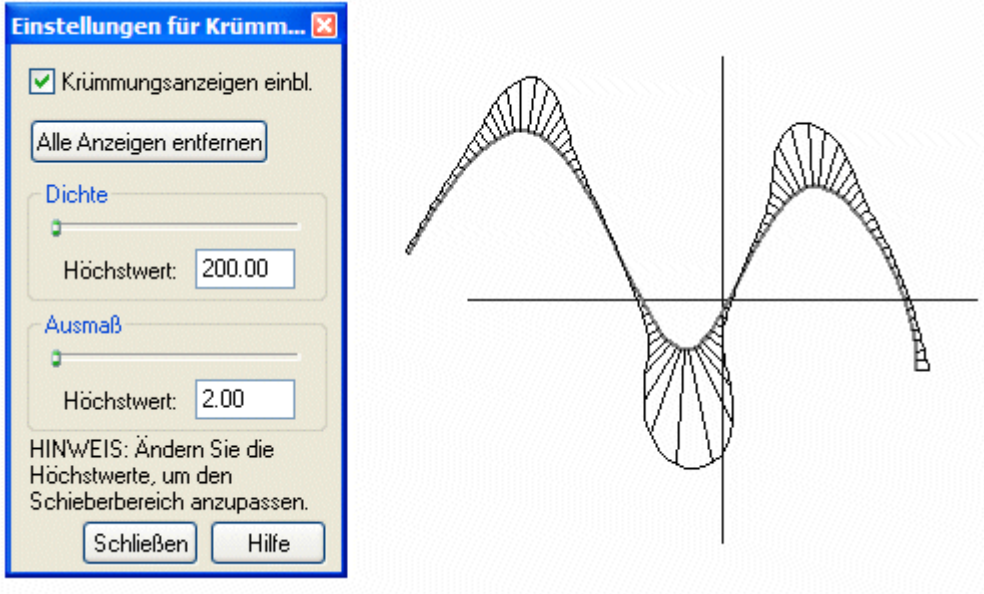

- $\Box$ Deaktivieren Sie das Kontrollkästchen Krümmungsanzeigen einblenden im Dialogfeld Einstellungen für Krümmungsanzeige und klicken Sie auf Schließen.
- $\Box$ Klicken Sie auf Registerkarte Home® Gruppe Schließen® Skizze schließen, um die Skize fertigzustellen.
- $\Box$  Klicken Sie in der Befehlsleiste Skizze auf Fertig stellen.

 $\Box$  Klicken Sie im PathFinder auf das Kontrollkästchen neben der soeben fertiggestellten Skizze, um sie auszublenden.

## **Zeichnen einer mit Elementen verbundenen Kurve**

- $\Box$  Klicken Sie im PathFinder auf das Kontrollkästchen neben Sketch B, um sie einzublenden.
- Wählen Sie Sketch B aus und klicken Sie auf **Profil bearbeiten**.

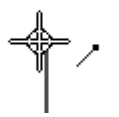

- $\Box$  Klicken Sie auf Registerkarte Home® Gruppe Zeichnen® Kurve
- $\Box$ Zeichnen Sie eine Kurve mit Bearbeitungspunkten an den Endpunkten der Linien (1-5), wie unten angezeigt. Klicken Sie erst dann, wenn das Symbol für die Endpunktverbindung eingeblendet wird. Klicken Sie nach Platzierung des letzten Bearbeitungspunktes mit der rechten Maustaste, um die Kurve fertigzustellen.

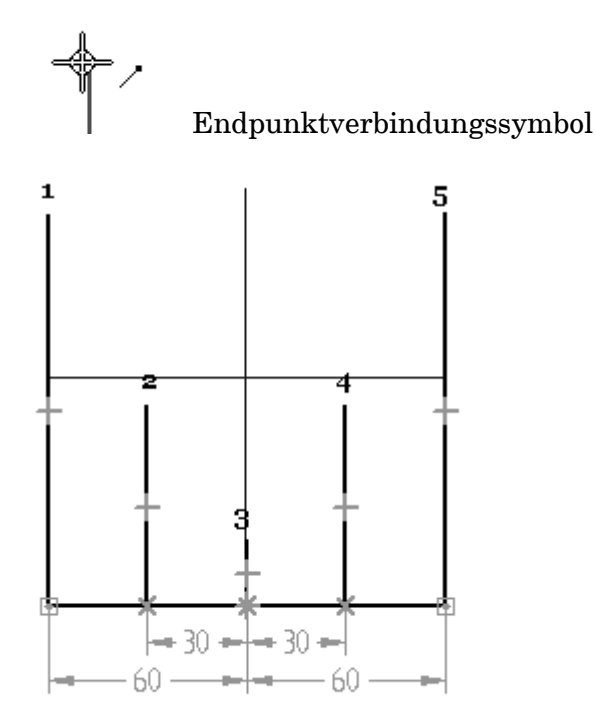

$$
\boldsymbol{\mathsf{A}}
$$

*Übung: Zeichnen und Bearbeiten einer Kurve*

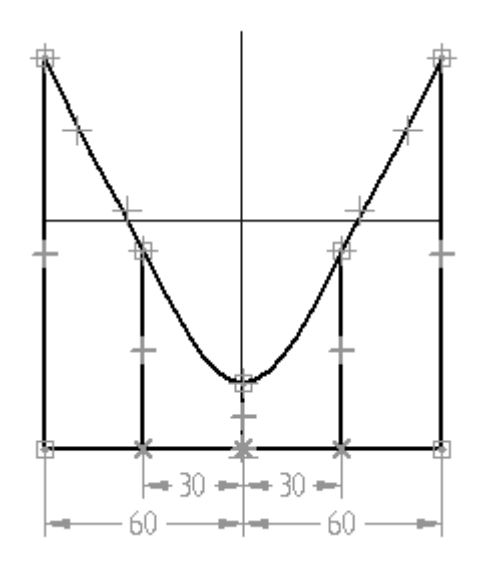

Wählen Sie die Bemaßungen aus und bearbeiten Sie deren Werte, um zu sehen, wie die Kurve durch die Bemaßungselemente eingeschränkt ist.

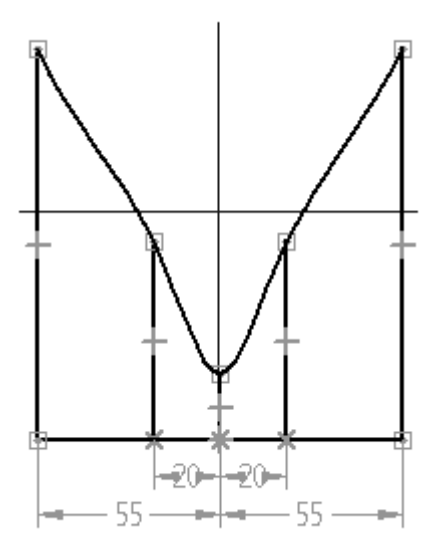

# **Einschränken der Kurve**

Löschen alle Elemente der Skizze mit Ausnahme der Kurve.

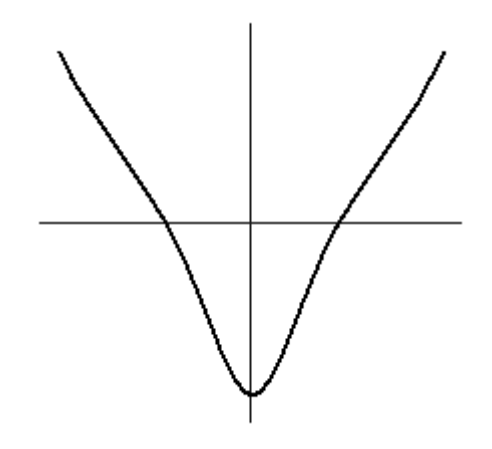

Wählen Sie die Kurve aus.

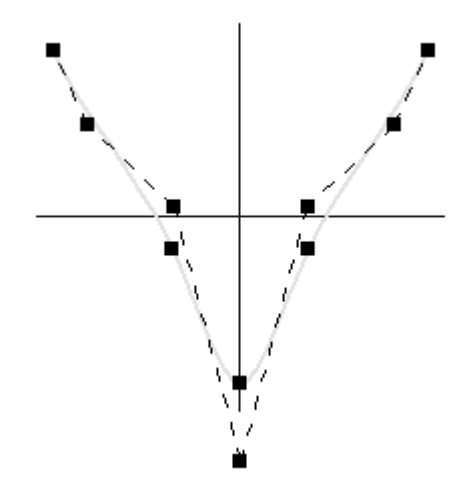

 $\Box$ Klicken Sie auf Registerkarte Home® Gruppe Beziehungen® Horizontal/Vertikal  $+$ 

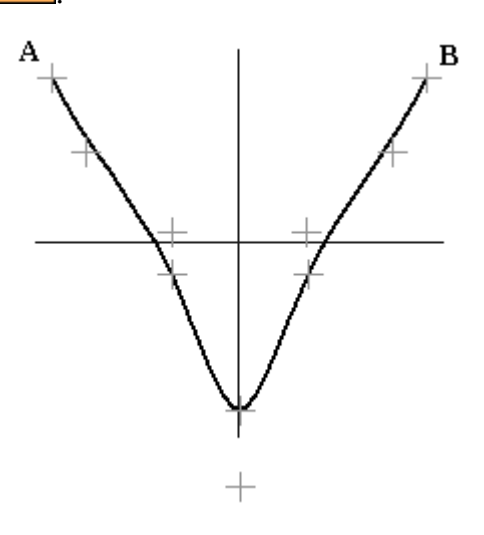

Beachten Sie bitte, dass die Bearbeitungspunkte und Kontrollvertexpunkte als Kreuze angezeigt werden. Wenn Sie den Mauszeiger auf ein Kreuz stellen, sehen Sie folgende Bezeichnung, wenn es sich um einen Bearbeitungspunkt (A) oder einen Kontrollvertexpunkt (B) handelt.

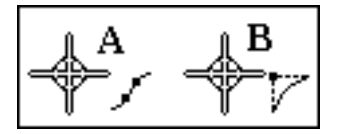

Klicken Sie auf Punkt A und anschließend auf Punkt B. Die Punkte A und B bleiben immer horizontal ausgerichtet.

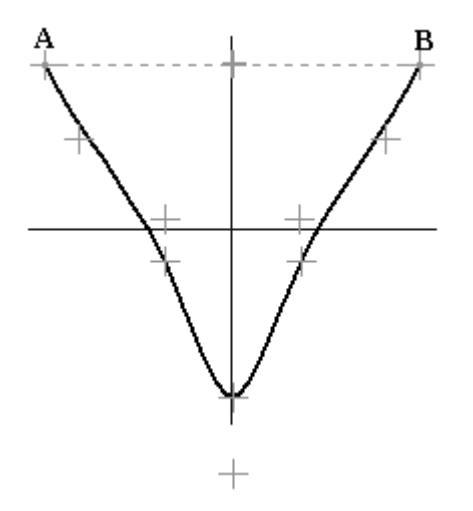

 $\Box$  Platzieren Sie wie in der Abbildung gezeigt eine Bemaßung zwischen der horizontalen Referenzebene und dem Bearbeitungspunkt C.

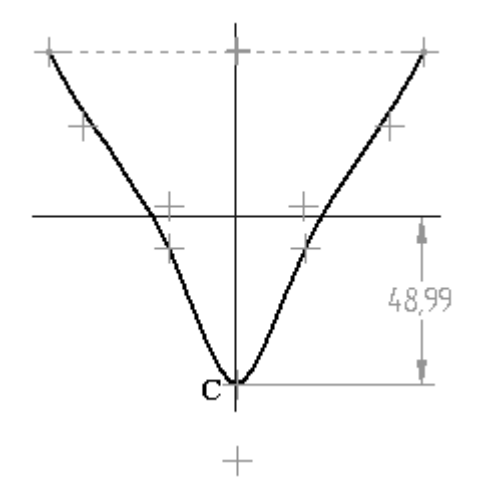

 $\Box$  Platzieren Sie wie in der Abbildung gezeigt eine Bemaßung zwischen der horizontalen Referenzebene und dem Bearbeitungspunkt A.

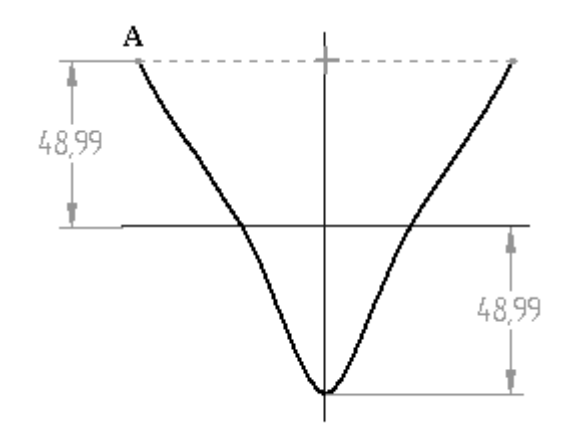

Fügen Sie zwischen Kontrollvertexpunkt F und dem Mittelpunkt der Referenzebenen eine Vertikalbeziehung hinzu.

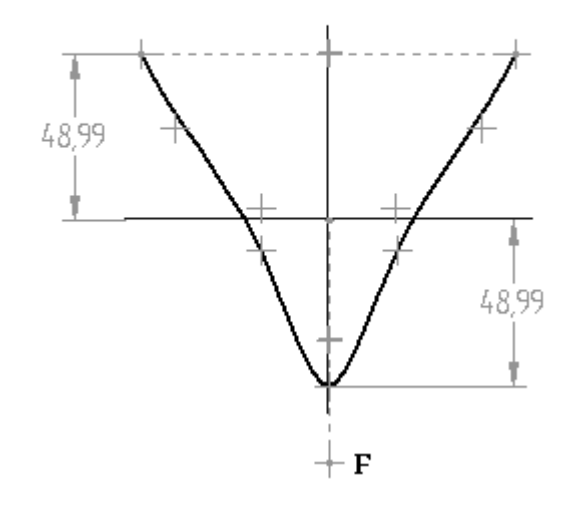

Weisen Sie den Kontrollvertexpunkten eine letzte Bedingung hinzu. Platzieren  $\Box$ Sie wie in der Abbildung gezeigt zwei Bemaßungen zwischen der vertikalen Referenzebene und den Kontrollvertexpunkten D und F.

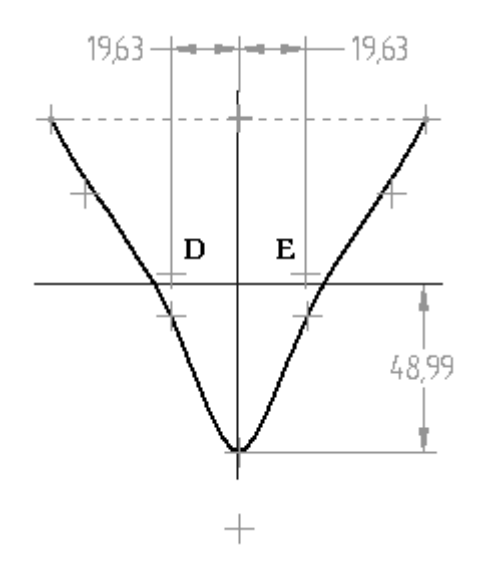

Es werden weitere Einschränkungen benötigt, um die Kurve symmetrisch um vertikale Referenzebene auszulegen. Hören Sie für diese Übung mit de Hinzufügen von Einschränkungen aus.

Bearbeiten Sie die Bemaßungen wie in der Abbildung gezeigt und beachten Sie die Einschränkungen der Kurvenform.

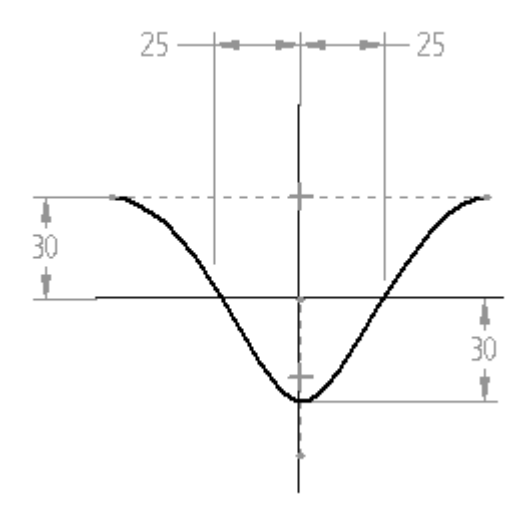

 $\Box$  Ziehen Sie den Kontrollvertexpunkt F nach unten und beachten Sie, wie sich die Kurvenform ändert und hierbei die von Ihnen zugewiesenen Beziehungen einbehält.

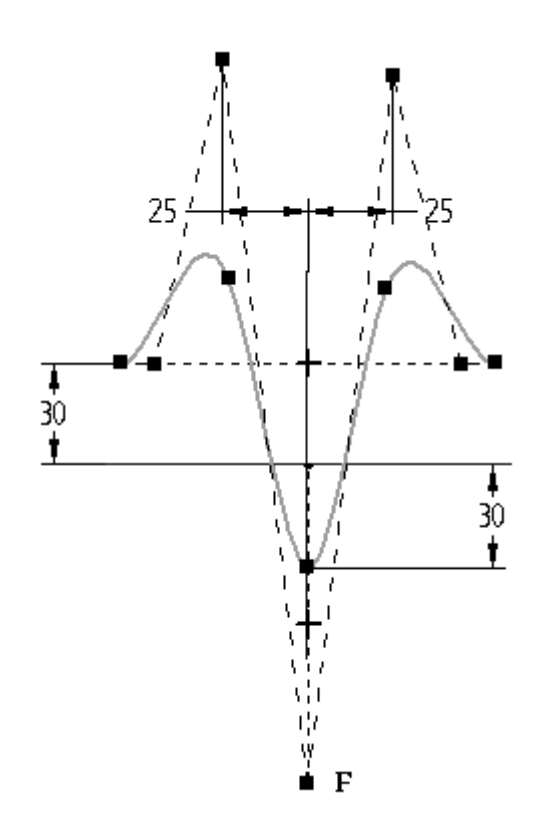

 $\quad \Box \quad$  Speichern und schließen Sie die Teildatei.

# **Zusammenfassung**

In dieser Übung haben Sie das Zeichnen und Bearbeiten von Kurven anhand von Bearbeitungspunkten und Linien erlernt.

**A-16** *Modellieren eines Teils mit Flächen* **spse01560**

# *<sup>B</sup> Übung: Erstellen und Bearbeiten von BlueDots*

Öffnen Sie die Datei *surface lab 2-02.par*.

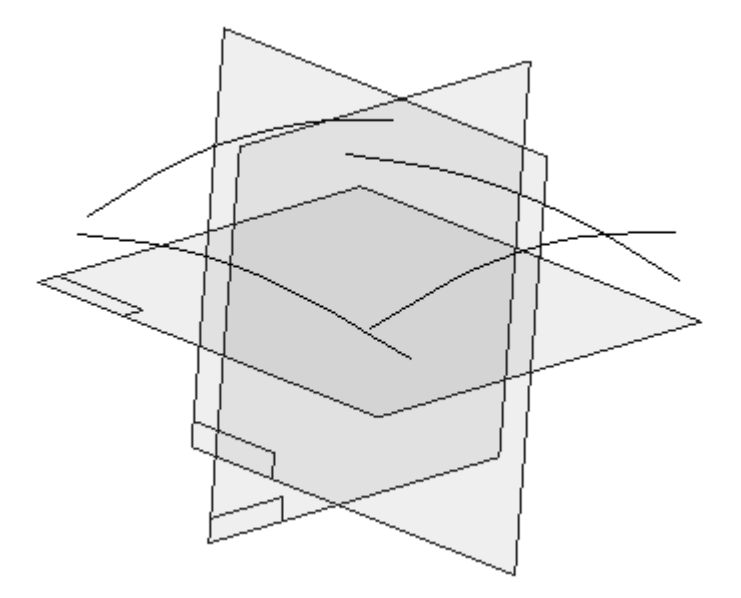

## **Hinweis**

Um Kurven zum Erstellen von Flächen verwenden zu können, müssen sie miteinander verbunden sein. Lediglich beim Befehl Geführte Flächen müssen die eingegebenen Flächen nicht miteinander verbunden sein. Hierzu erhalten Sie später weitere Informationen.

## **Hinweis**

Die Reihenfolge bei der Auswahl von Kurven bestimmt, welche Kurve ihre Position ändert. Die erste von Ihnen ausgewählte Kurve wird verschoben, um mit der zweiten Kurve verbunden zu werden. Die erste Skizzenebene der Kurve wird zur verbundenen Position verschoben. Die zweite von Ihnen ausgewählte Kurve bewegt sich nicht.

#### **Hinweis**

Es gibt mehrere Positionen, die Sie für Kurven auswählen können. Siehe hierzu das Thema zur BlueDot-Erstellung im theoretischen Abschnitt dieser Übung.

## **Verbinden von zwei Kurven mit BlueDots**

Üben Sie das Verbinden von zwei Kurven, indem Sie verschiedene Positionen auswählen. Denken Sie daran, jede Verbindung wieder rückgängig zu machen, um die Kurven in Ihre ursprüngliche Position zurück zu versetzen.

- Klicken Sie auf Registerkarte Flächenmodellierung® Gruppe Flächen® BlueDot  $\Box$
- $\Box$  Wählen Sie Kurve 1 und anschließend Kurve 2 an den gezeigten Positionen aus. Beachten Sie die resultierende Verbindung und klicken Sie anschließend auf Rückgängig.

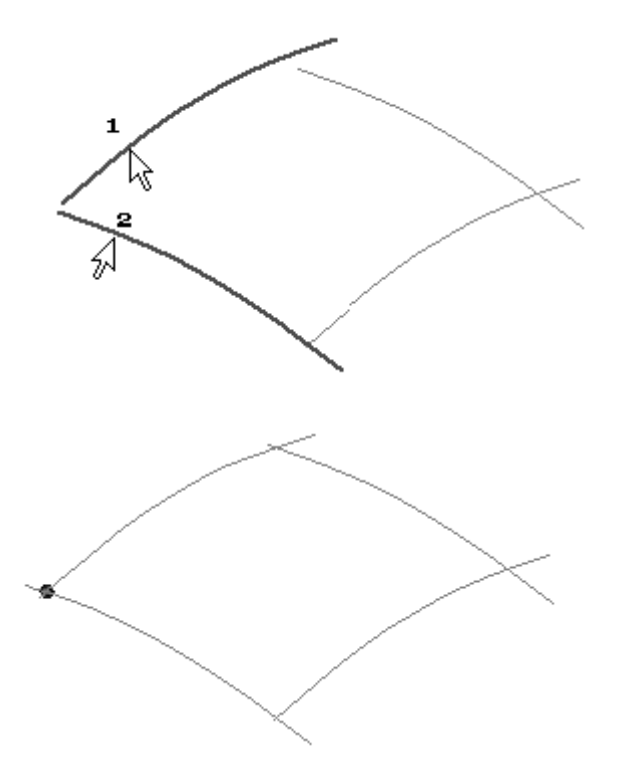

Klicken Sie erneut auf den Befehl BlueDot. Wählen Sie Kurve 1 und anschließend  $\Box$ Kurve 2 an den gezeigten Positionen aus. Sie wählen Bearbeitungspunkte an den Kurven aus. Beachten Sie die resultierende Verbindung und klicken Sie anschließend auf Rückgängig.

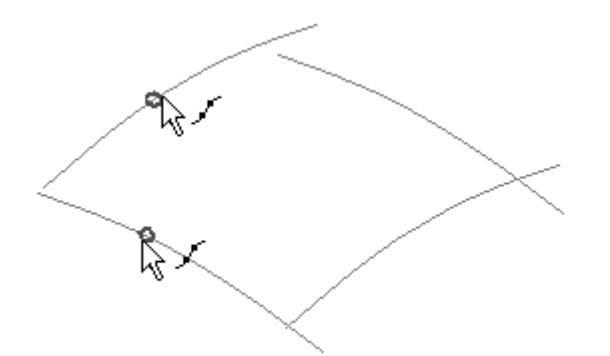

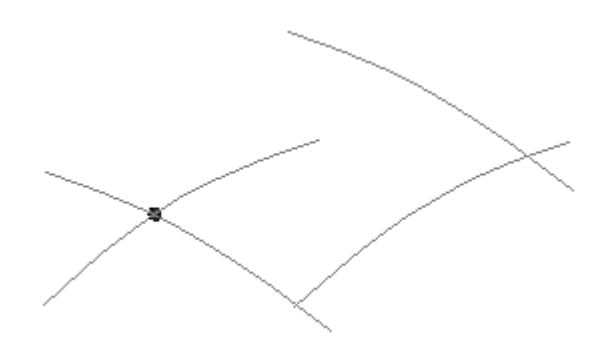

# **Verbinden der vier Kurven in den Endpunkten**

Nachdem Sie mit verschiedenen Möglichkeiten für die Kurvenauswahl experimentiert haben, verbinden Sie jetzt die vier Kurven in den Endpunkten.

 $\Box$  Klicken Sie auf den Befehl BlueDot und verbinden Sie die Kurven in der unten gezeigten Reihenfolge (1-2, 3-4, 5-6 und 7-8).

## **Hinweis**

Stellen Sie bevor Sie klicken sicher, dass das Symbol für Endpunktverbindung angezeigt wird.

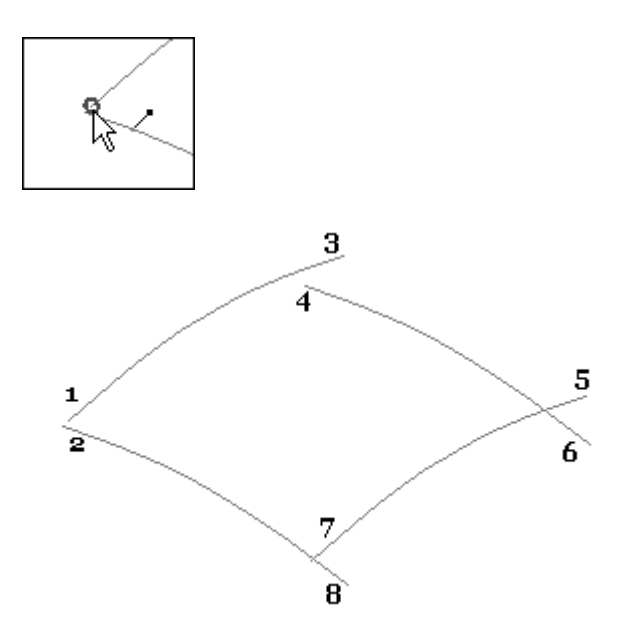

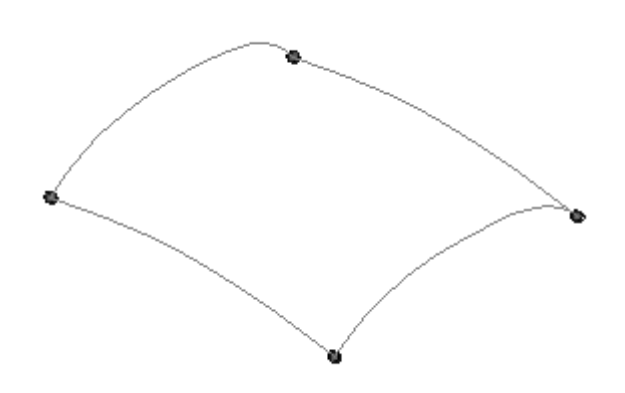

Klicken Sie zum Fertig stellen mit der rechten Maustaste.

## **Bearbeiten eines BlueDot**

Die vier Kurven sind jetzt durch BlueDots miteinander verbunden. Bearbeiten Sie einen BlueDot um zu sehen, wie sich die Kurven verhalten.

 $\Box$ Wählen Sie den in der Abbildung gezeigten BlueDot aus. Verwenden Sie QuickPick, um Ihnen bei der Auswahl zu helfen.

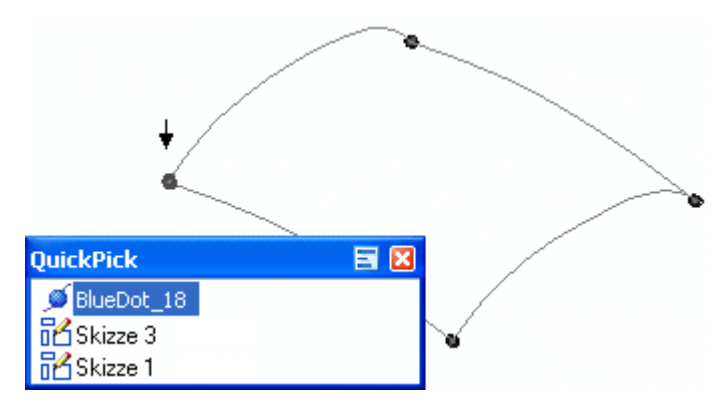

 $\Box$ Klicken Sie auf Dynamisch bearbeiten.

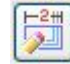

 $\Box$  Klicken Sie auf die z-Achse des 3D-Koordinatensystems wie in der Abbildung gezeigt.

Auf diese Weise wird die Verschiebung des BlueDot auf die z-Richtung beschränkt.

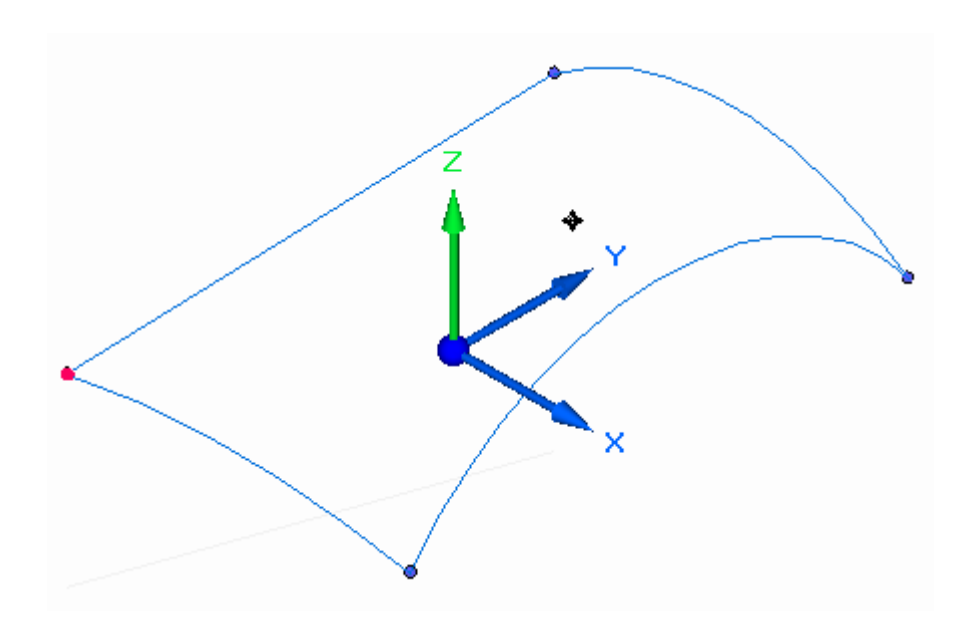

 $\Box$ Bearbeiten Sie den BlueDot, indem Sie ihn auf dem Bildschirm verschieben oder einen neuen z-Koordinatenwert eingeben. Ziehen Sie den BlueDot wie in der Abbildung über eine kurze Entfernung und beobachten Sie das Verhalten der verbundenen Kurven.

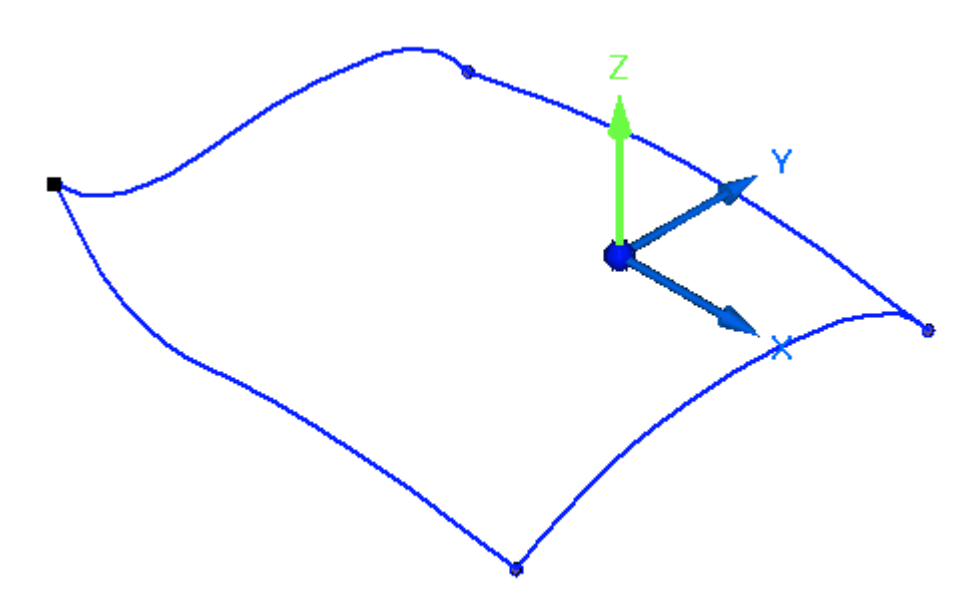

Beide Kurven sind auf Lokal bearbeiten eingestellt.

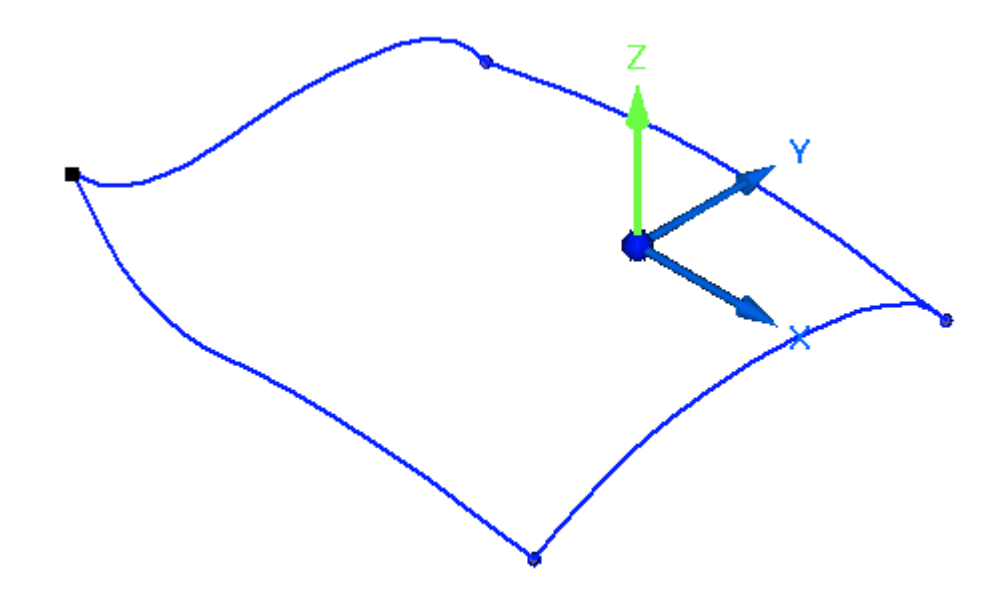

- Klicken Sie auf Rückgängig, um den BlueDot in seinen ursprünglichen Zustand zurückzuversetzen.
- Stellen Sie beide Kurven auf Form bearbeiten ein und wiederholen Sie den  $\Box$ vorherigen Schritt. Beachten Sie bitte das unterschiedliche Ergebnis.

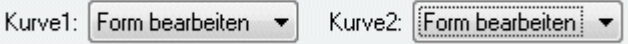

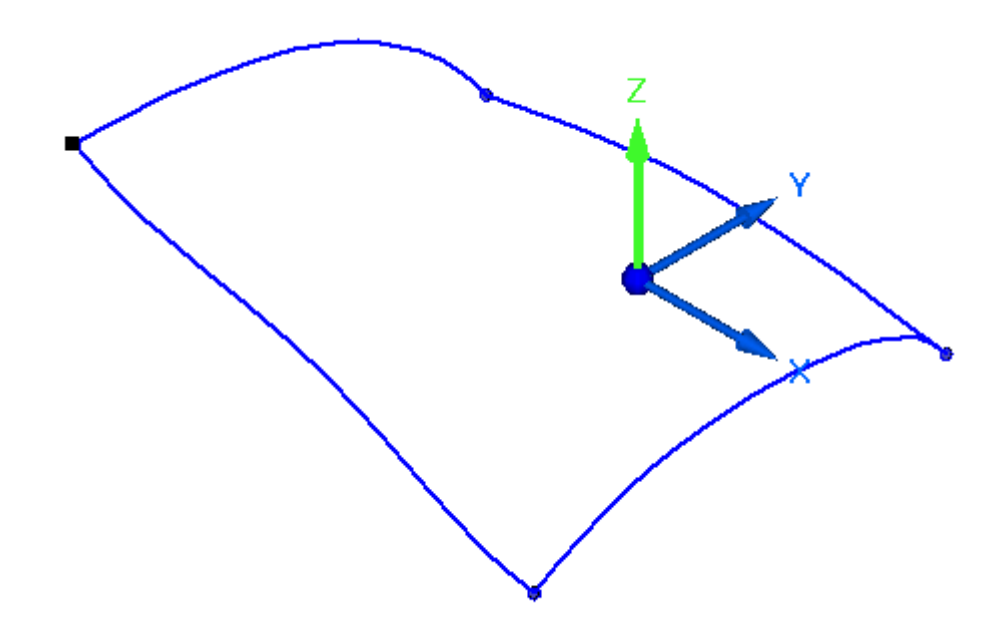

- $\Box$  Klicken Sie auf Rückgängig, um den BlueDot in seinen ursprünglichen Zustand zurückzuversetzen.
- $\hfill\Box$  Bearbeiten Sie jetzt den BlueDot, indem Sie einen bestimmten Abstand eingeben. Wiederholen Sie den vorherigen Schritt. Klicken Sie hierbei jedoch in der Befehlsleiste BlueDot bearbeiten auf die Option Relativ/absolut positionieren.

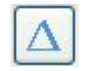

 $\Box$  Beachten Sie bitte, dass in der Befehlsleiste jetzt die Eingabefelder dX, dY und dZ angezeigt werden. Geben Sie 20 in das Feld dZ ein und drücken Sie die EINGABETASTE.

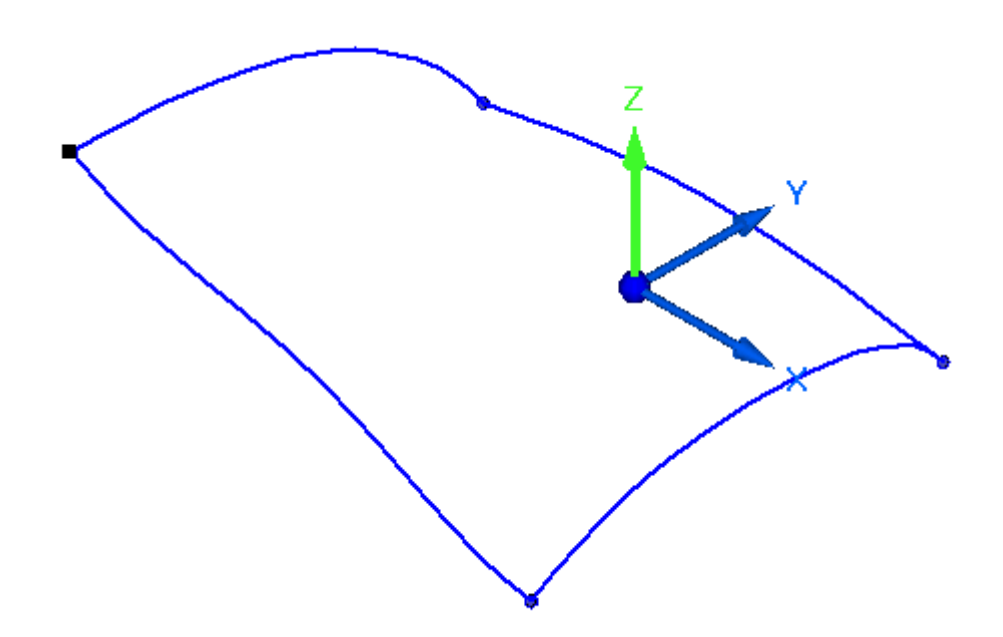

Wenn Sie die EINGABETASTE erneut drücken, wird der Deltawert von 20 ein nochmals zugewiesen.

- $\Box$ Klicken Sie auf Rückgängig, um den BlueDot in seinen ursprünglichen Zustand zurückzuversetzen.
- $\Box$  Sie können das 3D-Koordinatensystem verschieben, falls es im Weg ist. Klicken Sie auf das 3D-Koordinatensystem wie in der Abbildung gezeigt und ziehen Sie es an eine neue Position.

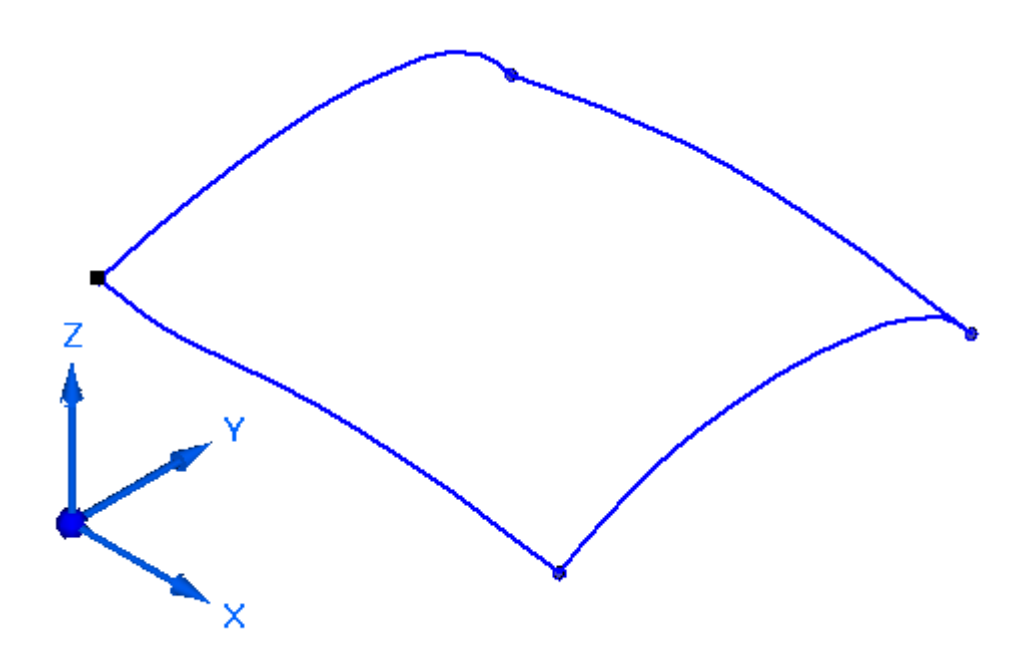

 $\Box$  Die Übung ist hiermit abgeschlossen.

# **Zusammenfassung**

In dieser Übung haben Sie das Zeichnen und Bearbeiten von Kurven anhand von BlueDots erlernt.

# *<sup>C</sup> Übung: Erstellen von Eigenpunktkurven*

Öffnen Sie die Datei *surface lab 2-03.par*.

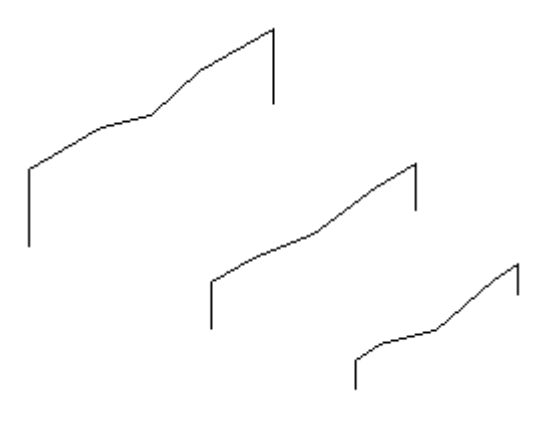

## **Hinweis**

Die Datei enthält drei Skizzen, die Sie zum Erstellen von Eigenpunktkurven verwenden werden. Jede Skizze enthält sieben Eigenpunkte.

## **Erstellen einer Eigenpunktkurve**

Erstellen Sie die erste Eigenpunktkurve, indem Sie die Geometrie aus Skizze A verwenden.

 $\Box$ Klicken Sie auf Registerkarte Flächenmodellierung® Gruppe

Kurven® Eigenpunktkurve

 $\Box$  Klicken Sie auf den in der Abbildung gezeigten Endpunkt. Stellen Sie sicher, dass das Symbol für Endpunktverbindung angezeigt wird.

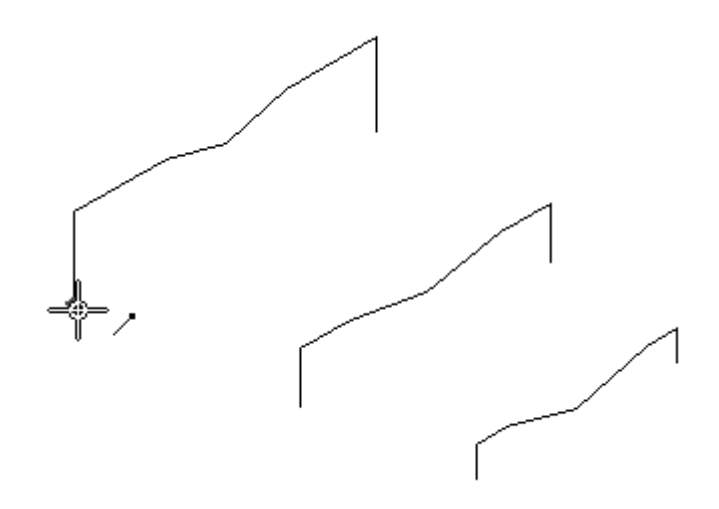

Es gibt mehrere Positionen, an denen Sie einen Eigenpunkt an einer Linie auswählen können. Sie können Endpunkte (A), Mittenpunkt (B), Linien- und Endpunkt (C) oder Linien- und Mittenpunkt (D) einer Linie auswählen. Wenn Sie einen Linien- und Endpunkt oder Linien- und Mittenpunkt auswählen, verläuft die Kurve tangential zu der Linie an diesem Punkt. Sie haben die Möglichkeit, den Tangentenvektor zu ändern. Wählen Sie für diese Übung lediglich Endpunkte aus.

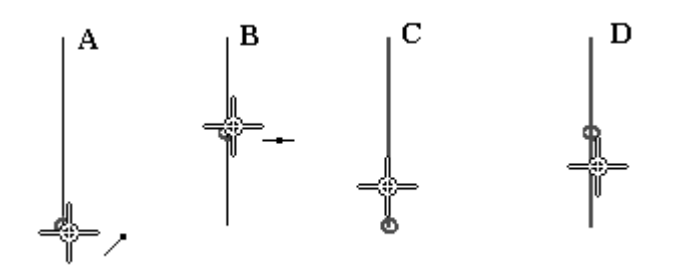

Sie können die Auswahl von ausschließlich Endpunkten erleichtern, indem Sie  $\Box$ in der Befehlsleiste auf die Schaltfläche Eigenpunkte klicken. Klicken Sie auf die Option Endpunkt wie in der Abbildung gezeigt.

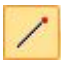

 $\Box$  Klicken Sie in folgender Reihenfolge auf die übrigen Endpunkte.

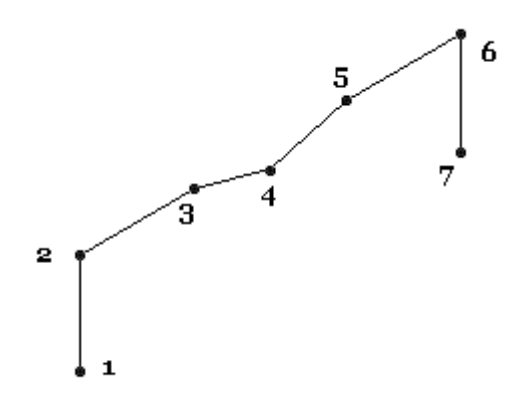

 $\Box$  Klicken Sie auf die Schaltfläche Akzeptieren, nachdem Sie auf den letzten Endpunkt geklickt haben. Klicken Sie dann auf Fertig stellen.

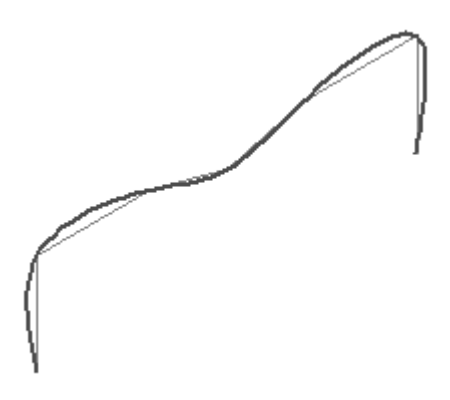

Wiederholen Sie den vorherigen Schritt, um Eigenpunktkurven aus den Skizzen B und C zu erstellen.

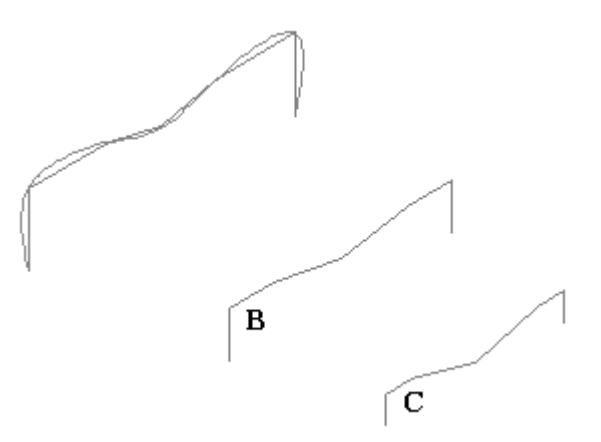

# **Erstellen von Eigenpunktkurven zwischen den Skizzen**

Erstellen Sie jetzt sieben Eigenpunktkurven zwischen den Skizzen. Die erste Kurve sowie die fertiggestellten Kurven sind in der Abbildung unten zu sehen.

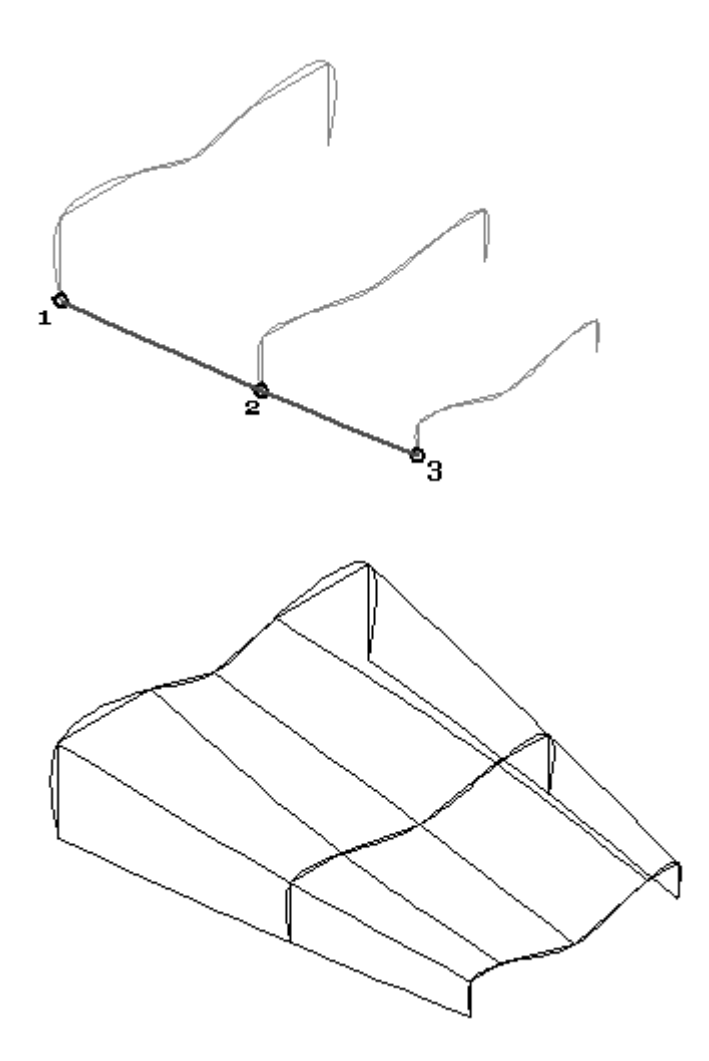

 $\quad \Box \quad$ Klicken Sie mit der rechen Maustaste in den leeren Raum und wählen Sie Alle ausblenden® Skizzen.

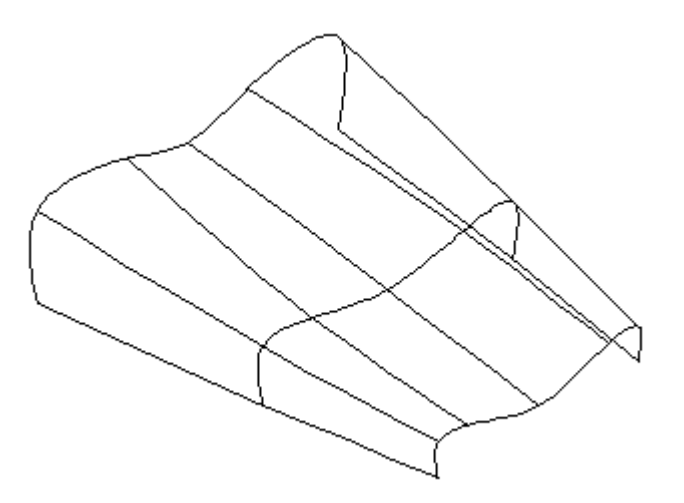

Die Eigenpunktkurven sind nicht miteinander verbunden. Sie sind lediglich mit den Skizzenelementen verbunden. Wenn Sie eine der zum Verbinden der Eigenpunkte verwendeten Skizzen bearbeiten, ändert sich die Eigenpunktkurve entsprechend der an der Skizze vorgenommenen Änderung.

## **Verbinden der Eigenpunktkurven mit BlueDots**

Verbinden Sie jetzt die Eigenpunktkurven mit BlueDots. Sobald Sie einen BlueDot hinzufügen, geht die Erstellungshistorie der Kurven verloren.

- Klicken Sie auf den Befehl BlueDot .
- $\Box$  Klicken Sie auf Eigenpunktkurve 1 und dann auf Eigenpunktkurve 2 wie in der Abbildung gezeigt.

### **Hinweis**

Stellen Sie sicher, dass bei Auswahl der Punkte zum Verbinden mit BlueDot keine Eigenpunkte angezeigt werden. Klicken Sie einfach an einer von jedem möglichen Eigenpunkt entfernten Stelle auf die Kurve.

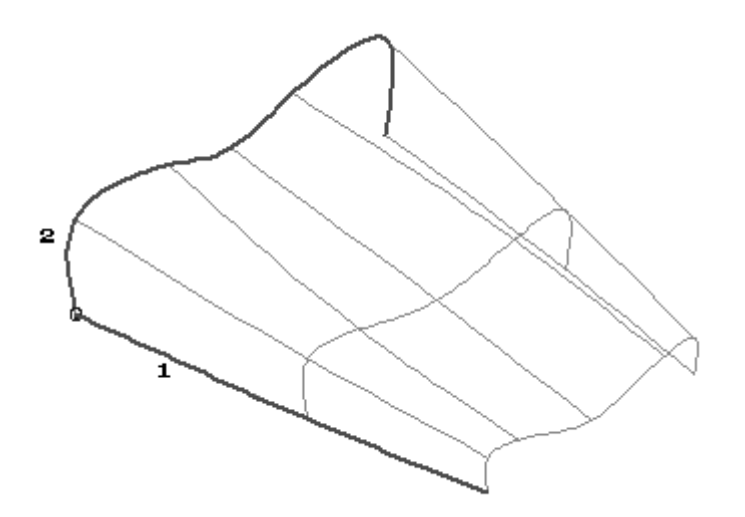

Fahren Sie mit dem Platzieren der restlichen BlueDots fort. Sie werden insgesamt 21 BlueDots platzieren. Klicken Sie im Falle eines Fehlers einfach auf den Befehl Rückgängig.

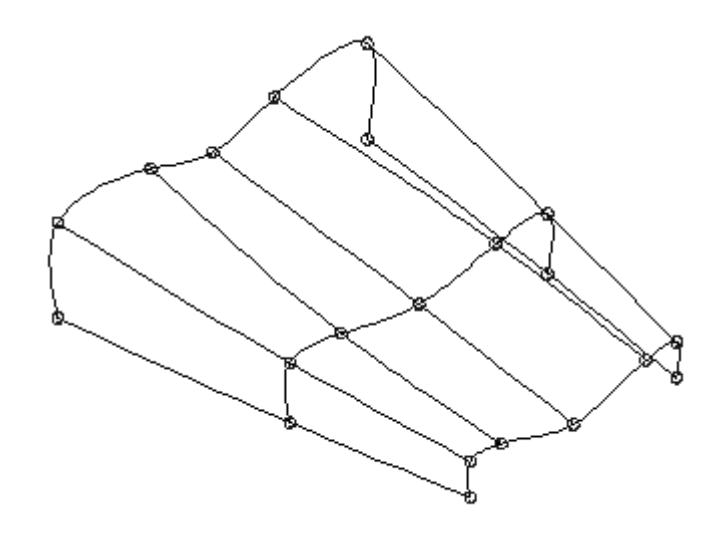

# **Bearbeiten eines BlueDot**

Sie bearbeiten Sie jetzt einen BlueDot und beobachten das Verhalten der Eigenpunktkurven.

- $\Box$  Klicken Sie auf das Auswahlwerkzeug.
- Wählen Sie den in der Abbildung gezeigten BlueDot aus.

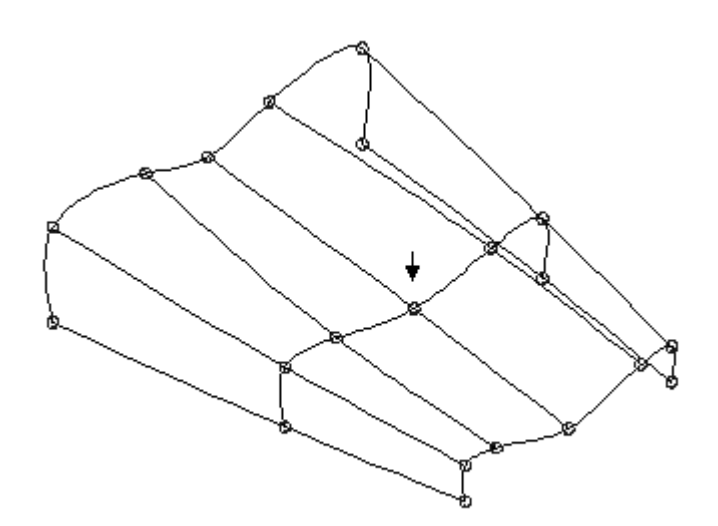

- $\Box$ Klicken Sie auf Dynamisch bearbeiten.
- $\Box$ Klicken Sie auf die z-Richtung des 3D-Koordinatensystems.
- Ziehen Sie den BlueDot nach oben und beachten Sie, dass die zwei  $\Box$ Eigenpunktkurven verbunden bleiben.

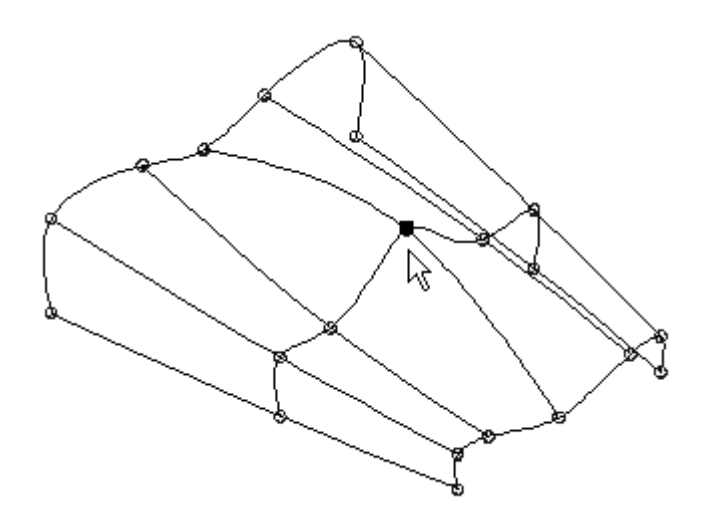

Beachten Sie, dass die Felder für die Kurvenbearbeitung in der Befehlsleiste BlueDot bearbeiten ausgegraut sind. Eigenpunktkurven können nicht durch lokale Bearbeitung oder die Bearbeitung der Form gesteuert werden.

Klicken Sie auf das Auswahlwerkzeug. Klicken Sie mit der rechten  $\Box$ Maustaste in das Teilfenster. Wählen Sie Alle ausblenden BlueDots und Alle ausblenden Kurven.

# **Einbeziehen von Tangentialität in Eigenpunktkurven**

Erstellen Sie jetzt zwei Eigenpunktkurven, die einen Tangentenvektor einbeziehen.

- $\Box$  Klicken Sie auf das Auswahlwerkzeug.
- $\Box$  Klicken Sie im PathFinder auf die Kontrollkästchen neben Extrusionsfläche 4 und Extrusionsfläche 5.
- Erstellen Sie Eigenpunktkurven zwischen diesen zwei Flächen, die tangential zu einer Kante an jeder Fläche verlaufen. Klicken Sie auf den Befehl Eigenpunktkurve.
- Wählen Sie die Kante der Fläche wie in der Abbildung gezeigt aus. Stellen Sie sicher, dass die Linie und der Endpunkt hervorgehoben sind.

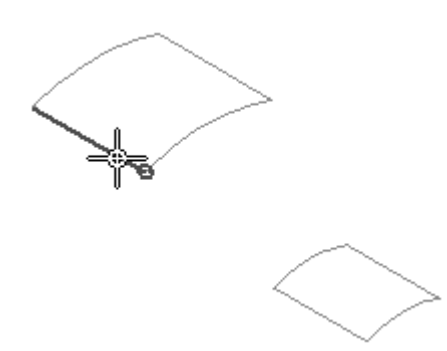

Wählen Sie die Kante der Fläche wie in der Abbildung gezeigt aus. Stellen Sie sicher, dass die Linie und der Endpunkt hervorgehoben sind.

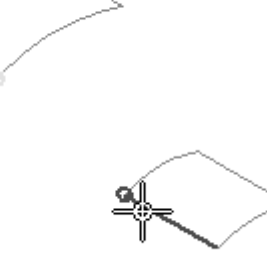

Klicken Sie auf die Schaltfläche Akzeptieren.

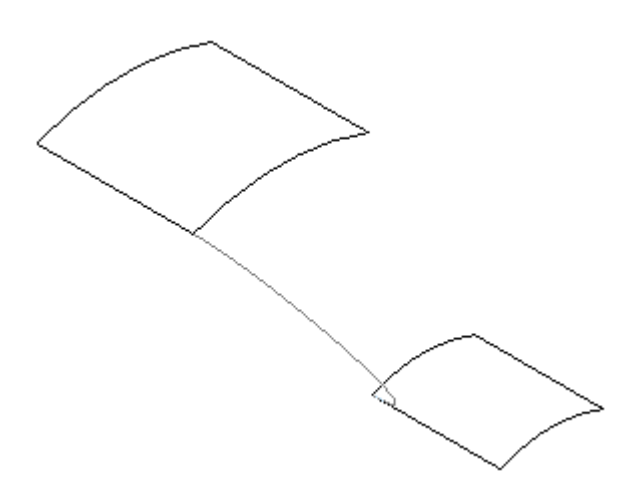

Klicken Sie auf den Schritt Endbedingungen.

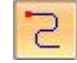

*Übung: Erstellen von Eigenpunktkurven*

#### **Hinweis**

Beachten Sie bitte den grünen Punkt und die Linie an jeder Flächenkante. Dies sind die Tangentenvektoren. Die Eigenpunktkurve ist tangential zur Flächenkante. Durch dynamisches Ziehen des grünen Punkts können Sie die Form der Kurve ändern und hierbei die Tangentialität erhalten.

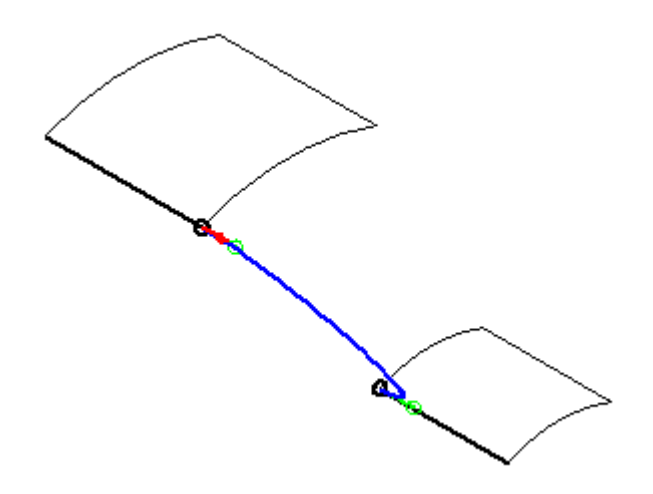

Ziehen Sie die Tangentenvektoren wie in der Abbildung gezeigt.

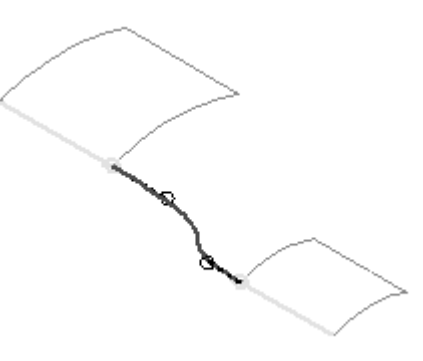

- $\Box$  Klicken Sie auf Vorschau und anschließend auf Fertig stellen.
- $\Box$  Erstellen Sie eine weitere Eigenpunktkurve auf der gegenüberliegenden Seite der Flächen.

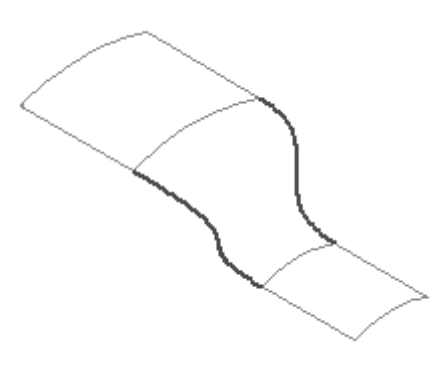

In der nächste Übung werden Sie lernen, dass die zwei soeben erstellten Eigenpunktkurven lediglich einen Schritt bei der Konstruktion einer Übergangsfläche zwischen zwei Flächen darstellt. Die Übung ist hiermit abgeschlossen.

# **Zusammenfassung**

In dieser Übung haben Sie das Erstellen und Bearbeiten von Eigenpunktkurven erlernt.

# *<sup>D</sup> Übung: Weitere Methoden zur Kurvenerstellung*

Öffnen Sie die Datei *surface lab 2-04.par*.

## **Hinweis**

Zum Erstellen von Kurven in dieser Übung, werden vorhanden Konstruktionsflächen benötigt. Da Sie das Erstellen von Flächen noch nicht erlernt haben, wurden die für diese Übung erforderlichen Flächen für Sie erstellt.

## **Erstellen einer Schnittkurve**

- Aktivieren Sie im PathFinder die Kontrollkästchen neben BlueSurf 1 und Extrusionsfläche 1.
- $\Box$  Klicken Sie mit der rechten Maustaste in das Teilfenster und klicken Sie auf Alle ausblenden® Referenzebenen.

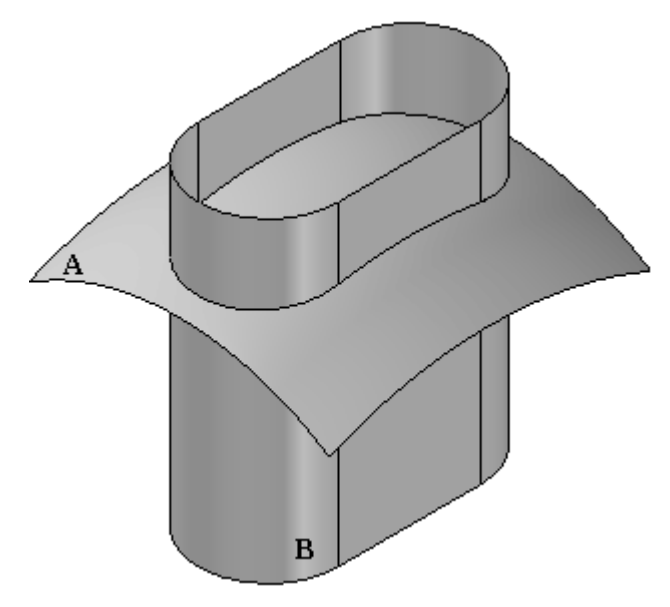

- $\Box$  Erstellen Sie jetzt eine Kurve an der Schnittstelle der Konstruktionsflächen A und B. Wählen Sie Registerkarte Flächenmodellierung® Gruppe Kurven® Schnittkurve
- $\Box$  Stellen Sie den Auswahlfilter in der Befehlsleiste auf Formelement ein.
- Wählen Sie Fläche A aus und klicken Sie auf Akzeptieren.
- Wählen Sie Fläche B aus und klicken Sie auf Akzeptieren.
- $\Box$  Klicken Sie auf Fertig stellen.

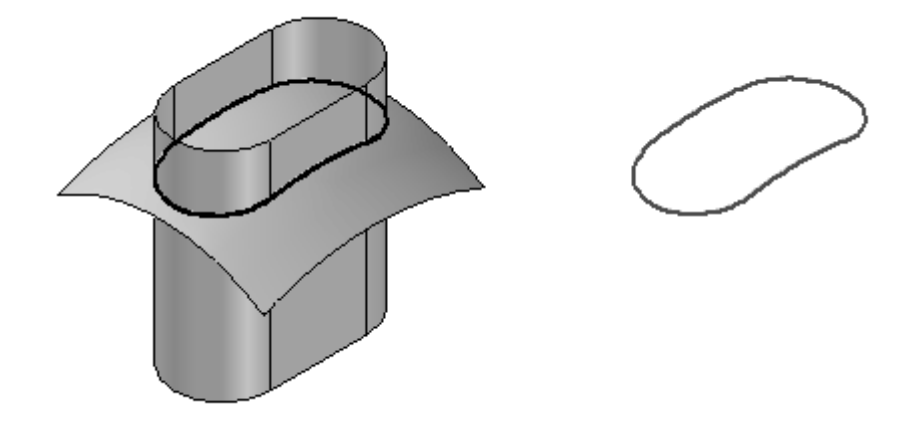

Beachten Sie bitte, dass die soeben erstellte Schnittkurve im PathFinder als Schnittkurve 2 bezeichnet wurde.

#### **Hinweis**

Die Schnittkurve ist assoziativ zu den zwei Eingabeflächen, aus denen sie erstellt wurde. Diese Flächen sind die übergeordneten Elemente der Kurve. Wenn Sie ein übergeordnetes Element bearbeiten, wird die Schnittkurve automatisch aktualisiert.

In der nächsten Übung werden Sie sehen, wie Sie die Schnittkurve bei Flächenbearbeitungsvorgängen einsetzen können.

Blenden Sie folgende Formelemente im PathFinder aus: *BlueSurf1*, *Extrusionsfläche1* und *Schnittkurve 2*

## **Erstellen einer Kreuzkurve**

Eine Kreuzkurve ist eine mit den aus den zwei eingegebenen Kurven/analytischen Geometrien erstellten theoretischen Extrusionsflächen erstellte Schnittkurve.

- $\Box$ Blenden Sie folgende Skizzen im PathFinder ein: *Sketch 2a* und *Sketch 2b*.
- Wählen Sie Registerkarte Flächenmodellierung Gruppe Kurven & Kreuzkurve.  $\Box$  $66$
- $\Box$  Klicken Sie auf Sketch A und anschließend auf die Schaltfläche Akzeptieren. Klicken Sie auf Sketch B und anschließend auf die Schaltfläche Akzeptieren.

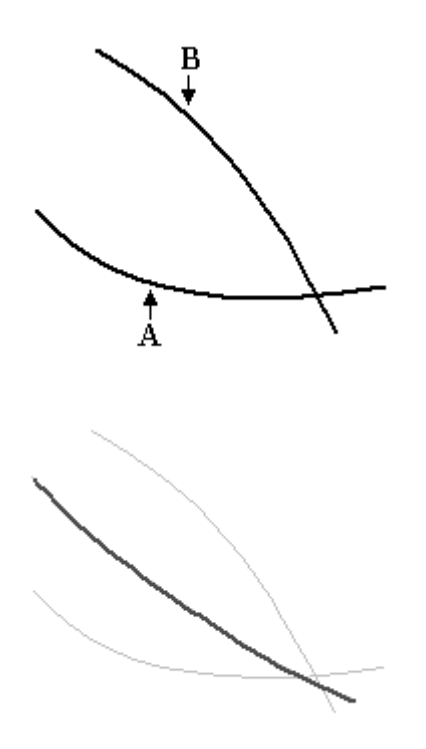

 $\quad \Box \quad$  Klicken Sie auf Fertig stellen.

Die Kreuzkurve ist das Ergebnis des Schnittpunkts zwischen den zwei theoretischen Extrusionsflächen A und B.

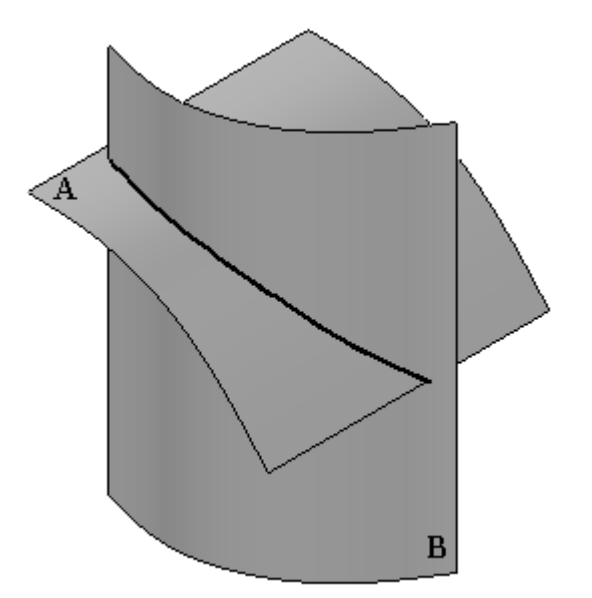

Durch den Befehl Kreuzkurve ist es nicht mehr erforderlich, Extrusionsflächen aus Kurven zu erstellen und anschließend den Schnittpunkt zwischen beiden Flächen zu ermitteln.

 $\Box$ Blenden Sie die Skizzenkurven und die Kreuzkurve aus: *Sketch 2a*,*Sketch 2b* und *Kreuzkurve 8*.

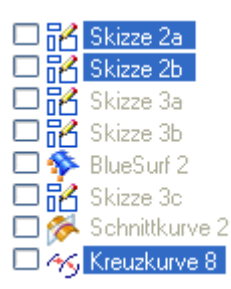

## **Projizieren einer Kurve**

Dieser Befehl projiziert eine ausgewählte Kurve auf eine Fläche.

Blenden Sie folgende Formelemente im PathFinder ein: *BlueSurf 2* und *Sketch 3c*.

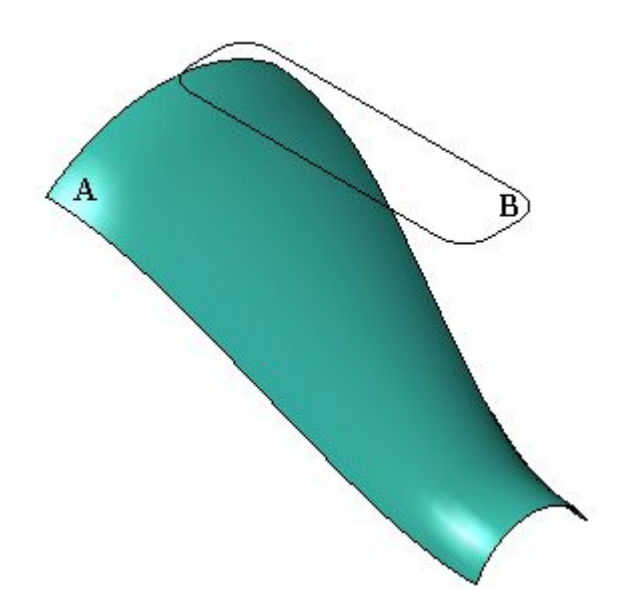

- Projizieren Sie Kurve B auf Fläche A. Wählen Sie Registerkarte  $\Box$ Flächenmodellierung® Gruppe Kurven® Projiziert
- Klicken Sie auf die Schaltfläche Optionen.

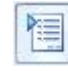

Die Standardoption lautet Entlang des Vektors. Die Kurve wird entlang ihres  $\Box$ senkrechten Vektors projiziert. Klicken Sie auf OK.

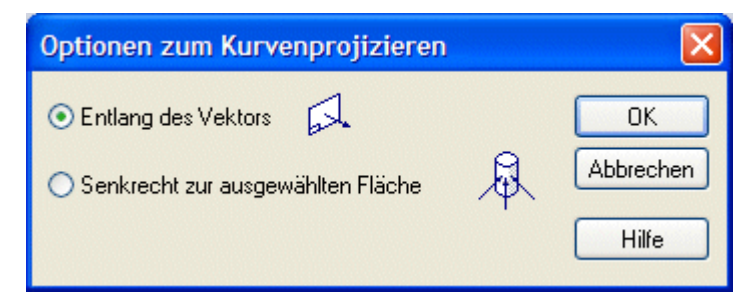

- Wählen Sie Kurve B und klicken Sie auf Akzeptieren.  $\Box$
- Wählen Sie Fläche A und klicken Sie auf Akzeptieren.  $\Box$
- $\Box$ Richten Sie für den Richtungsvektor den Pfeil wie in der Abbildung nach unten.

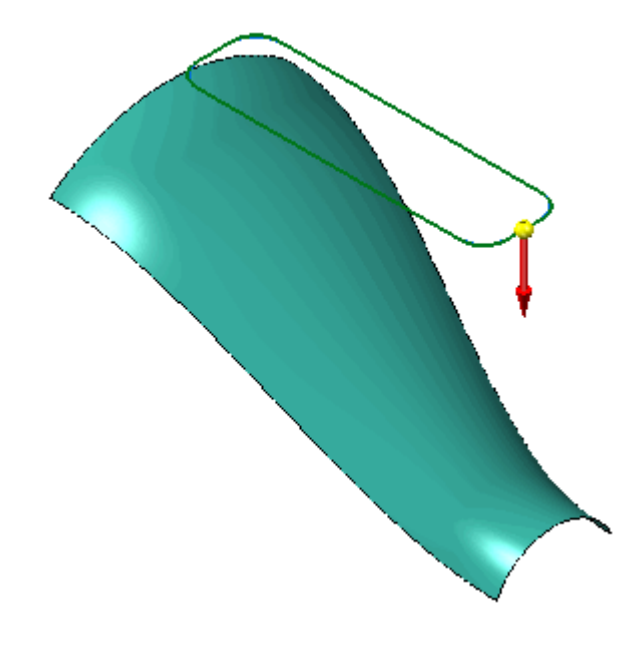

 $\Box$  Klicken Sie auf Fertig stellen.

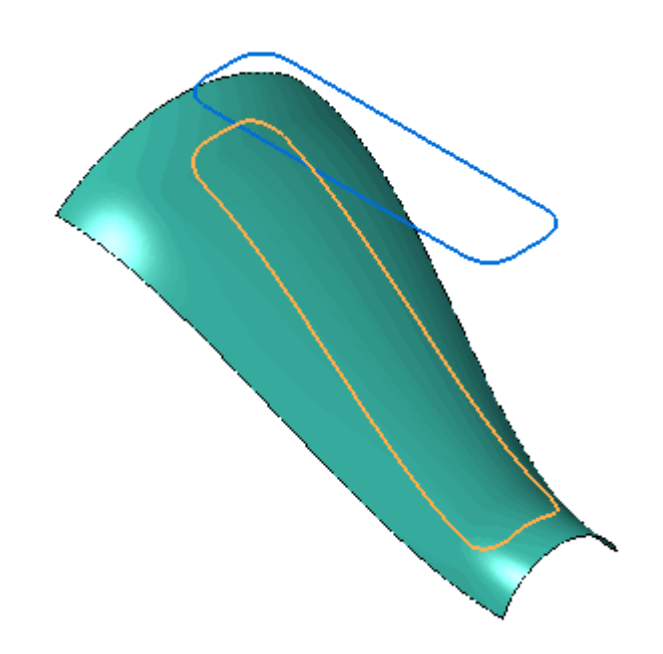

- Klicken Sie auf das Auswahlwerkzeug. Wählen Sie die Projektionskurve im PathFinder aus und drücken Sie die Taste ENTF.
- Projizieren Sie die Kurve senkrecht zur Fläche. Klicken Sie auf den Befehl **Projektionskurve**
- Klicken Sie auf die Schaltfläche Optionen.

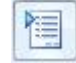

 $\Box$  Klicken Sie auf die Option Senkrecht zur ausgewählten Fläche und anschließend auf OK.

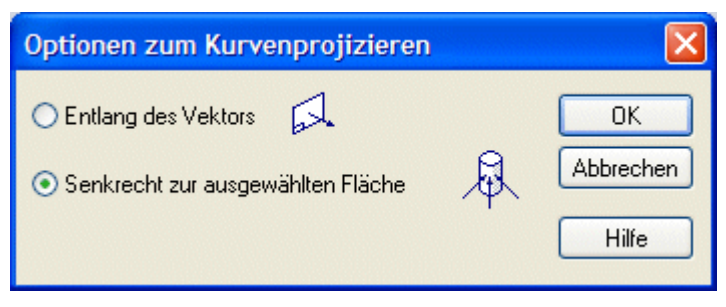

- $\Box$ Klicken Sie auf die Kurve und anschließend auf die Schaltfläche Akzeptieren.
- Klicken Sie auf die Fläche und anschließend auf die Schaltfläche Akzeptieren.  $\Box$ Klicken Sie auf Fertig stellen. Beachten Sie die unterschiedlichen Ergebnisse

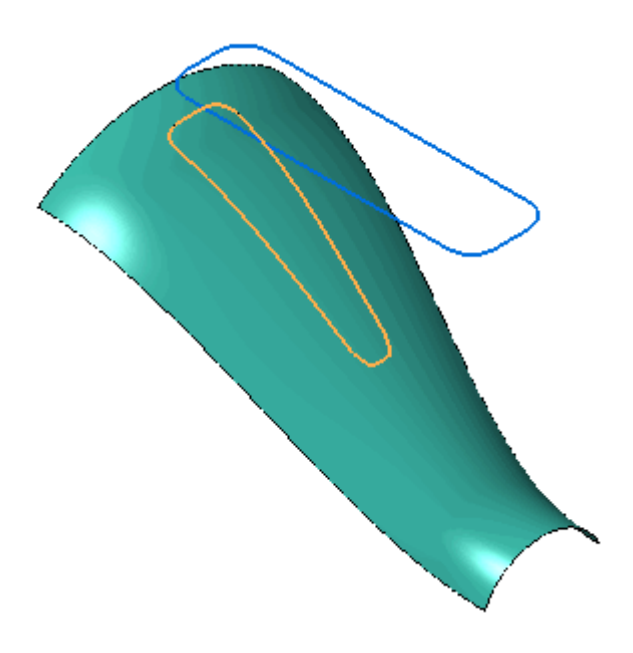

Blenden Sie *BlueSurf 2*, *Sketch 3c* und *Projektionskurve 9* aus.

# **Erstellen einer Konturkurve**

.

Blenden Sie *BlueSurf 2* im PathFinder ein.

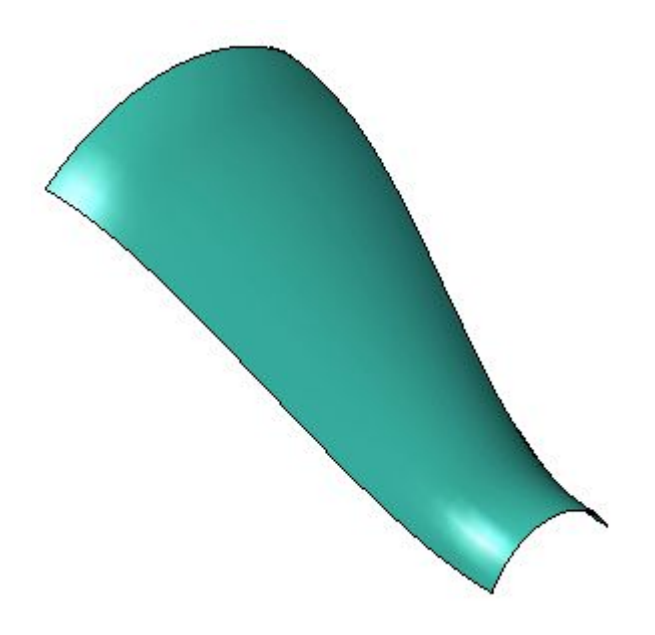

- Wählen Sie Registerkarte Flächenmodellierung® Gruppe Kurven® Konturkurve  $\Box$
- Klicken Sie auf die Fläche und anschließend auf die Schaltfläche Akzeptieren.

 $\Box$  Klicken Sie auf die Fläche, um die sechs Konturkurvenpunkte ähnlich wie in der Abbildung zu platzieren. Punkt 1 und Punkt 6 befinden sich auf der Kante. Punkt 2-5 befinden sich auf der Teilfläche.

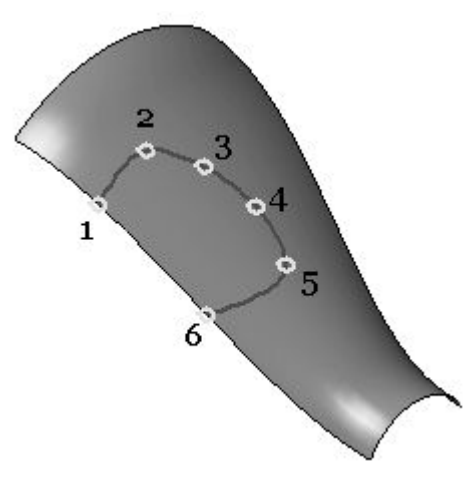

### **Hinweis**

Klicken Sie im Auswahlfeld der Befehlsleiste auf *Kanten*, um der Kante Punkte hinzuzufügen. Klicken Sie im Auswahlfeld der Befehlsleiste auf *Teilfläche*, um der Teilfläche Punkte hinzuzufügen.

Klicken Sie nach Auswahl des letzten Punktes auf die Schaltfläche Akzeptieren. Klicken Sie auf Fertig stellen.

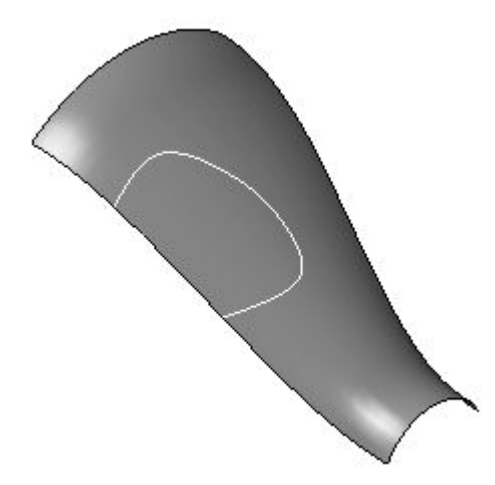

# **Bearbeiten der Form einer Konturkurve**

- $\Box$  Klicken Sie auf das Auswahlwerkzeug.
- Wählen Sie die Konturkurve im PathFinder aus und wählen Sie *Definition bearbeiten*.

## **Hinweis**

Sie können die Form während der Erstellung der Konturkurve bearbeiten.
Klicken Sie auf den Schritt Punkte zeichnen.  $\Box$ 

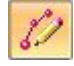

Klicken Sie auf die abgebildeten Punkte und ziehen Sie, um Form ähnlich wie in der Abbildung zu ändern. Punkt 1 und Punkt 6 bleiben mit der Kante verbunden. Punkt 2-5 können an eine beliebige Stelle der Teilfläche verschoben werden.

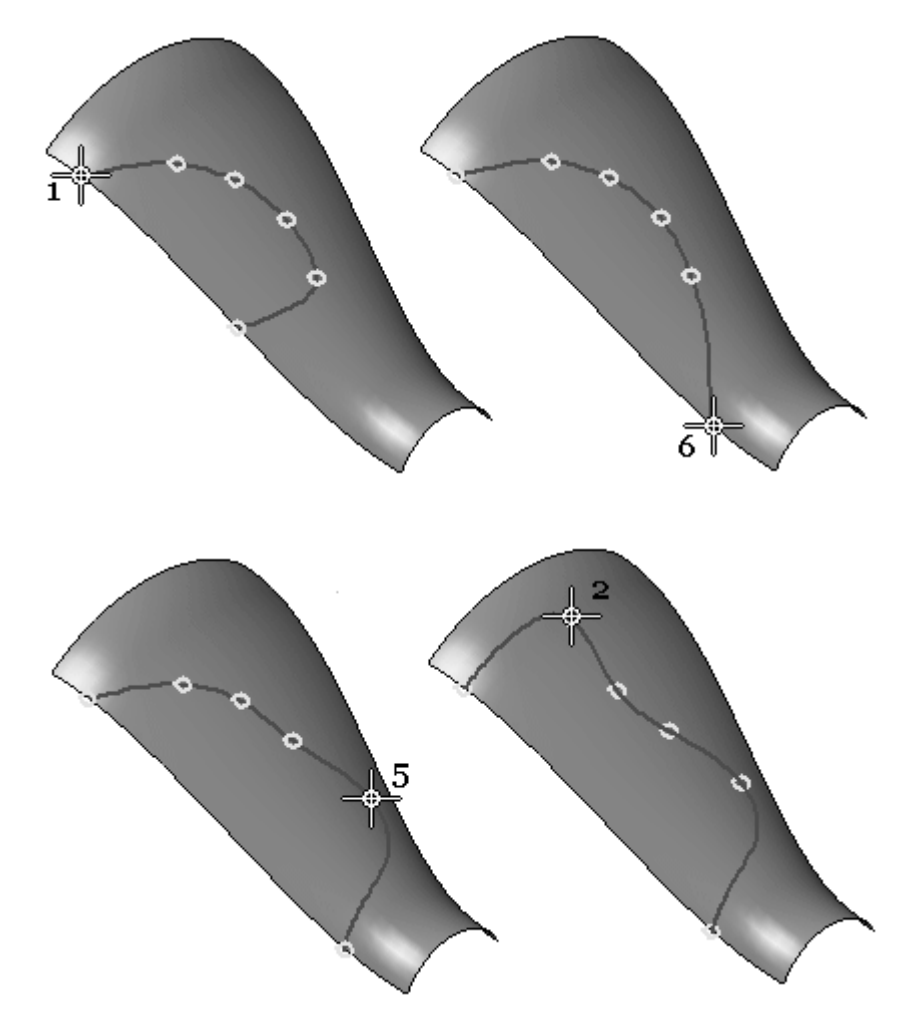

 $\Box$ Klicken Sie auf die Schaltfläche Akzeptieren und anschließend auf Fertig stellen.

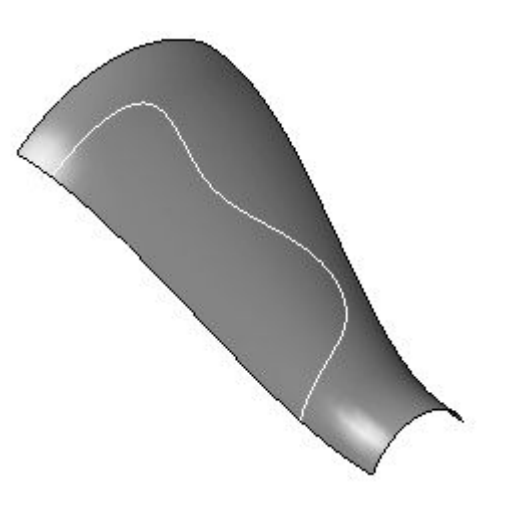

Blenden Sie *BlueSurf 2* und *Konturkurve 2* aus.

### **Verwenden der Methoden zum Erstellen von abgeleiteten und geteilten Kurven**

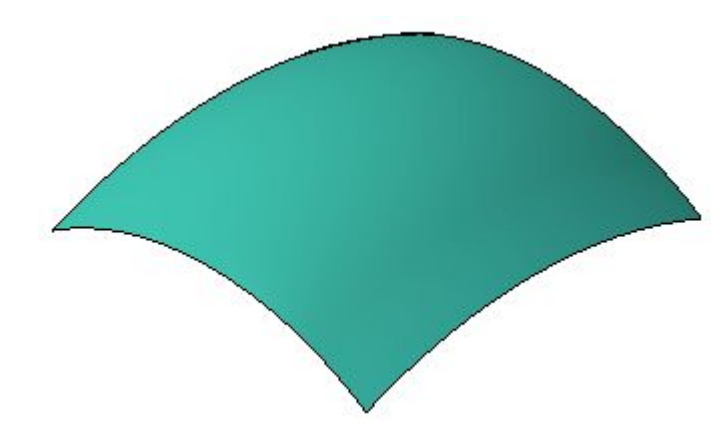

Blenden Sie *BlueSurf 1* im PathFinder ein.

Erstellen Sie abgeleitete Kurven aus den vier Kanten der Fläche. Teilen Sie die abgeleiteten Kurven, die zum Erstellen zusätzlicher Flächen verwendet werden können. In dieser Übung werden keine Flächen erstellt.

Wählen Sie Registerkarte Flächenmodellierung® Gruppe Kurven® Befehl

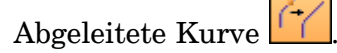

 $\Box$  Klicken Sie auf die in der Abbildung gezeigte Kante und anschließend auf die Schaltfläche Akzeptieren.

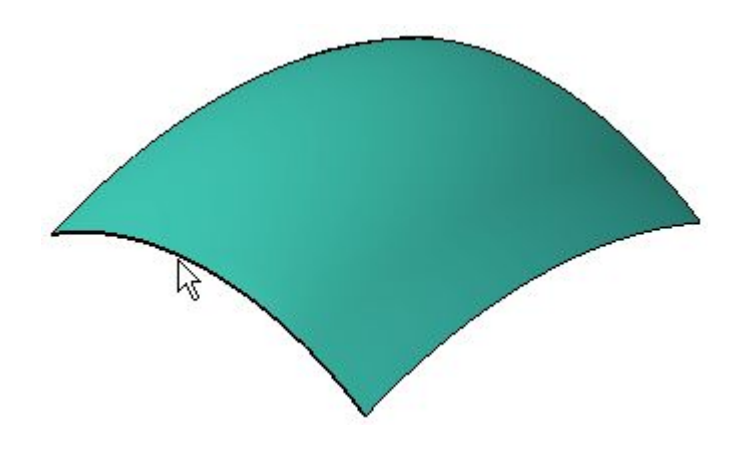

- Klicken Sie auf Fertig stellen.  $\Box$
- $\Box$ Wiederholen Sie den oben aufgeführten Schritt, um abgeleitete Kanten für die drei verbleibenden Flächenkanten zu erstellen.

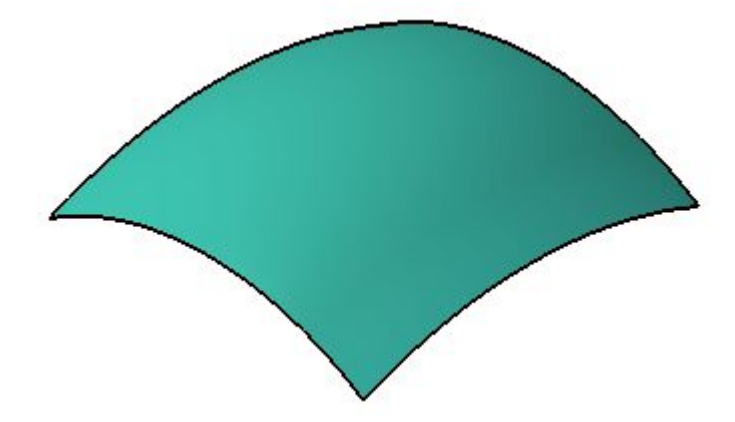

Klicken Sie auf das Auswahlwerkzeug. Blenden Sie die Fläche aus.

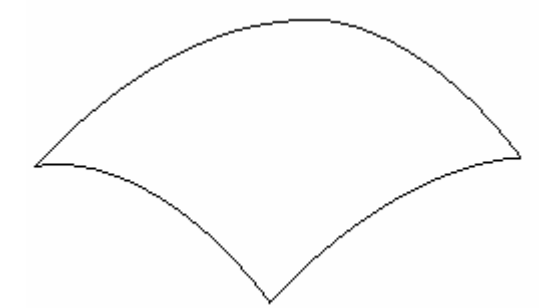

- $\Box$ Zeigen Sie die *Basisreferenzebenen* im PathFinder an.
- Wählen Sie Registerkarte Flächenmodellierung® Gruppe Kurven® Befehl Kurve  $\Box$ teilen.

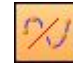

 $\Box$  Wählen Sie die in der Abbildung gezeigte abgeleitete Kurve aus und klicken Sie auf die Schaltfläche Akzeptieren.

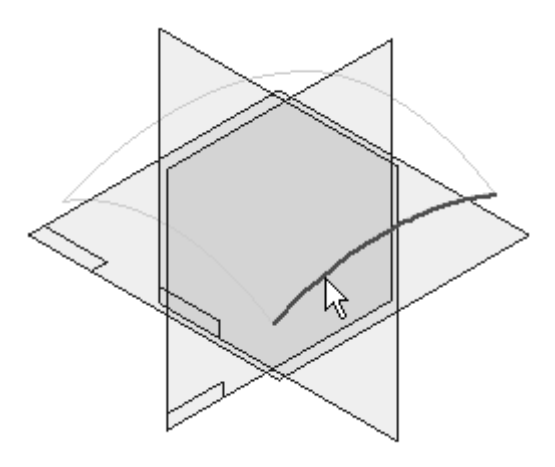

- $\Box$ Stellen Sie den Auswahlfilter in der Befehlsleiste Kurve trennen auf *Körper* ein.
- Klicken Sie auf die gezeigte Referenzebene.  $\Box$

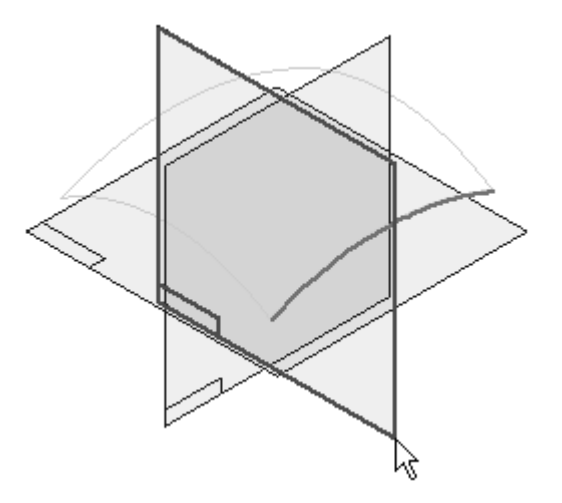

Klicken Sie auf die Schaltfläche Akzeptieren und dann auf Fertig stellen.

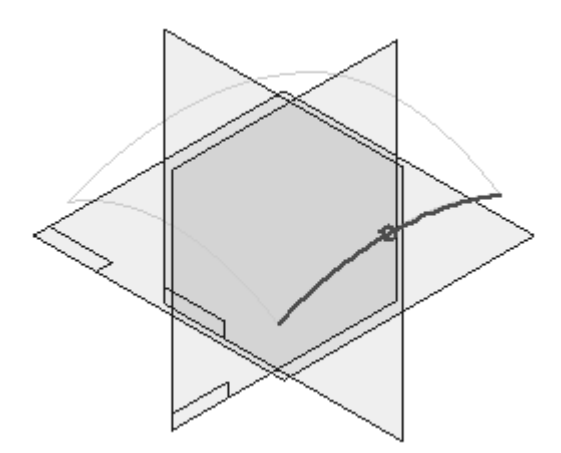

Beachten Sie bitte, dass die ursprüngliche abgeleitete Kurve jetzt geteilt ist und zwei neue Kurven für die Flächenmodellierung verwendet werden können.

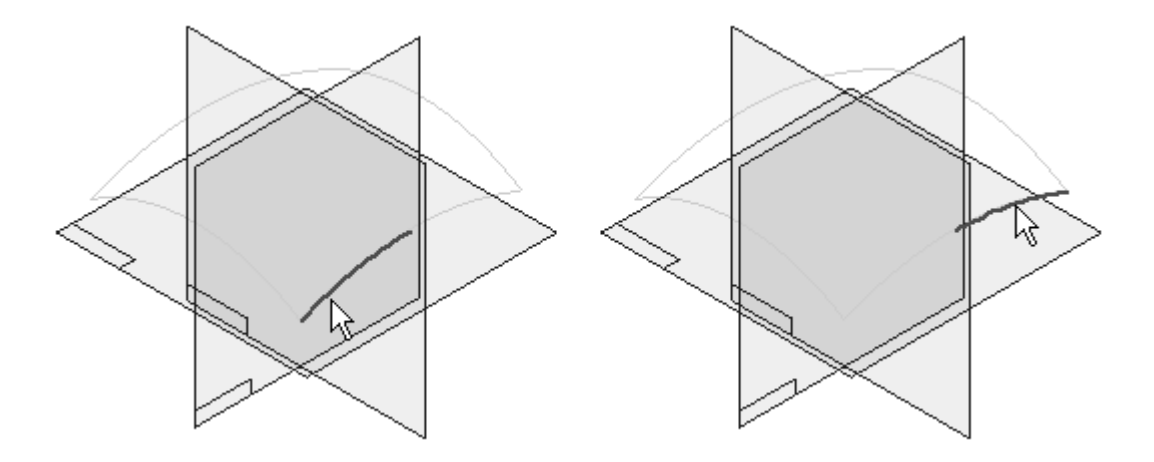

 $\Box$  Wiederholen Sie den vorherigen Schritt, um die verbleibenden drei abgeleiteten Kurven zu teilen.

Die folgende Abbildung stellt eine neue Fläche dar, die mit den geteilten Kurven erstellt wurde.

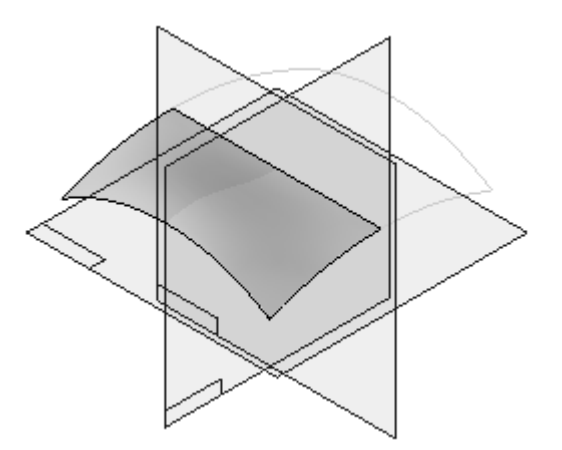

### **Hinweis**

Zum Erstellen der oben gezeigten Fläche, wurde die BlueSurf-Konstruktionsmethode verwendet. Das Erstellen von BlueSurf-Formelementen erlernen Sie in einer späteren Übung.

 $\Box$  Die Übung ist hiermit abgeschlossen. Schließen und speichern Sie die Datei.

### **Zusammenfassung**

In dieser Übung haben Sie das Erstellen von Kurven mit mehreren zusätzlichen Methoden erlern.

## *<sup>E</sup> Übung: Erstellen und Bearbeiten von einfachen Flächen*

Öffnen Sie die Datei *surface lab 3-01.par*.

### **Erstellen einer Extrusionsfläche**

.

Blenden Sie *Sketch A* im PathFinder ein.

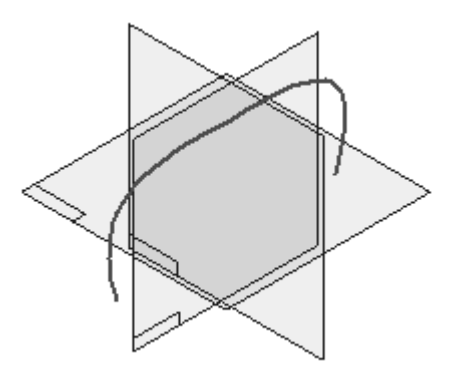

- $\Box$  Wählen Sie Registerkarte Flächenmodellierung ®Gruppe Flächen ®Extrusion
- $\Box$  Klicken Sie auf Aus Skizze wählen.

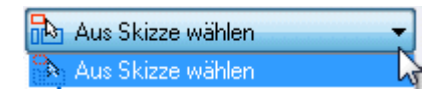

 $\Box$  Klicken Sie wie in der Abbildung auf die Skizzenkurve und anschließend auf Akzeptieren.

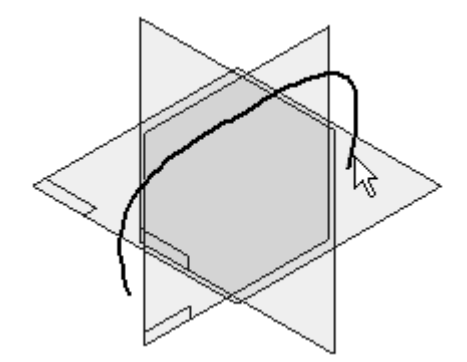

- Klicken Sie auf die Schaltfläche Symmetrisches Abmaß und geben Sie im Feld Abstand 150 ein.
- $\Box$  Klicken Sie auf Fertig stellen.

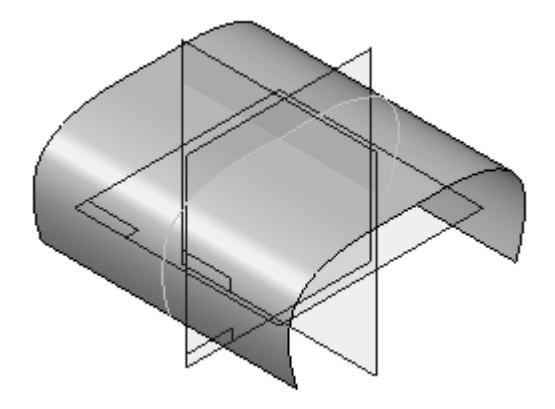

## **Ändern der Form der Extrusionsfläche**

- $\Box$  Klicken Sie auf das Auswahlwerkzeug.
- Blenden Sie im PathFinder die *Basisreferenzebenen* aus.
- Wählen Sie die Extrusionsfläche aus und klicken Sie auf die Schaltfläche

Dynamisch bearbeiten .

Klicken Sie auf die Skizzenkurve. Verwenden Sie die Option Lokal bearbeiten und ziehen Sie den in der Abbildung gezeigten Bearbeitungspunkt. Ziehen Sie den Bearbeitungspunkt geringfügig in verschiedene Richtungen und beachten Sie, wie sich die Form er Fläche verändert.

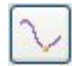

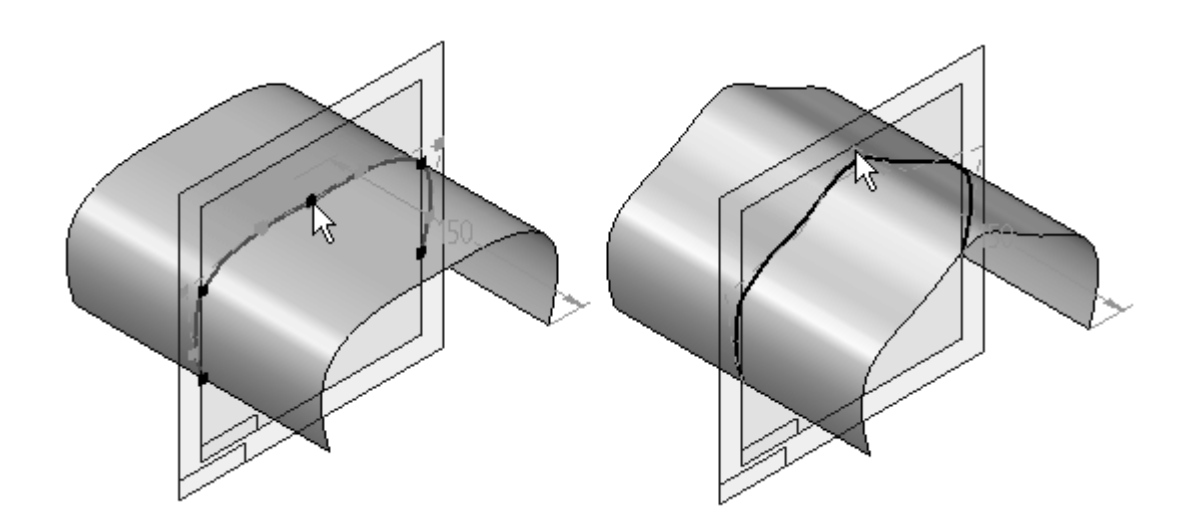

- $\Box$  Klicken Sie auf das Auswahlwerkzeug, um die dynamische Bearbeitung zu beenden.
- Blenden Sie *Sketch A* und *Extrusionsfläche 3* im PathFinder aus.

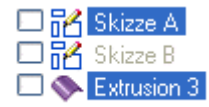

### **Erstellen einer Rotationsfläche**

.

### **Hinweis**

Der Befehl Fläche (Rotation) weist die gleichen Schritte wie der Befehl Rotation auf.

- Blenden Sie *Sketch B* ein.  $\Box$
- Wählen Sie Registerkarte Flächenmodellierung® Gruppe Flächen® Rotation  $\Box$
- Klicken Sie auf Aus Skizze wählen.

Aus Skizze wählen  $\mathbb{R}$  Aus Skizze wählen

 $\Box$  Klicken Sie auf die in der Abbildung gezeigte Skizzenkurve und anschließend in der Befehlsleiste auf Akzeptieren.

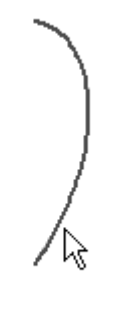

Beachten Sie bitte, dass der nächste Schritt in der Befehlsleiste aus dem Definieren der Rotationsachse besteht. Klicken Sie auf die in der Abbildung gezeigte Linie.

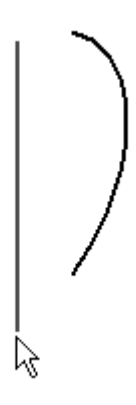

Wählen Sie für das Abmaß die Schaltfläche Drehung um 360° aus.

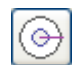

 $\Box$  Klicken Sie auf Fertig stellen.

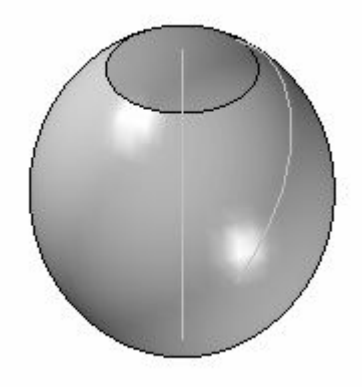

### **Bearbeiten der Form der Rotationsfläche**

- $\Box$  Klicken Sie auf das Auswahlwerkzeug.
- Drehen Sie die Ansicht zu einer rechten Ansicht, indem Sie die  $\Box$ Tastenkombination STRG+R drücken.
- Wählen Sie die Rotationsfläche aus und klicken Sie auf die Schaltfläche

Dynamisch bearbeiten .

Wählen Sie die Skizzenkurve aus. Verwenden Sie die Kurvenoption *Lokal bearbeiten* und ziehen Sie den in der Abbildung gezeigten Bearbeitungspunkt. Ziehen Sie den Kontrollvertexpunkt geringfügig in verschiedene Richtungen und beachten Sie, wie sich die Form er Fläche verändert.

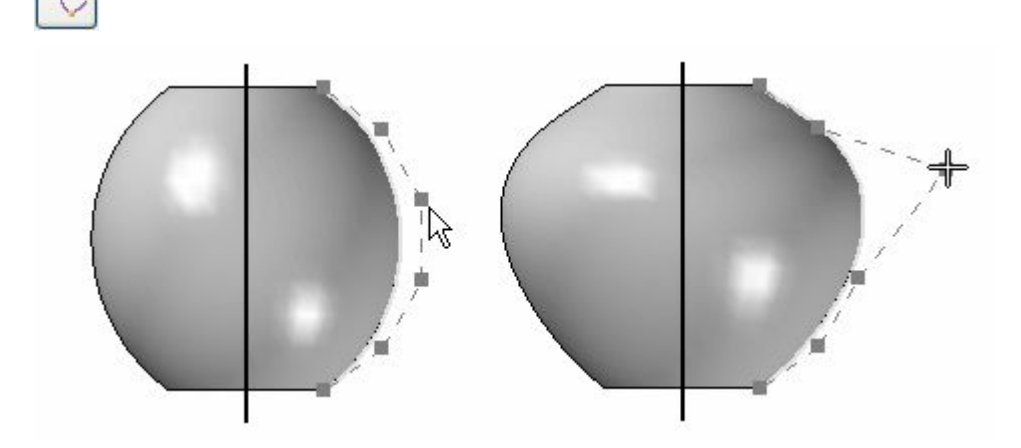

- $\Box$  Ziehen Sie die Kontrollvertexpunkte, um Ihre eigene Flächenform zu erstellen.
- $\Box$  Hiermit ist diese Übung abgeschlossen.

### **Zusammenfassung**

In dieser Übung haben Sie das Erstellen einfacher Flächen durch Extrudieren und Rotation erlernt und wie Sie diese Flächen durch Manipulieren der ihnen übergeordneten Kurven bearbeiten.

# *<sup>F</sup> Übung: Erstellung einer geführten Fläche*

Öffnen Sie die Datei *surface lab 3-02.par*.

Diese Teildatei enthält vier Skizzen. Skizzenelement A stellt den Verlaufspfad (Kurve) und Skizzenelemente 1-3 stellen die Querschnitte (Bögen) dar.

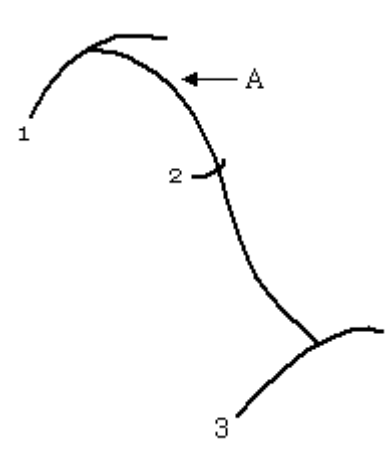

#### **Hinweis**

Der Befehl Geführte Fläche verfügt über die gleichen Schritte wie der Befehl Geführte Ausprägung.

### **Erstellen der geführten Fläche**

.

 $\Box$ Wählen Sie Registerkarte Flächenmodellierung® Gruppe Flächen® Geführt

Aktivieren Sie im Dialogfeld Optionen für geführte Ausprägung die Option *Mehrere Pfade und Querschnitte*. Klicken Sie auf OK.

 $\Box$  Wählen Sie im Schritt Pfad bestimmen die in der Abbildung gezeigte Kurve aus und klicken Sie auf Akzeptieren.

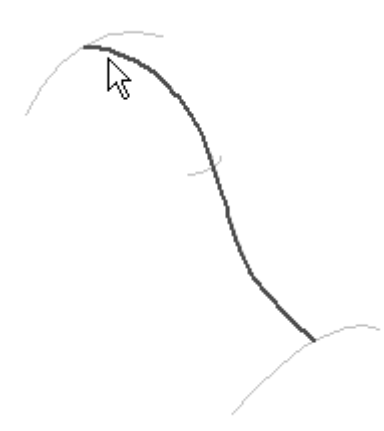

- $\Box$ Da es lediglich einen Pfad gibt, klicken Sie in der Befehlsleiste auf die Schaltfläche *Nächste*, um zum Schritt Querschnitt bestimmen zu gehen.
- Wählen Sie Querschnitt 1 aus und klicken Sie auf Akzeptieren. Wählen Sie Querschnitt 2 aus und klicken Sie auf Akzeptieren. Wählen Sie Querschnitt 3 aus und klicken Sie auf Akzeptieren.

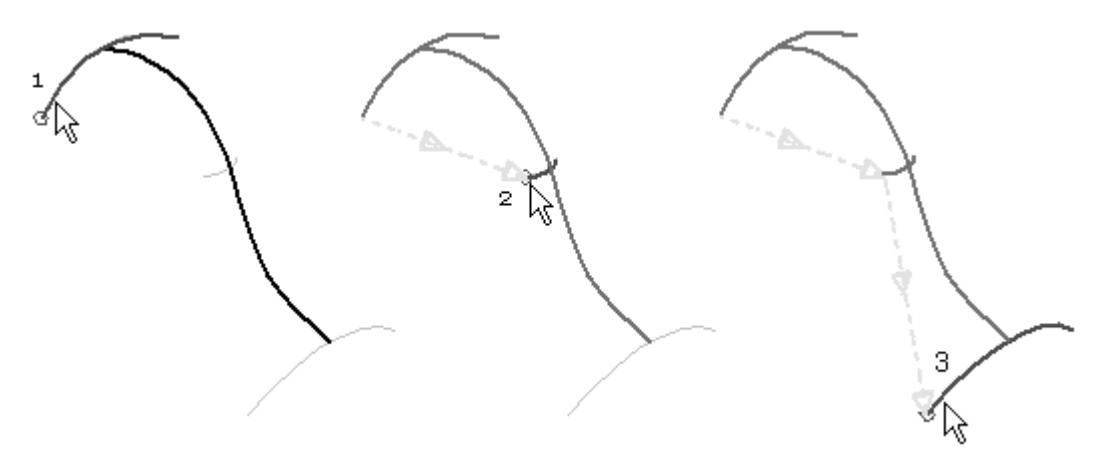

Klicken Sie in der Befehlsleiste auf *Vorschau* und anschließend auf *Fertig stellen*.

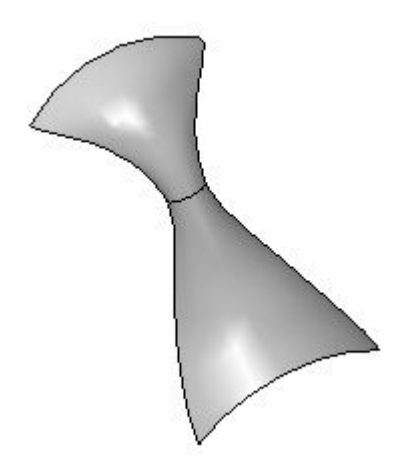

## **Ändern der Flächenform**

- $\quad \Box \quad$ Klicken Sie auf das Auswahlwerkzeug. Wählen Sie die Fläche aus und klicken Sie auf Dynamisch bearbeiten .
- $\Box$  Klicken Sie auf die 70 mm-Radiusbemaßung an Querschnitt 1. Tippen Sie 50 ein und drücken Sie die EINGABETASTE.

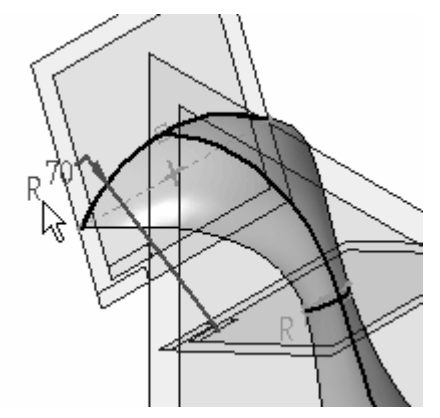

 $\Box$  Klicken Sie auf die 10 mm-Radiusbemaßung an Querschnitt 2. Tippen Sie 40 ein und drücken Sie die EINGABETASTE.

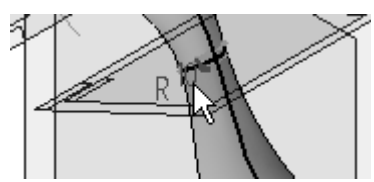

 $\Box$  Klicken Sie auf die 60 mm-Radiusbemaßung an Querschnitt 3. Tippen Sie 20 ein und drücken Sie die EINGABETASTE.

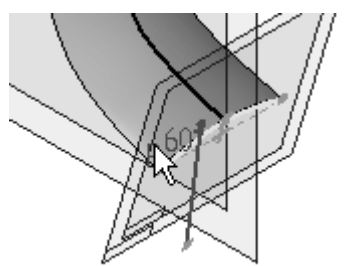

 $\Box$  Klicken Sie auf das Auswahlwerkzeug, um die dynamische Bearbeitung zu beenden.

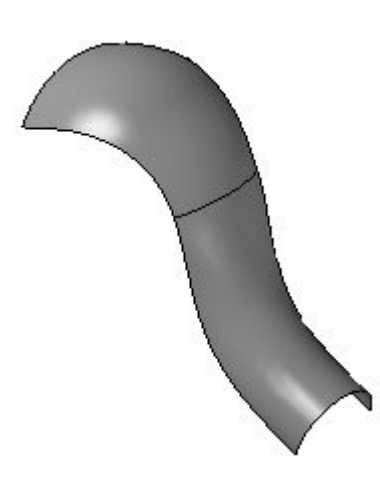

### **Dynamische Bearbeitung der Verlaufskurve**

Klicken Sie auf das Auswahlwerkzeug. Wählen Sie die Fläche aus und klicken

Sie auf Dynamisch bearbeiten

 $\Box$  Klicken Sie wie in der Abbildung gezeigt auf die Verlaufskurve.

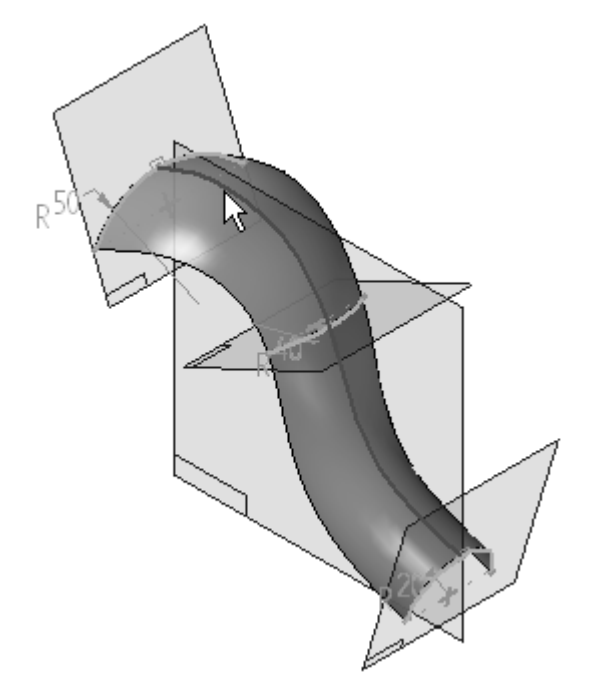

Wählen Sie den gezeigten Bearbeitungspunkt aus und ziehen Sie Ihn nach rechts.

*Übung: Erstellung einer geführten Fläche*

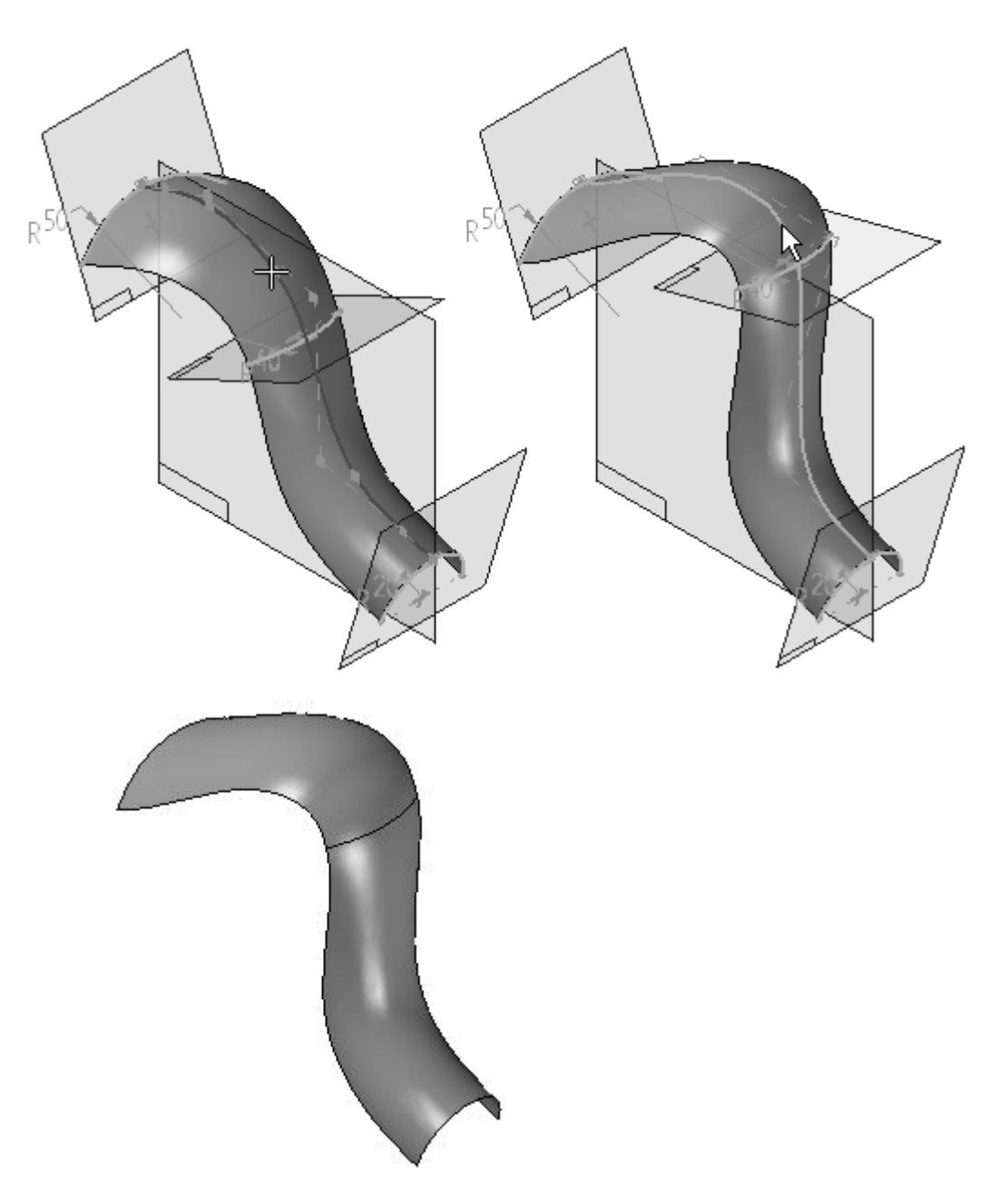

 $\hfill\Box$  Die Übung ist hiermit abgeschlossen.

## **Zusammenfassung**

In dieser Übung haben Sie das Erstellen und Bearbeiten einer geführten Fläche erlernt.

# *<sup>G</sup> Übung: Erstellen von BlueSurf mit analytischer Geometrie*

Öffnen Sie die Datei *surface lab 3-03.par*.

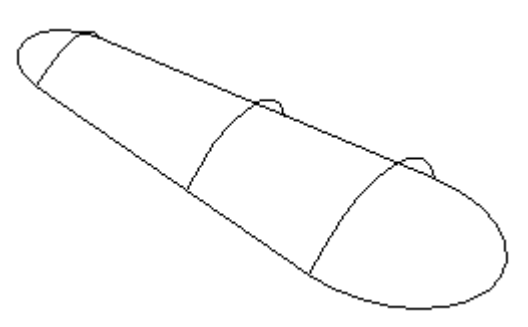

### **Erstellen mehrerer BlueSurf-Flächen**

Wählen Sie Registerkarte Flächenmodellierung® Gruppe Flächen® BlueSurf  $\Box$ 

Beachten Sie bitte, dass die Option Querschnittbestimmen in der Befehlsleiste BlueSurf aktiviert ist.

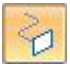

.

 $\Box$  Klicken Sie zum Definieren des ersten Querschnitts auf den in der Abbildung gezeigten Bogen und anschließend mit der rechten Maustaste oder auf Akzeptieren.

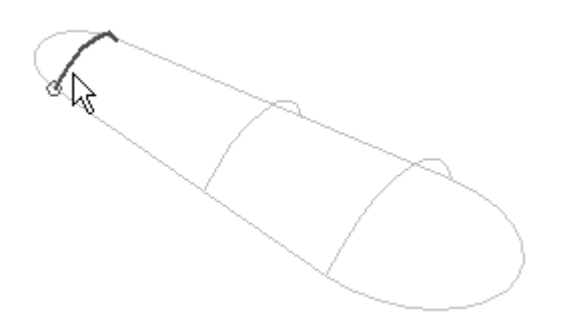

 $\Box$  Klicken Sie für den nächsten Querschnitt auf den in der Abbildung gezeigten Bogen und dann mit der rechten Maustaste.

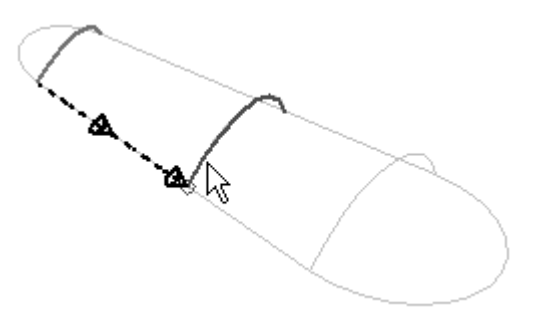

 $\Box$  Klicken Sie für den letzten Querschnitt auf den in der Abbildung gezeigten Bogen und dann mit der rechten Maustaste.

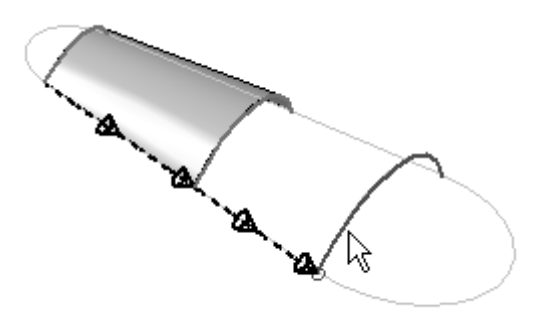

 $\Box$  Klicken Sie auf Vorschau und anschließend auf Fertig stellen.

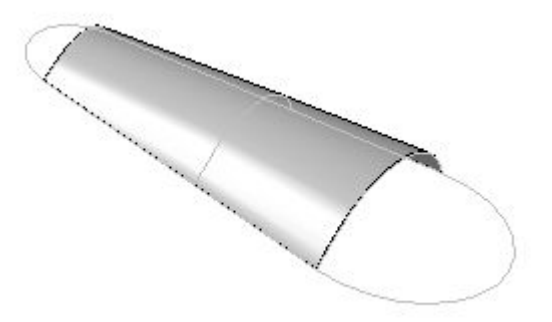

Beachten Sie das im PathFinder angezeigte BlueSurf-Formelement und blenden Sie es aus.

### **Erstellen einer weiteren Blue-Surf-Fläche**

- $\Box$  Klicken Sie auf den Befehl BlueSurf.
- Wählen Sie für den ersten Querschnitt den in der Abbildung gezeigten Punkt aus.

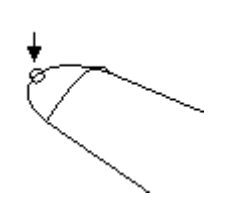

 $\Box$  Klicken Sie für den zweiten Querschnitt auf den in der Abbildung gezeigten Bogen und anschließend mit der rechten Maustaste.

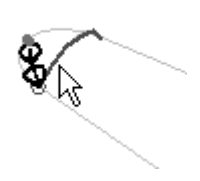

 $\Box$  Klicken Sie für den letzten Querschnitt auf den in der Abbildung gezeigten Bogen und anschließend mit der rechten Maustaste.

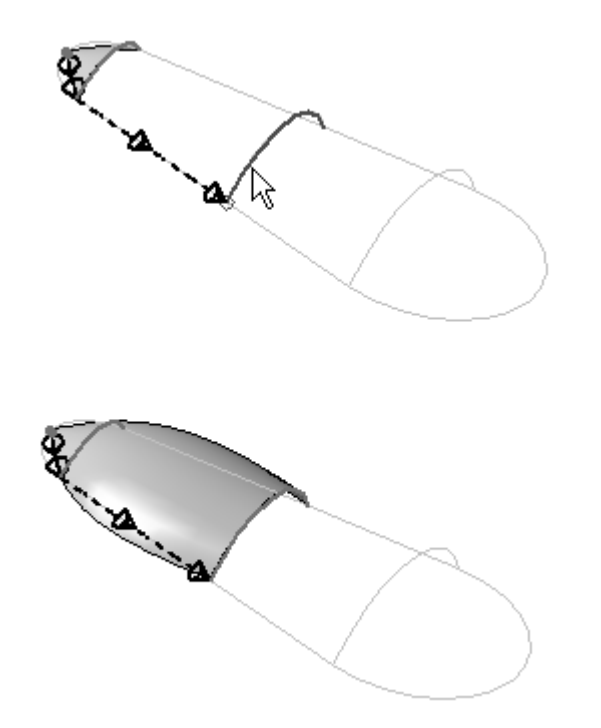

- $\Box$ Klicken Sie auf Vorschau. Klicken Sie nicht auf Fertig stellen.
- $\Box$ Weisen Sie jetzt Leitkurven zum BlueSurf hinzu. Klicken Sie in der Befehlsleiste auf den Schritt *Leitkurve hinzufügen*.

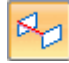

Wählen Sie in der Liste Auswählen der Befehlsleiste den Eintrag *Einzeln* aus. Dies ermöglicht die Auswahl einzelner Skizzenelemente für die Leitkurve.

 $\Box$  Wählen Sie wie in der Abbildung gezeigt die Skizzenelemente 1 und 2 aus und klicken Sie mit der rechten Maustaste, um die erste Leitkurve fertigzustellen.

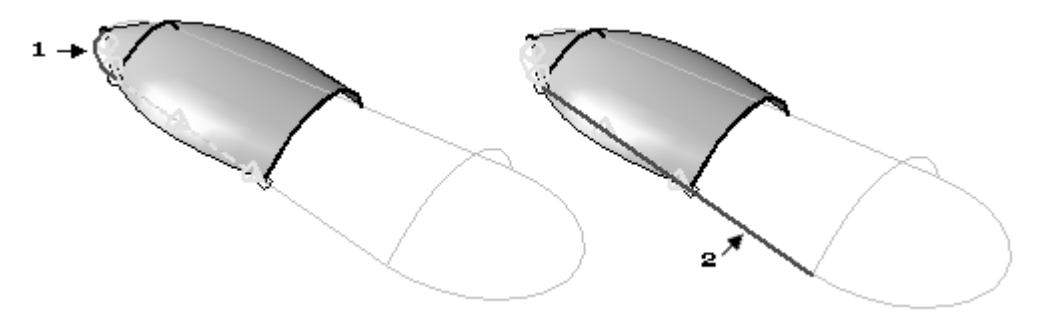

### **Hinweis**

Beachten Sie bitte, wie die BlueSurf-Fläche der Leitkurve folgt.

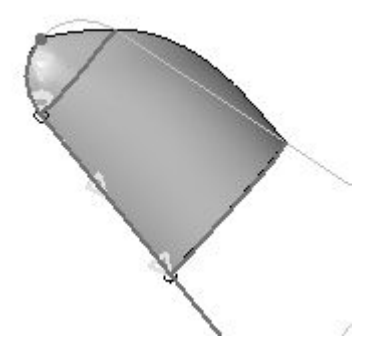

Wählen Sie Skizzenelement 3 und 4 wie in der Abbildung gezeigt aus und klicken  $\Box$ Sie mit der rechten Maustaste, um die zweite Leitkurve fertigzustellen.

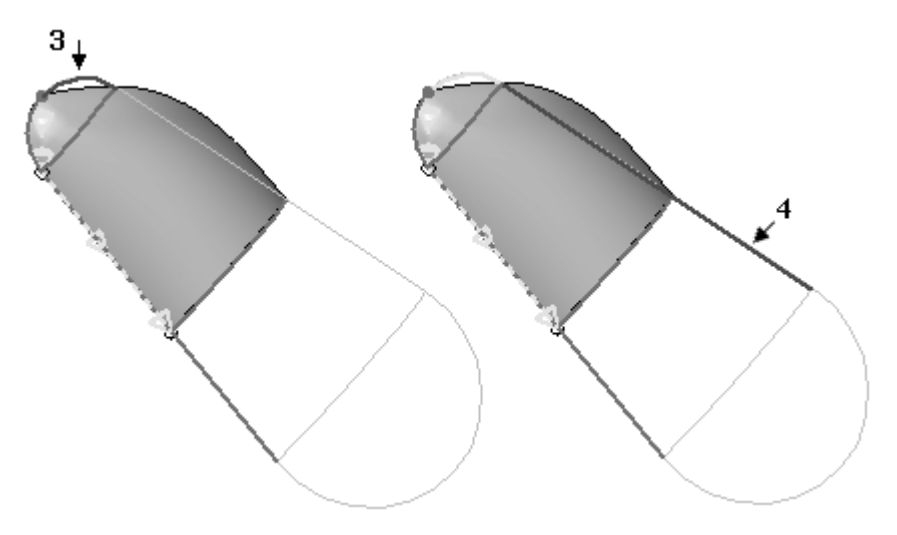

Klicken Sie auf Vorschau und anschließend auf Fertig stellen.

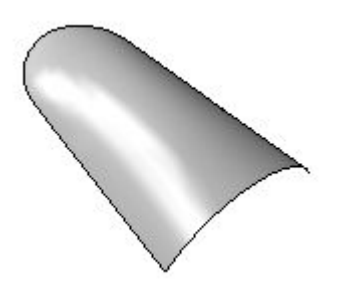

 $\Box$  Blenden Sie auch dieses zweite BlueSurf-Formelement aus.

### **Erstellen eines dritten Blue-Surf-Formelements**

- Klicken Sie auf den Befehl BlueSurf.
- $\Box$  Klicken Sie auf den in der Abbildung gezeigten Punkt.

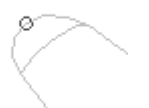

 $\Box$  Klicken Sie auf den in der Abbildung gezeigten Querschnitt und anschließend mit der rechten Maustaste.

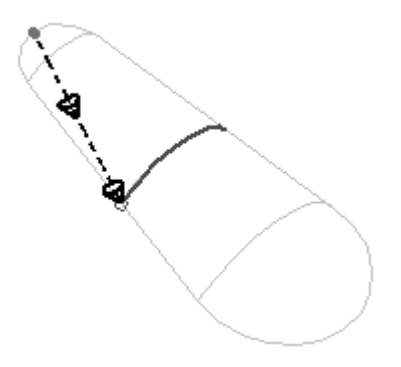

 $\Box$  Klicken Sie auf den gezeigten Punkt anschließend mit der rechten Maustaste.

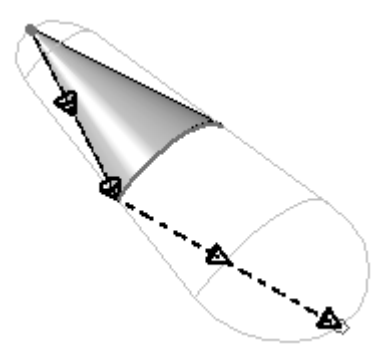

Klicken Sie auf den Schritt *Leitkurve hinzufügen*.  $\Box$ 

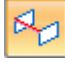

- Wählen Sie in der Liste Auswählen der Befehlsleiste den Eintrag *Einzeln*.
- Wählen Sie Skizzenelement 1 3 wie in der Abbildung und klicken anschließend mit der rechten Maustaste. Wählen Sie Skizzenelement 4 - 6 wie in der Abbildung und klicken anschließend mit der rechten Maustaste.

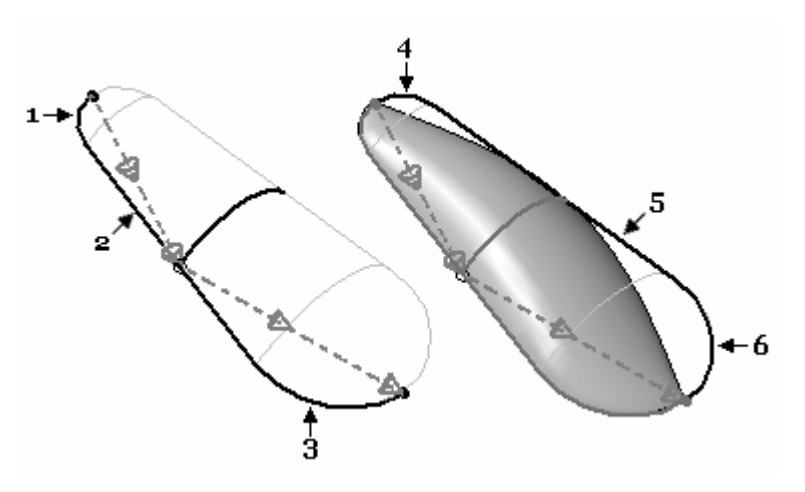

Klicken Sie auf *Vorschau* und anschließend auf *Fertig stellen*.

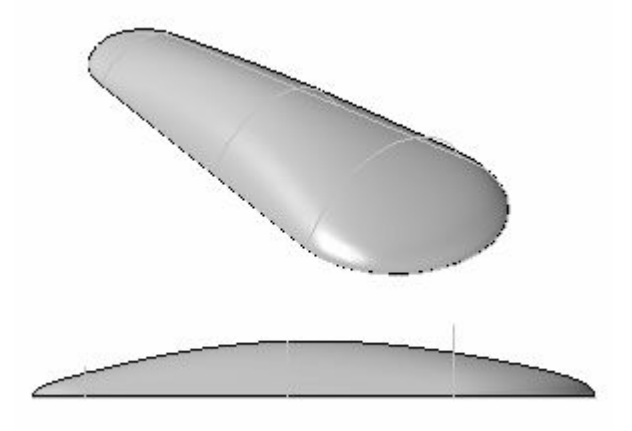

## **Hinzufügen von Querschnitten zu BlueSurf**

- $\Box$ Klicken Sie auf das Auswahlwerkzeug und wählen Sie das BlueSurf-Formelemente aus.
- $\Box$  Klicken Sie auf Definition bearbeiten.

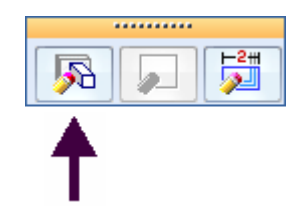

 $\Box$ Klicken Sie auf den Schritt Querschnitt bestimmen.

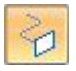

 $\Box$  Klicken Sie auf den in der Abbildung gezeigten Querschnitt und anschließend mit der rechten Maustaste.

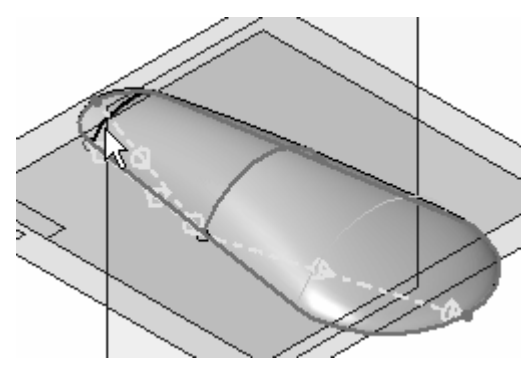

- Klicken Sie im Fehlerdialogfeld auf *Bearbeiten*. Fehlerursache ist die Anordnung der Querschnitte. Dies wird zu einem späteren Zeitpunkt berichtigt.
- Klicken Sie auf den in der Abbildung gezeigten Querschnitt und anschließend  $\Box$ mit der rechten Maustaste.

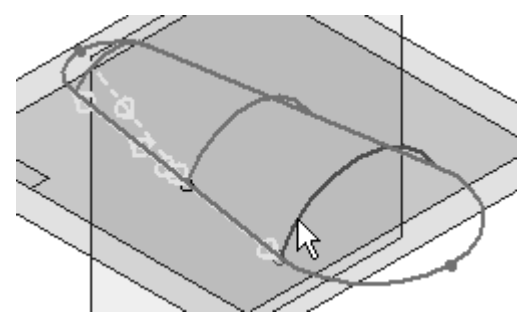

- $\Box$ Klicken Sie im Fehlerdialogfeld auf *Bearbeiten*. Fehlerursache ist die Anordnung der Querschnitte. Dies wird zu einem späteren Zeitpunkt berichtigt.
- Klicken Sie auf die Schaltfläche Optionen für BlueSurf.
- Klicken Sie auf die Registerkarte *Erweitert* des Dialogfelds Optionen für BlueSurf.

Beachten Sie bitte die Reihenfolge der Querschnitte im Dialogfeld. Wenn Sie hier den Mauszeiger auf einen Querschnitt stellen, wird er im Teilfenster hervorgehoben.

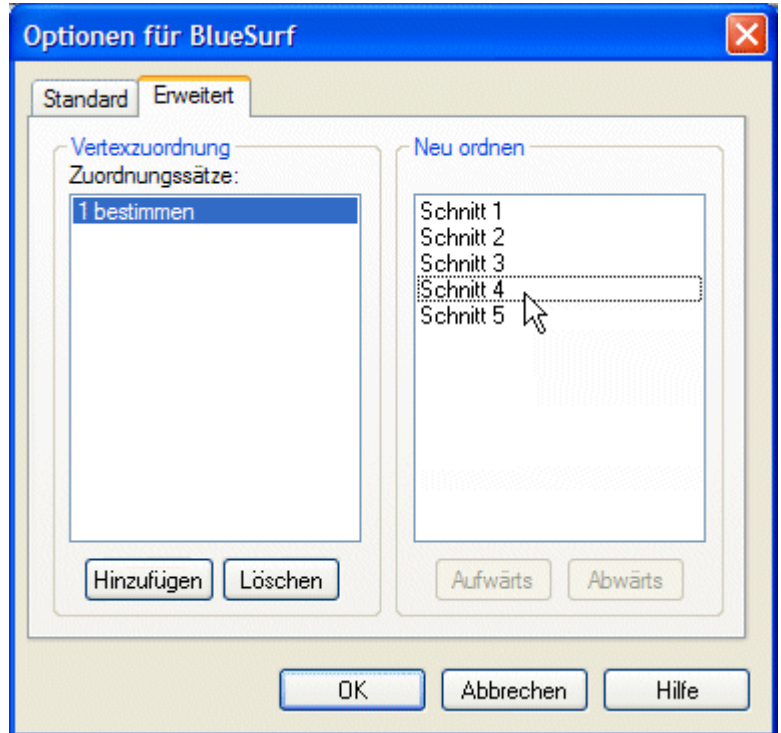

- Wählen Sie Schnitt 4 und klicken Sie auf die Schaltfläche Aufwärts, um die Querschnitte zwischen Schnitt 1 und 2 neu anzuordnen.
- $\Box$ Wählen Sie Schnitt 5 und klicken Sie auf die Schaltfläche Aufwärts, um die Querschnitte zwischen Schnitt 2 und 3 neu anzuordnen.
- Klicken Sie auf OK.

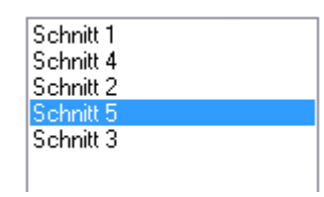

 $\Box$  Klicken Sie auf Fertig stellen.

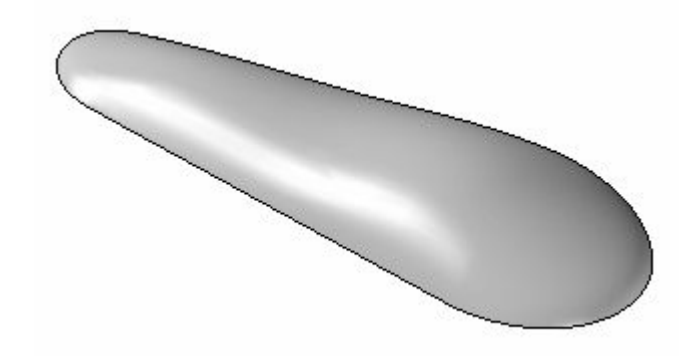

 $\Box$  Die Übung ist hiermit abgeschlossen.

## **Zusammenfassung**

In dieser Übung haben Sie das Erstellen und Bearbeiten von BlueSurf-Flächen erlernt.

# *<sup>H</sup> Übung: Erstellen und bearbeiten einer BlueSurf-Fläche*

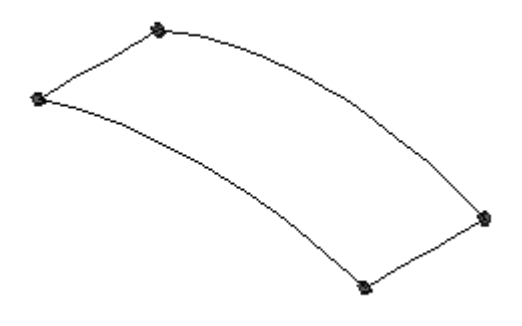

#### **Hinweis**

Die Teildatei enthält vier Kurven die durch BlueDots miteinander verbunden sind

Öffnen Sie die Datei *surface lab 3-04.par*.

### **Erstellen einer BlueSurf-Fläche mit Leitkurven**

- Wählen Sie Registerkarte Flächenmodellierung® Gruppe Flächen® BlueSurf  $\Box$
- $\Box$  Klicken Sie für den ersten Querschnitt auf die in der Abbildung gezeigte Kurve 1 und anschließend mit der rechten Maustaste. Klicken Sie für den zweiten Querschnitt auf die in der Abbildung gezeigte Kurve 2 und anschließend mit der rechten Maustaste.

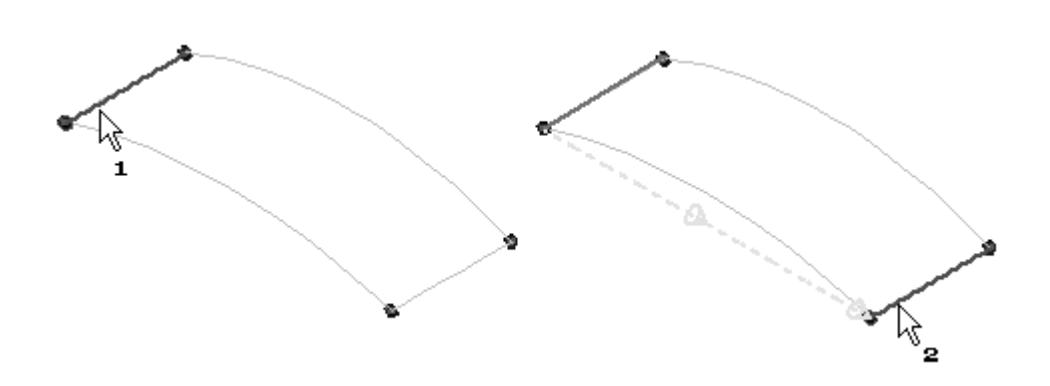

- $\Box$  Klicken Sie auf den Schritt Leitkurve hinzufügen.
	-
- $\Box$  Klicken Sie wie in der Abbildung gezeigt auf Leitkurve 3 und anschließend mit der rechten Maustaste. Klicken Sie wie in der Abbildung gezeigt auf Leitkurve 4 und anschließend mit der rechten Maustaste.

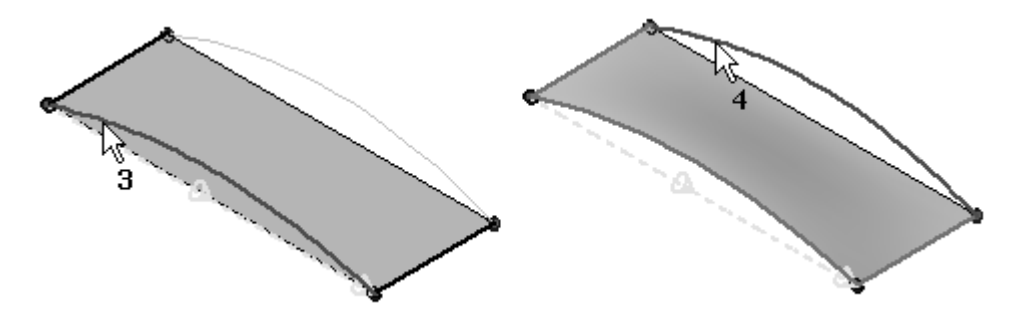

 $\Box$  Klicken Sie auf Vorschau und anschließend auf Fertig stellen.

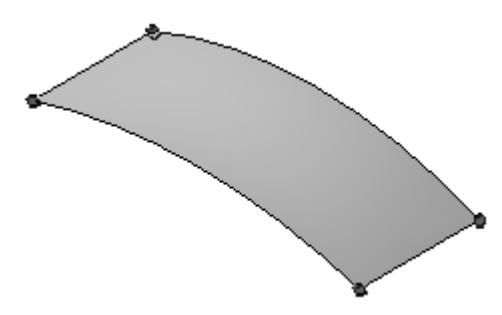

### **Einfügen von Skizzen an der BlueSurf-Fläche**

Auf diese Weise erhalten Sie zusätzliche Kontrolle über die Form.

Klicken Sie auf das Auswahlwerkzeug und wählen Sie das BlueSurf-Formelemente aus.

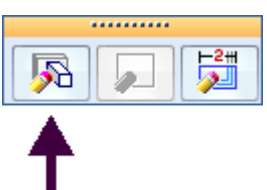

- Klicken Sie auf *Definition bearbeiten* .  $\Box$
- Klicken Sie in der Befehlsleiste auf die Schaltfläche Optionen.
- Aktivieren Sie im Dialogfeld Optionen für BlueSurf im Abschnitt *Kurvenverbindung* die Option *BlueDots verwenden*. Geben Sie unter *Eingefügte Skizze* 0,01 ein und klicken Sie auf OK.

#### **Hinweis**

Die Toleranz steuert die Anzahl von in eingefügten Skizzen verwendeten Bearbeitungspunkten.

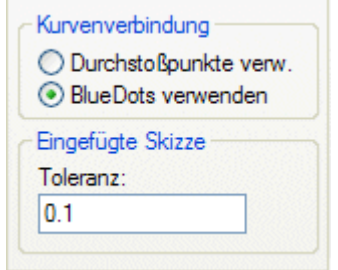

Klicken Sie auf den Schritt Skizze einfügen.

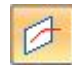

- Klicken Sie auf die Option *Ebene senkrecht zur Kurve*.  $\Box$
- $\Box$  Klicken Sie auf die in der Abbildung gezeigte Kurve.

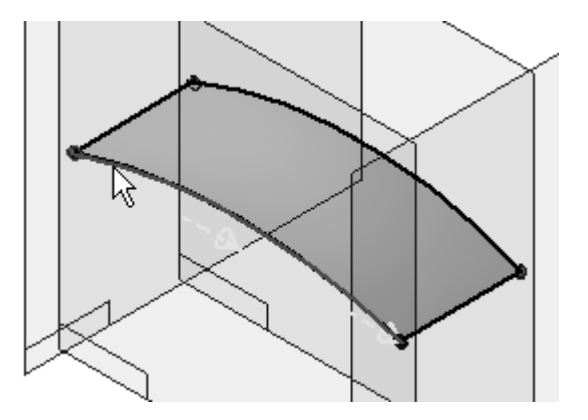

Beachten Sie, dass der Kurve eine senkrechte Ebene angehängt wird, die dynamisch entlang der Kurve gezogen werden kann. Ziehen Sie die Ebene, bis der Wert *Position* 0,25 beträgt. Sie können ebenfalls 0,25 in der Befehlsleiste eingeben. Klicken Sie, um die Ebene zu platzieren.

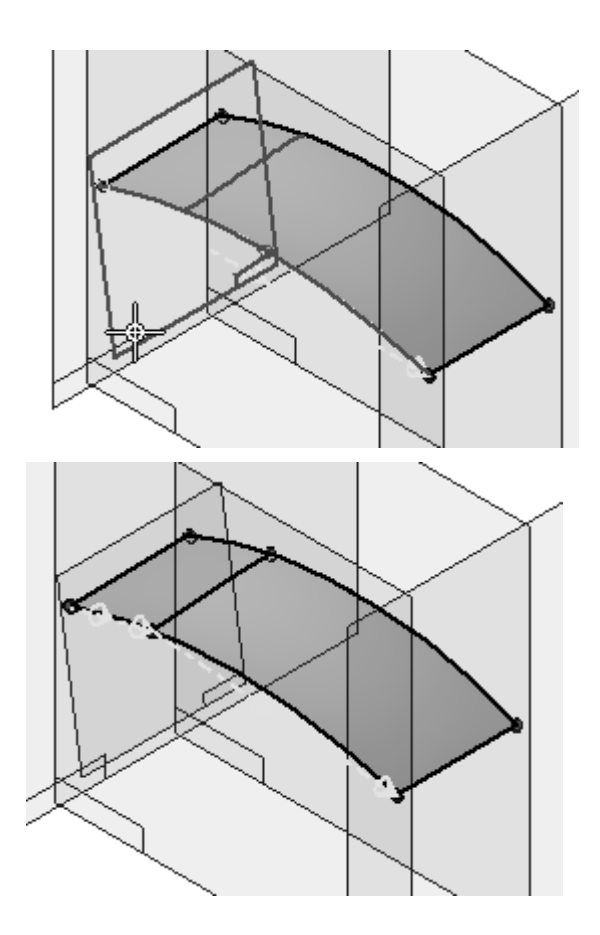

 $\hfill\Box\quad$  Wiederholen Sie den vorherigen Schritt, um Skizzen wie in der Abbildung an den Positionen 0,50 und 0,25 vom entgegengesetzten Ende aus einzufügen.

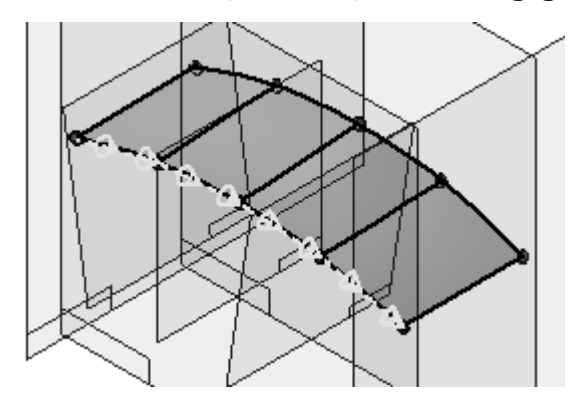

Fügen Sie jetzt Skizzen senkrecht zur Querschnittkurve ein. Klicken Sie auf die  $\Box$ in der Abbildung gezeigte Kurve und fügen Sie an den Positionen 0,25, 0,50 und 0,25 vom entgegengesetzten Ende aus Skizzen ein.

*Übung: Erstellen und bearbeiten einer BlueSurf-Fläche*

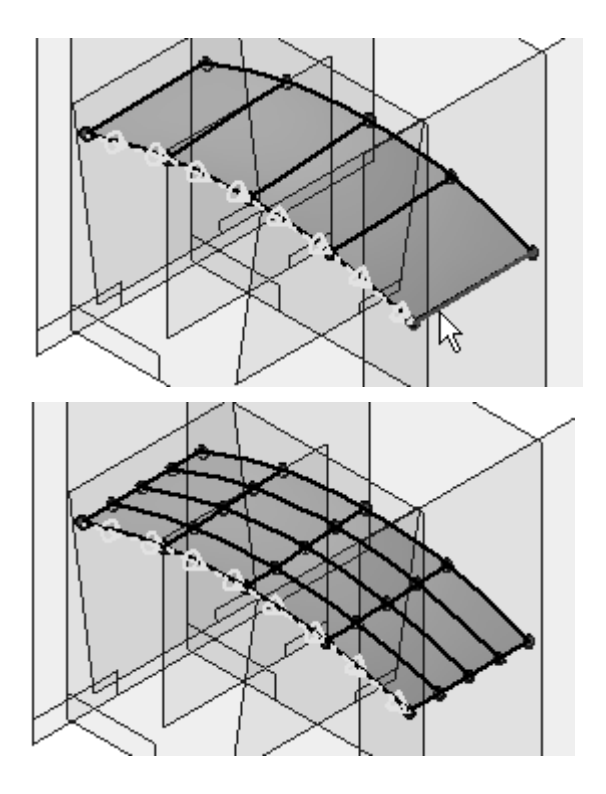

Klicken Sie zweimal auf *Fertig stellen*.

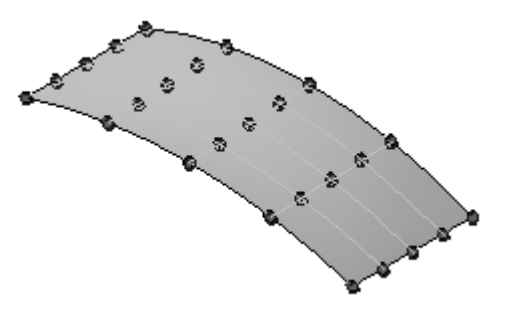

## **Durchführen von BlueDot-Bearbeitungen zum Ändern der Flächenform**

Bearbeiten Sie jetzt die BlueDots entlang der Mitte, indem Sie ihre Position in z-Richtung ändern.

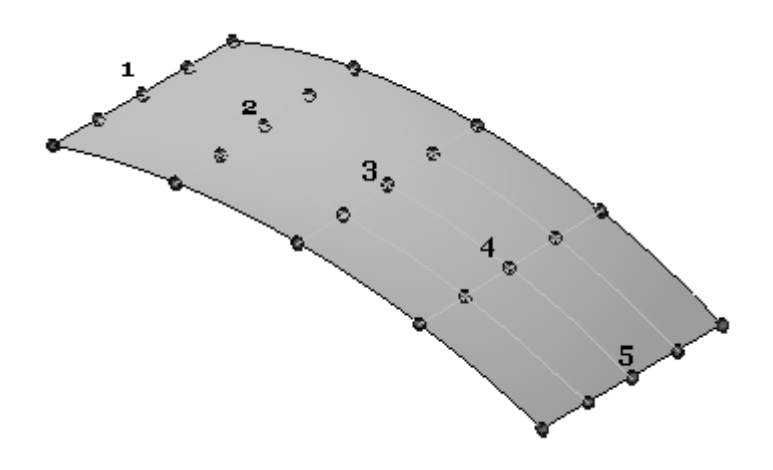

 $\Box$ Klicken Sie auf das Auswahlwerkzeug. Wählen Sie den in der Abbildung gezeigten BlueDot aus und klicken Sie auf *Dynamisch bearbeiten*.

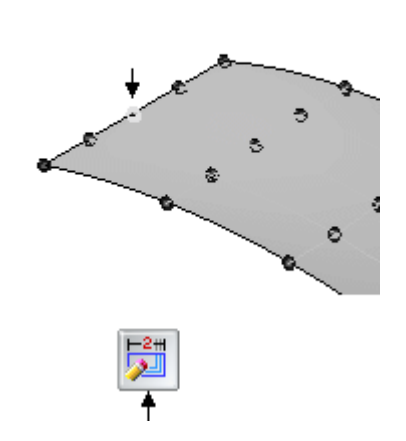

Ķ

 $\Box$ Klicken Sie auf die z-Achse des 3D-Koordinatensystems.

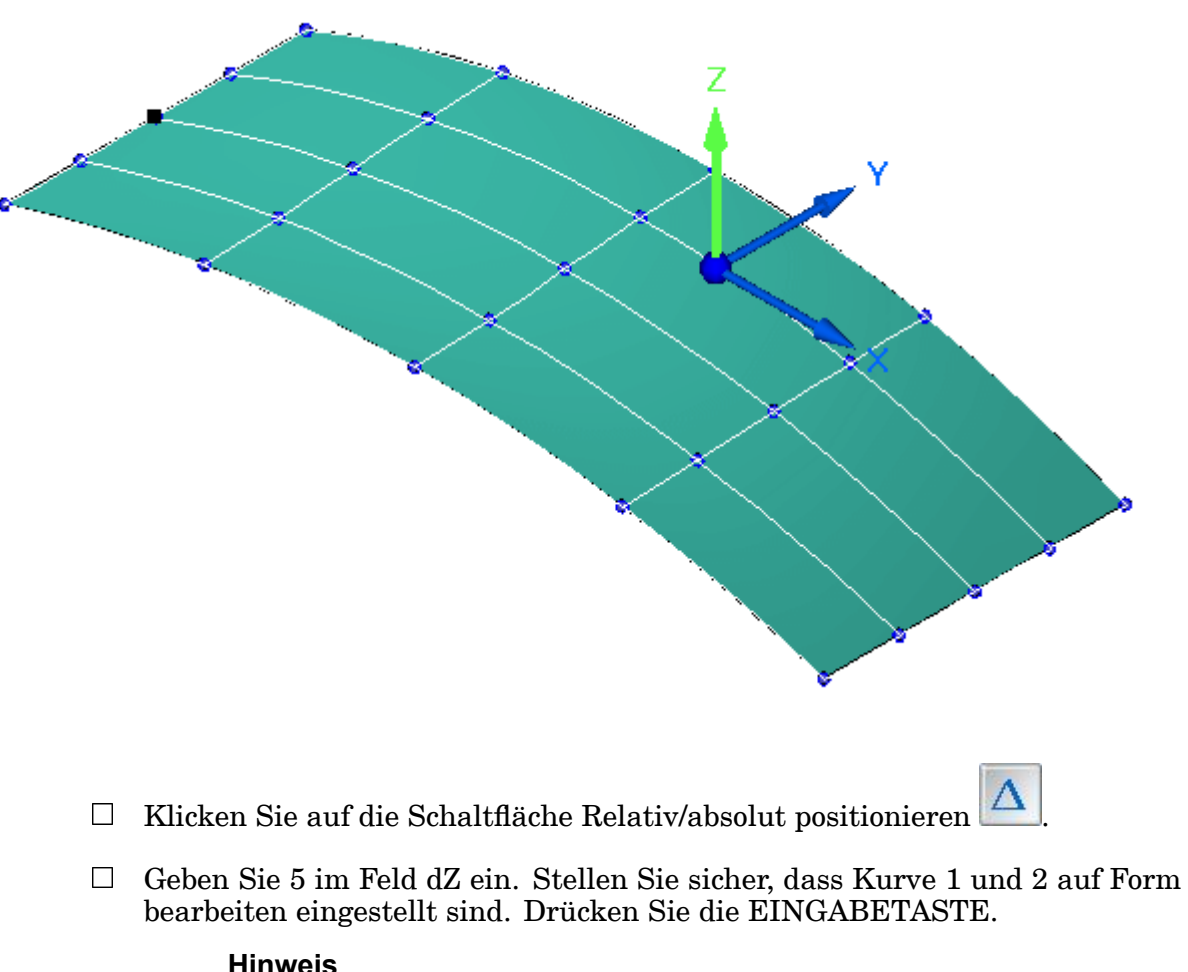

### **Hinweis**

Wenn Sie die EINGABETASTE erneut drücken, wird der Wert nochmals zugewiesen.

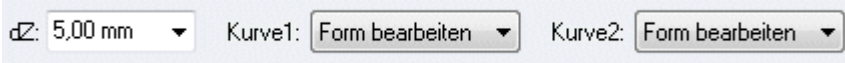

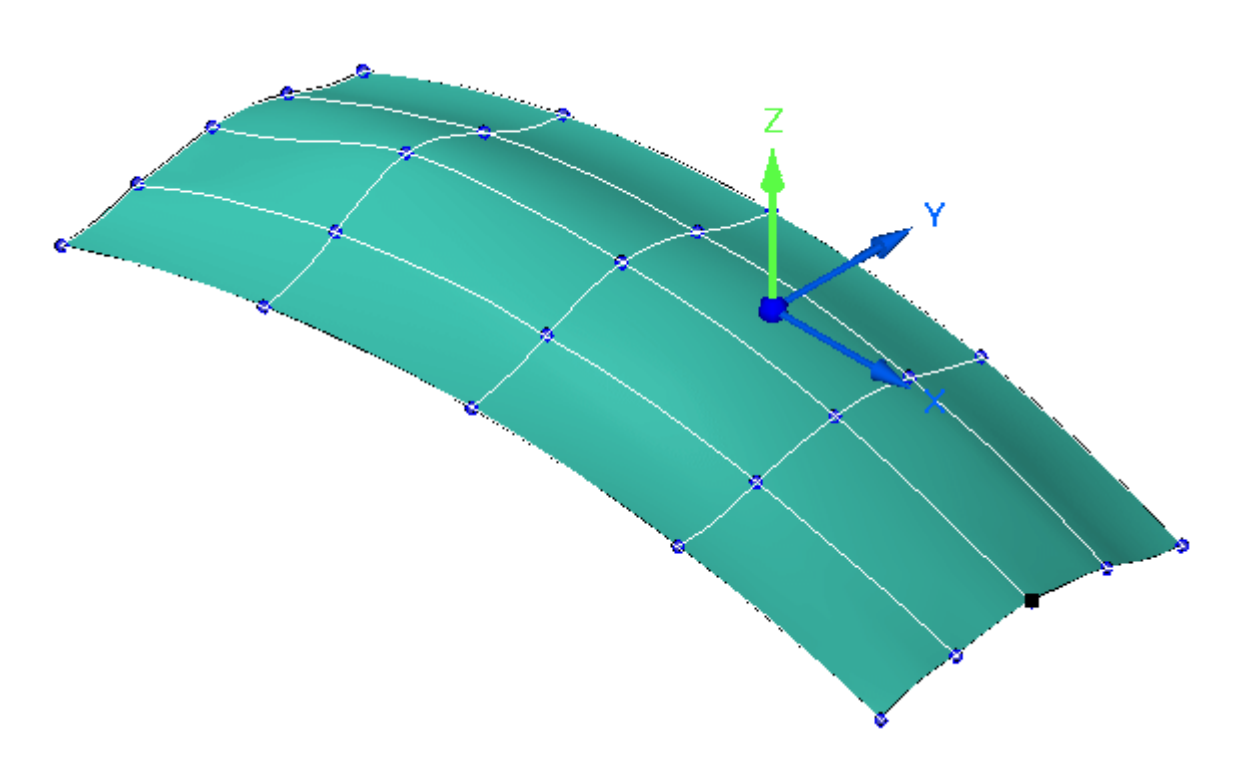

- Beenden Sie den Befehl BlueDot bearbeiten, indem Sie auf einen freien Bereich im Teilfenster klicken.
- $\Box$  Wiederholen Sie den vorherigen Schritt, BlueDot 2-5 zu bearbeiten. Bearbeiten Sie BlueDot 5 mit einem Deltaabstand von 5. Bearbeiten Sie BlueDot 2-4 mit einem Deltaabstand von 10.

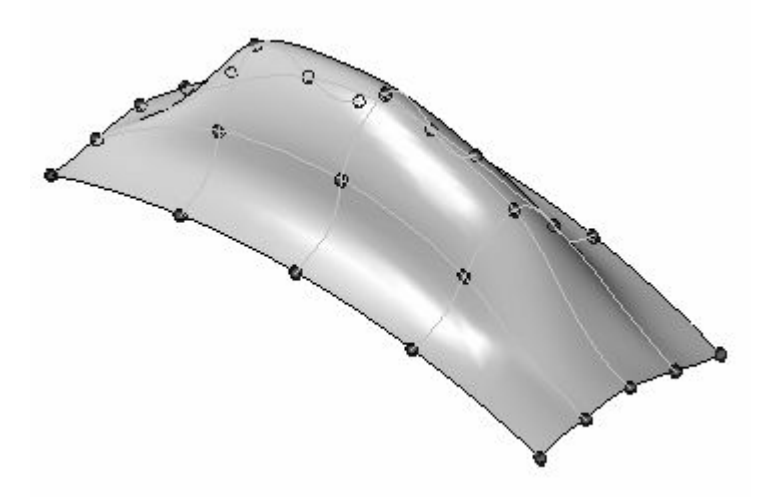

Klicken Sie mit der rechten Maustaste in das Teilfenster. Schalten Sie die Anzeige von Skizzen und BlueDots aus.
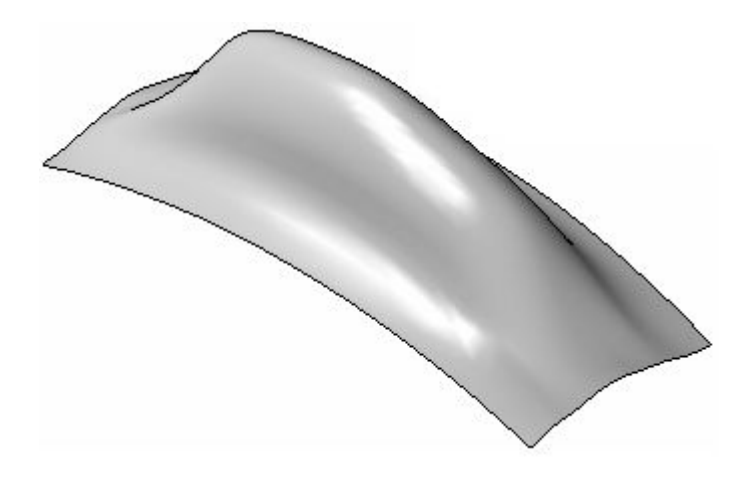

Die Übung ist hiermit abgeschlossen. Speichern und schließen Sie die Datei.

# **Zusammenfassung**

In dieser Übung haben Sie das Erstellen und Bearbeiten einer BlueSurf-Fläche erlernt.

# *<sup>I</sup> Übung: Flächenmanipulation*

Öffnen Sie die Datei *surface lab 4-01.par*.

## **Verlängern einer Fläche**

- $\Box$ Wählen Sie Registerkarte Flächenmodellierung® Gruppe Flächen® Verlängern
- Wählen Sie die in der Abbildung gezeigte Kante und klicken Sie in der Befehlsleiste auf Akzeptieren.

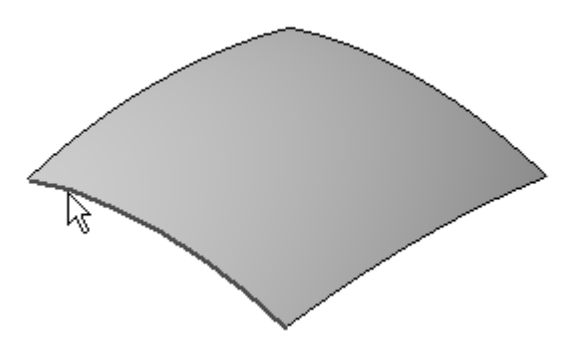

#### **Hinweis**

Beachten Sie bitte die Optionen *Natürliche Verlängerung*, *Lineare Verlängerung* und *Spiegelabmaß* in der Befehlsleiste Fläche verlängern. Die Option Natürliche Verlängerung erstellt eine Verlängerung, die der natürlichen Krümmung der Fläche folgt. Die Option Lineare Verlängerung verlängert die Fläche in linearer Richtung. Die Option Spiegelabmaß erstellt eine Verlängerung, die eine Spiegelung der Eingabefläche darstellt. Diese Option ist für analytische Flächen nicht verfügbar.

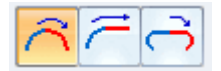

 $\Box$  Ziehen Sie den Abstandsvektor ähnlich wie in der Abbildung gezeigt und klicken Sie.

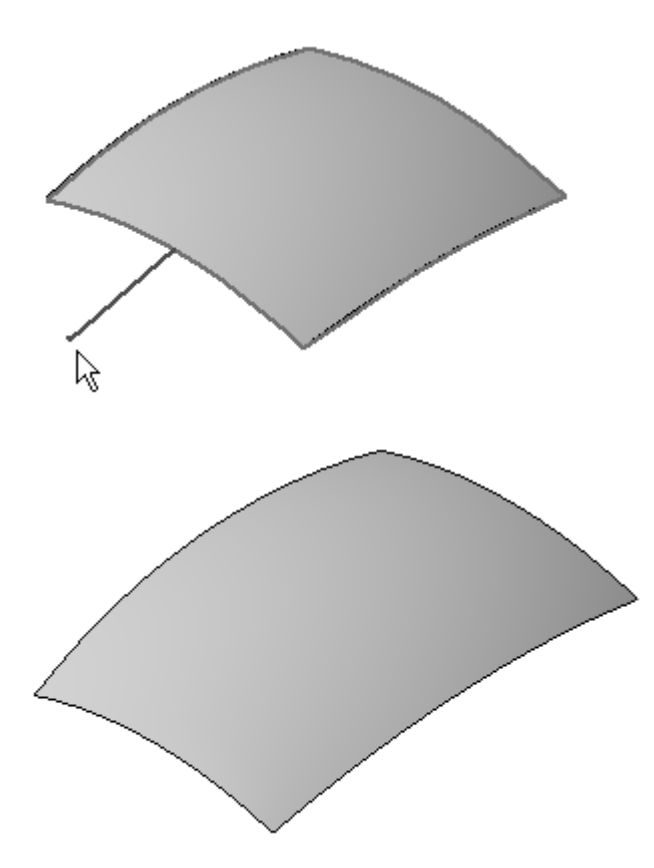

- $\Box$ Klicken Sie auf Fertig stellen.
- Klicken Sie auf das Auswahlwerkzeug.  $\Box$
- $\Box$ Wählen Sie das neue Formelement Verlängerung im PathFinder aus und drücken Sie die Taste ENTF.
- Sie können mehrere Kanten gleichzeitig verlängern. Wiederholen Sie de vorherigen Schritt. Wählen Sie alle vier Kanten aus und klicken Sie auf Akzeptieren.

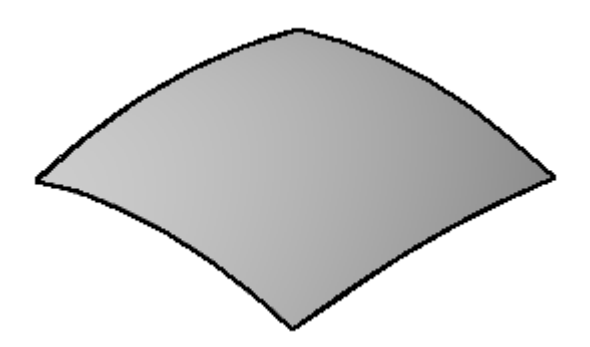

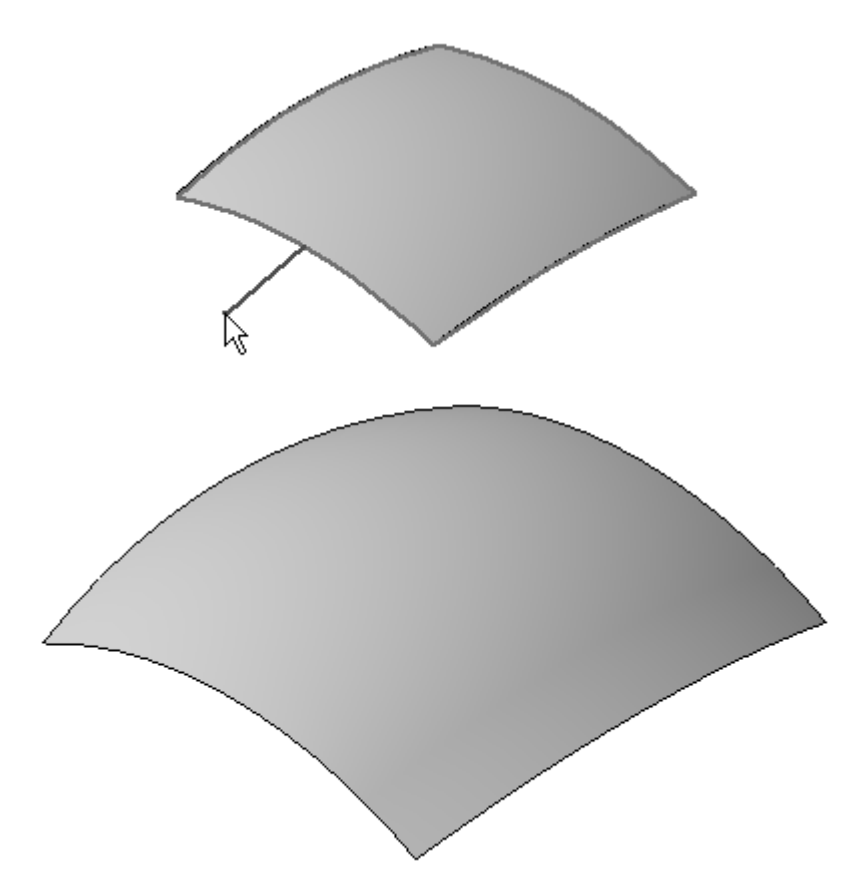

Ziehen Sie den Abstandsvektor ähnlich wie in der Abbildung gezeigt und klicken Sie.

- $\Box$ Klicken Sie auf Fertig stellen.
- $\Box$ Klicken Sie auf das Auswahlwerkzeug.
- Löschen Sie die Verlängerung im PathFinder.

# **Versetzen einer Fläche**

- Wählen Sie Registerkarte Flächenmodellierung® Gruppe Flächen® Offset  $\Box$
- $\Box$ Klicken Sie auf die Fläche und anschließend auf Akzeptieren.
- $\Box$ Geben Sie 50 in das Feld *Abstand* ein und drücken Sie die EINGABETASTE.

**<sup>I</sup>** *Übung: Flächenmanipulation*

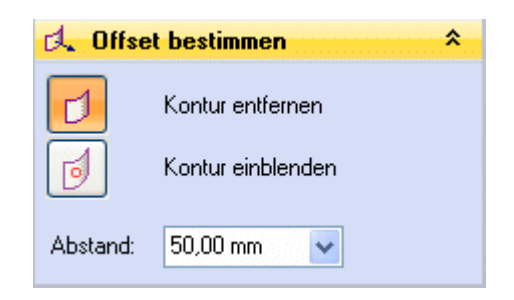

Positionieren Sie den Richtungspfeil gemäß der Abbildung und klicken Sie.

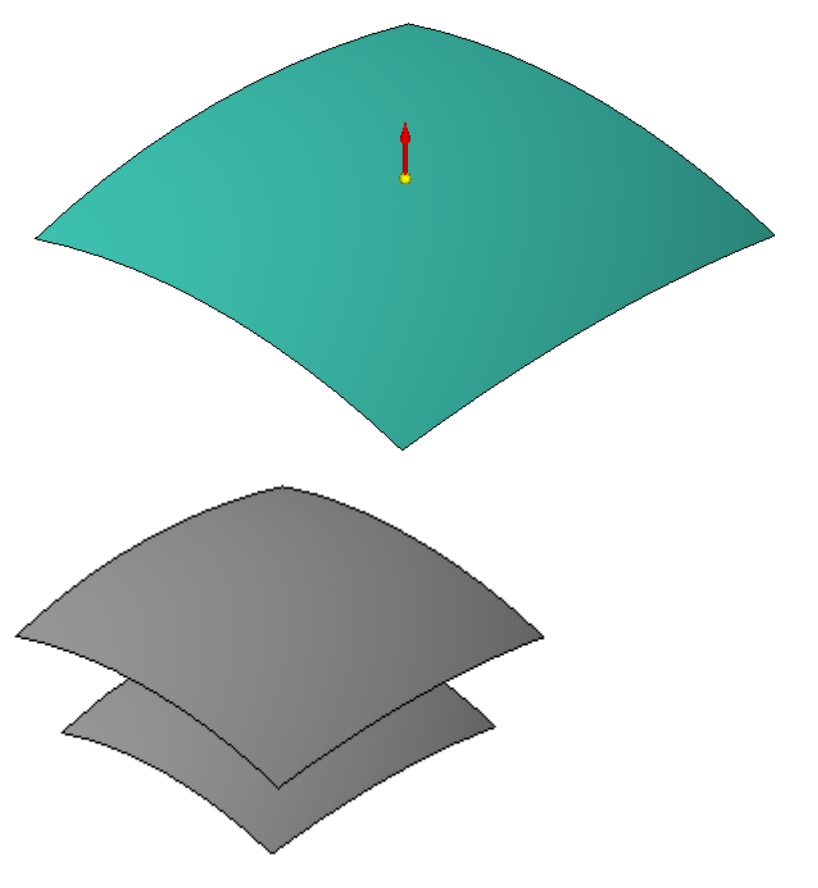

## **Hinweis**

Die Offsetfläche wird entlang senkrechter Vektoren in einem Abstand von 50 mm von der Eingabefläche versetzt.

- $\Box$  Klicken Sie auf Fertig stellen.
- Wiederholen Sie den vorherigen Schritt für die ursprüngliche (untere)  $\Box$ Fläche. Verwenden Sie einen Abstand von 50 mm und positionieren Sie den Richtungspfeil wie in der Abbildung nach unten.

## *Übung: Flächenmanipulation*

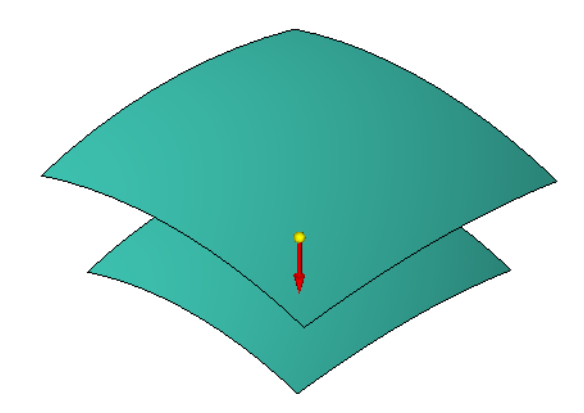

 $\Box$  Klicken Sie auf Fertig stellen.

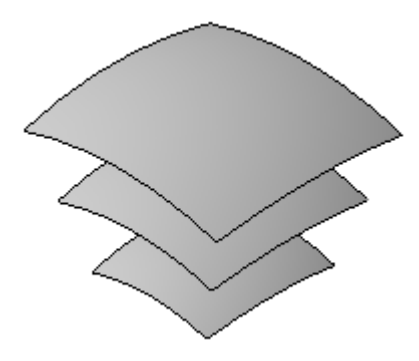

- $\Box$  Klicken Sie auf das Auswahlwerkzeug.
- Löschen Sie die zwei Offsetflächen im PathFinder.

# **Projizieren einer Kurve auf eine Fläche**

.

- Blenden Sie *Sketch B* im PathFinder ein.
- $\Box$ Wählen Sie Registerkarte Flächenmodellierung® Gruppe Kurven® Projiziert
- Wählen Sie den in der Abbildung gezeigten Kreis und klicken Sie anschließend auf die Schaltfläche Akzeptieren.

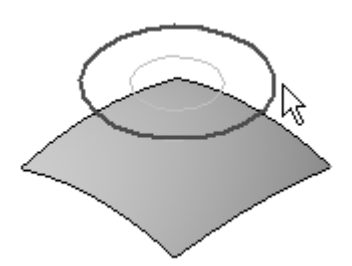

Wählen Sie die Fläche und klicken Sie auf Akzeptieren. Positionieren Sie den Richtungspfeil wie in der Abbildung gezeigt und klicken Sie.

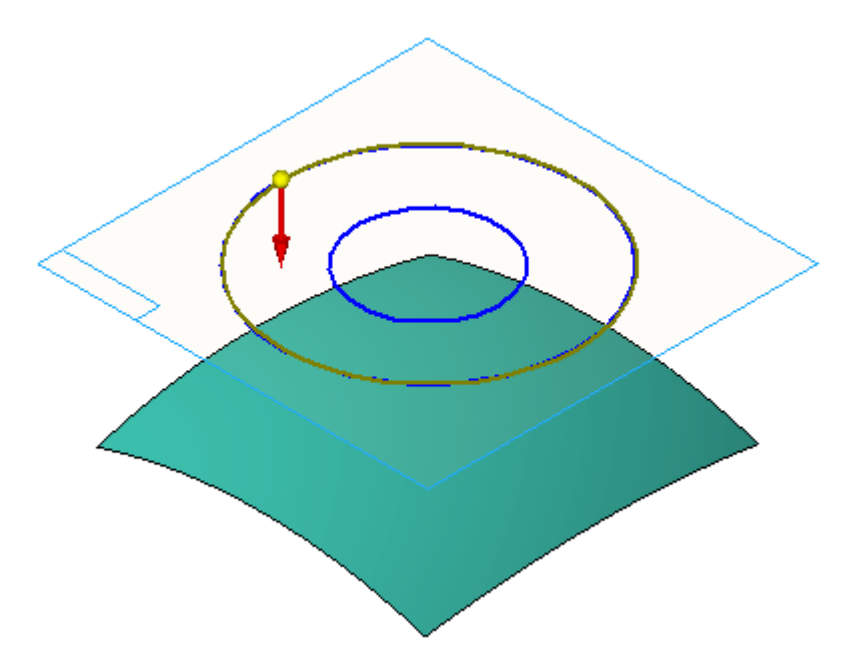

 $\Box$  Klicken Sie auf Fertig stellen.

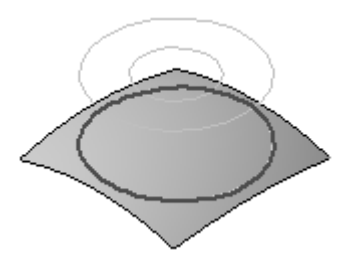

Der Befehl **Projektionskurve** ist noch aktiv. Wählen Sie den in der Abbildung gezeigten Kreis und klicken Sie anschließend auf die Schaltfläche Akzeptieren.

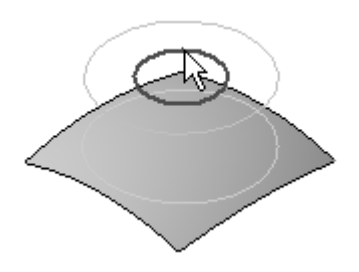

Wählen Sie die Fläche und klicken Sie auf Akzeptieren. Positionieren Sie den Richtungspfeil wie in der Abbildung gezeigt und klicken Sie.

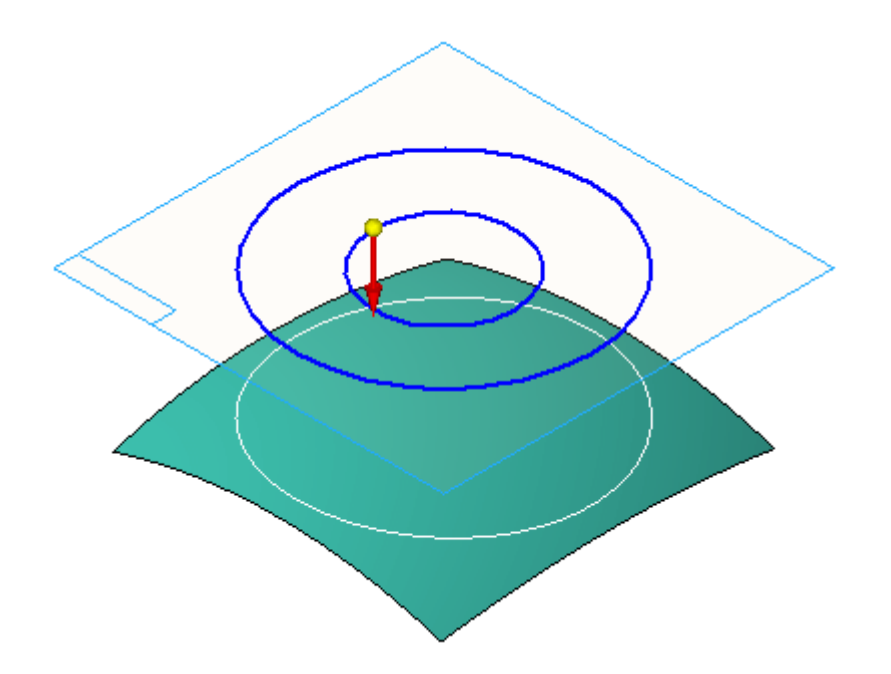

 $\Box$  Klicken Sie auf Fertig stellen.

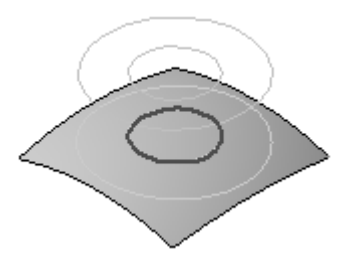

Blenden Sie Sketch B im PathFinder aus.

# **Trimmen einer Fläche**

.

Das Trimmen von Flächen wird bei der Flächenmodellierung häufig verwendet.

- $\Box$  Wählen Sie Registerkarte Flächenmodellierung $\degree$  Gruppe Flächen $\degree$  Trimmen
- Wählen Sie die Fläche und klicken Sie auf Akzeptieren.
- Wählen Sie die in der Abbildung gezeigte Projektionskurve aus und klicken Sie auf Akzeptieren.

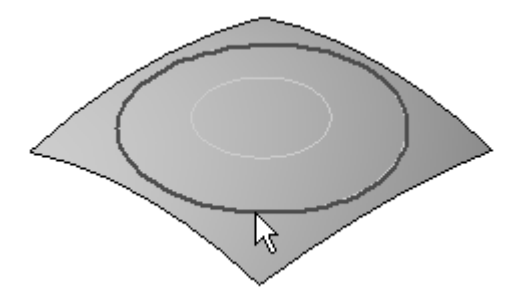

 $\Box$  Positionieren Sie den Pfeil wie in der Abbildung gezeigt, um die Fläche außerhalb der Projektionskurve zu trimmen.

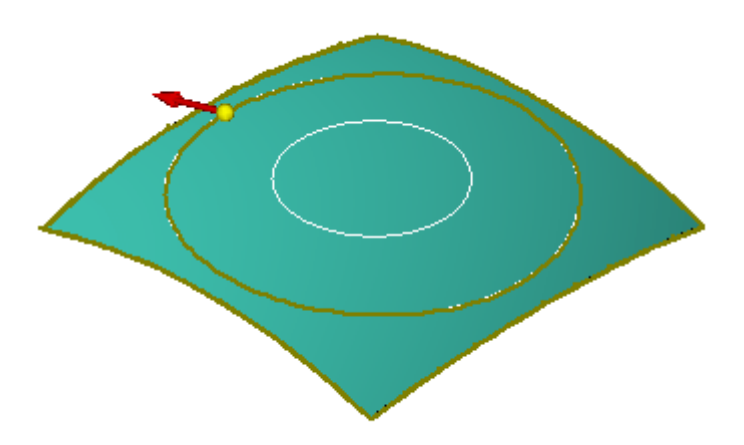

- $\Box$  Klicken Sie auf Fertig stellen.
- $\Box$ Wählen Sie die Fläche und klicken Sie auf Akzeptieren.
- Wählen Sie die in der Abbildung gezeigte Projektionskurve aus und klicken Sie auf Akzeptieren.

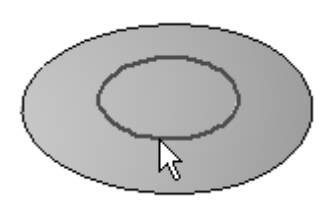

 $\Box$  Positionieren Sie den Pfeil wie in der Abbildung gezeigt, um die Fläche innerhalb der Projektionskurve zu trimmen.

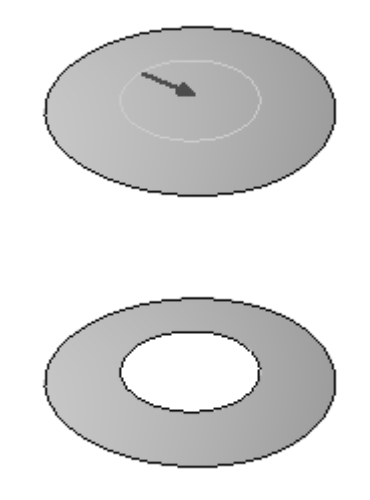

- $\Box$  Klicken Sie auf Fertig stellen. Beachten Sie bitte die zwei Trimm-Formelemente im PathFinder.
- $\Box$  Klicken Sie mit der rechten Maustaste und wählen Sie Alle ausblenden ®Kurven.

# **Kopieren einer Fläche**

 $\Box$ Wählen Sie Registerkarte Flächenmodellierung® Gruppe Flächen® Kopieren

Beachten Sie in der Befehlsleiste Fläche kopieren die zwei Optionen zum Entfernen von Konturen. Wählen Sie die linke Schaltfläche, um innere Konturen von der kopierten Fläche zu entfernen. Wählen Sie die rechte Schaltfläche, um äußere Konturen von der kopierten Fläche zu entfernen. Wenn Sie keine der beiden Optionen wählen, bleiben alle Konturen in der kopierten Fläche enthalten.

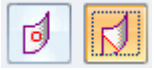

- Klicken Sie auf die Schaltfläche *Äußere Konturen entfernen*.  $\Box$
- $\Box$  Wählen Sie die Fläche aus und klicken Sie anschließend auf Akzeptieren.

## **<sup>I</sup>** *Übung: Flächenmanipulation*

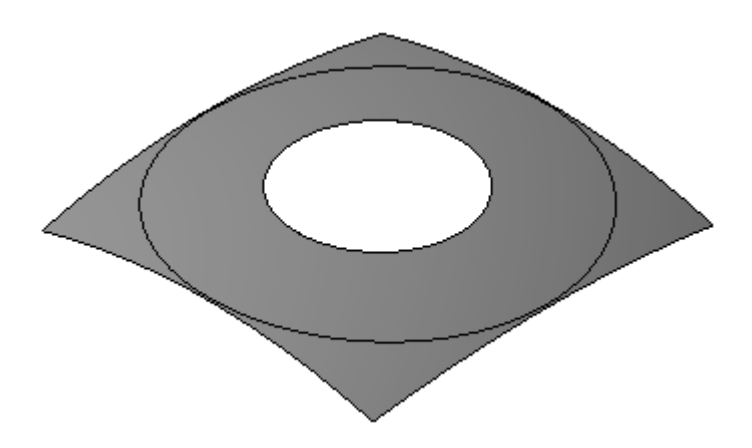

- $\Box$  Klicken Sie auf Fertig stellen. Beachten Sie das Formelement Kopierte Fläche im PathFinder.
- $\Box$  Klicken Sie auf das Auswahlwerkzeug.
- Löschen Sie folgende Formelemente im PathFinder: *Projektionskurve 11*, *Projektionskurve 12*, *Trimm 11*,*Trimm 12* und *Kopierte Fläche 7*
- Blenden Sie *Sweep A* aus.

## **Löschen von Flächen**

Sie können Teilflächen an einem Konstruktionskörper löschen und durch eine neue Fläche ersetzen.

- $\Box$ Blenden Sie *Extrusionsfläche 2* im PathFinder ein. Klicken Sie auf den Befehl **Einpassen** .
- Wählen Sie RegisterkarteHome® Gruppe Ändern® Löschen® Teilflächen  $\Box$
- $\Box$  Wählen Sie die drei in der Abbildung gezeigten Teilflächen aus und klicken Sie auf die Schaltfläche Akzeptieren.

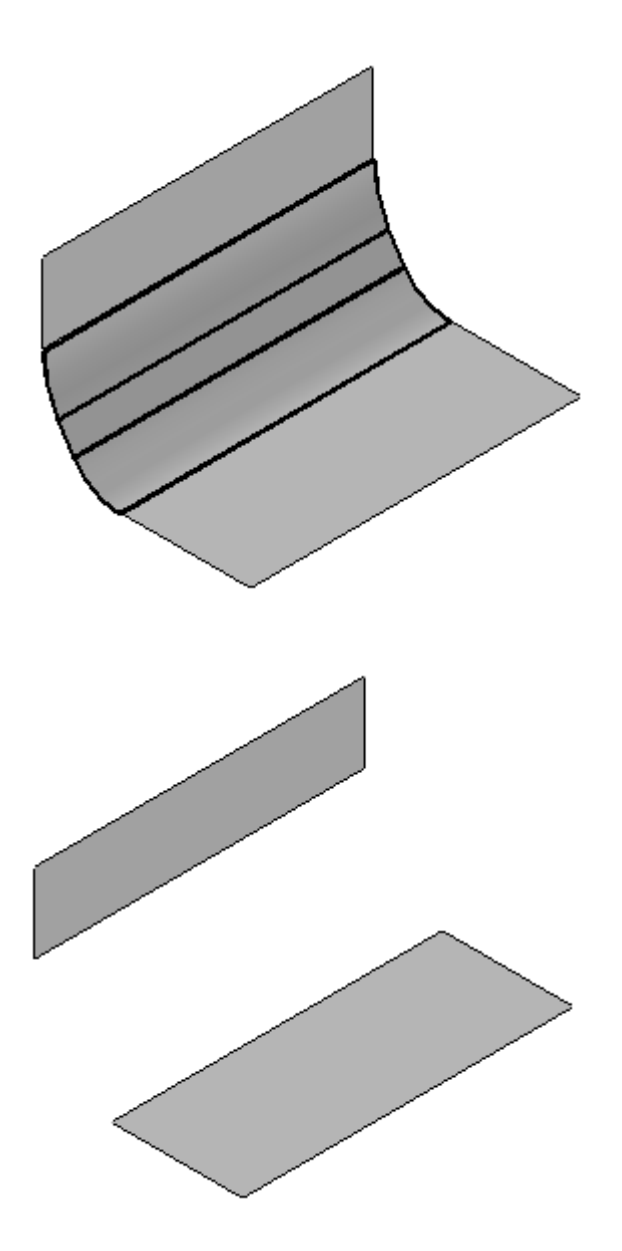

 $\Box$  Klicken Sie auf Fertig stellen.

Beachten Sie bitte das Formelement Teilflächen löschen im PathFinder.

Blenden Sie *Extrusionsfläche 2* aus. Blenden Sie *Extrusionsfläche 3* ein. Extrusionsfläche 3 wurde mit einem geschlossenen Profil und Endkappen konstruiert.

## **<sup>I</sup>** *Übung: Flächenmanipulation*

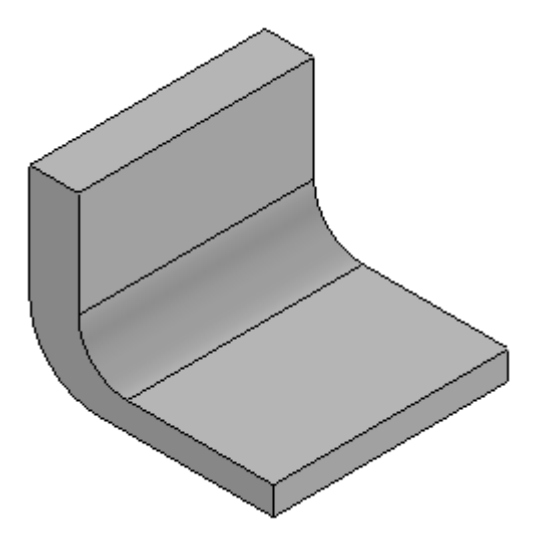

- $\Box$ Klicken Sie auf den Befehl Flächen löschen.
- Klicken Sie auf die Schaltfläche Reparieren.

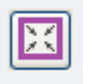

## **Hinweis**

Der Konstruktionskörper muss geschlossen sein, damit die Option Reparieren funktionieren kann.

Wählen Sie die gezeigte Fläche aus und klicken Sie auf Akzeptieren.

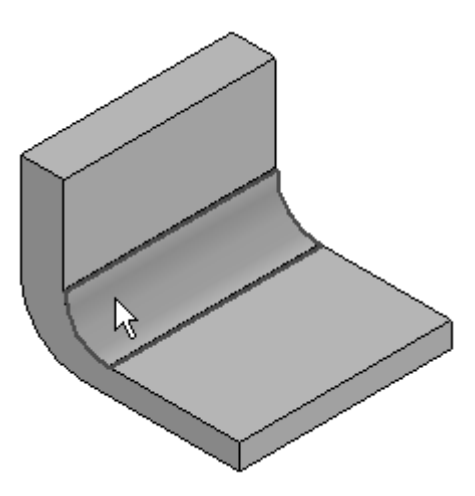

 $\Box$  Klicken Sie auf Fertig stellen.

Beachten Sie bitte das Ergebnis. Die Teilfläche wurde gelöscht und die zwei benachbarten Teilflächen wurden angepasst, um die Lücke zu schließen. Die zwei Endkappen wurden ebenfalls geändert.

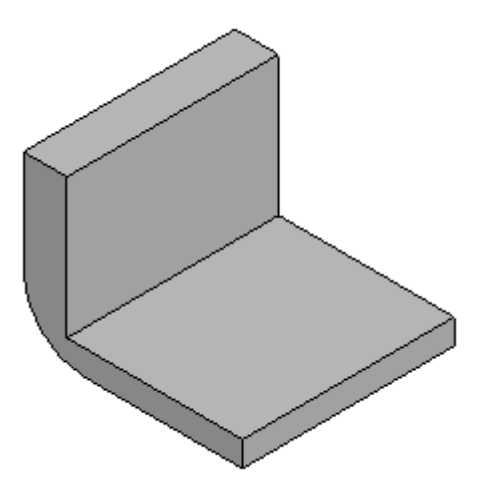

Wiederholen Sie den vorherigen Schritt und löschen Sie die in der Abbildung  $\Box$ gezeigte Teilfläche.

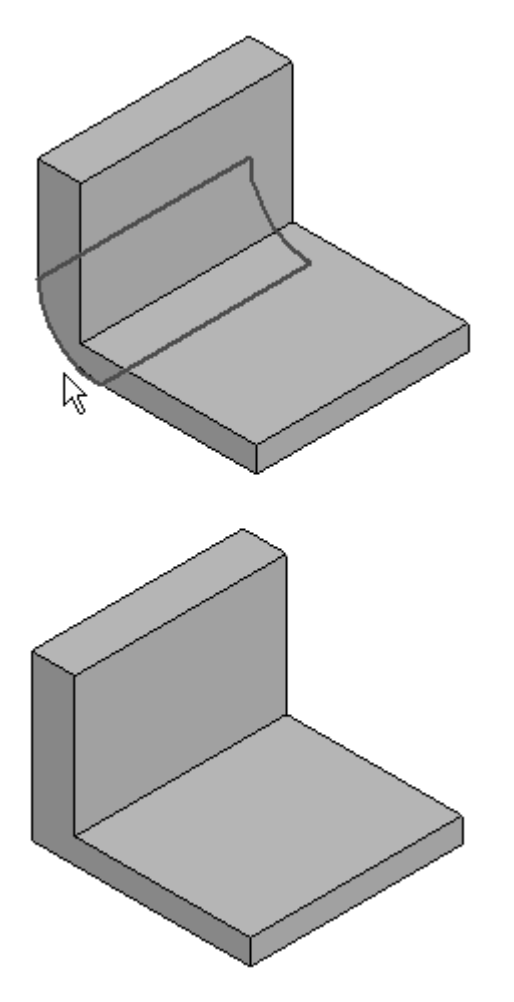

- Klicken Sie auf Fertig stellen.  $\Box$
- Klicken Sie auf das Auswahlwerkzeug.  $\Box$

Blenden Sie *Extrusionsfläche 3* aus.  $\Box$ 

## **Vernähen von Flächen**

.

- $\Box$ Blenden Sie *BlueSurf 1, BlueSurf 2, BlueSurf 3* und *BlueSurf 4* im PathFinder ein.
- $\Box$  Wählen Sie Registerkarte Flächenmodellierung $\odot$  Gruppe Flächen $\odot$  Vernähen
- Geben Sie 0,01 in das Feld *Toleranz zum Vernähen* ein und klicken Sie anschließend auf OK.

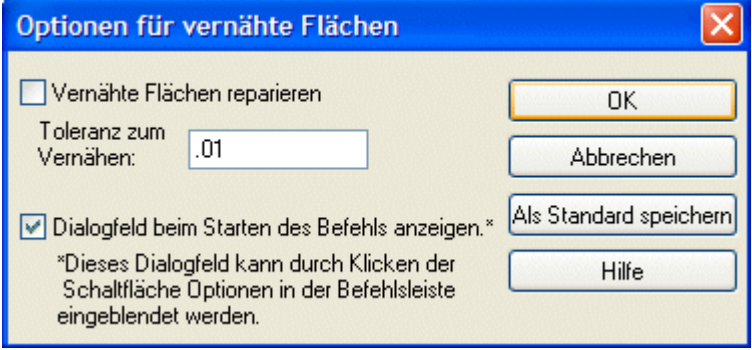

Wählen Sie alle vier Fläche aus und klicken Sie auf Akzeptieren.

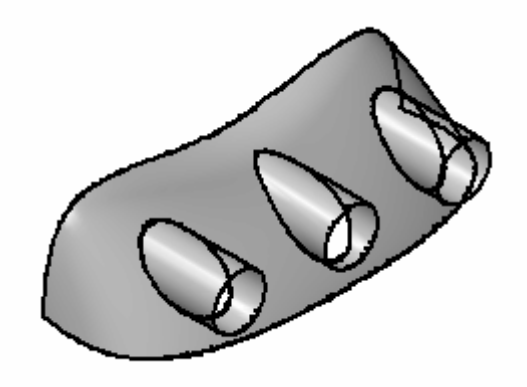

 $\Box$  Klicken Sie auf Fertig stellen.

Beachten Sie bitte das Formelement Zusammengesetzte Fläche im PathFinder.

 $\Box$  Wählen Sie Registerkarte Flächenmodellierung ®Gruppe Flächen ®Nicht vernähte Kanten anzeigen.

## **Hinweis**

Sie finden diesen Befehl in der Liste unter dem Befehl Vernähen.

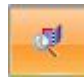

Klicken Sie auf die vernähte Fläche. Beachten Sie bitte die hervorgehobenen Kanten. Dies sind die nicht vernähten Kanten.

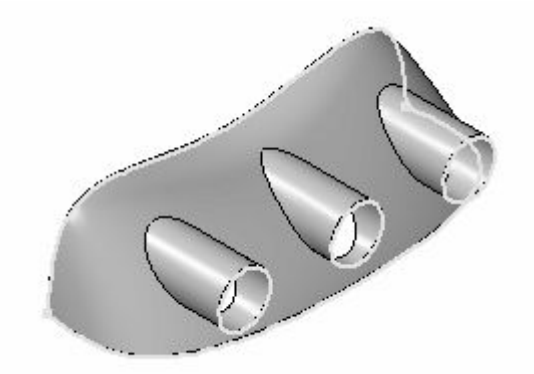

- Klicken Sie in der Befehlsleiste auf *Schließen*.
- $\Box$ Zum Erstellen eines Volumenformelements müssen alle nicht vernähten Kanten mit Flächen vernäht werden. Erstellen Sie jetzt die zum Erstellen eines Volumenkörpers erforderlichen Flächen. Wählen Sie Registerkarte

Flächenmodellierung® Gruppe Kurven® Eigenpunkt

 $\Box$  Zeichnen Sie die in der Abbildung gezeigte Eigenpunktkurve. Die Kurve verfügt über zwei Punkte.

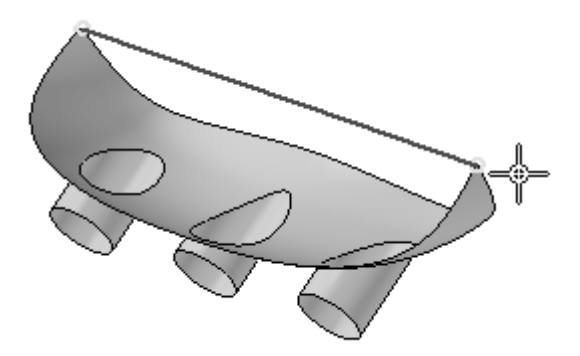

Erstellen Sie fünf begrenzte Flächen. Wählen Sie Registerkarte

Flächenmodellierung® Gruppe Flächen® Begrenzt

Wählen Sie die in der Abbildung gezeigten Kanten aus und klicken Sie auf Akzeptieren.

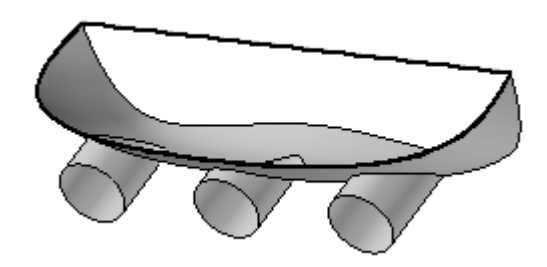

 $\Box$ Schalten Sie die Option *Teilflächentangentialität* aus.

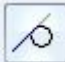

Klicken Sie auf *Vorschau* und dann auf *Fertig stellen*.

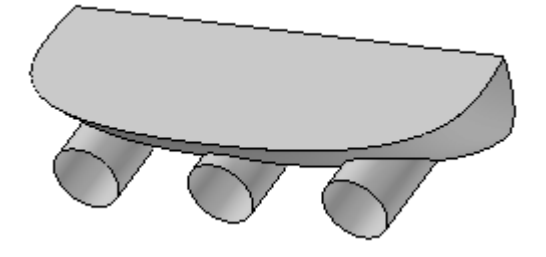

Wiederholen Sie die soeben ausgeführten Schritte, um die in der Abbildung  $\Box$ gezeigte begrenzte Fläche zu erstellen.

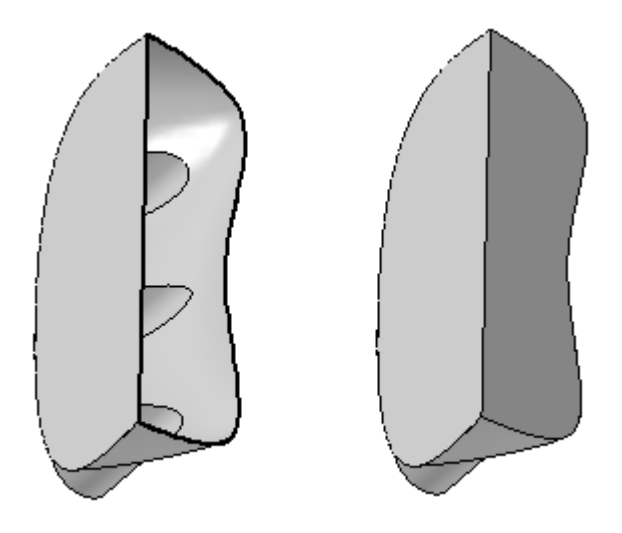

Wiederholen die Schritte für die drei kreisförmigen Kanten.

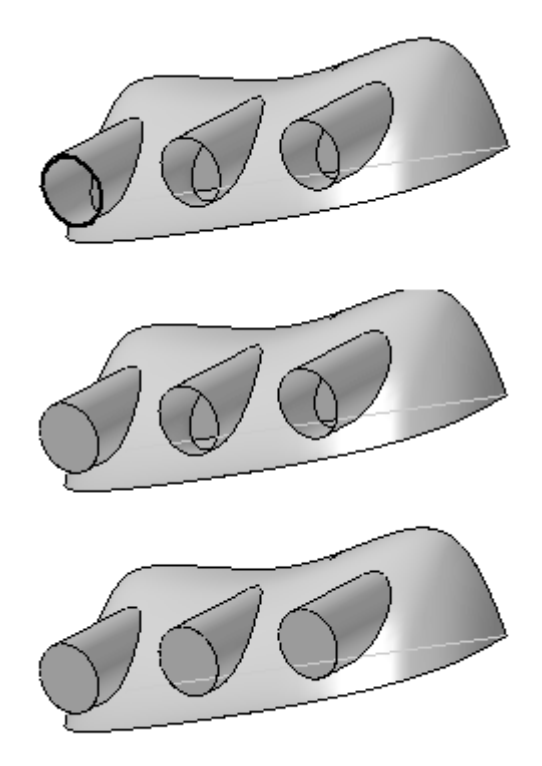

- Wählen Sie **Vernähte Fläche**. Geben Sie 0,01 in das Feld *Toleranz zum Vernähen* ein und klicken Sie anschließend auf OK.
- $\Box$  Wählen Sie die vernähte Fläche und anschließend die fünf begrenzten Flächen aus.
- $\Box$  Klicken Sie auf die Schaltfläche Akzeptieren. Da keine nicht vernähten Kanten verbleiben, ergeben die vernähten Flächen einen Volumenkörper. Klicken Sie im Meldungsdialogfeld auf OK.
- Klicken Sie auf *Fertig stellen*.

## **Hinweis**

Wenn die Datei kein Basisformelement enthält, können Sie im Kontextmenü der vernähten Fläche den Befehl Basisformelement erstellen wählen, um aus der vernähten Fläche ein Basisformelement zu erstellen.

- $\Box$  Klicken Sie auf das Auswahlwerkzeug.
- $\Box$  Blenden Sie BlueSurf 1-4 sowie die Eigenpunktkurve aus.

# **Ersetzen einer Teilflächen**

 $\Box$  Wählen Sie Registerkarte Ansicht® Gruppe Einblenden® Konstruktionsanzeige. Wählen Sie im Dialogfeld die Option Alle einblenden Entwurfskörper.

## **<sup>I</sup>** *Übung: Flächenmanipulation*

*Protrusion A* wird eingeblendet. Ersetzen Sie jetzt die Teilflächen A und B von Protrusion A durch eine Konstruktionsfläche.

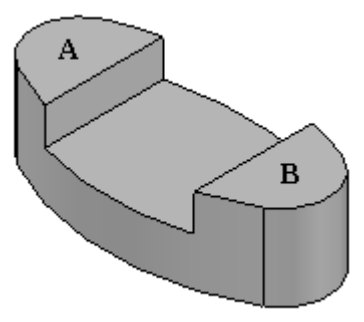

Blenden Sie *BlueSurf 7* ein.

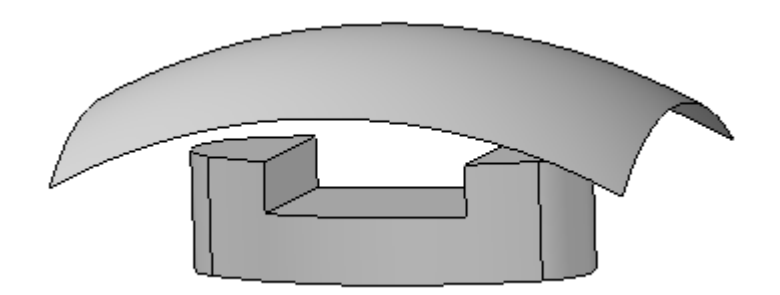

- $\Box$  Wählen Sie Registerkarte Flächenmodellierung® Gruppe Flächen® Teilfläche ersetzen .
- Wählen Sie die in der Abbildung gezeigten Teilflächen aus und klicken Sie auf die Schaltfläche Akzeptieren.

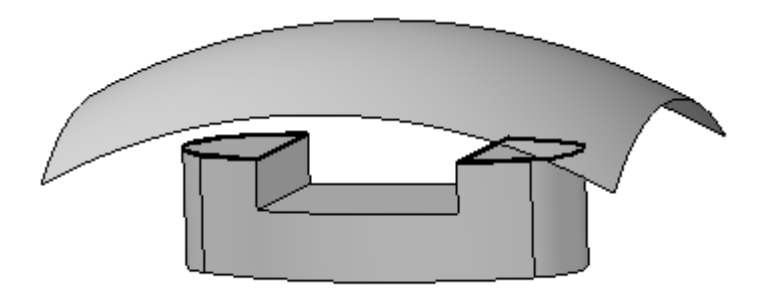

Wählen Sie die in der Abbildung gezeigte Fläche als Ersatzfläche aus.

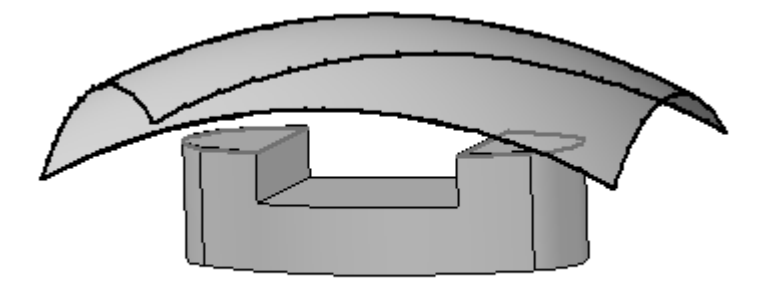

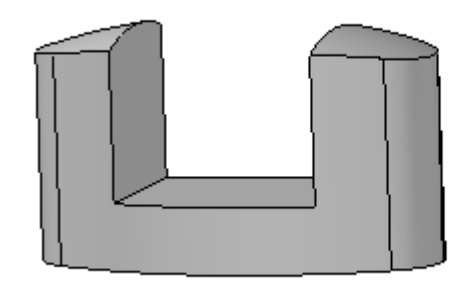

- $\Box$ Klicken Sie auf *Fertig stellen*.
- Klicken Sie auf das Auswahlwerkzeug.  $\Box$
- Ersetzen Sie die untere Teilfläche der Ausprägung. Blenden Sie *BlueSurf 8* ein.

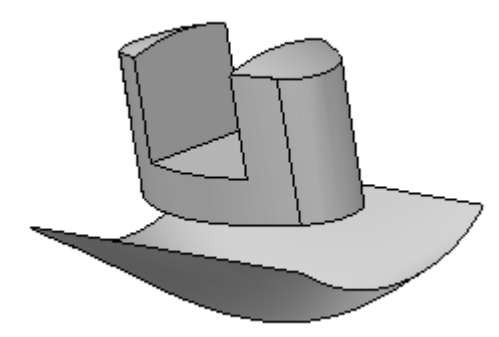

- Klicken Sie auf den Befehl Teilfläche ersetzen.  $\Box$
- Wählen Sie die in der Abbildung gezeigte Teilfläche aus und klicken Sie auf Akzeptieren.

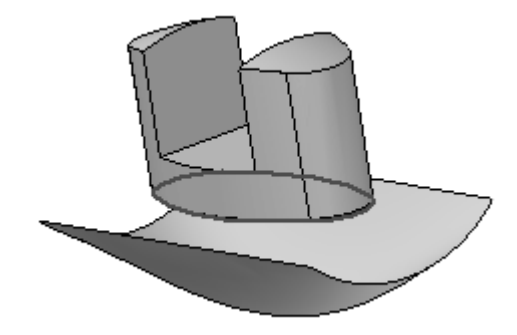

Wählen Sie die in der Abbildung gezeigte Fläche als Ersatzfläche aus.

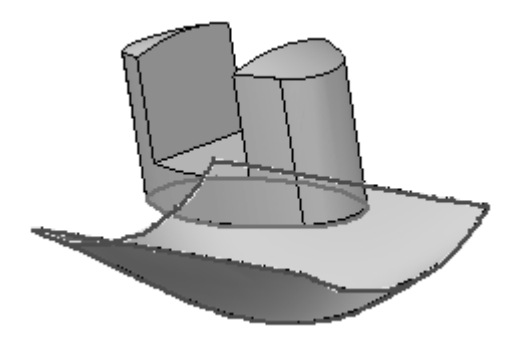

Klicken Sie auf *Fertig stellen*.  $\Box$ 

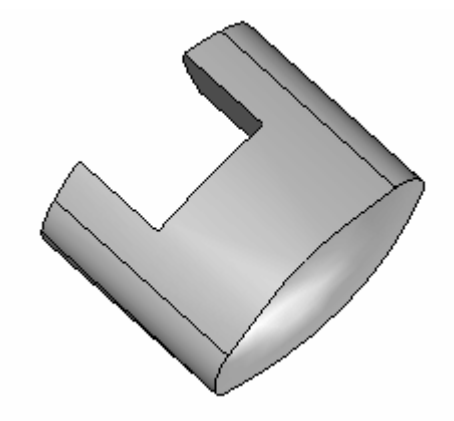

Hiermit ist diese Übung abgeschlossen. Schließen und speichern Sie die Datei.

# **Zusammenfassung**

In dieser Übung haben Sie die Verwendung von mehreren Flächenmanipulationsbefehlen erlernt.

# *<sup>J</sup> Übung: Teiltrennung und Trennfläche*

Erstellen Sie jetzt eine neue metrische Teildatei mit der Vorlage ISO-Teil. Klicken Sie im PathFinder dieser Datei mit der rechten Maustaste auf die Synchronous-Leiste und wählen Sie im Kontextmenü **Zu Sequentiell wechseln** aus.

#### **Hinweis**

Sie beginnen damit, den Kern für die Form zu konstruieren. Der Kern muss groß genug sein, um die Datei *pad.par* aufzunehmen, die den Hohlraum darstellt.

## **Erstellen einer Skizze**

- Klicken Sie im PathFinder auf das Kontrollkästchen neben den *Basisreferenzebenen*, um sie einzublenden.
- Wählen Sie Registerkarte Home® Gruppe Ebenen® Parallel.  $\Box$
- Wählen Sie die Basisreferenzebne *Oben (xy)*, die in der Abbildung durch einen Pfeil gekennzeichnet ist. Erstellen Sie wie in der Abbildung gezeigt eine parallele Ebene 35 mm über dieser Ebene.

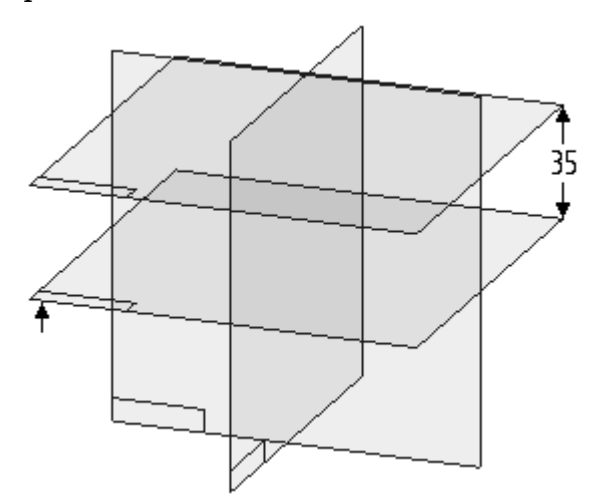

 $\Box$  Skizzieren Sie auf der von Ihnen soeben erstellten parallelen Ebene folgendes Profil. Stellen Sie sicher, dass die Mittenpunkte der Linienelemente horizontal/vertikal mit dem Mittelpunkt der Referenzebenen ausgerichtet sind.

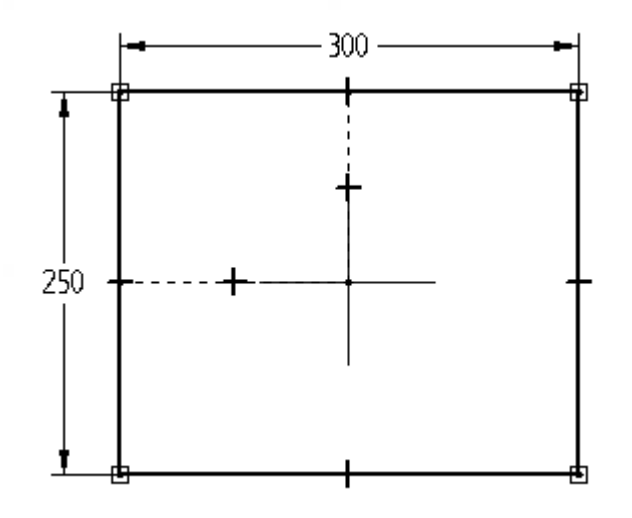

Klicken Sie auf **Skizze schließen** und anschließend auf *Fertig stellen*.

# **Erstellen des Kerns**

- $\Box$  Wählen Sie Registerkarte Home® Gruppe Volumenelemente® Extrusion.
- $\Box$ Wählen Sie die Option *Aus Skizze wählen.*.
- Wählen Sie die in der Abbildung gezeigte Skizze aus und klicken Sie auf die Schaltfläche Akzeptieren.

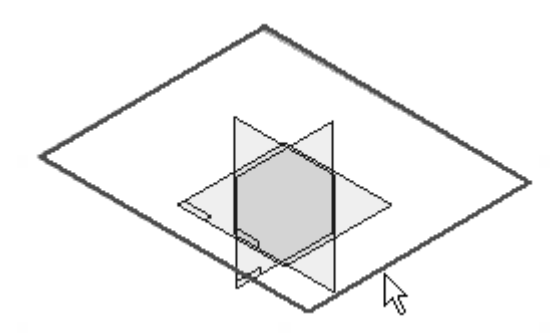

Klicken Sie auf die Schaltfläche *Symmetrisches Abmaß* und geben Sie im Feld *Abstand* 200 ein. Klicken Sie auf *Fertig stellen*.

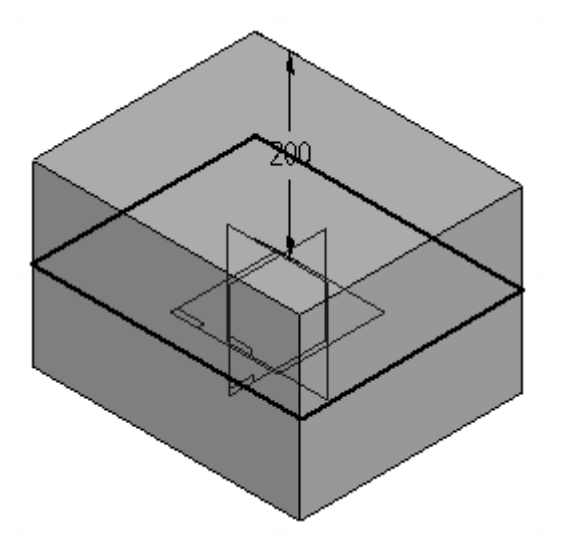

# **Erstellen des Hohlraums**

Führen Sie zum Erstellen des Hohlraums, eine boolesche Differenzoperation aus, um pad.par aus dem Kern zu entfernen.

- Wählen Sie Registerkarte Home® Gruppe Zwischenablage® Kopie eines Teils  $\Box$  $L$   $\ddot{R}$
- $\Box$ Stellen Sie das Feld *Suchen in* des Dialogfelds Kopie eines Teils auswählen auf den Ordner ein, in dem sich die Übungsdateien befinden. Wählen Sie *pad.par* aus und klicken Sie auf *Öffnen*.
- $\Box$  Stellen Sie im Dialogfeld Parameter der Teilkopie sicher, dass die Option *Entwurfskörper*aktiviert ist und klicken Sie dann auf OK.
- $\Box$ Klicken Sie auf *Fertig stellen*. Beachten Sie bitte, dass der PathFinder jetzt den Eintrag *Teilkopie 1* enthält. Wenn Sie den Mauszeiger auf diesen Eintrag stellen, wird das Teil in der Ansicht hervorgehoben.

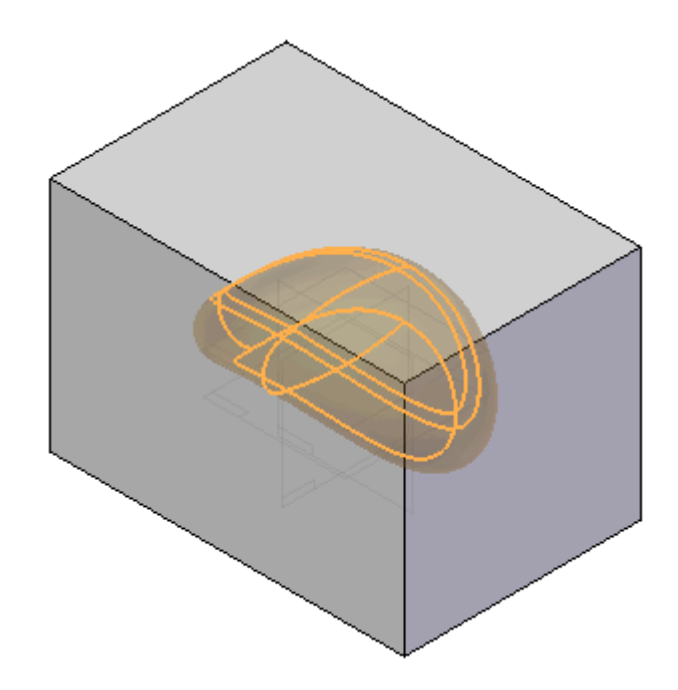

Wählen Sie Registerkarte Flächenmodellierung® Gruppe Flächen® Boolesche  $\Box$ Operation  $\Box$ 

#### **Hinweis**

Der Befehl **Boolesche Operation** befindet sich in der Liste unter dem Befehl **Teilfläche ersetzen**.

- Klicken Sie auf die Schaltfläche Subtrahieren  $\Box$
- Klicken Sie auf die Teilkopie und anschließend auf Akzeptieren.  $\Box$

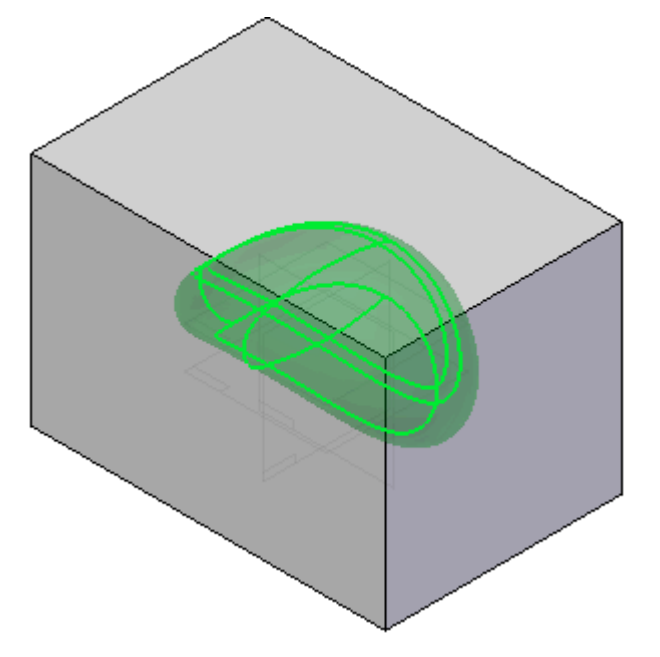

Klicken Sie auf *Fertig stellen*. Beachten Sie bitte den Eintrag *Boolesche Operation 1* im PathFinder.

Der Kern enthält jetzt einen Hohlraum, der pad.par entspricht.

## **Erstellen einer Teiltrennkurve am Hohlraum**

### **Hinweis**

Eine Trennkurve wird aus den senkrecht zu einer ausgewählten Ebene betrachteten Silhouettenkanten abgeleitet. Die Trennkurve definiert wo ein Teil getrennt werden muss, um das Entfernen aus einer Form zu gestatten.

 $\Box$  Wählen Sie Registerkarte Flächenmodellierung® Gruppe

Flächen® Teiltrennung

## **Hinweis**

Der Befehl **Teiltrennung** befindet sich in der Liste unter dem Befehl **Teilen**.

Wählen Sie die in der Abbildung gezeigte Ebene, es handelt sich hierbei um die Basisreferenzebene *Oben (xy)*.

## **Hinweis**

Sie können gegebenenfalls zur besseren Ansicht zu einer Drahtmodellansicht wechseln.

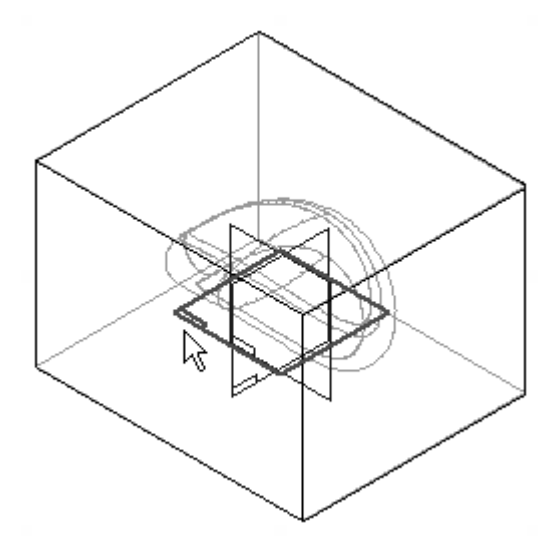

- Setzen Sie den Auswahlfilter in der Befehlsleiste Teiltrennung auf *Körper*.
- Wählen Sie den Körper wie in der Abbildung gezeigt aus.

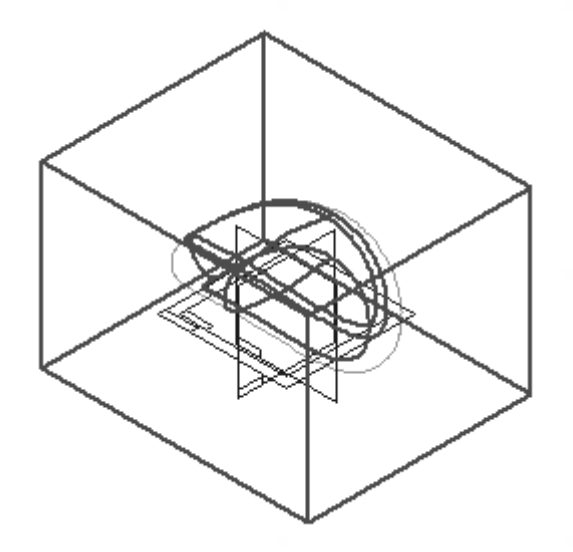

- Klicken Sie auf die Schaltfläche *Akzeptieren* und dann auf *Fertig stellen*.  $\Box$
- Stellen Sie den Mauszeiger über *Teiltrennung 1* im PathFinder und beachten Sie, dass die Teiltrennung in der Ansicht hervorgehoben wird.

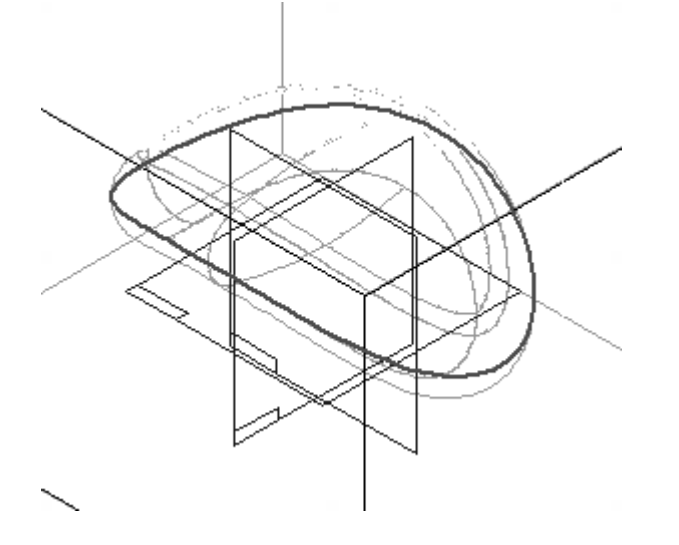

# **Erstellen einer Trennfläche**

Diese Fläche wird später zum Teilen des Kerns verwendet.

 $\Box$  Wählen Sie Registerkarte Flächenmodellierung® Gruppe

Flächen® Trennfläche

## **Hinweis**

Der Befehl **Trennfläche** befindet sich in der Liste unter dem Befehl **Teilen**.

Wählen Sie die in der Abbildung gezeigte Ebene, es handelt sich hierbei wieder um die Basisreferenzebene *Oben (xy)*.

## **Hinweis**

Diese Ebene wird von der Trennfläche als Referenz für alle senkrechten Vektoren beim Erstellen der Fläche verwendet.

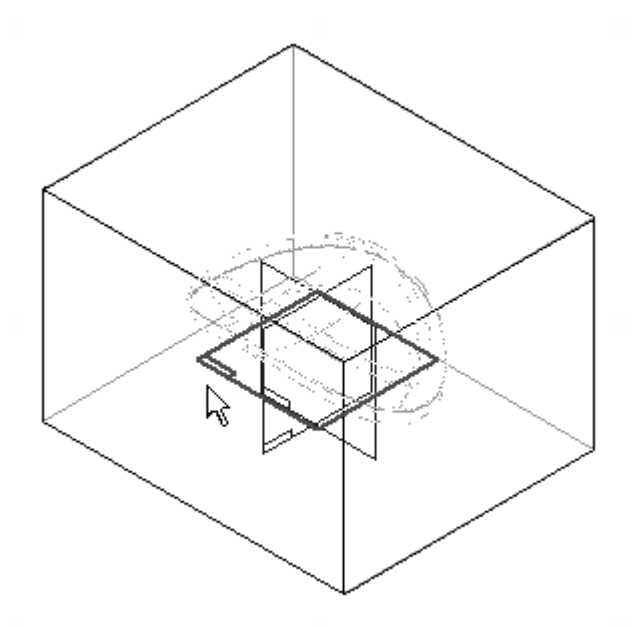

Wählen Sie die in der Abbildung gezeigte Trennkurve und klicken Sie auf *Akzeptieren*.

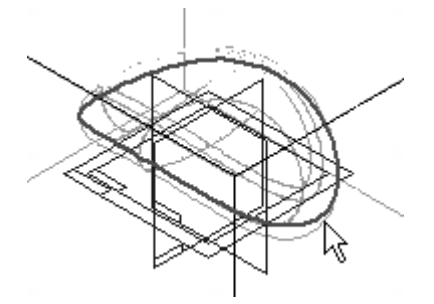

- $\Box$ Geben Sie den Wert 150 im Feld *Abstand* ein und drücken die EINGABETASTE.
- $\Box$ Positionieren Sie den Richtungspfeil wie in der Abbildung gezeigt nach außen und klicken Sie. Klicken Sie auf *Fertig stellen*.

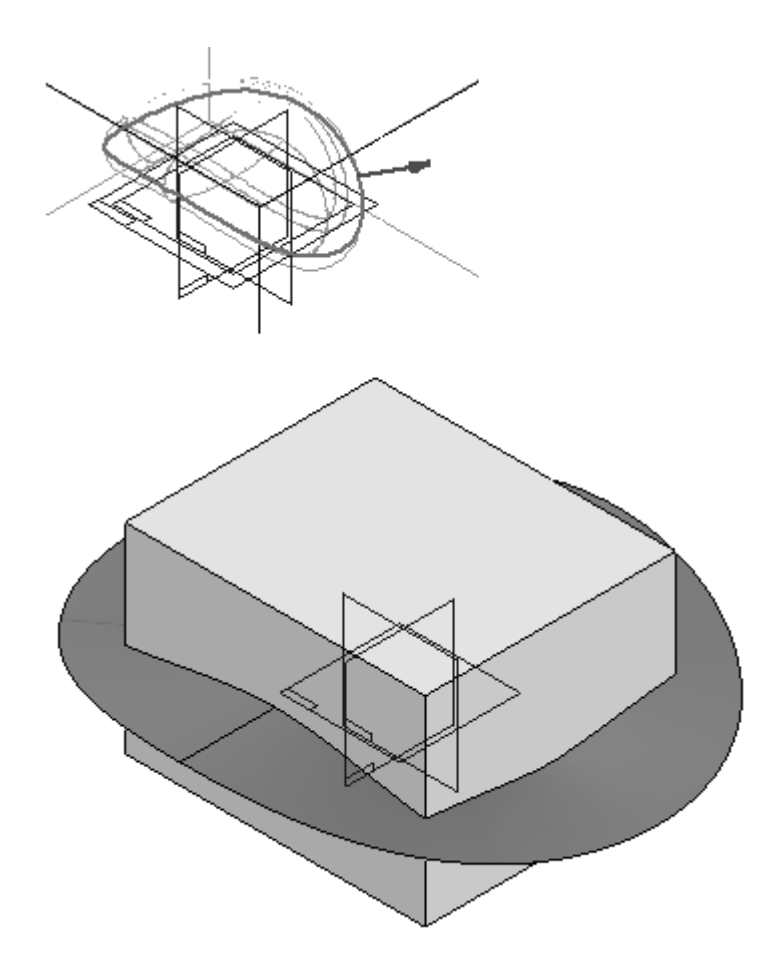

Speichern Sie die Datei unter dem Namen *pad core.par* im Ordner Training.

# **Auftrennen des Teils**

Trennen Sie jetzt den Kern entlang der Trennfläche, um zwei Formhälften zu erstellen.

 $\Box$  Wählen Sie Registerkarte Flächenmodellierung Gruppe Flächen ® Teil auftrennen .

## **Hinweis**

Der Befehl **Teil auftrennen** befindet sich in der Liste unter dem Befehl **Teilfläche ersetzen**.

Wählen Sie als Fläche zum Auftrennen des Kerns die in der Abbildung gezeigte Trennfläche aus.

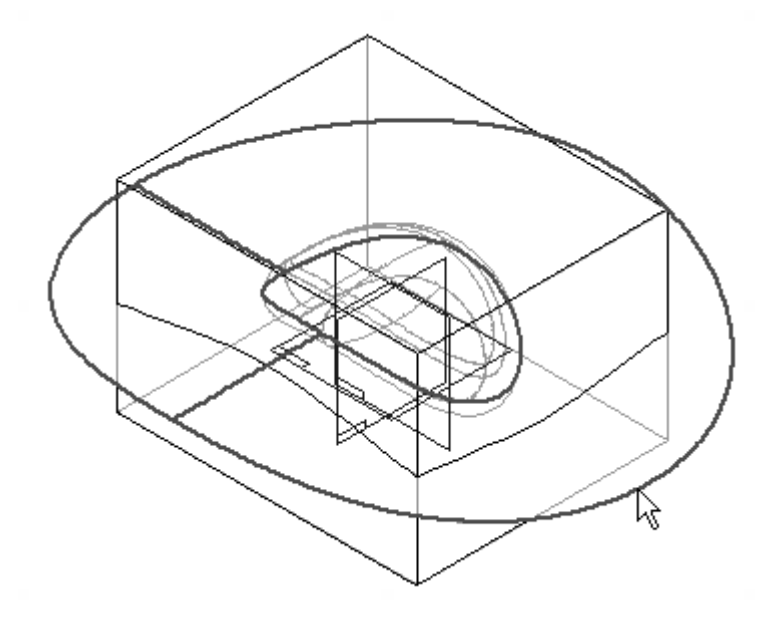

Positionieren Sie den Richtungspfeil wie in der Abbildung gezeigt auf die Seite, die in eine neue Datei abgetrennt werden soll.

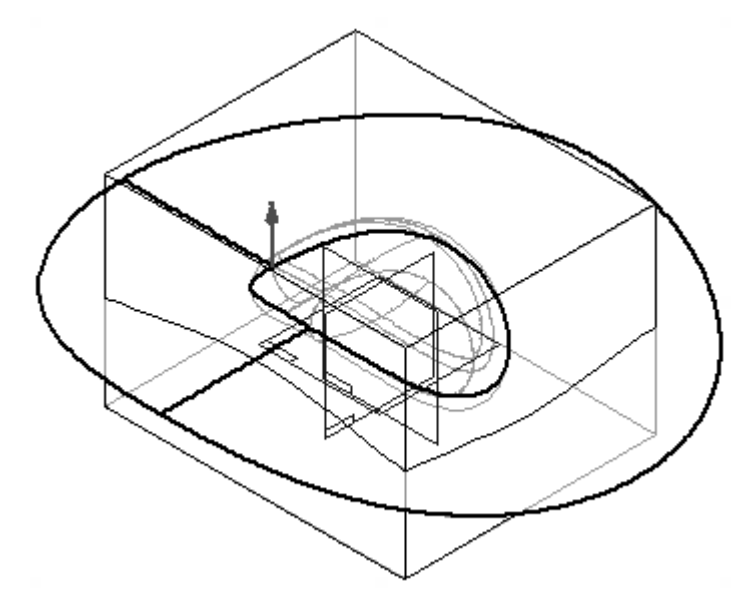

- Klicken Sie auf *Fertig stellen*.  $\Box$
- Beachten Sie die zwei neuen getrennten Teile im Dialogfeld Teil auftrennen.

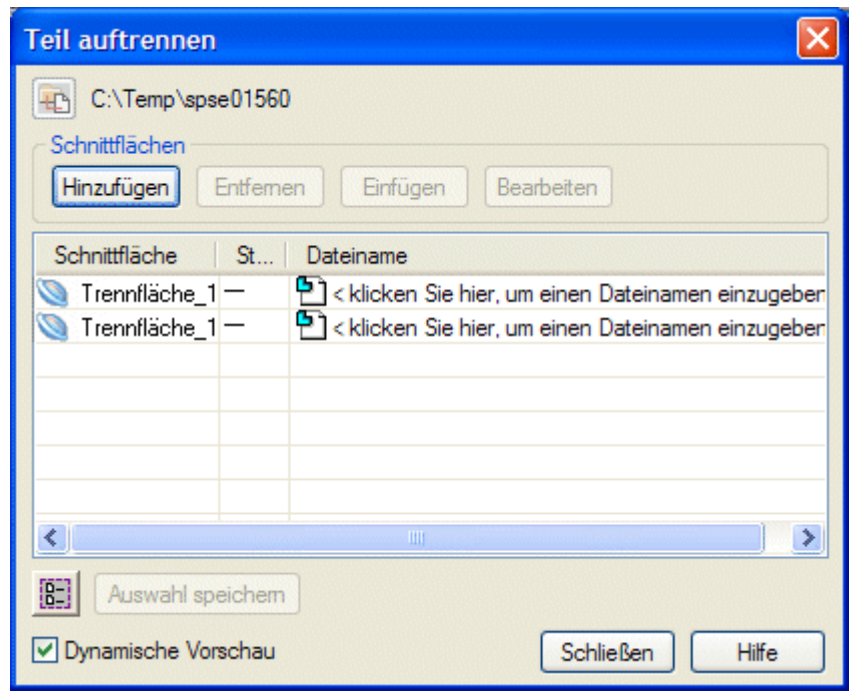

- Geben Sie den Teilen jetzt Namen. Klicken Sie auf den ersten Eintrag *<sup>&</sup>lt; klicken Sie hier, um einen Dateinamen einzugeben <sup>&</sup>gt;* und geben Sie *top* ein. Klicken Sie auf den nächsten Eintrag und geben Sie *bottom* ein. Klicken Sie nicht auf Schließen.
- Klicken Sie auf die Schaltfläche *Alle auswählen*.  $\left[\begin{smallmatrix} 0\\ 0 \end{smallmatrix}\right]$
- $\Box$ Klicken Sie auf die Schaltfläche *Auswahl speichern*.
- $\Box$ Die zwei neuen Dateien werden erstellt. Beachten Sie bitte, dass die Dateien mit der Trennfläche verknüpft sind. Klicken Sie auf *Schließen*.

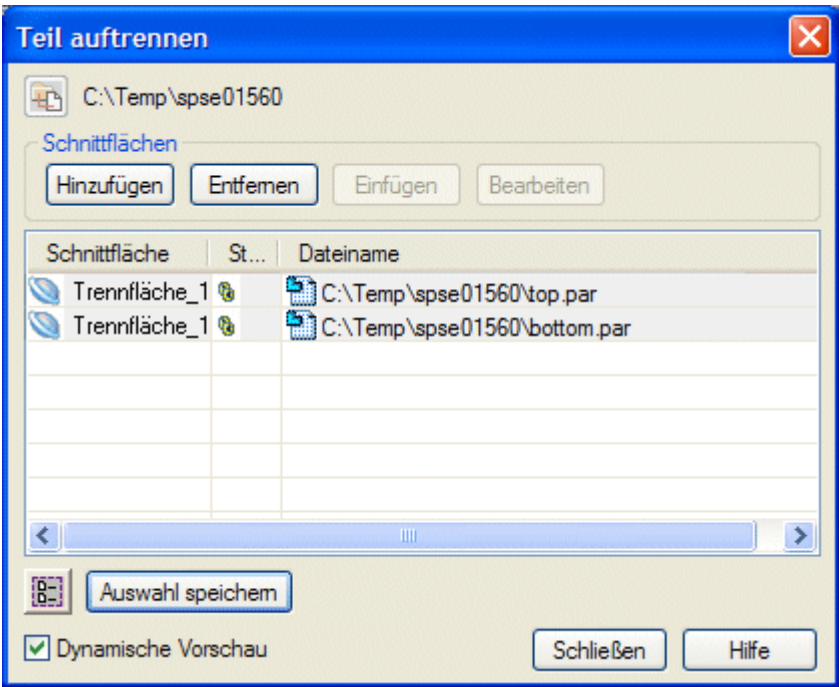

# **Öffnen jeder der beiden Formhälften**

- Schließen Sie die Datei *pad core.par*.  $\Box$
- Öffnen Sie die Datei *top.par* im Ordner Training.  $\Box$

## **Hinweis**

In den folgenden Abbildungen sind das Basiskoordinatensystem und die Referenzebenen ausgeblendet.

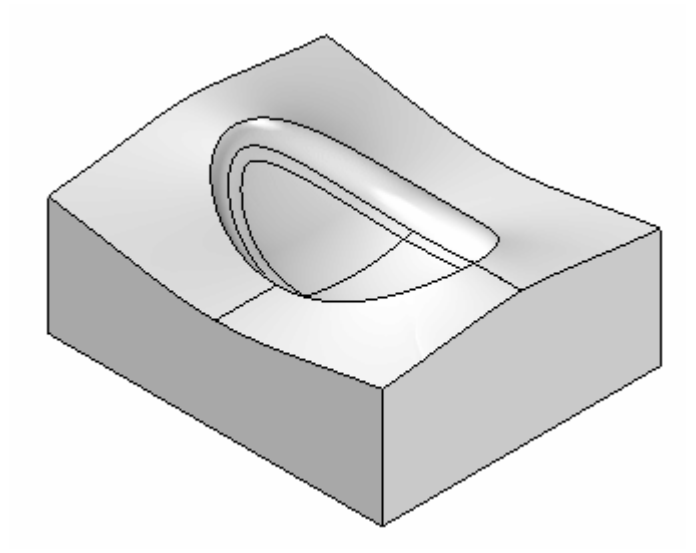

## **Hinweis**

In dieser Abbildung wurde das Teil um 180 Grad gedreht, um den Hohlraum zu zeigen.

 $\Box$ Schließen Sie *top.par* und öffnen Sie *bottom.par*.

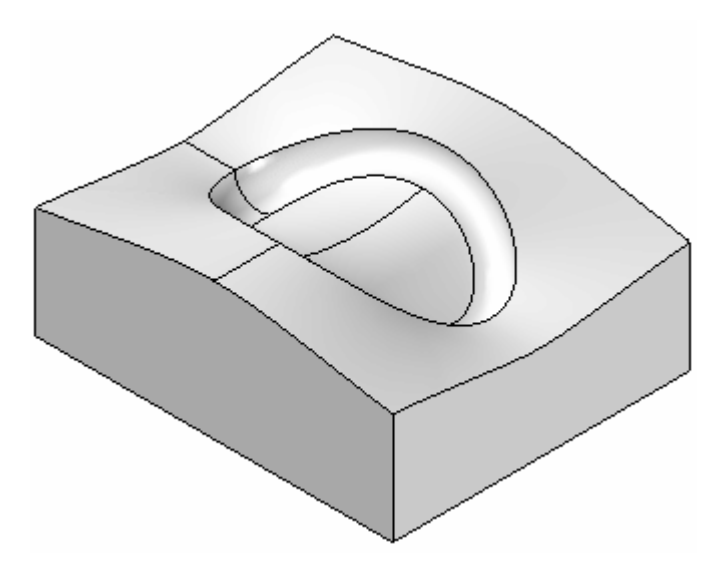

Die Übung ist hiermit abgeschlossen. Schließen Sie alle Dateien.

# **Zusammenfassung**

In dieser Übung haben Sie das Erstellen von zwei Hälften einer Gussform aus einem einzigen Kernteil erlernt.

# *<sup>K</sup> Übung: Erstellen eines Gehäuses für einen Rasierapparat*

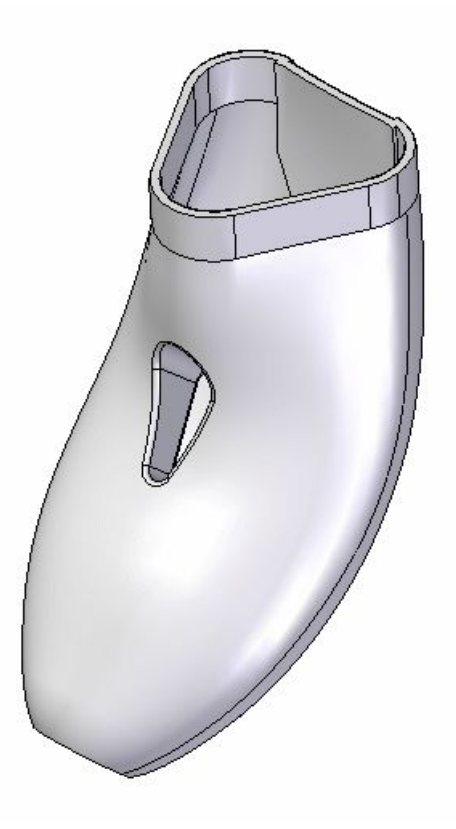

Erstellen Sie jetzt eine neue metrische Teildatei mit der Vorlage *ISO-Teil*. Klicken Sie im PathFinder dieser Datei mit der rechten Maustaste auf die Synchronous-Leiste und wählen Sie im Kontextmenü **Zu Sequentiell wechseln** aus.

# **Erstellen einer Extrusionsfläche**

## **Skizzieren des Profils**

- $\Box$  Stellen Sie sicher, dass die Basisreferenzebenen zu sehen sind.
- Skizzieren Sie auf der *vorderen (xy)*-Referenzebene folgendes Profil.  $\Box$

### **Hinweis**

Stellen Sie sicher, dass Sie eine Horizontalbeziehung zwischen dem Mittenpunkt der oberen Linie und dem Ursprung platzieren. Wählen Sie außerdem Registerkarte Home® Gruppe Zeichnen® Punkt, um einen Punkt am Schnittpunkt der Referenzebenen zu platzieren.

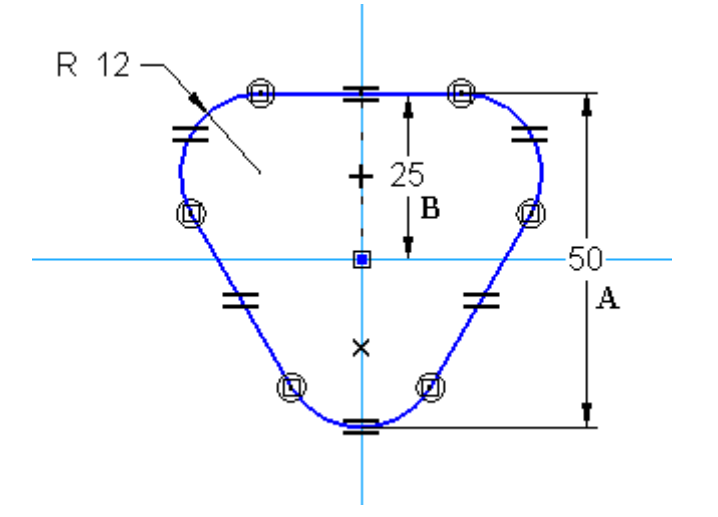

- $\Box$ Wählen Sie Registerkarte Extras® Gruppe Variablen® Variablen. Richten Sie eine Variable ein, um die Bemaßung A auf das Zweifache des Wertes B zu definieren.
- Schließen Sie die Skizze und klicken Sie auf *Fertig stellen*.
- Wählen Sie Registerkarte Flächenmodellierung ®Gruppe Flächen ®Extrusion  $\Box$
- Extrudieren Sie die Skizze 12 mm unter die Ebene. Verschließen Sie die Enden  $\Box$ nicht.

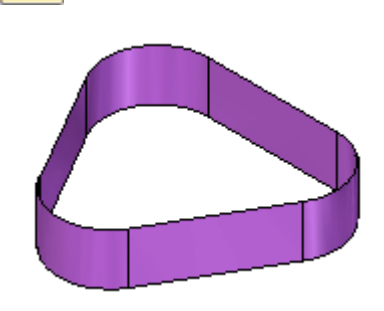

.

ロ

# **Erstellen einer Kurve**

Diese Kurve dient als "Rückgrat" des Rasierapparates.
Skizzieren Sie auf der *rechten (yz)*-Referenzebene einen Bogen und eine Linie mit den in der Abbildung gezeigten Bemaßungen.

Platzieren Sie einen Bogen über 3 Punkte, indem Sie den in der ersten Skizze platzierten Punkt als Anfangsposition auswählen und das obere Ende als tangential zur vorderen Referenzebene festlegen.

#### **Hinweis**

Sie müssen die Ansicht möglicherweise etwas drehen, um den Punkt und die vordere Referenzebene besser sehen zu können.

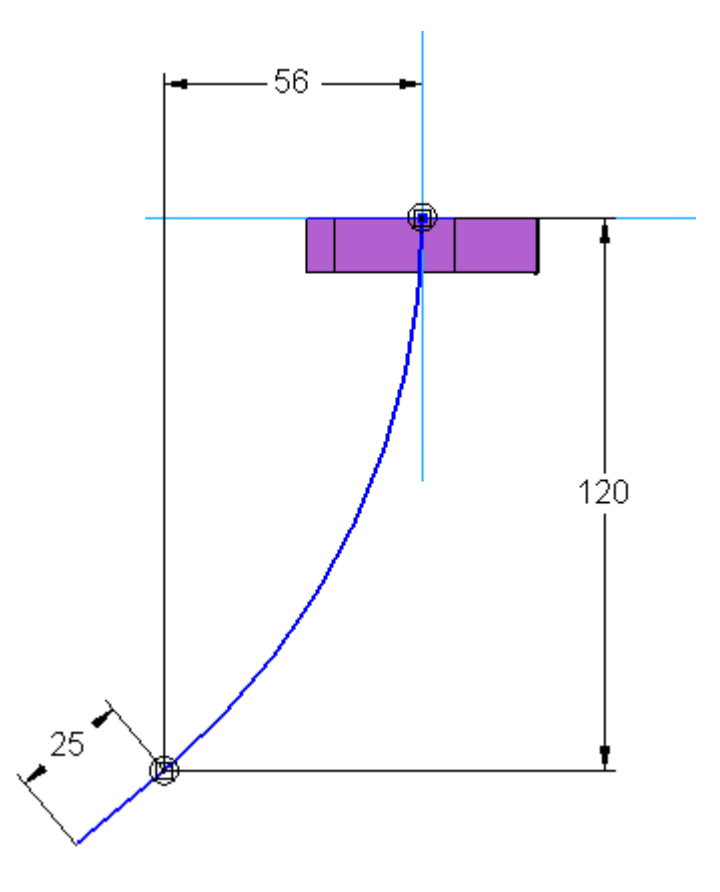

Schließen Sie die Skizze und klicken Sie dann in der Befehlsleiste auf *Fertig stellen*.

## **Skizzieren eines Querschnitts**

 $\Box$  Erstellen Sie jetzt eine Skizze auf einer senkrecht zur Kurve verlaufenden Ebene. Platzieren Sie die Ebene am unteren Ende des Bogens.

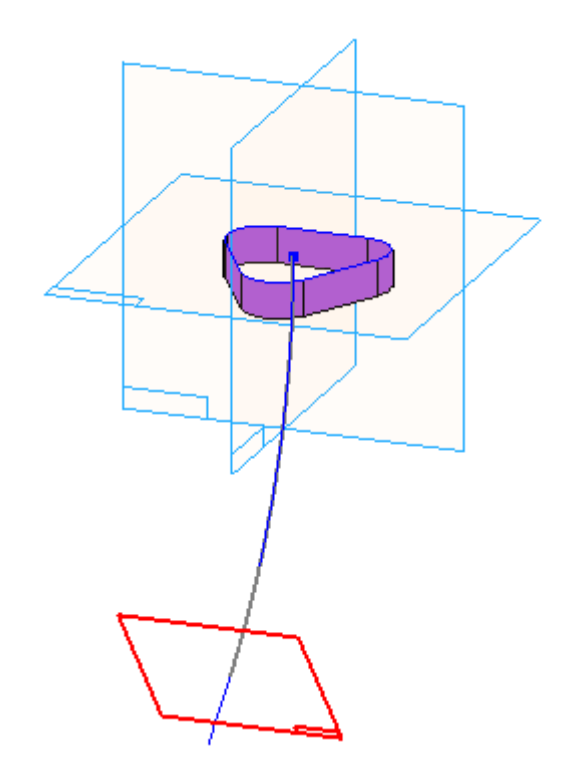

Verwenden Sie den Durchstoßpunkt des Bogens durch die Ebene, um eine Ellipse zu erstellen. Weisen Sie der Ellipse einen Hauptradius von 18 mm und einen Nebenradius von 15 mm zu.

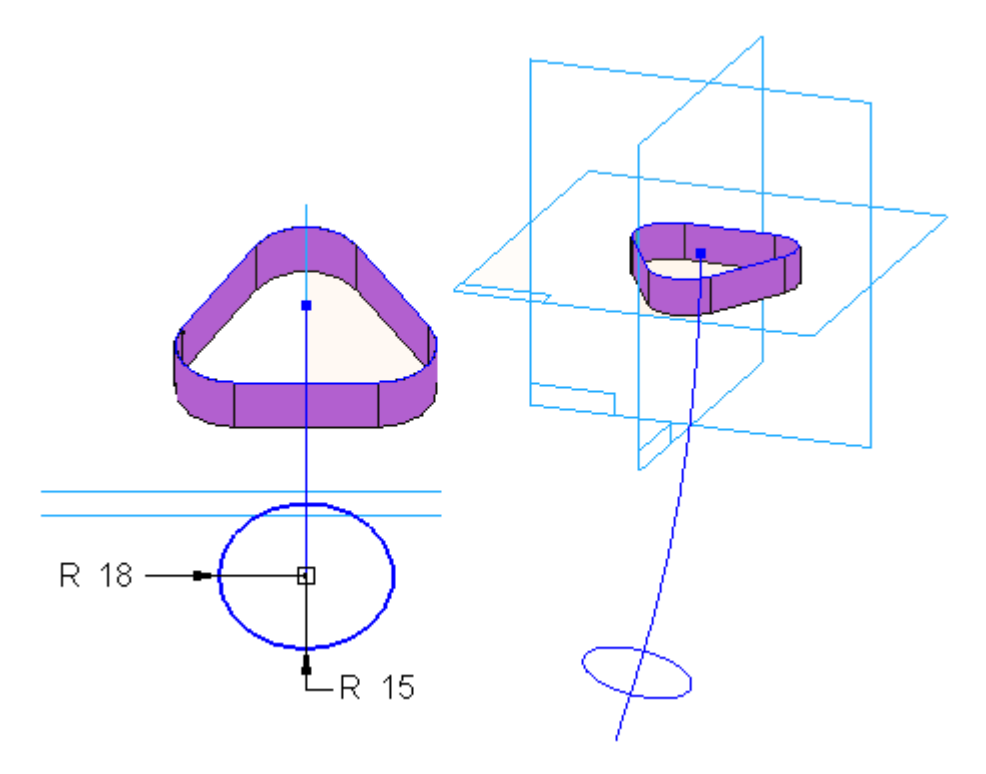

Schließen Sie die Skizze und klicken Sie dann in der Befehlsleiste auf *Fertig stellen*.

#### **Erstellen von weiteren Kurven**

Diese Kurven repräsentieren das "Rückgrat" des Rasierapparatgehäuses.

 $\Box$ Skizzieren Sie auf der rechten Referenzebene (yz) und erstellen Sie ausgehend von der Unterseite der extrudierten Fläche (1) eine **Kurve**. Definieren Sie diese Kurve mit 3–4 Punkten und verwenden Sie den Durchstoßpunkt an der Oberseite der Ellipse als Endpunkt (2). Stellen Sie sicher, dass zwischen dem oberen Ende dieser Kurve und der vorhandenen Fläche (1) eine vertikale Ausrichtungsbeziehung (3) definiert ist. Die genaue Form ist zu diesem Zeitpunkt unwesentlich.

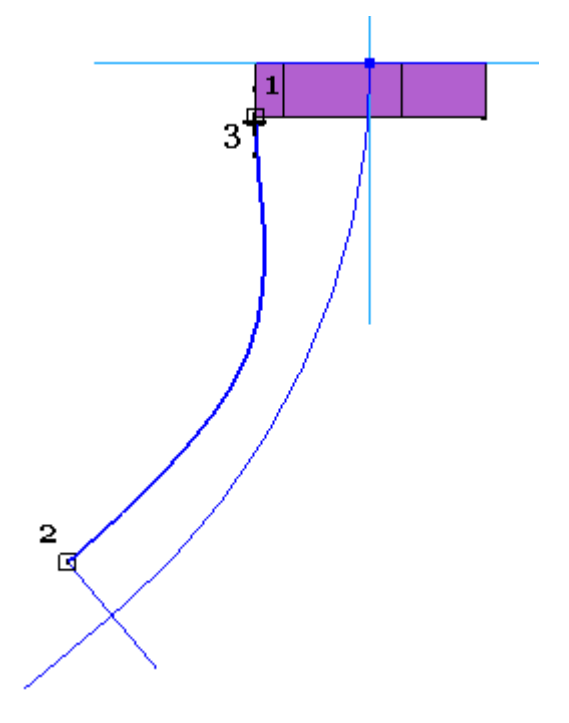

Wählen Sie den Kontrollvertex (A) und anschließend die Kante (B) der Extrusionsfläche aus, um die Beziehung Horizontal/Vertikal am Kurvenanfang zu platzieren.

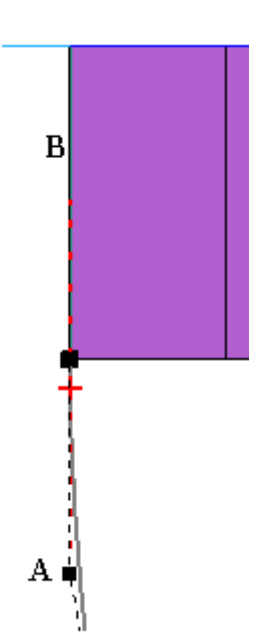

 $\Box$ Beginnen Sie mit dem Mittenpunkt von Linie (A), um einen Bogen über 3 Punkte zu platzieren. Verwenden Sie als zweiten Punkt des Bogens den Durchstoßpunkt am Ende von Kurve (B) Verschieben Sie für den dritten Punkt den Mauszeiger zwischen die ersten zwei Punkte bis das Symbol für Tangentialbeziehung (C) angezeigt wird und klicken Sie. Weisen Sie ebenfalls eine Endverbindungsbeziehung zwischen den zwei Kurven zu.

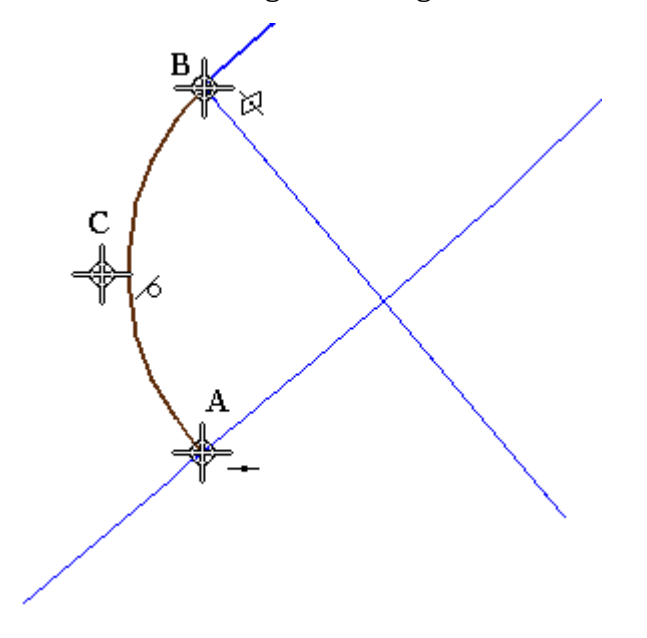

- $\Box$ Schließen Sie die Skizze und klicken Sie dann in der Befehlsleiste auf *Fertig stellen*.
- Skizzieren Sie ein weitere Kurve auf der rechten Ebene. Beginnen Sie mit der Kurve an der Fläche und beenden Sie sie am Durchstoßpunkt der Ellipse.

*Übung: Erstellen eines Gehäuses für einen Rasierapparat*

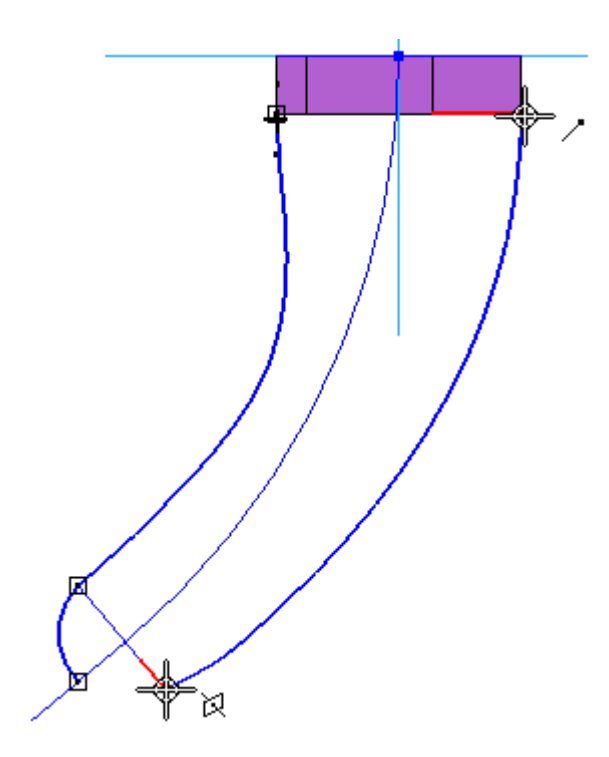

 $\Box$ Erstellen Sie einen Bogen zwischen dem Ende der soeben platzierten Kurve und dem bereits vorhandenen Bogen.

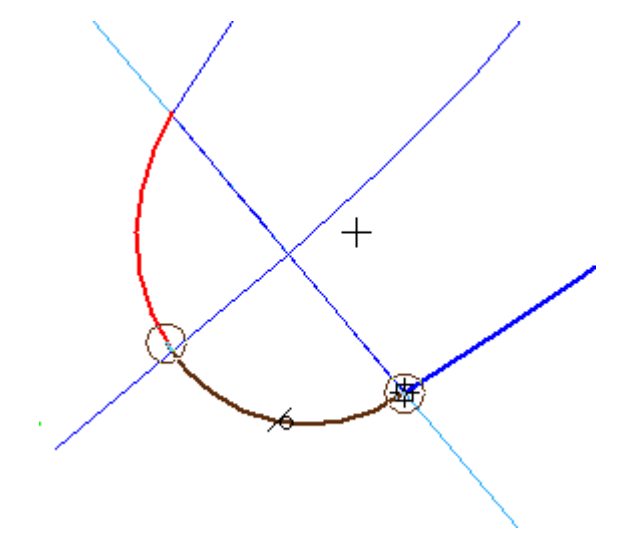

Weisen Sie zwischen dem oberen Ende der Kurve (1) und der Fläche ein Tangentialbeziehung zu. Definieren Sie ebenfalls eine Endverbindungs- und Tangentialbeziehungen zwischen der Kurve und dem Bogen (2) und stelle Sie sicher, dass eine Endverbindungsbeziehung zwischen der beiden Bögen (3) besteht.

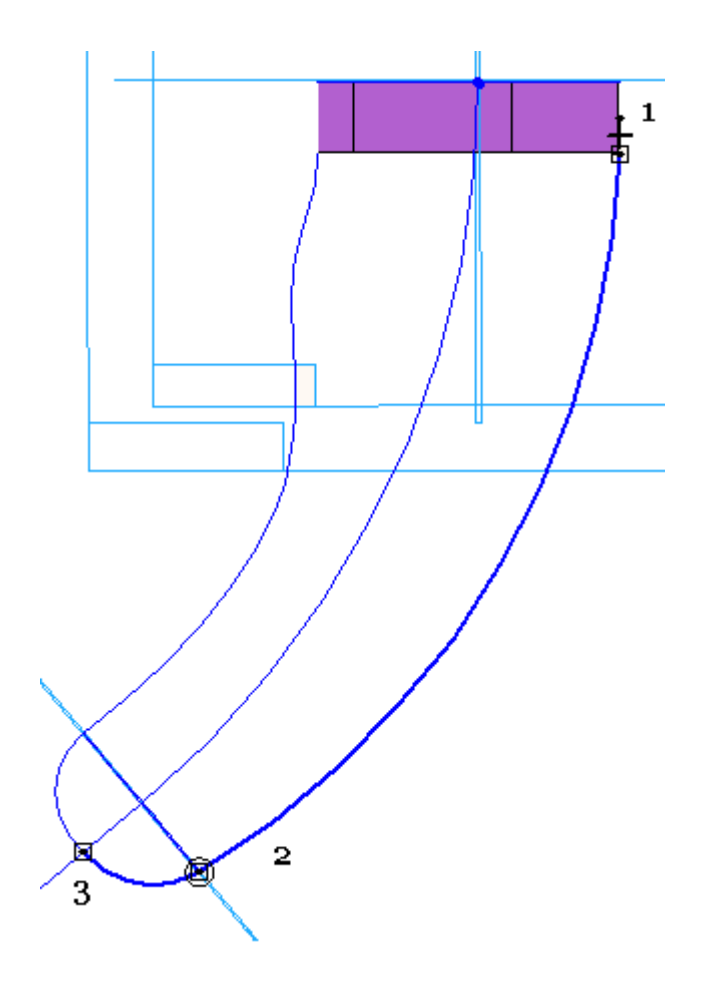

 $\hfill\Box$  Verwenden Sie die Option Profil bearbeiten, um mit der Form der Kurven zu experimentieren. Bearbeiten Sie die Form der Spline. Die Befehlsleiste enthält mehrere Optionen mit dem Sie die Punkte der Kurve bearbeiten sowie Punkte hinzufügen können.

Die Kontrollpunkte der Kurve sind sichtbar.

*Übung: Erstellen eines Gehäuses für einen Rasierapparat*

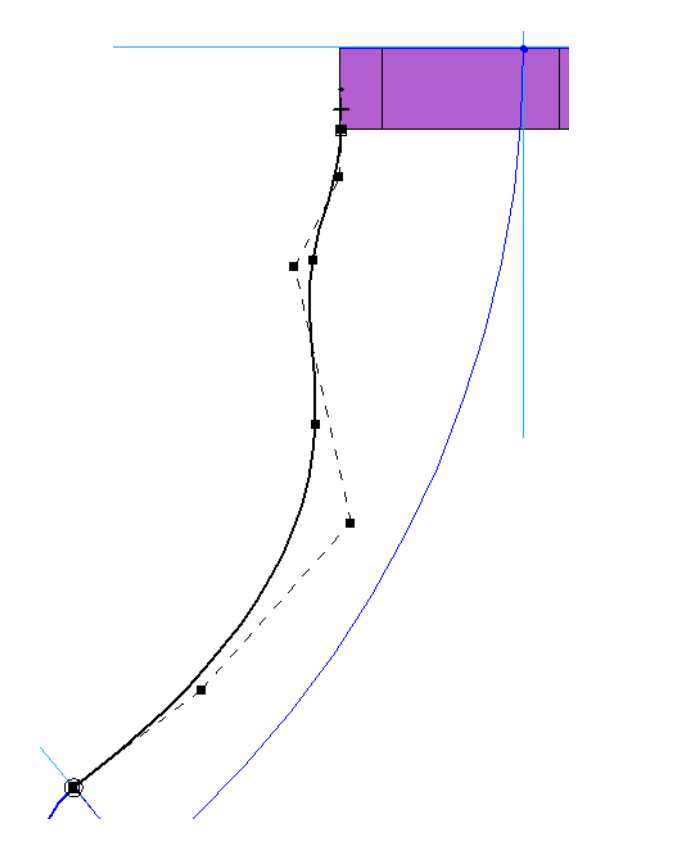

Ziehen Sie einige dieser Punkte, um zu sehen, wie die Verschiebung eines Punktes sich auf die gesamte Kurve auswirkt.

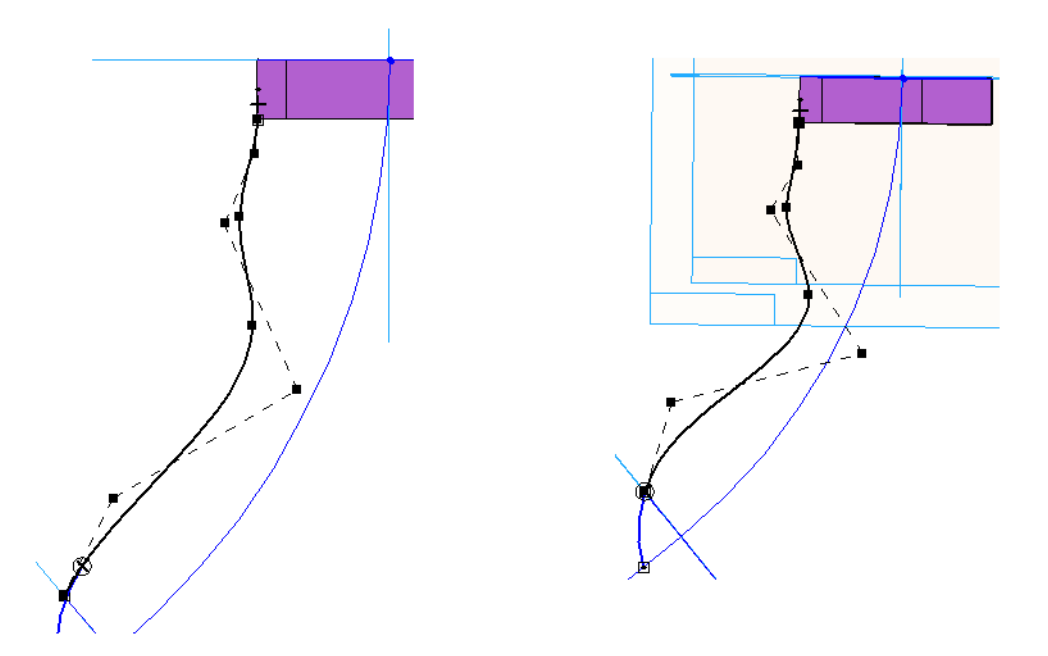

 $\Box$ Gestalten Sie die Form der Kurve ähnlich wie in der folgenden Abbildung gezeigt.

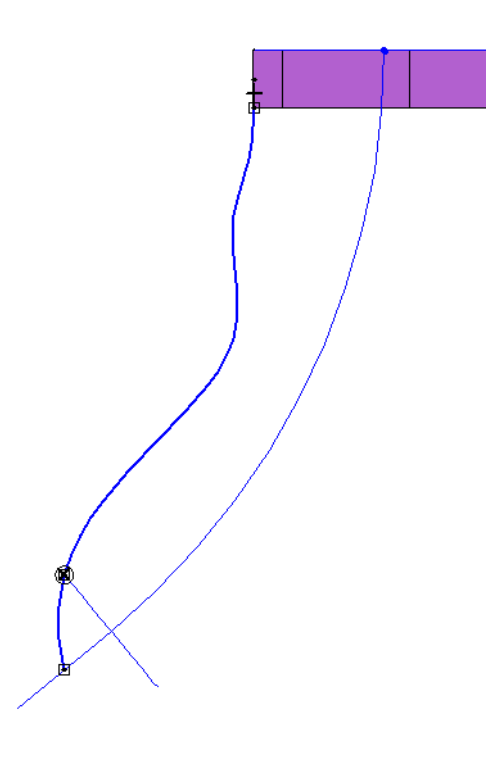

# **Erstellen einer Blue-Surf-Fläche**

Alle zum Erstellen des Körpers des Rasierapparats erforderlichen Kurven sind vorhanden. Sie verwenden jetzt den Befehl BlueSurf, um anhand einer Reihe von teilnehmenden Kurven eine Fläche zu erstellen.

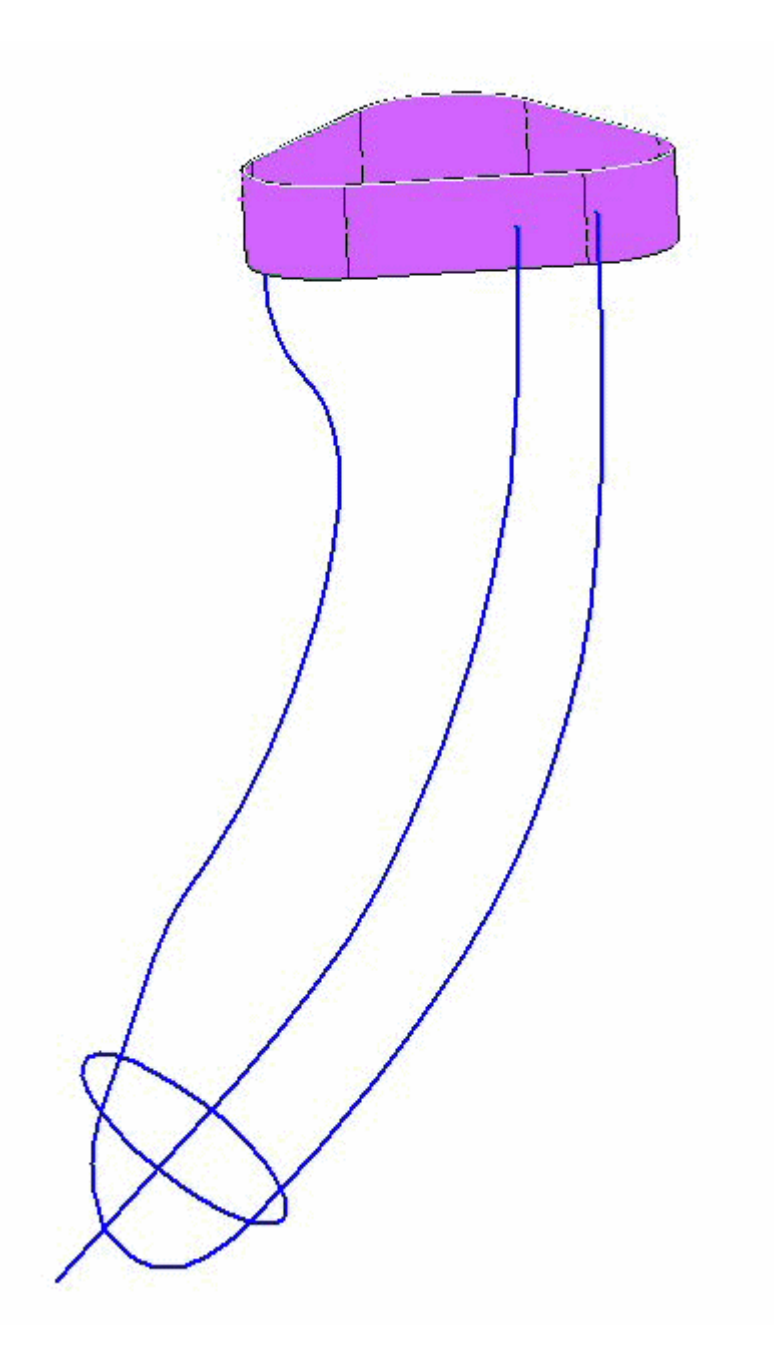

- $\Box \quad \text{Wählen Sie Registerkarte Flächenmodellierung@ Gruppe Flächen@BlueSurf}$
- Wählen Sie beim Schritt *Querschnitte hinzufügen* den Punkt am unteren Ende der Kurven aus.

.

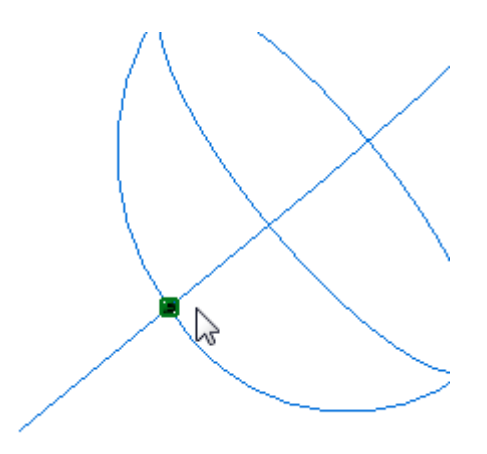

Wählen Sie als nächsten Querschnitt die Ellipse aus.

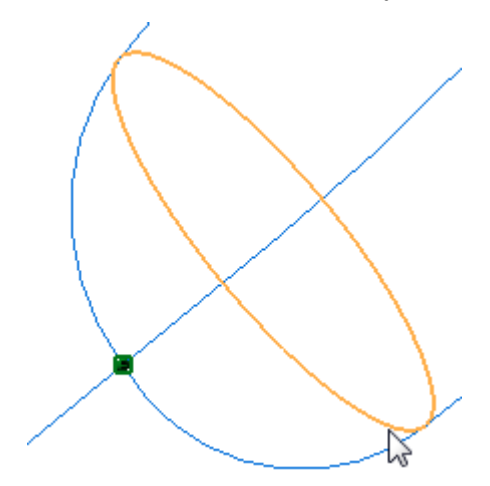

Wählen Sie für den letzten Querschnitt die untere Kantenkette der ausgeprägten Fläche aus, die Sie im Schritt 1 platziert haben.

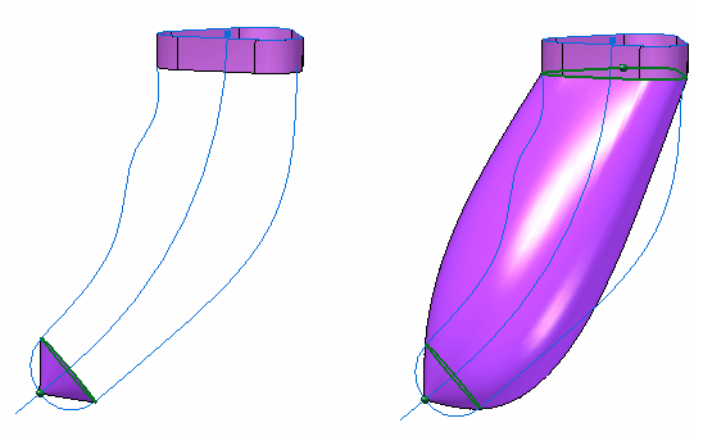

Gehen Sie weiter zum Schritt *Leitkurven*, wählen Sie jede der Rückgratkurven aus und akzeptieren Sie sie.

#### **Hinweis**

Verwenden Sie bei Auswahl der Kurven die Option Einzeln, um sicherzustellen dass Sie nicht versehentlich die ganze Kette auswählen.

Die BlueSurf-Fläche wird aktualisiert wie in den Abbildungen gezeigt.

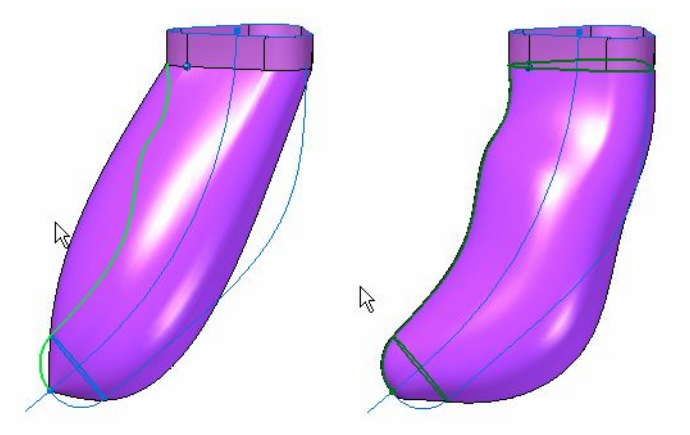

Klicken Sie auf *Vorschau*. Das Ergebnis sollte ähnlich wie in der nachfolgenden Abbildung aussehen. Klicken Sie auf *Fertig stellen*.

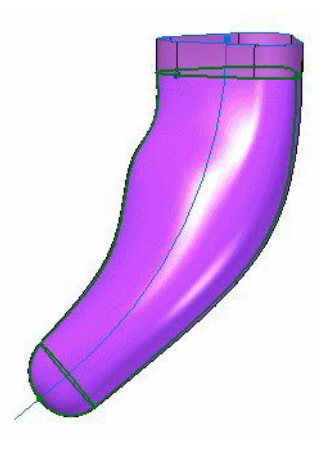

 $\Box$  Blenden Sie alle Skizzen aus.

## **Erstellen einer begrenzten Fläche**

Schließen Sie jetzt die Oberseite der ursprünglichen Extrusionsfläche

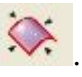

- Wählen Sie den Befehl Begrenzte Fläche.
- Wählen Sie alle Kanten am oberen Ende aus.

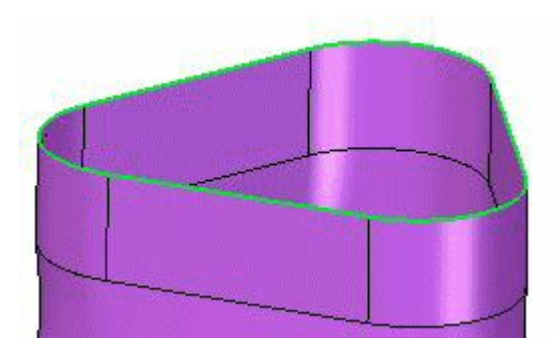

Akzeptieren Sie und klicken Sie anschließend auf Vorschau. Klicken Sie auf Fertig stellen.

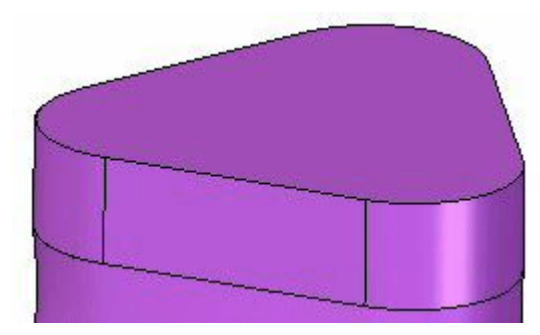

# **Vernähen der Flächen**

Sie vernähen jetzt den Satz von Flächen miteinander, um einen Volumenkörper zu

bilden. Hierzu verwenden Sie den Befehl Vernähte Fläche .

Wählen Sie den Befehl Vernähte Fläche. Das Dialogfeld Optionen für vernähte  $\Box$ Flächen wird eingeblendet. Klicken Sie auf OK, um die Optionen zu akzeptieren.

Ziehen Sie ein Rechteck um alle Flächen, um sie auszuwählen.

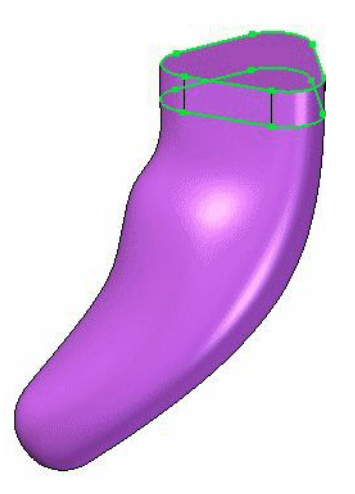

 $\Box$  Akzeptieren Sie sie. Klicken Sie im Meldungsdialogfeld bezüglich der Erstellung eines Volumenkörpers auf Ja.

#### **Erstellen einer Referenzebene**

Verwenden Sie jetzt die obere begrenzte Fläche als Basis für die Profilebene, um eine Winkelreferenzebene ausgehen von der vorderen (xz)-Ebene zu erstellen. Richten Sie sie wie in der Abbildung unten gezeigt in einem Winkel von 45° aus.

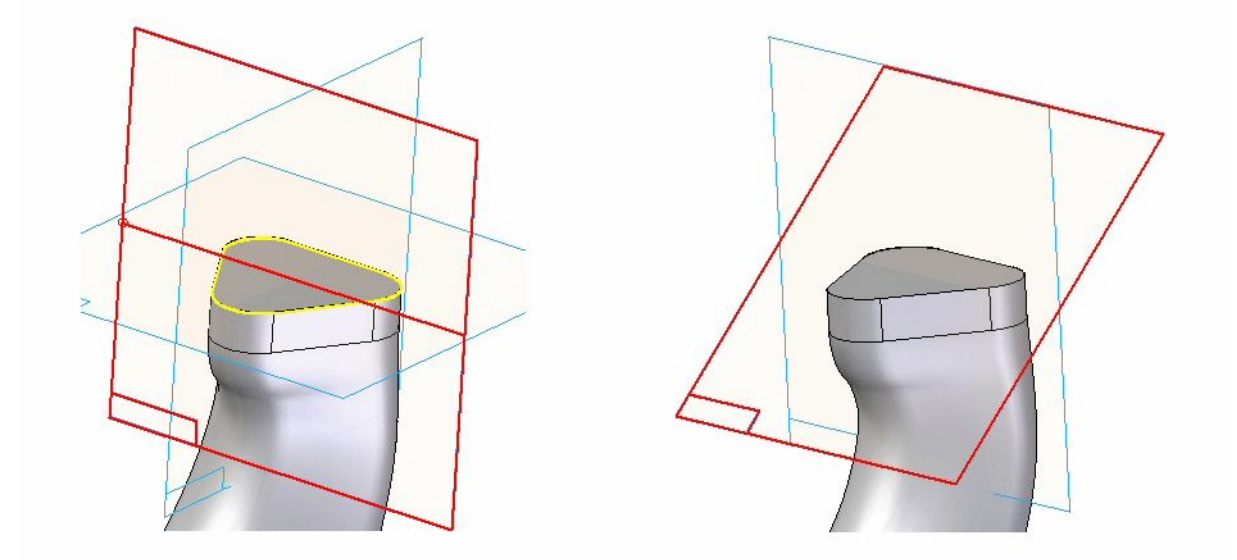

# **Erstellen einer Öffnung für den Ein-/Ausschalter**

Erstellen Sie eine parallele Ebenen in einem Abstand von 28,6 mm zur soeben erstellten Winkelebene. Wählen Sie Registerkarte Home® Gruppe Volumenkörper® Ausschneiden und skizzieren Sie eine Profil aud dieser neuen Ebene. Verwenden Sie zwei Bögen mit den in der Abbildung Radien.

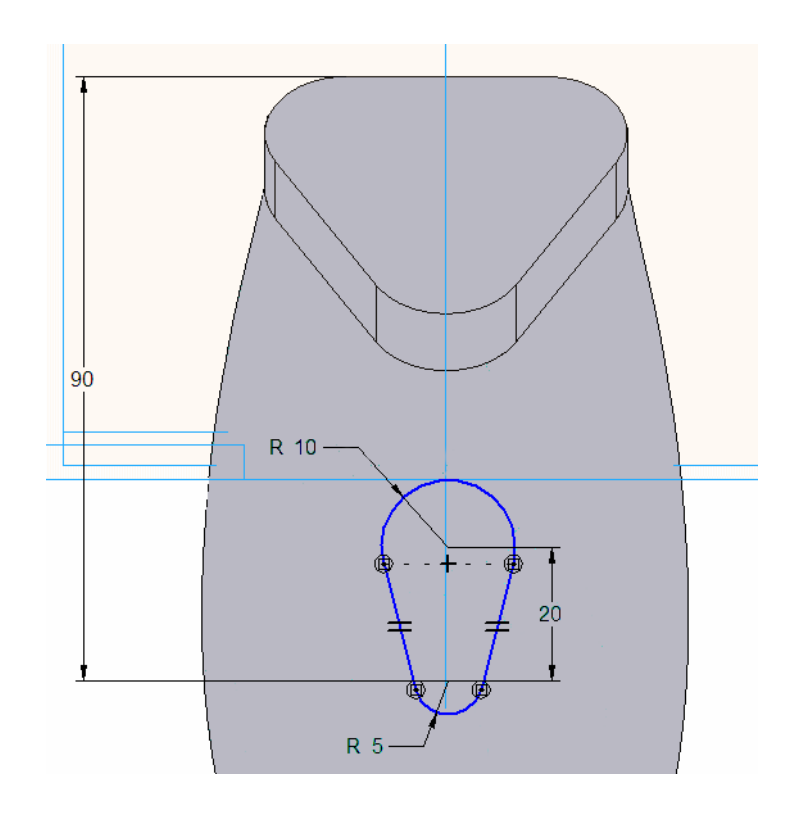

Entfernen Sie von der BlueSurf-Fläche Material bis zu einer Tiefe von 61 mm.  $\Box$ 

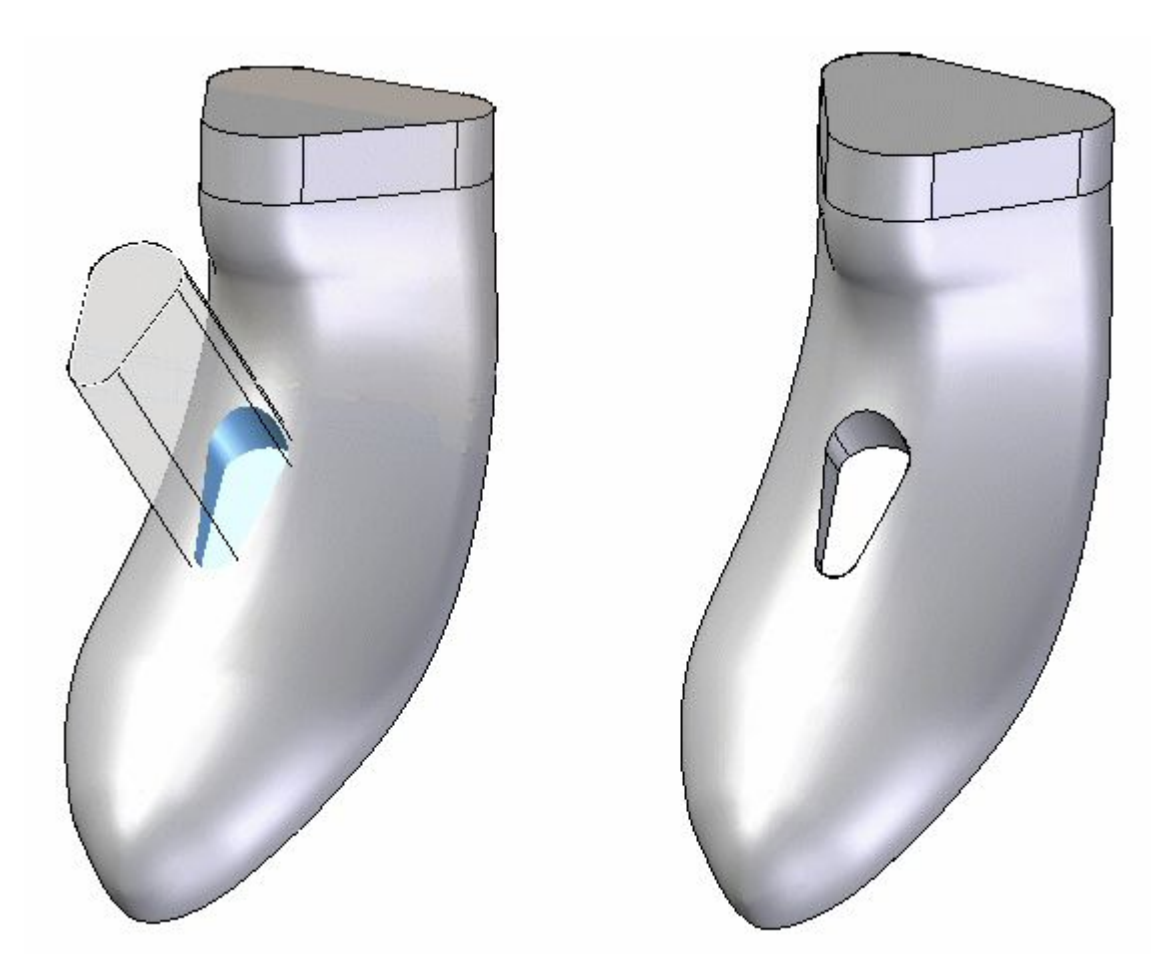

# **Erstellen eines Anschlusses für das Netzkabel**

 $\hfill\Box$  Verwenden Sie den Befehl Ausschnitt und skizzieren Sie auf der in Schritt 9 erstellten Referenzebene. Erstellen Sie eine Linie wie in der folgenden Abbildung gezeigt. Stellen Sie sicher, dass Sie den linken Endpunkt mit der Beziehung Punkt-auf-Element zur Silhouette des Körpers (1) erstellen.

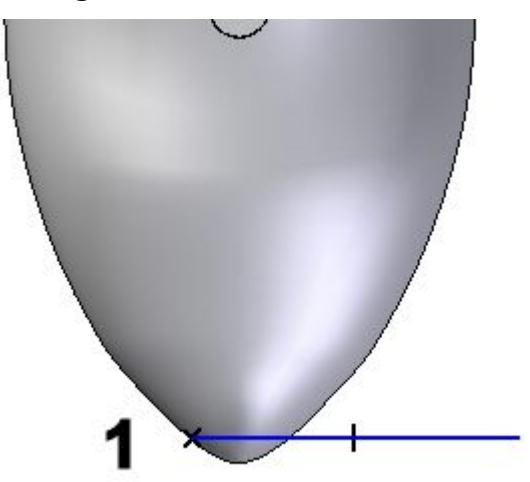

Bemaßen Sie diese Linie bis zur Oberkante des Rasierapparatkörpers mit einem Wert von 150 mm.

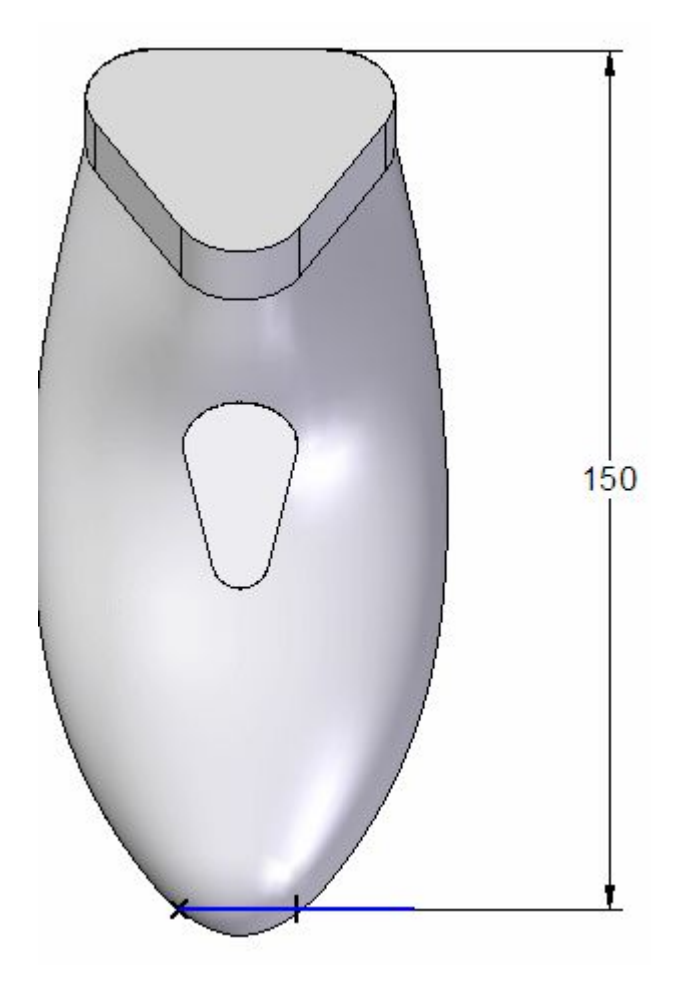

Wählen Sie die in der Abbildung gezeigte Schnittrichtung, um Material zu entfernen. Verwenden Sie als Abmaß Über ganzes Teil.

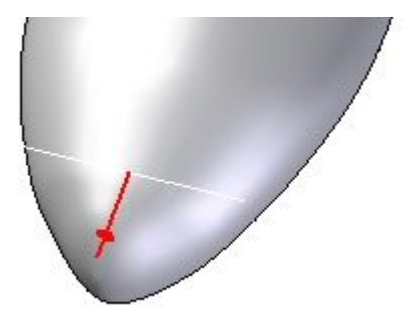

 $\Box$  Klicken Sie auf Fertig stellen.

*Übung: Erstellen eines Gehäuses für einen Rasierapparat*

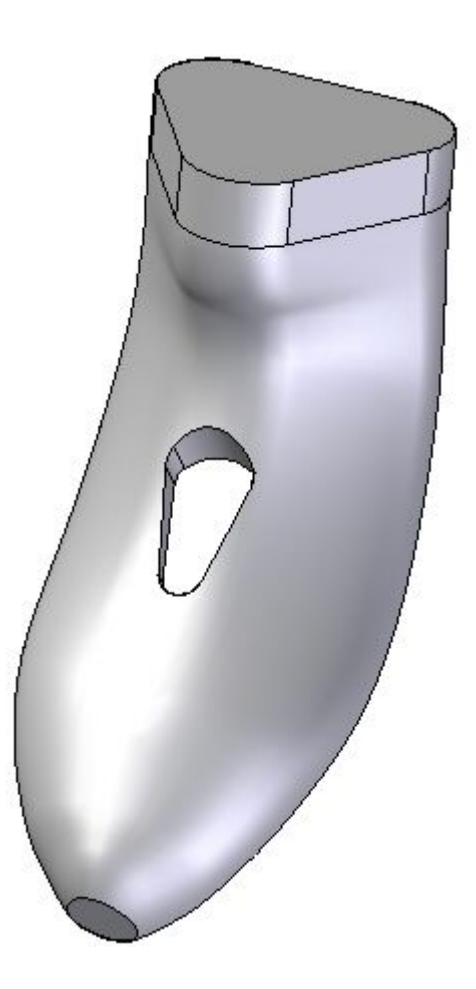

# **Teilen des Volumenkörpers in zwei Hälften**

 $\Box$  Klicken Sie auf Teiltrennung

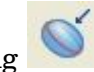

Wählen Sie als planare Teilfläche die zuvor in Schritt 9 erstellte Winkelebene aus.

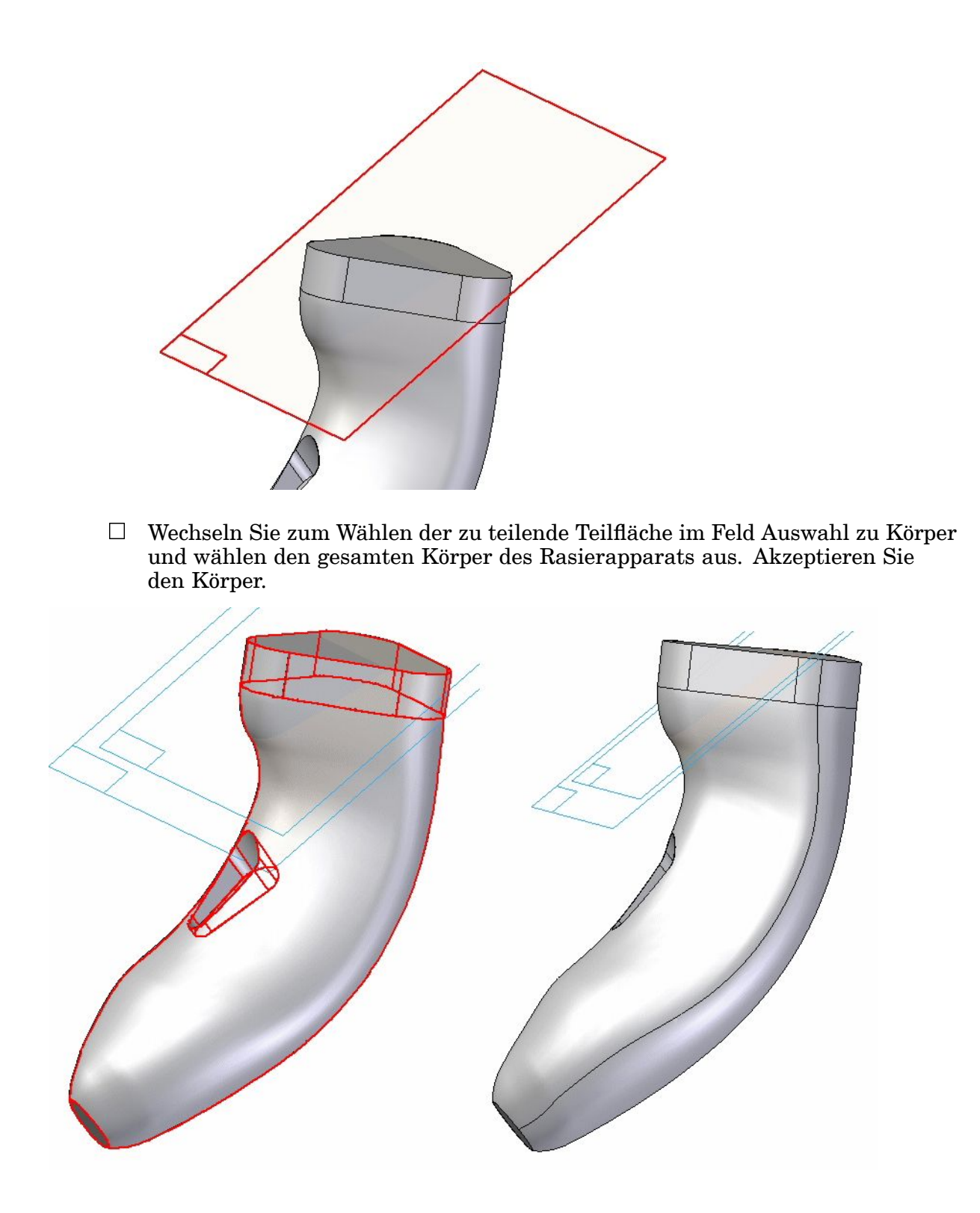

## **Versetzen Sie die hintere Fläche**

Wählen Sie den Befehl Fläche versetzen.

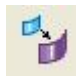

Versetzen Sie die hintere Fläche um 3 mm nach Innen.

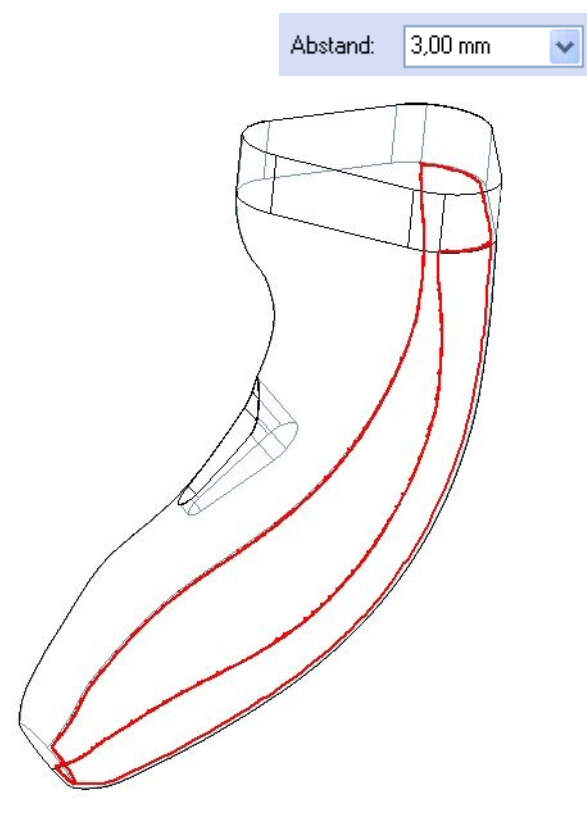

- $\Box$  Verwenden Sie den Befehl Fläche verlängern  $\mathbb{R}$ , um die neue Offset-Fläche zu verlängern.
- Wählen Sie die obere Kante aus und verlängern Sie sie mit einer natürlichen Krümmung um eine Länge von 18,95 mm.

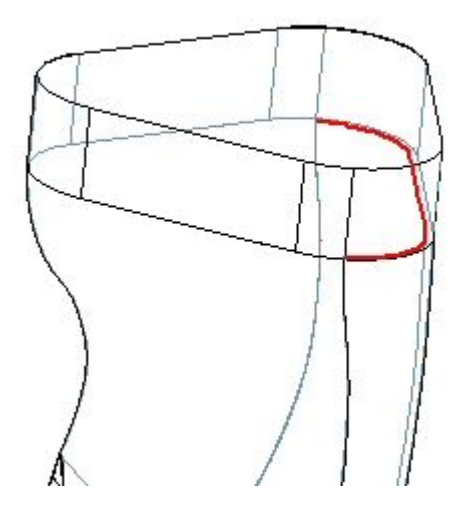

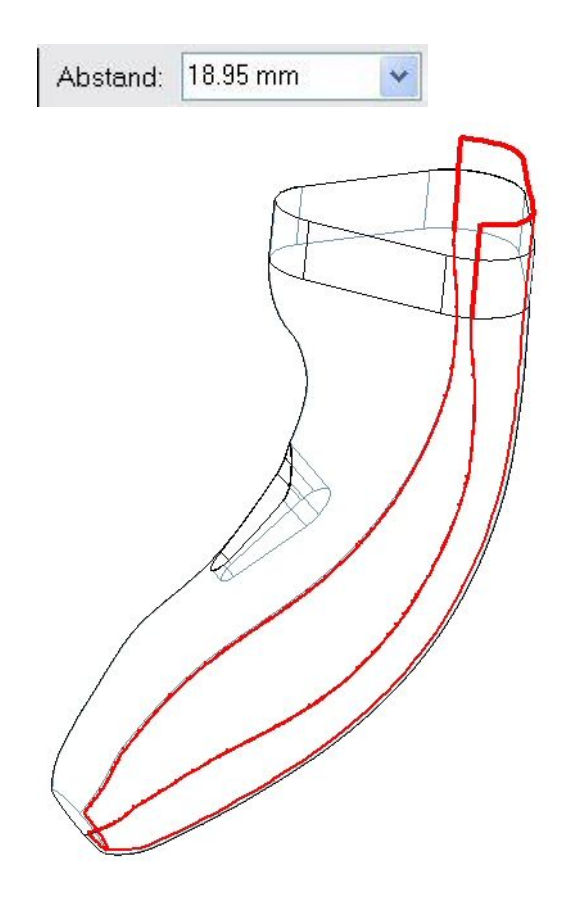

## **Erstellen eines Ausschnitts für weitere Komponenten des Rasierapparats**

- Verwenden Sie den Befehl Ausschnitt, um das für die zusätzlichen Komponenten des Rasierer erforderliche Formelement zu erstellen.
- Wählen Sie als Skizzenebene den Eintrag Parallele Ebene aus und wählen Sie die im Schritt 9 erstellte Winkelebene. Versetzen Sie die neue Ebene um 58 mm.

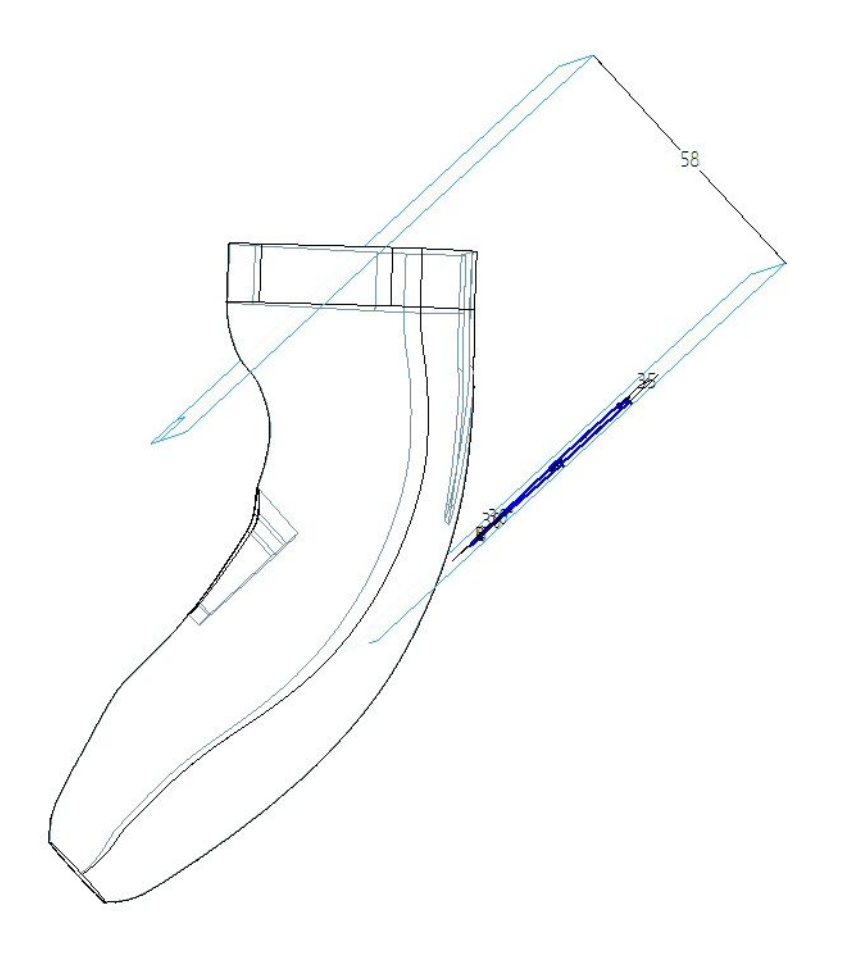

Skizzieren Sie das Profil.

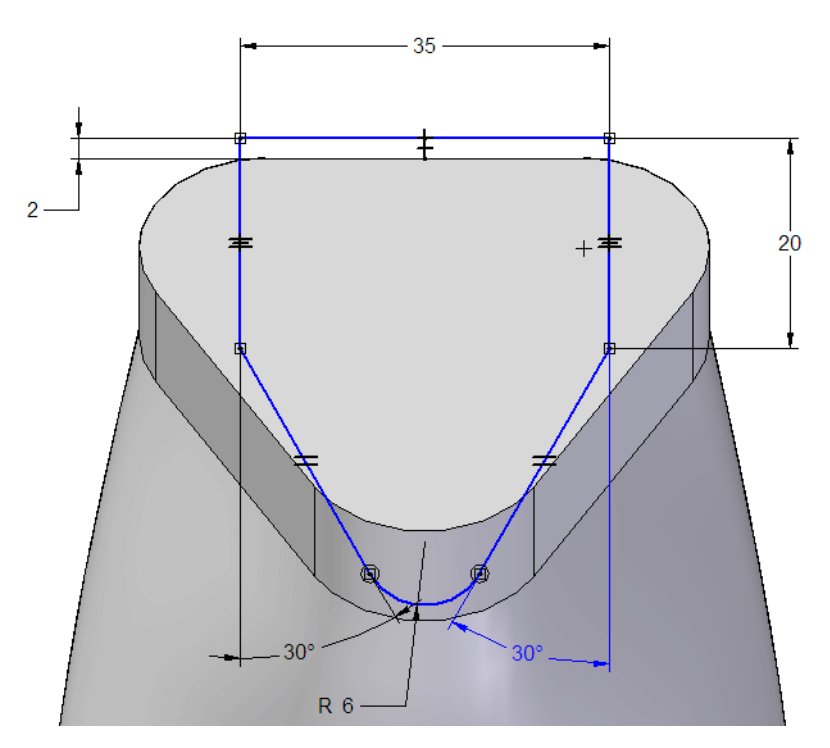

 $\Box$  Für die Schnitttiefe (das Abmaß) muss der Schnitt an der in Schritt 13 Enden. Verwenden Sie hierzu die Option Abmaß von/bis in der Befehlsleiste Ausschneiden. Als "Von"-Entität verwenden Sie die Winkelebene der Skizze, als "Bis"-Entität verwenden Sie die Fläche, die Sie in Schritt 13 verlängert haben.

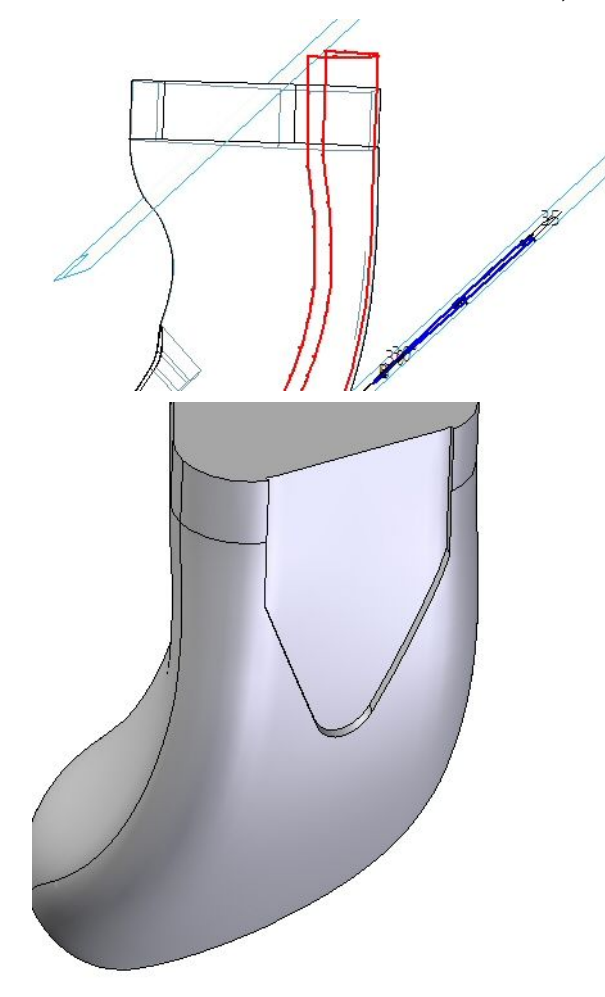

Blenden Sie die verlängerte Fläche aus.

## **Zuweisen einer Dünnwand zum Teil**

- Klicken Sie auf den Befehl Dünnwand .
- Definieren Sie eine Wandstärke von 2 mm und wenden Sie den Befehl Dünnwand in Richtung der Außenseite des Teil an.

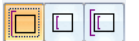

 $\Box$  Wählen Sie obere Teilfläche sowie die untere Fläche des Ein-/Ausschalters als offene Teilflächen aus.

#### **Hinweis**

Stellen Sie sicher, dass die Auswahloption auf Einzeln eingestellt ist.

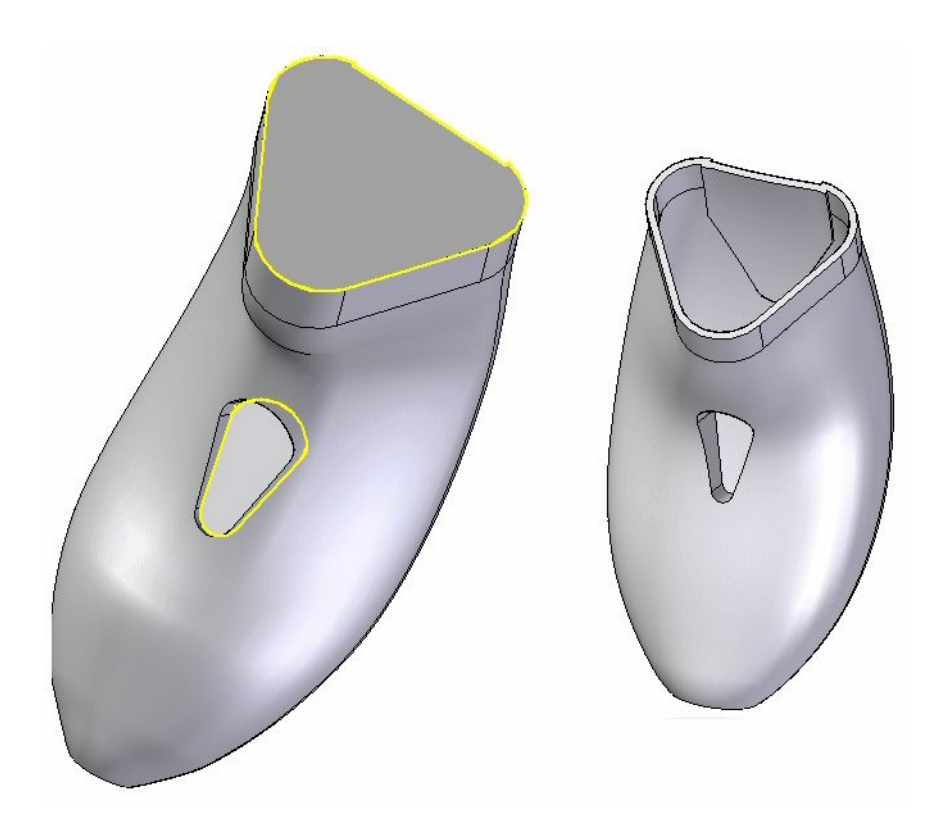

# **Verrunden von Kanten**

Sie Verrunden jetzt zwei Kantenketten. Verwenden Sie den Befehl Verrunden .

Wählen Sie die zwei Kantenketten auf der Ober- und Unterseite der Öffnung für den Ein-/Ausschalter. Weisen Sie in beiden Fällen einen Radius von 1 mm zu.

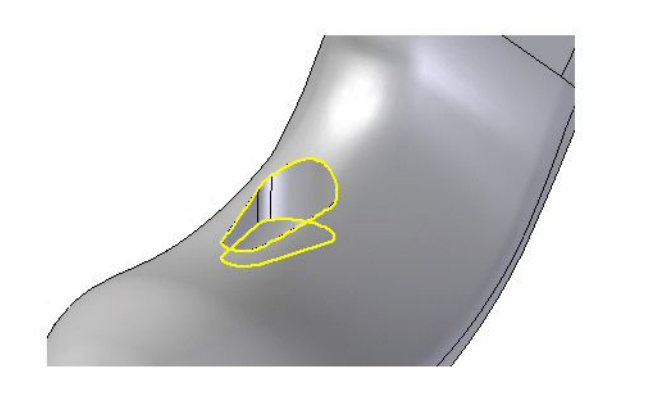

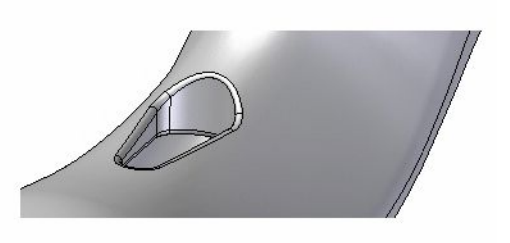

 $\quad \Box \quad$  Hiermit ist die Konstruktion des Rasierapparatgehäuses abgeschlossen.

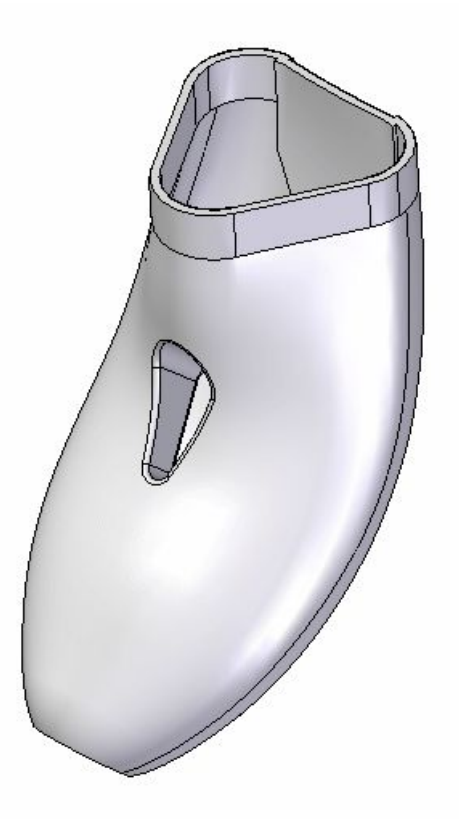

## **Zusammenfassung**

In dieser Übung haben Sie verschiedene Methoden zur Kurven- und Flächenerstellung bzw. -manipulation erlernt. Die bei der Konstruktion dieses Modells verwendeten Methoden stellen aufgrund der ergonomischen und ästhetischen Anforderungen bei der Fertigung von Konsumgütern häufig verwendete Verfahren dar.

# *<sup>L</sup> Übung: Alles in Einem zusammenfassen*

Öffnen Sie die Datei *surface lab 4-02.par*.

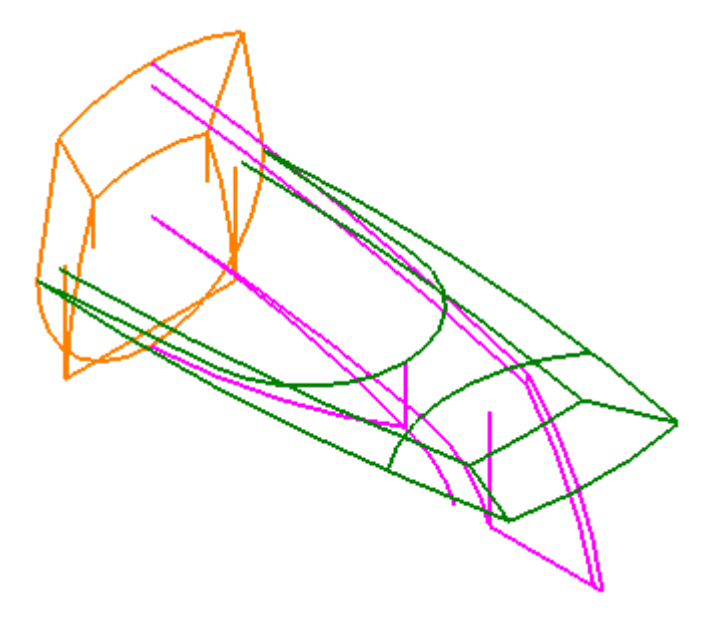

#### **Hinweis**

Kontrollzeichnungen wurden in der vorherigen Übung *Flächenmodellierung* behandelt. Für diese Übung stellen wir Ihnen eine Kontrollzeichnung zur Verfügung. Um Ihnen die Arbeit zu erleichtern, sind die in jeder Skizze enthaltenen Kurven farbkodiert und werden entsprechend referenziert.

#### **Kontrollskizzen (A=Rechten Ansicht-ORANGE, B=Vorderansicht-LILA, C=Draufsicht-GRÜN)**

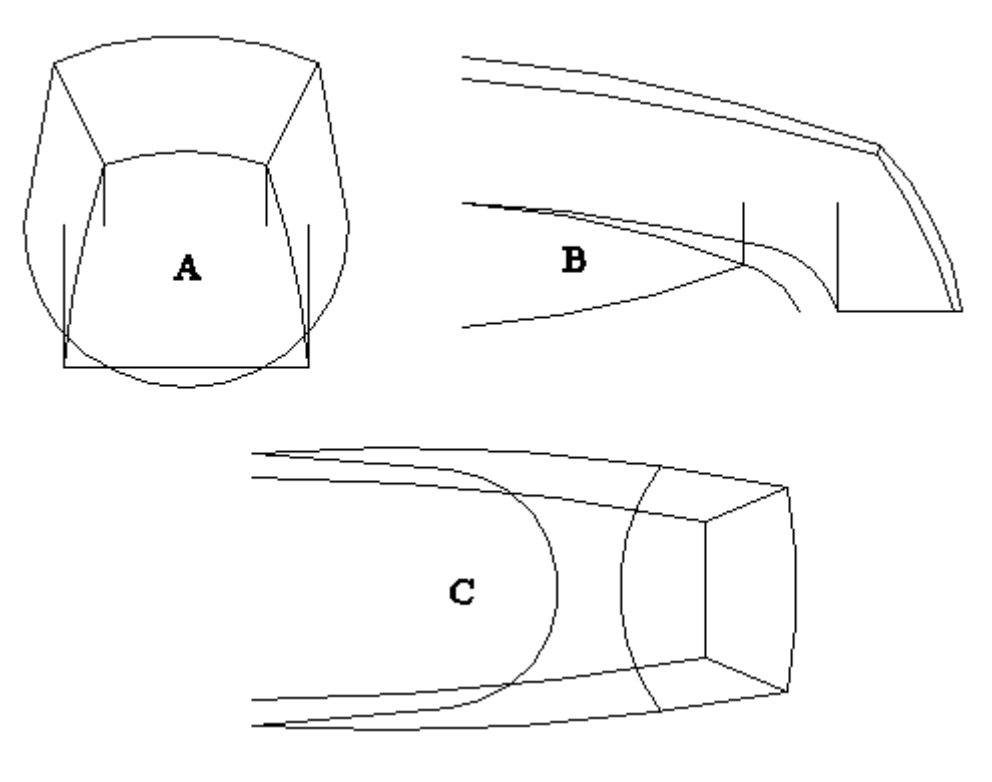

#### **Konstruieren der oberen Fläche**

.

Als Erstes erstellen Sie Schnittkurven, die zum Entwickeln der oberen Fläche verwendet werden.

- Wählen Sie Registerkarte Flächenmodellierung® Gruppe Kurven® Kreuzkurve  $\Box$  $66$
- Stellen Sie sicher, dass die Option *Aus Skizze wählen.* aktiviert ist.
- Wählen Sie Skizzenelement (A)—LILA— und klicken Sie auf die Schaltfläche Akzeptieren. Wählen Sie die beiden Skizzenelemente (B)—GRÜN— und klicken Sie auf die Schaltfläche Akzeptieren.

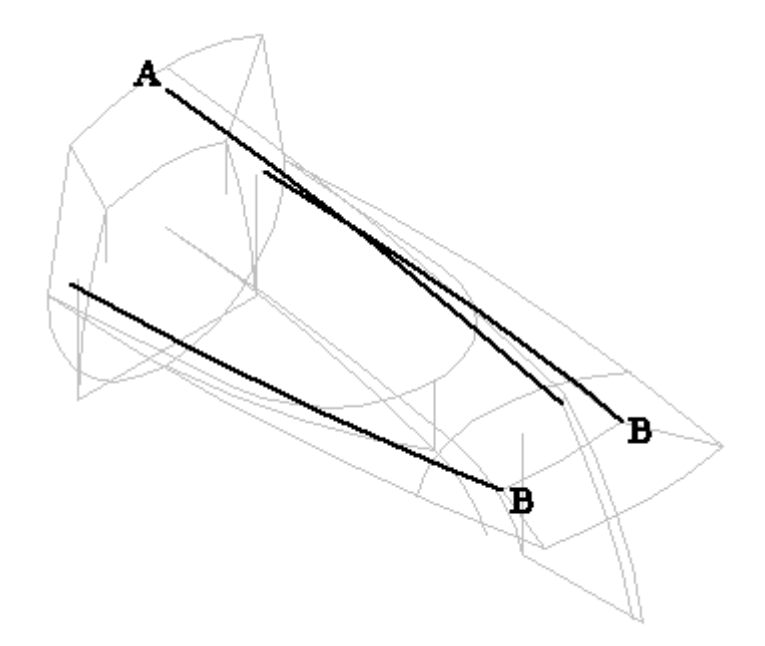

Klicken Sie auf *Fertig stellen*.

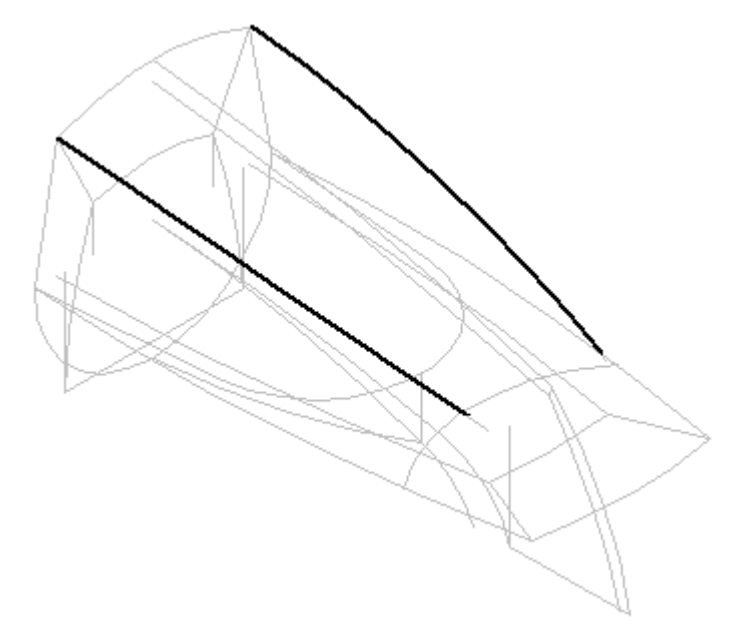

- $\Box$ Wählen Sie den Befehl **Kreuzkurve**.
- Wählen Sie Skizzenelement (A)—ORANGE— und klicken Sie auf die Schaltfläche Akzeptieren. Wählen Sie das Skizzenelement (B)—GRÜN— und klicken Sie auf die Schaltfläche Akzeptieren. Klicken Sie auf *Fertig stellen*.

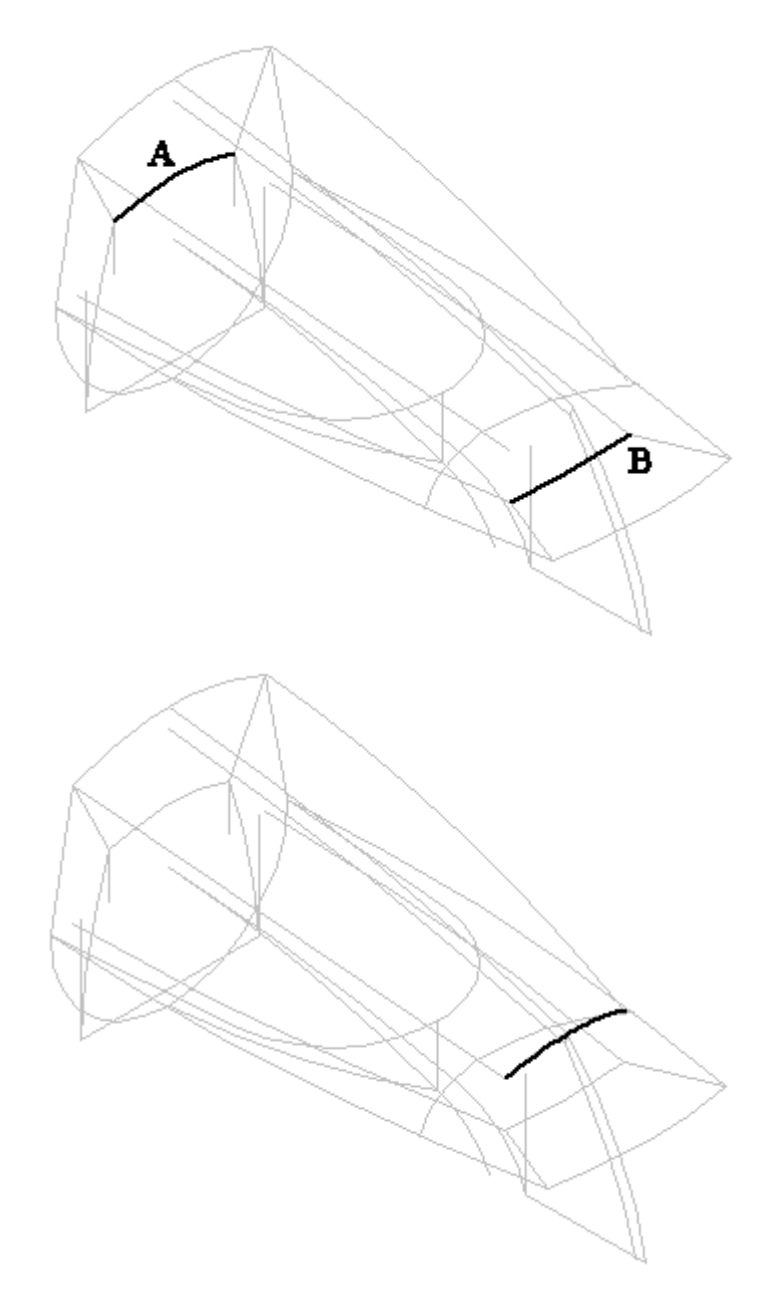

- Wählen Sie zum Erstellen der oberen Fläche Registerkarte Flächenmodellierung® Gruppe Flächen® Geführt
- Aktivieren Sie im Dialogfeld Optionen für geführte Ausprägung die Option *Mehrere Pfade und Querschnitte*.
- $\Box$ Wählen Sie im Schritt Pfad bestimmen Pfad (A) aus und klicken Sie auf Akzeptieren oder mit der rechten Maustaste. Wählen Sie Pfad (B) und klicken Sie auf Akzeptieren oder mit der rechten Maustaste.

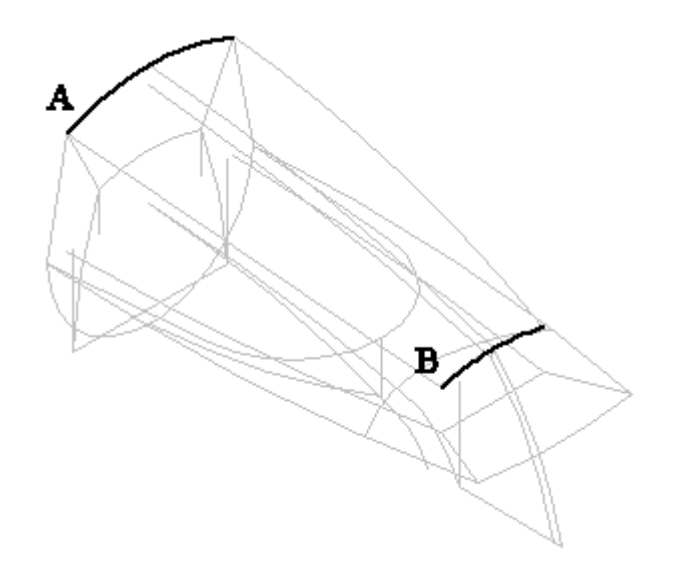

- Klicken Sie auf *Nächste*, um zum Schritt Querschnitte bestimmen zu gehen.  $\Box$
- $\Box$  Wählen Sie Querschnitt (A) und klicken Sie mit der rechten Maustaste. Wählen Sie Querschnitt (B) und klicken Sie mit der rechten Maustaste. Wählen Sie Querschnitt (C) und klicken Sie mit der rechten Maustaste.

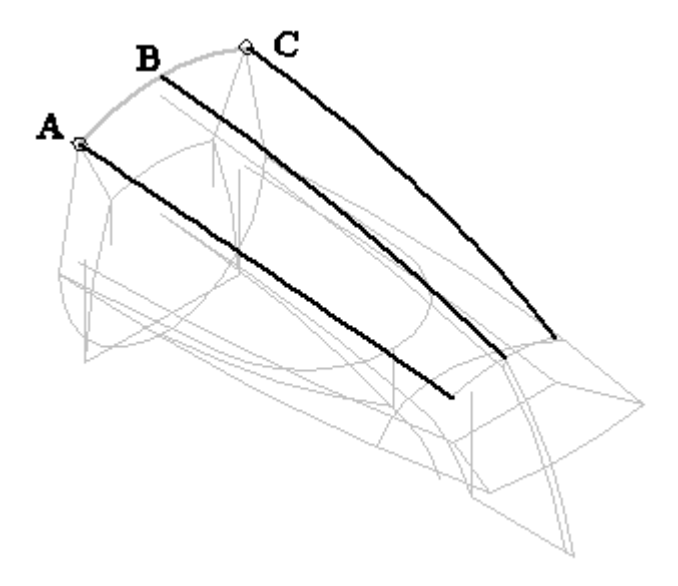

Klicken Sie auf *Vorschau* und dann auf *Fertig stellen*.

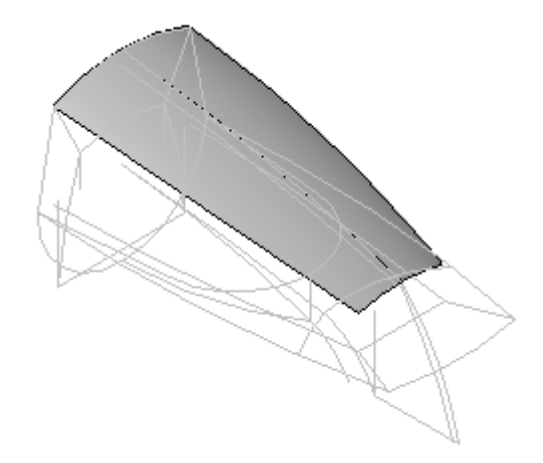

#### **Erstellen von Schnittkurven zum Entwickeln der vorderen Fläche**

- $\Box$  Blenden Sie die soeben erstellte geführte Fläche aus.
- Wählen Sie den Befehl **Kreuzkurve**.
- Wählen Sie Skizzenelement (A)—LILA— und klicken Sie auf die Schaltfläche Akzeptieren. Wählen Sie die beiden Skizzenelemente (B)—ORANGE und klicken Sie auf die Schaltfläche Akzeptieren.

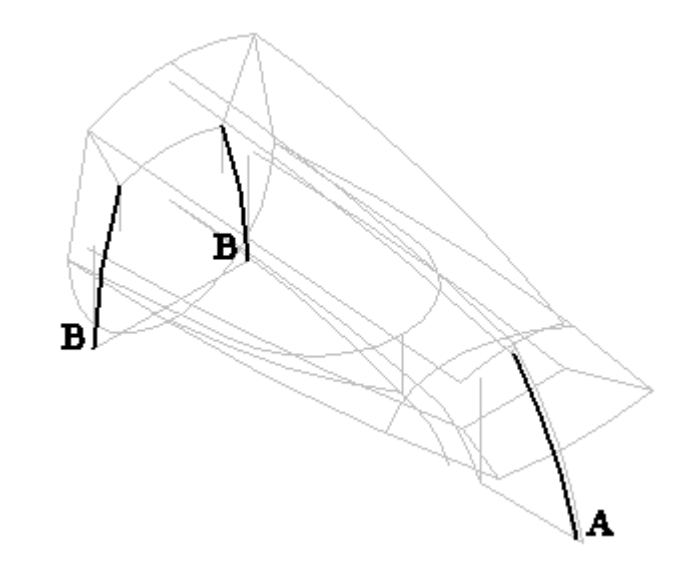

Klicken Sie auf *Fertig stellen*.

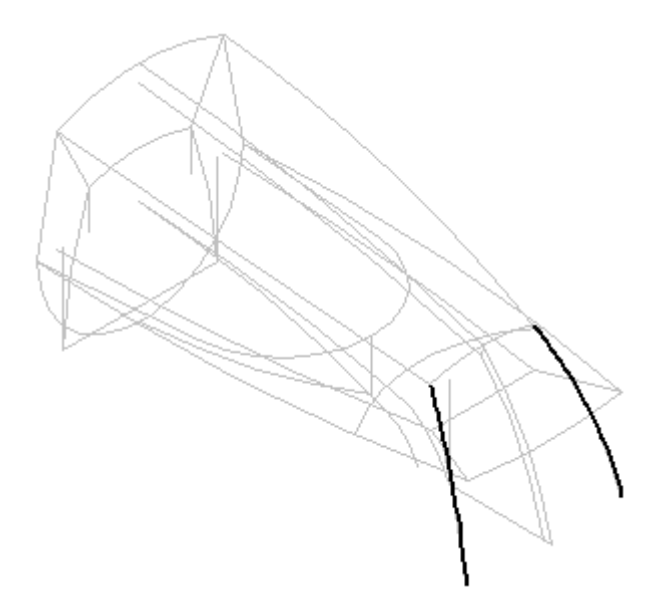

- Wählen Sie den Befehl **Kreuzkurve**.  $\Box$
- Wählen Sie Skizzenelement (A)—ORANGE— und klicken Sie auf die Schaltfläche Akzeptieren. Wählen Sie Skizzenelement (B)—GRÜN— und klicken Sie auf die Schaltfläche Akzeptieren. Klicken Sie auf *Fertig stellen*.

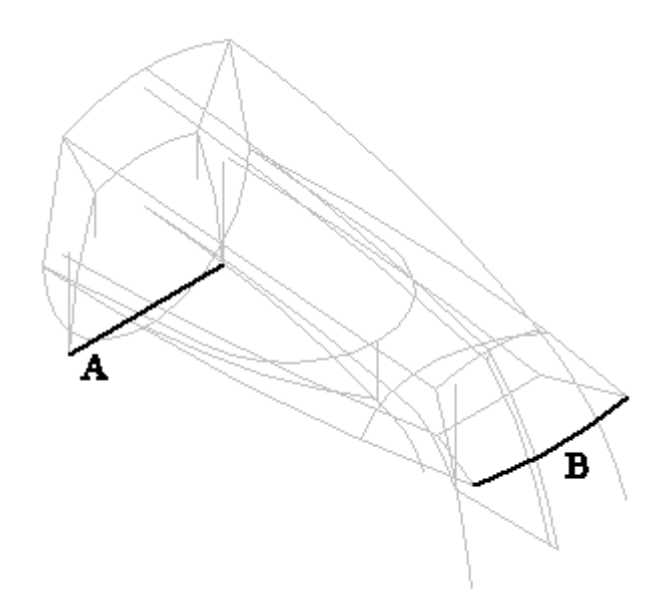

Klicken Sie auf *Fertig stellen*.

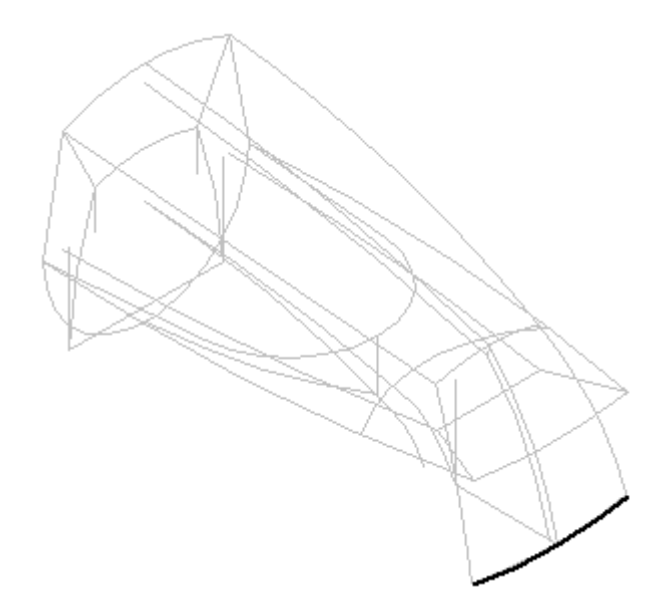

- Speichern Sie die Datei.  $\Box$
- Wählen Sie den Befehl **Geführt**. Aktivieren Sie die Option *Mehrere Pfade und*  $\Box$ *Querschnitte* und stellen Sie die Option *Schnittausrichtung* auf Parallel ein.
- Verwenden Sie QuickPick, um Pfad (A) auszuwählen. Stellen Sie sicher, dass Sie das Kreuzkurvenelement auswählen und klicken Sie auf Akzeptieren. Wählen Sie Pfad (B) und klicken Sie mit der rechten Maustaste.

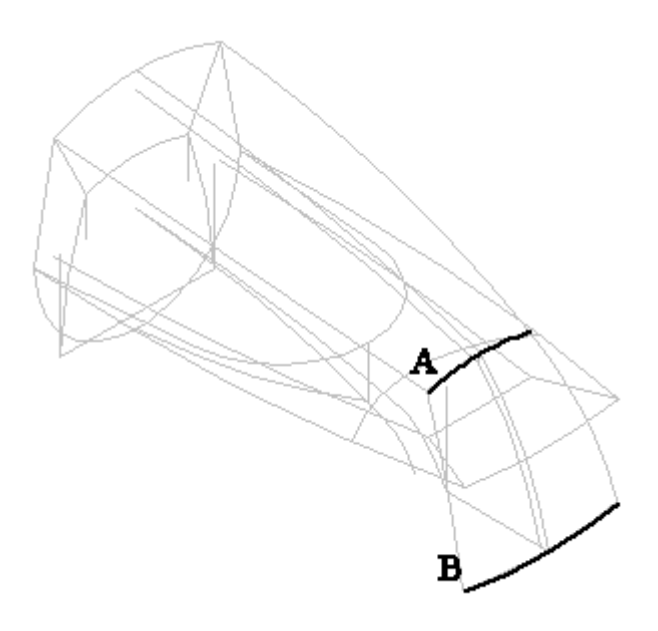

- $\Box$ Klicken Sie auf *Nächste*, um den Querschnitt zu definieren.
- $\Box$ Setzen Sie den Auswahlfilter auf *Einzeln*. Wählen Sie Querschnitt (A) und klicken Sie mit der rechten Maustaste.
- $\Box$  Wählen Sie Querschnitt (B) und klicken Sie mit der rechten Maustaste.

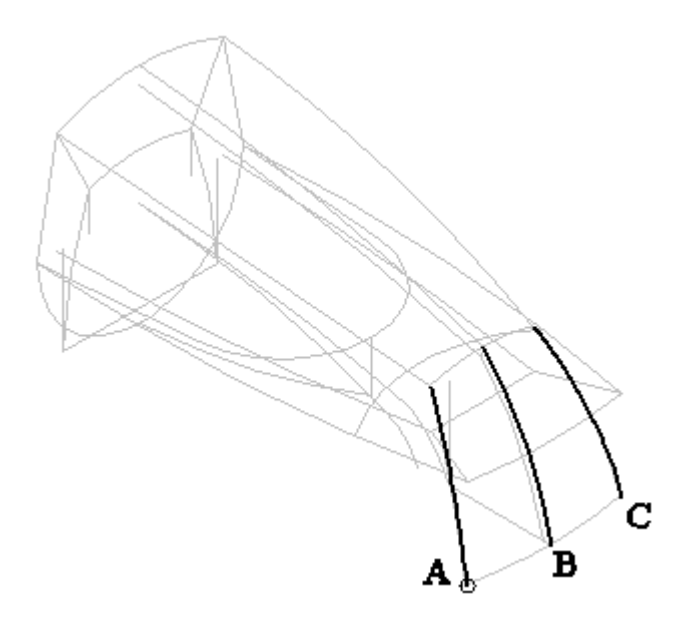

 $\Box$  Wählen Sie Querschnitt (C) und klicken Sie mit der rechten Maustaste.

Klicken Sie auf *Vorschau* und dann auf *Fertig stellen*.

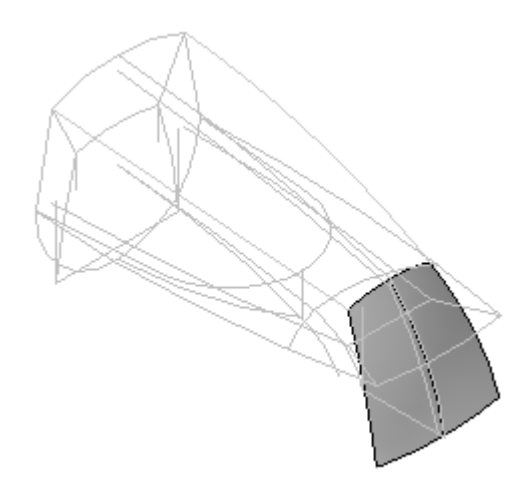

Speichern Sie die Datei.

#### **Erstellen von Schnittkurven zum Entwickeln der Seitenflächen**

- Blenden Sie die soeben erstellte geführte Fläche aus.
- Wählen Sie den Befehl **Kreuzkurve**.
- Ändern Sie das Auswahlfeld auf *Einzeln* ein.
- Wählen Sie Skizzenelement (A)—LILA— und klicken Sie auf die Schaltfläche Akzeptieren. Ändern Sie das Auswahlfeld auf *Einzeln* ein. Wählen Sie die beiden Skizzenelemente (B)—GRÜN— und klicken Sie auf die Schaltfläche Akzeptieren.

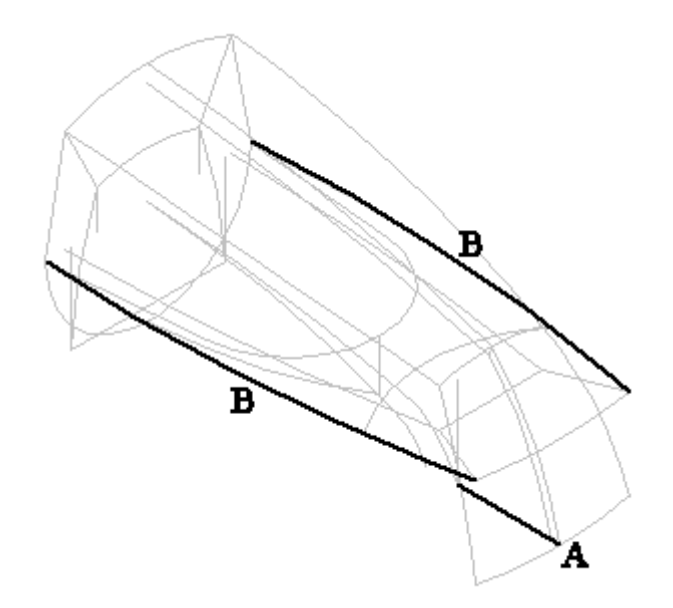

Klicken Sie auf *Fertig stellen*.

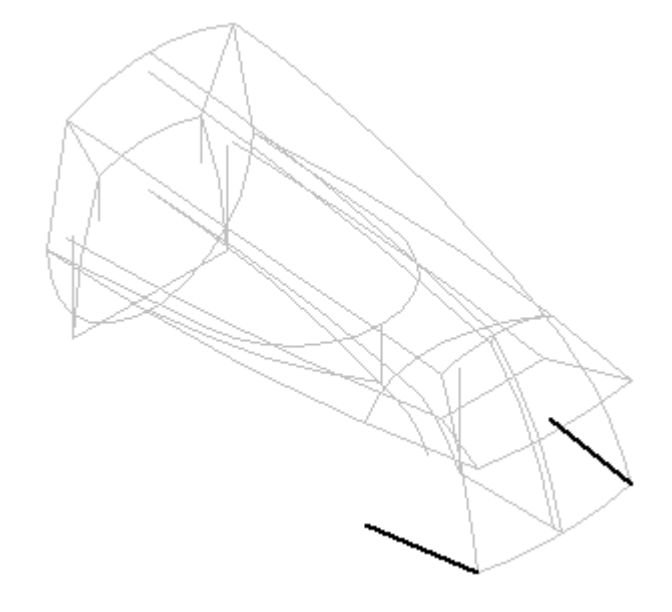

- $\Box$ Wählen Sie den Befehl **Kreuzkurve**.
- $\Box$  Setzen Sie das Auswahlfeld auf Einzeln. Wählen Sie die Skizzenelemente (A)—LILA— und klicken Sie auf die Schaltfläche Akzeptieren.

#### **Hinweis**

Es gibt zwei Elemente in (A).

Setzen Sie das Auswahlfeld auf *Einzeln*. Wählen Sie die beiden Skizzenelemente (B)—GRÜN— und klicken Sie auf die Schaltfläche Akzeptieren. Klicken Sie auf Fertig stellen.

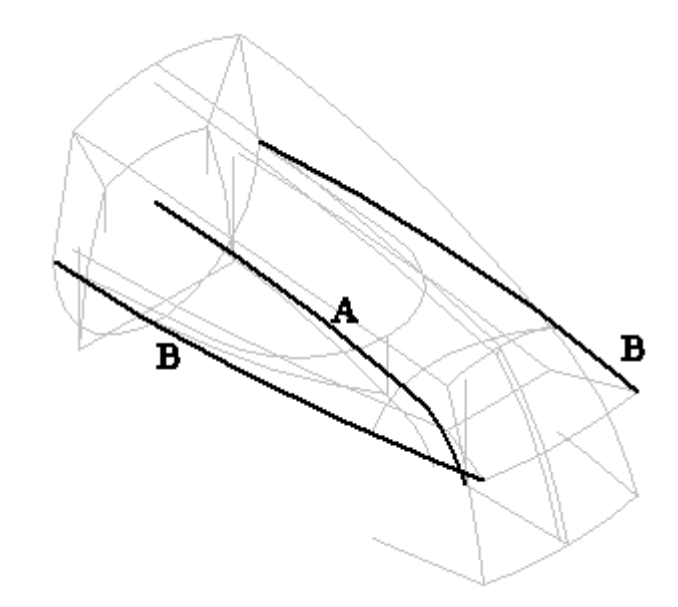

Klicken Sie auf *Fertig stellen*.

.

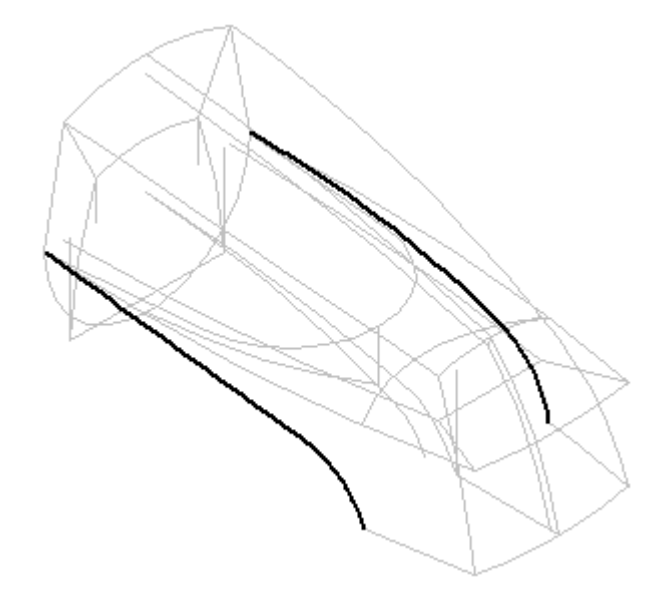

- $\Box$  Wählen Sie Registerkarte Flächenmodellierung® Gruppe Flächen® Begrenzt
- Wählen Sie die sechs Kanten wie in der Abbildung gezeigt. Verwenden Sie bei Auswahl der Kanten A und B QuickPick, um sicherzustellen, dass Sie sie Kreuzkurvenkanten auswählen.

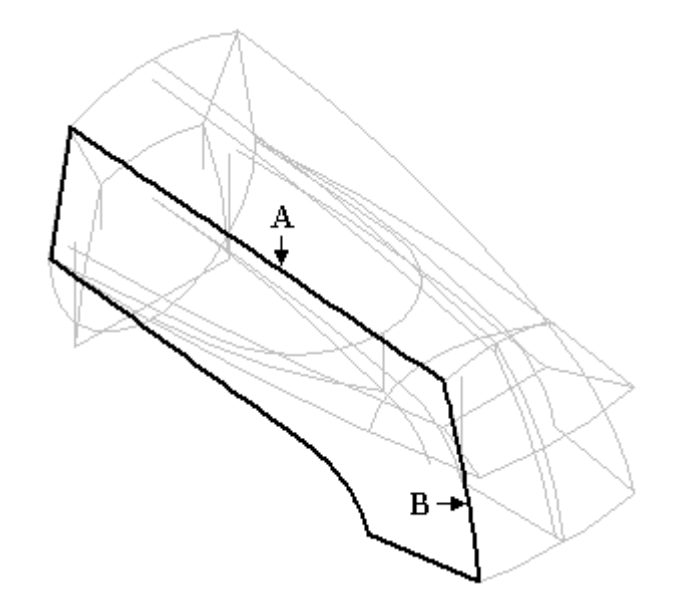

 $\Box$ Klicken Sie auf die Schaltfläche Akzeptieren. Stellen Sie sicher, dass die Option *eilflächentangentialität* deaktiviert ist.

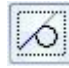

Klicken Sie auf *Vorschau* und *Fertig stellen*.

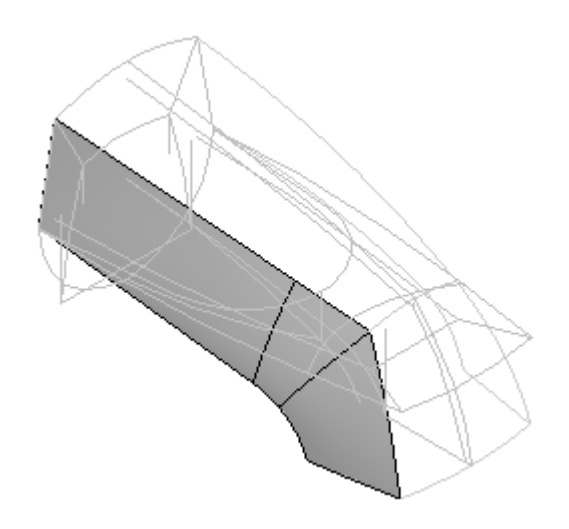

Erstellen Sie eine weitre begrenzte Fläche auf der anderen Seite.
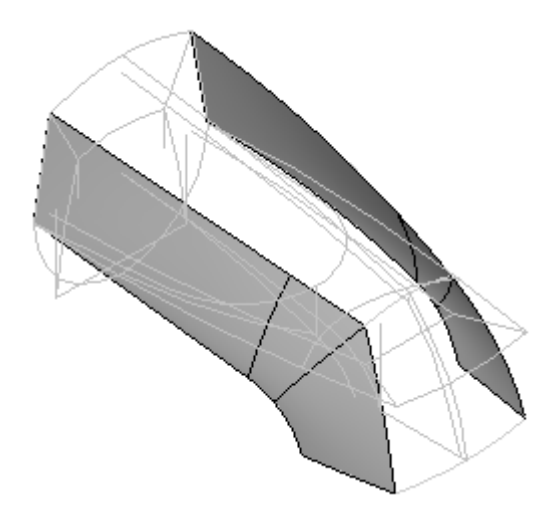

- $\Box$ Speichern Sie die Datei.
- Blenden Sie alle bisher erstellten Flächen ein.  $\Box$

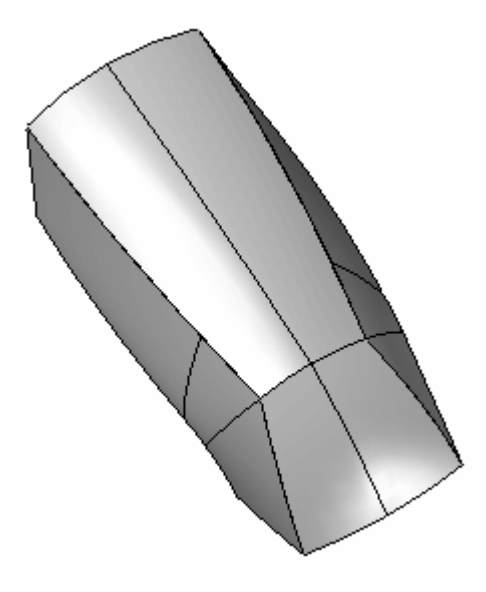

# **Erstellen der unter Fläche**

- Blenden Sie alle Basisreferenzebenen ein. Wählen Sie Registerkarte Home® Gruppe Skizze® Skizze
- Wählen Sie für die erste Skizze die Ebene *Rechts (yz)* aus.

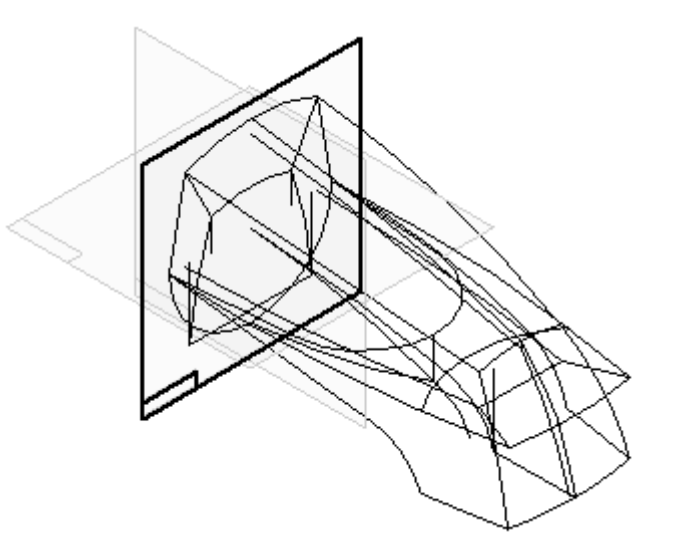

- Blenden Sie alle Kurven aus.  $\Box$
- $\Box$ Zeichnen Sie die folgende Skizze.

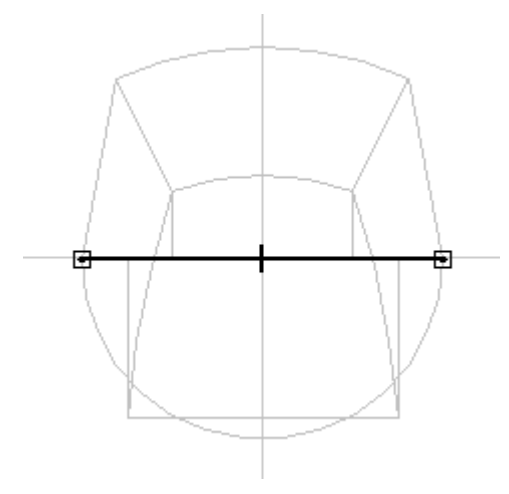

- Wählen Sie *Skizze schließen*.  $\Box$
- Erstellen Sie als zweite Skizze die in der Abbildung gezeigte Skizze auf einer parallelen Ebene. Klicken Sie auf den in der Abbildung gezeigten Eigenpunkt, um den Abstand festzulegen.

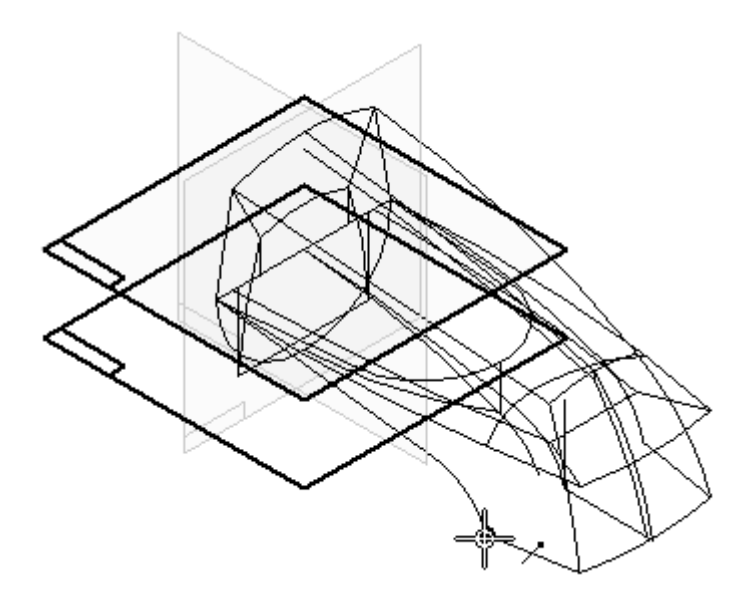

 $\Box$  Wählen Sie Registerkarte Home® Gruppe Zeichnen® Einbeziehen und wählen Sie den in der Abbildung gezeigten Bogen aus.

#### **Hinweis**

Klicken Sie im Dialogfeld Optionen zum Einbeziehen auf OK.

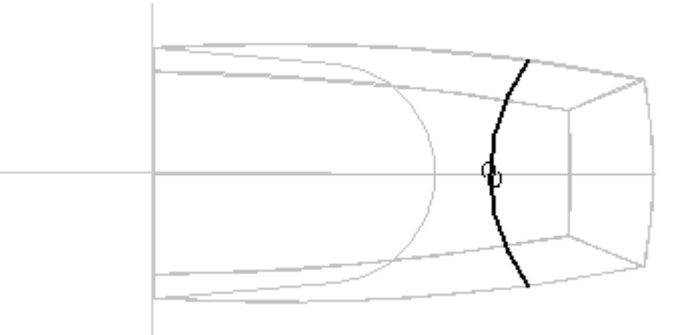

- Wählen Sie *Skizze schließen*.
- Wählen Sie den Befehl **BlueSurf**.
- $\Box$  Wählen Sie Querschnitt (A) und klicken Sie mit der rechten Maustaste. Wählen Sie Querschnitt (B) und klicken Sie mit der rechten Maustaste.

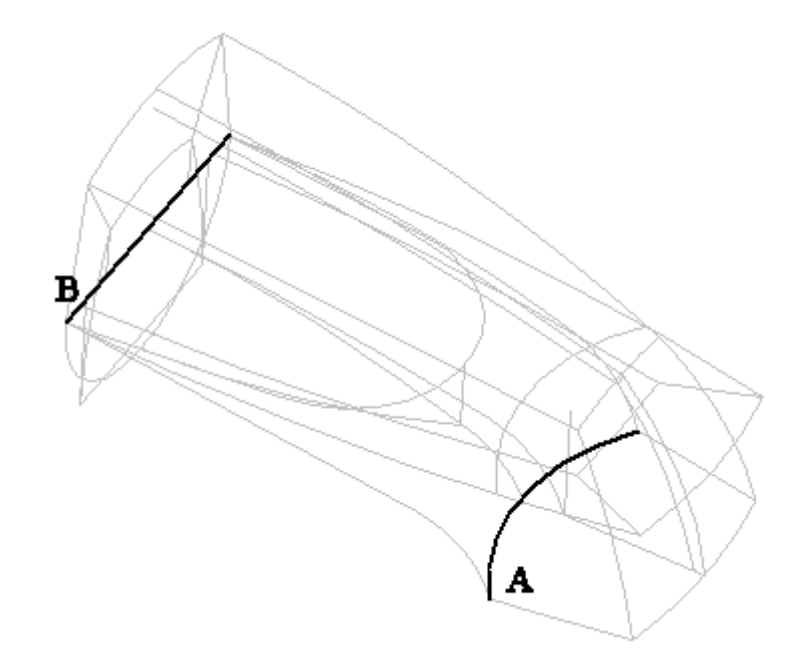

- Blenden Sie alle Basisreferenzebenen aus.  $\Box$
- $\Box$ Klicken Sie auf *Leitkurve hinzufügen*.
- Wählen Sie Leitkurve (C) und klicken Sie mit der rechten Maustaste.
- $\Box$ Setzen Sie den Auswahlfilter auf *Einzeln*, um die zwei Elemente in Leitkurve (D) auszuwählen. Wählen Sie die Leitkurven (D) und klicken Sie mit der rechten Maustaste.
- Setzen Sie den Auswahlfilter auf *Kette*, um Leitkurve (E) auszuwählen. Wählen Sie Leitkurve (E) und klicken Sie mit der rechten Maustaste.

**L-16** *Modellieren eines Teils mit Flächen* **spse01560**

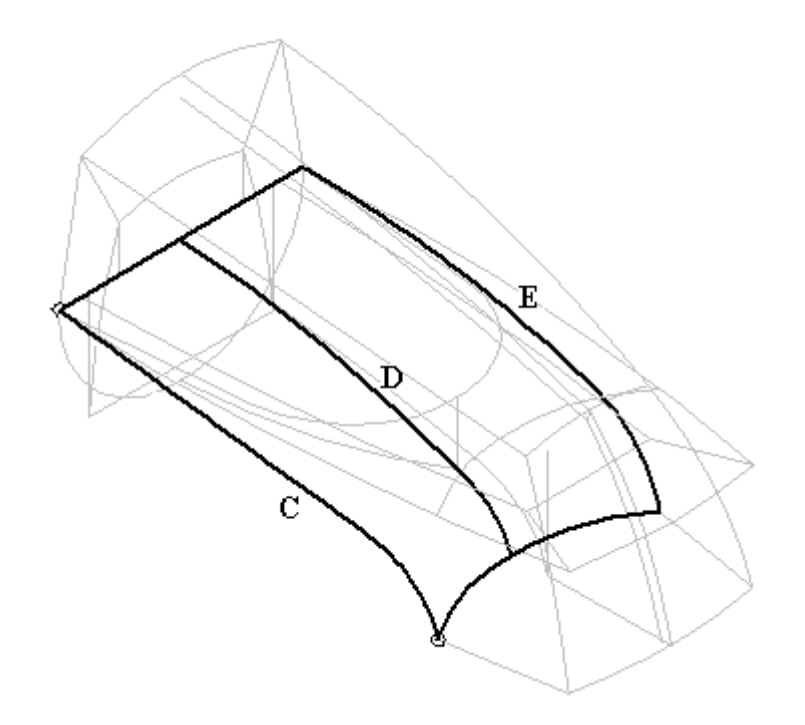

Klicken Sie auf *Vorschau* und *Fertig stellen*.

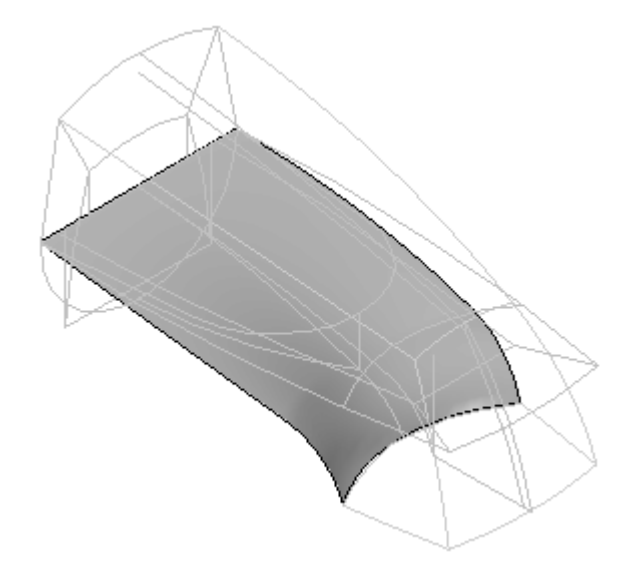

- $\Box$ Speichern Sie die Datei.
- Blenden Sie alle bisher erstellten Flächen ein.  $\Box$

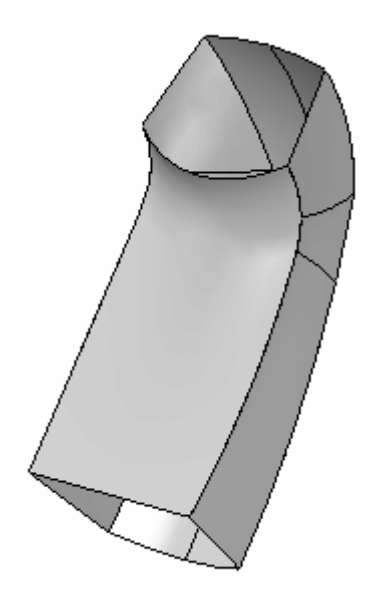

## **Hinzufügen einer weiteren Fläche**

Fügen Sie jetzt die in der Abbildung gezeigte Fläche hinzu.

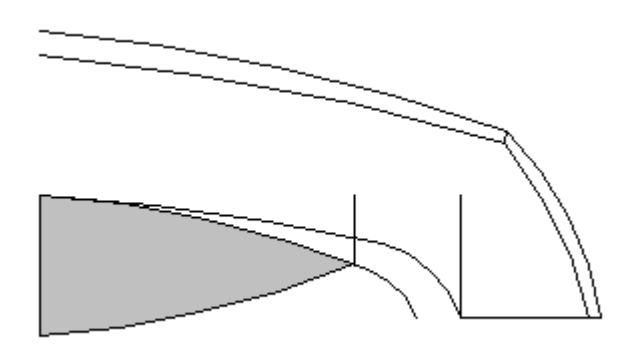

- $\Box$ Blenden Sie mit Ausnahme der soeben erstellen BlueSurf-Fläche alle Flächen aus.
- Zum Erstellen dieser Fläche ist eine Schnittkurve zwischen der unteren BlueSurf-Fläche und einer aus dem in der Kontrollskizze gezeigten Element erstellten Extrusionsfläche erforderlich. Erstellen Sie aus dem in der Abbildung gezeigten Elemente eine Extrusionsfläche mit *symmetrischem* Abmaß. Verwenden Sie ein ähnliches Abmaß wie in der Abbildung, der genaue Abstand ist hierbei unwesentlich.

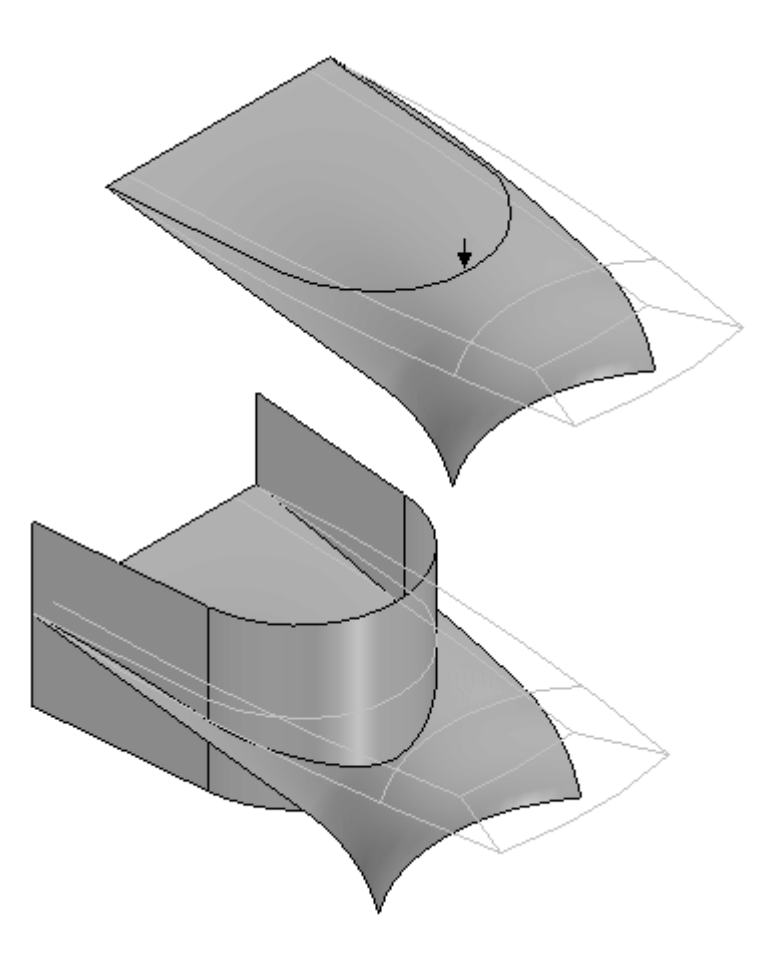

 $\Box$  Wählen Sie Registerkarte Flächenmodellierung  $\odot$  Gruppe Fläche $\odot$  Schnittkurve. Wählen Sie als Flächensatz für die Verschneidung die BlueSurf-Fläche und die Extrusionsfläche aus. Die Schnittkurve wird in der Abbildung unten gezeigt. Blenden Sie die Extrusionsfläche nach Erstellung der Schnittkurve aus.

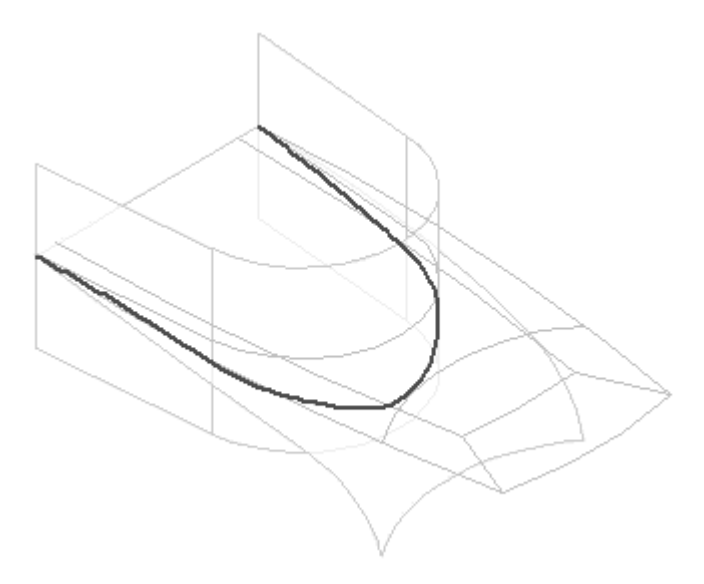

Blenden Sie alle Skizzen und Kurven aus. Wählen Sie Registerkarte Flächenmodellierung® Gruppe Fläche® Trimmen. Wählen Sie die

BlueSurf-Fläche aus und akzeptieren Sie sie. Ändern Sie die Auswahloption zu *Kette*. Wählen Sie die Schnittkurve aus und stellen Sie sicher, dass der Pfeil in die in der Abbildung gezeigte Richtung weist.

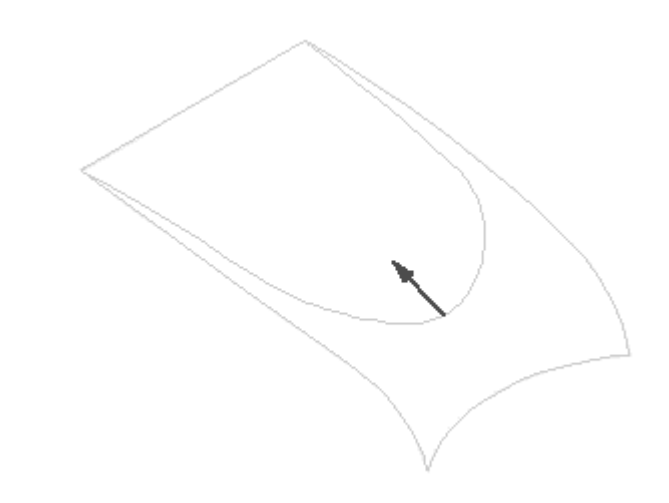

Klicken Sie auf *Fertig stellen*.

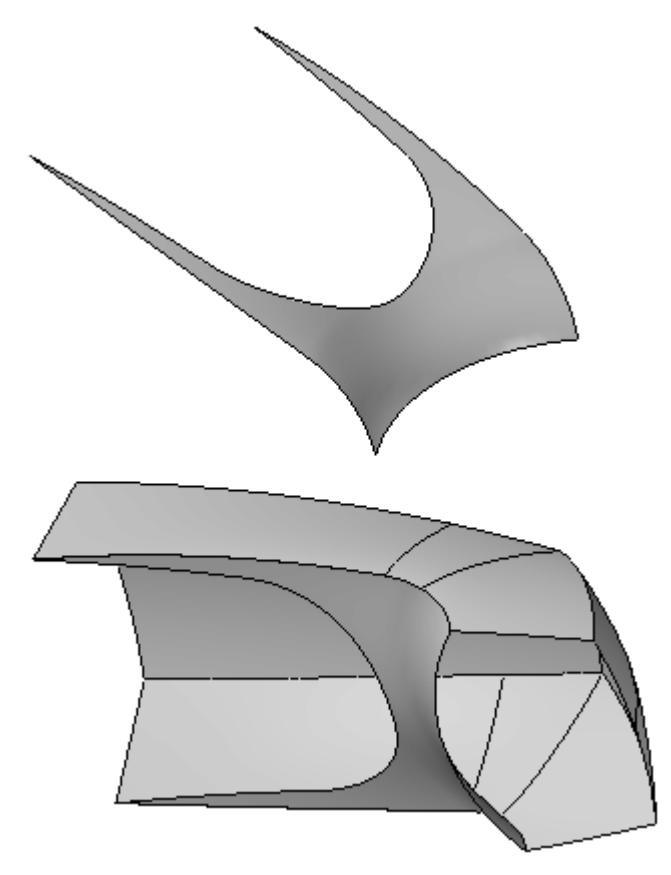

## **Erstellen der letzten Fläche**

Blenden Sie alle Skizzen und Kurven ein.

- Wählen Sie den Befehl **BlueSurf**.  $\Box$
- Wählen Sie die in der Abbildung gezeigten Querschnitte aus. Setzen Sie den Auswahlfilter auf *Einzeln*, um den ersten Querschnitt (A) auszuwählen. Wählen Sie Querschnitt A aus und klicken Sie mit der rechten Maustaste. Setzen Sie den Auswahlfilter auf *Einzeln*, um den zweiten Querschnitt (B) auszuwählen. Der zweite Querschnitte (B) besteht aus 3 Segmenten. Verwenden Sie QuickPick, um sicherzustellen, dass Sie die Schnittkanten auswählen. Wählen Sie Querschnitt B aus und klicken Sie mit der rechten Maustaste.

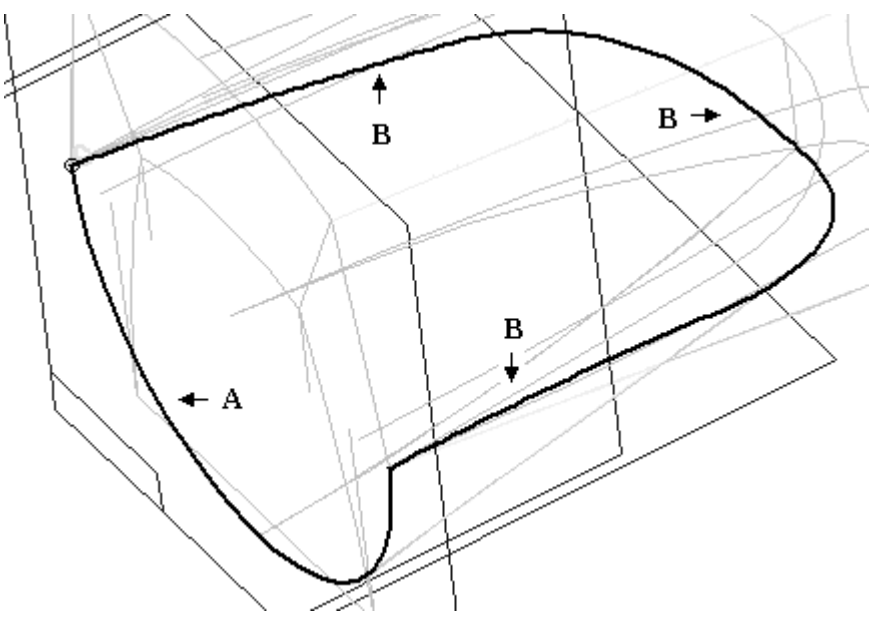

Klicken Sie nach Auswahl der Querschnitte (A) und (B) auf die Option *Leitkurve hinzufügen*. Setzen Sie den Auswahlfilter auf *Einzeln*, wählen Sie Kurve (C) aus und klicken Sie mit der rechten Maustasten.

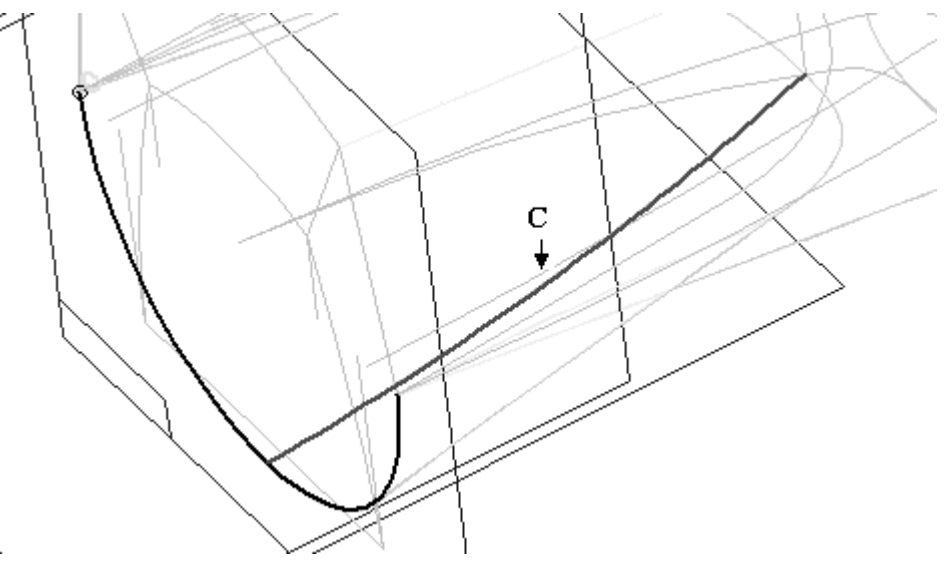

- $\Box$ Klicken Sie auf *Vorschau* und dann auf *Fertig stellen*.
- Wählen Sie **Auswählen** und klicken Sie mit der rechten Maustaste. Wählen Sie:
- •Alle ausblenden Skizzen
- •Alle ausblenden® Kurven
- •Alle einblenden Flächen

#### **Hinweis**

Blenden Sie die Extrusionsfläche aus, die Sie als Konstruktionsfläche erstellt haben.

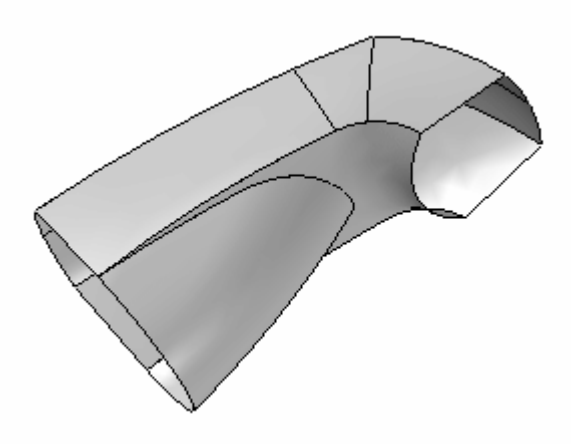

### **Verschließen der Enden**

Wählen Sie den Befehl **Begrenzt**. Wählen Sie die in der Abbildung für (A) gezeigten Kanten aus und stellen Sie sicher, dass die Option *Teilflächentangentialität* deaktiviert ist. Wählen Sie die in der Abbildung für (B) gezeigten Kanten aus und stellen Sie sicher, dass die Option *Teilflächentangentialität* deaktiviert ist.

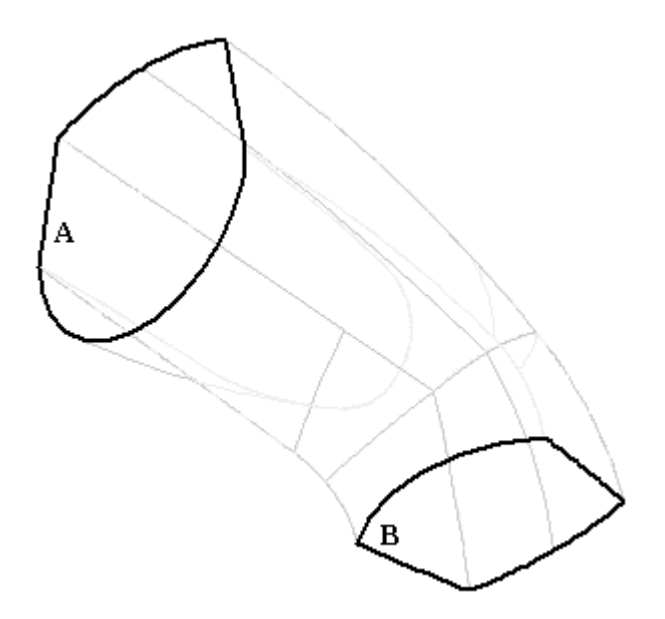

Das Flächenmodell ist jetzt komplett

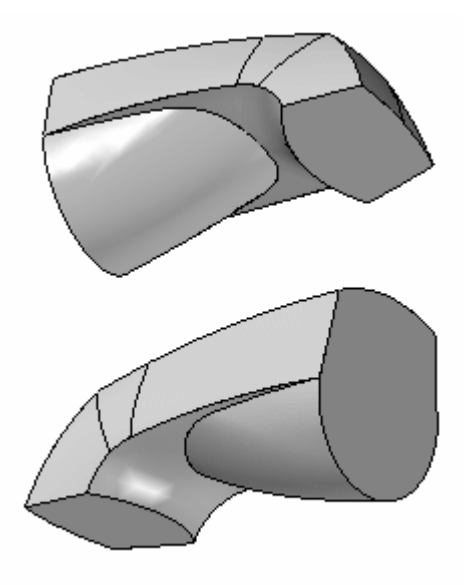

## **Vernähen der Flächen**

Das Flächenmodell kann jetzt in ein Volumen-Basisformelement umgewandelt werden.

- $\Box$ Wählen Sie **Vernähte Fläche** und geben Sie als *Toleranz zum Vernähen* 0,01 ein. Klicken Sie auf OK.
- Wählen Sie alle Fläche aus und klicken Sie auf Akzeptieren. Klicken Sie im  $\Box$ eingeblendeten Dialogfeld auf Ja.
- $\Box$  Hiermit ist diese Übung abgeschlossen.

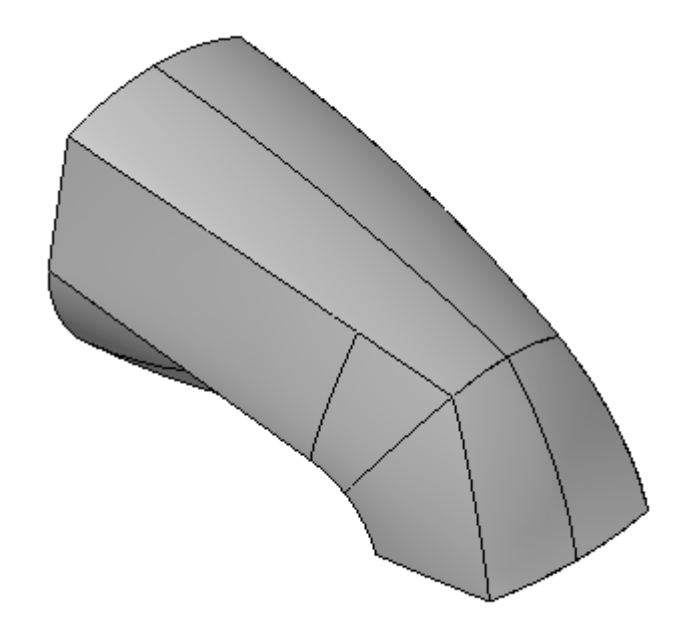

#### **Hinweis**

Es ist oftmals schwierig, die gewünschte Fläche mit dem ersten Flächenerstellungsverfahren zu erhalten. Sie müssen die Fläche daher wahrscheinlich manipulieren, indem Sie Konturen hinzufügen, die Fläche versetzten, verlängern, ausrunden usw.

Solid Edge bietet Ihnen mehrere Befehle, die Sie zum Entwickeln der endgültigen Flächenform verwenden können. Ein umfassendes Verständnis dieser Werkzeuge hilft Ihnen dabei, die Flächenmodellierung zu meistern.

### **Zusammenfassung**

In dieser Übung haben Sie das Erstellen eine Volumenmodells aus Kontrollkurven erlernt und haben hierbei mehrere Kurven und Flächenmanipulationsverfahren verwendet.

**L-24** *Modellieren eines Teils mit Flächen* **spse01560**